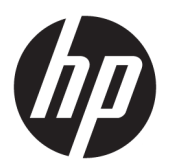

## HP DesignJet 1600 spausdintuvų serijos Vartotojo vadovas

Automatinį vertimą teikia Microsoft Translator

### SUVESTINĖ

Tolesniuose skyriuose pateikiama išsami informacija apie šią temą.

## Teisinė informacija

#### 3 leidimas

© Autorinės teisės 2020, 2021 HP plėtros įmonė, L.P.

#### Teisiniai pranešimai

Čia pateikiama informacija gali būti pakeista iš anksto neįspėjus.

Vienintelės HP produktų ir paslaugų garantijos yra išdėstytos garantijos pareiškime, kurį gaunate su šiais produktais ir paslaugomis. Jokie šiame leidinyje esantys teiginiai negali būti laikomi papildoma garantija. HP neatsako už šiame leidinyje esančias technines ir redakcines klaidas arba praleistą informaciją.

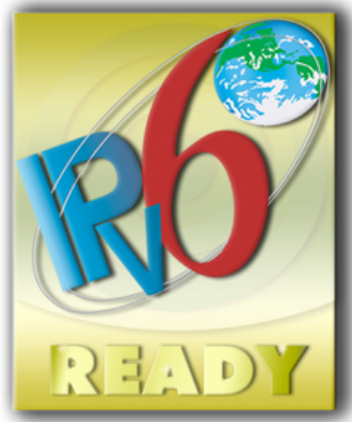

Parengta IPv6

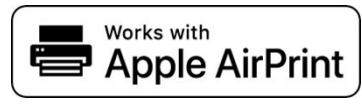

#### Prekės ženklai

Adobe®, Acrobat®", Adobe Photoshop® ir Adobe® PostScript® 3™" yra Adobe Systems Incorporated" prekės ženklai.

ENERGY STAR ir ENERGY STAR ženklai yra JAV registruotieji prekės ženklai.

Microsoft®" ir Windows® yra Microsoft Corporation" JAV registruoti prekės ženklai.

PANTONE® yra Pantone, Inc.spalvų patikros standarto prekės ženklas.

Apple ir AirPrint yra Apple Inc. prekių ženklai, registruoti JAV ir kitose šalyse.

Darbų naudojimas su Apple ženkleliu reiškia, kad priedas buvo sukurtas taip, kad atitiktų ženklelį nustatytą technologiją ir buvo sertifikuotas kūrėjo, kad atitiktų "Apple" našumo standartus.

# **Turinys**

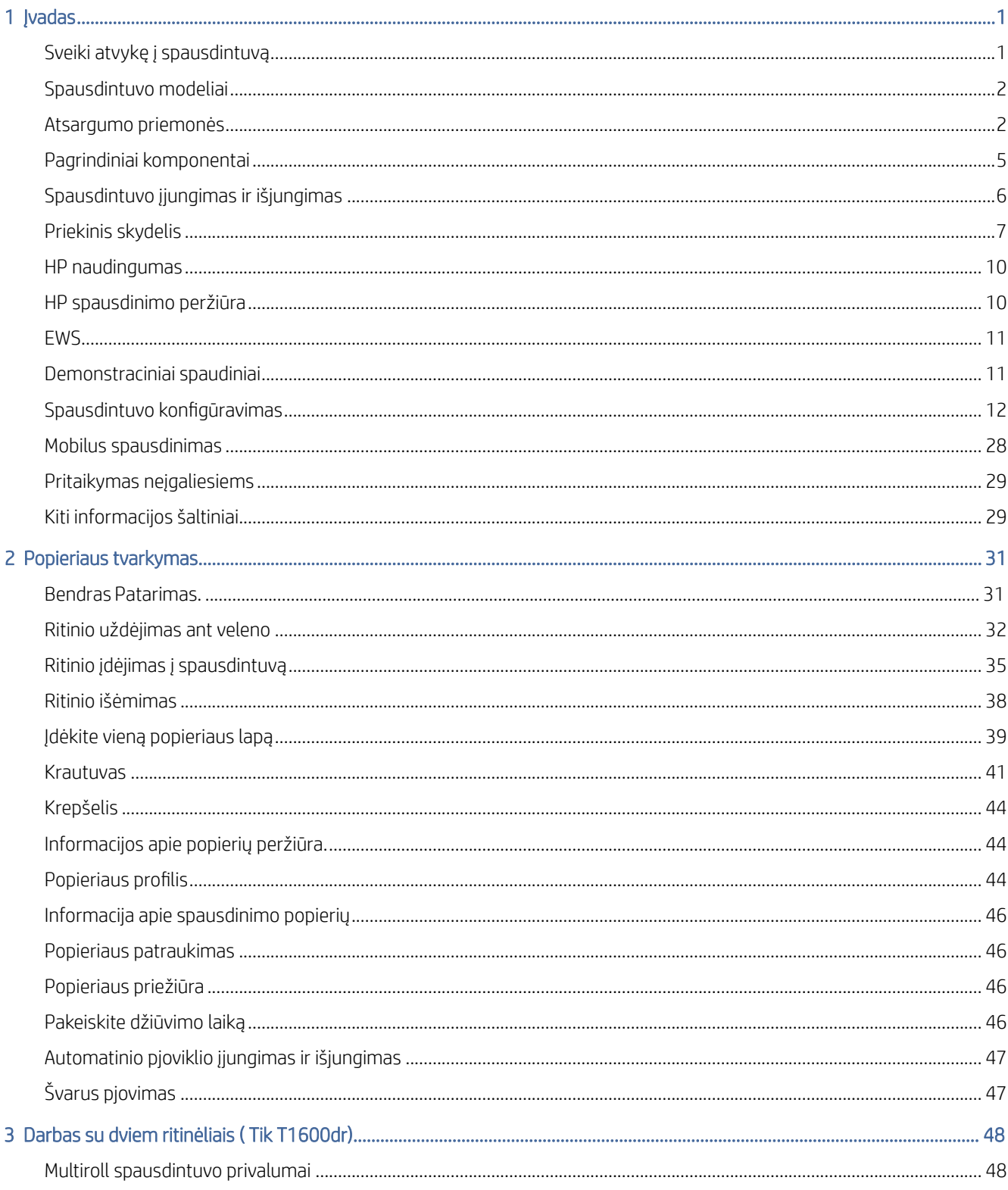

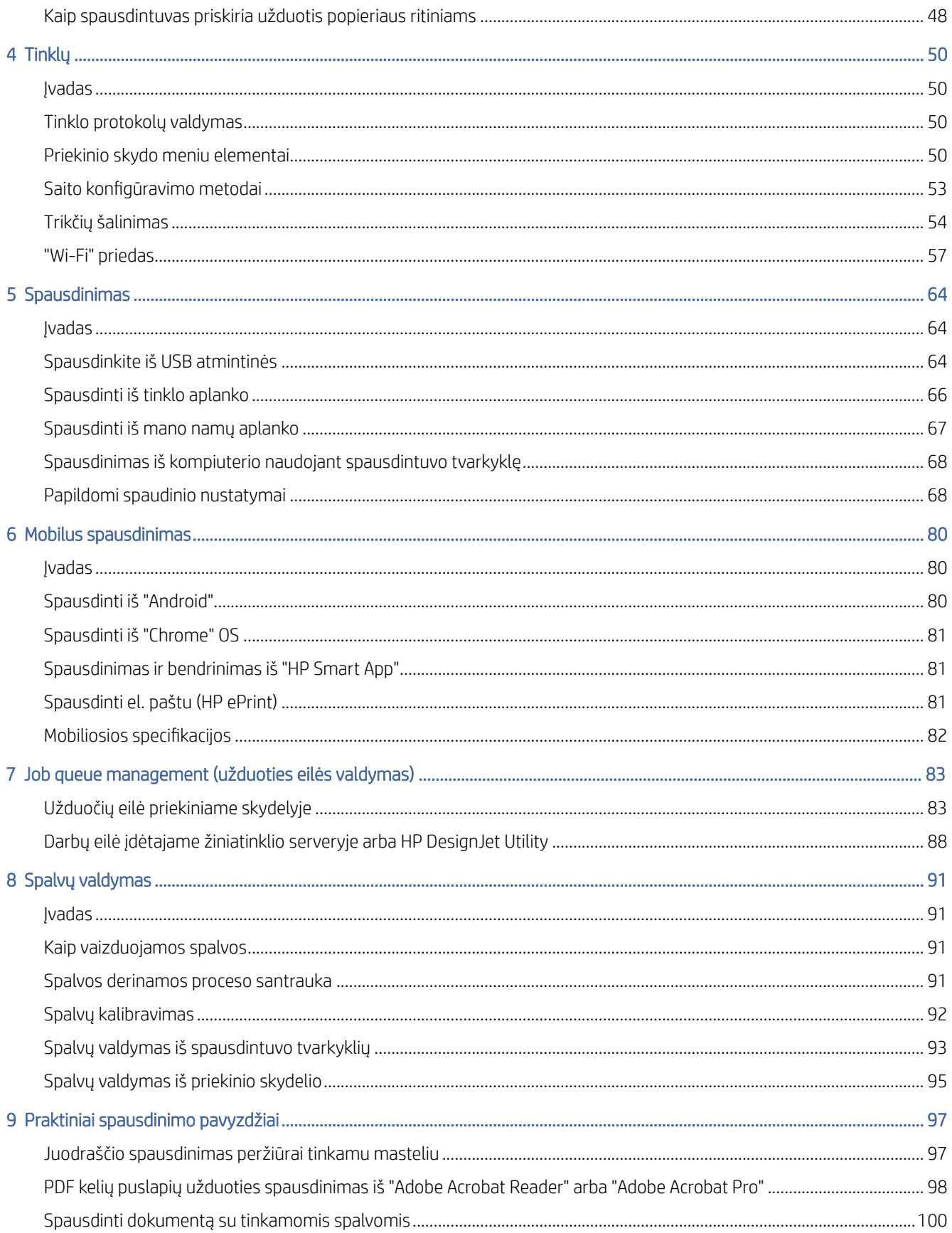

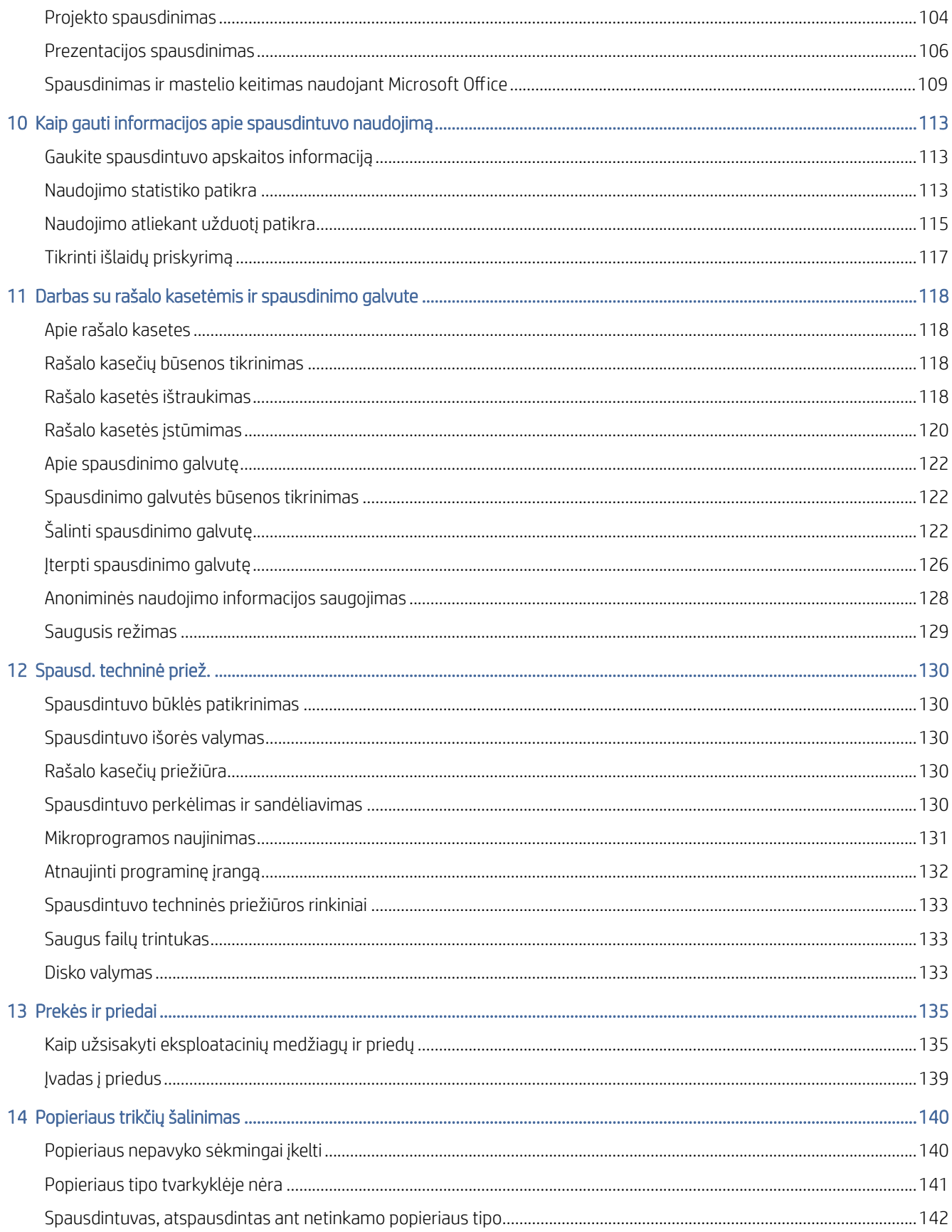

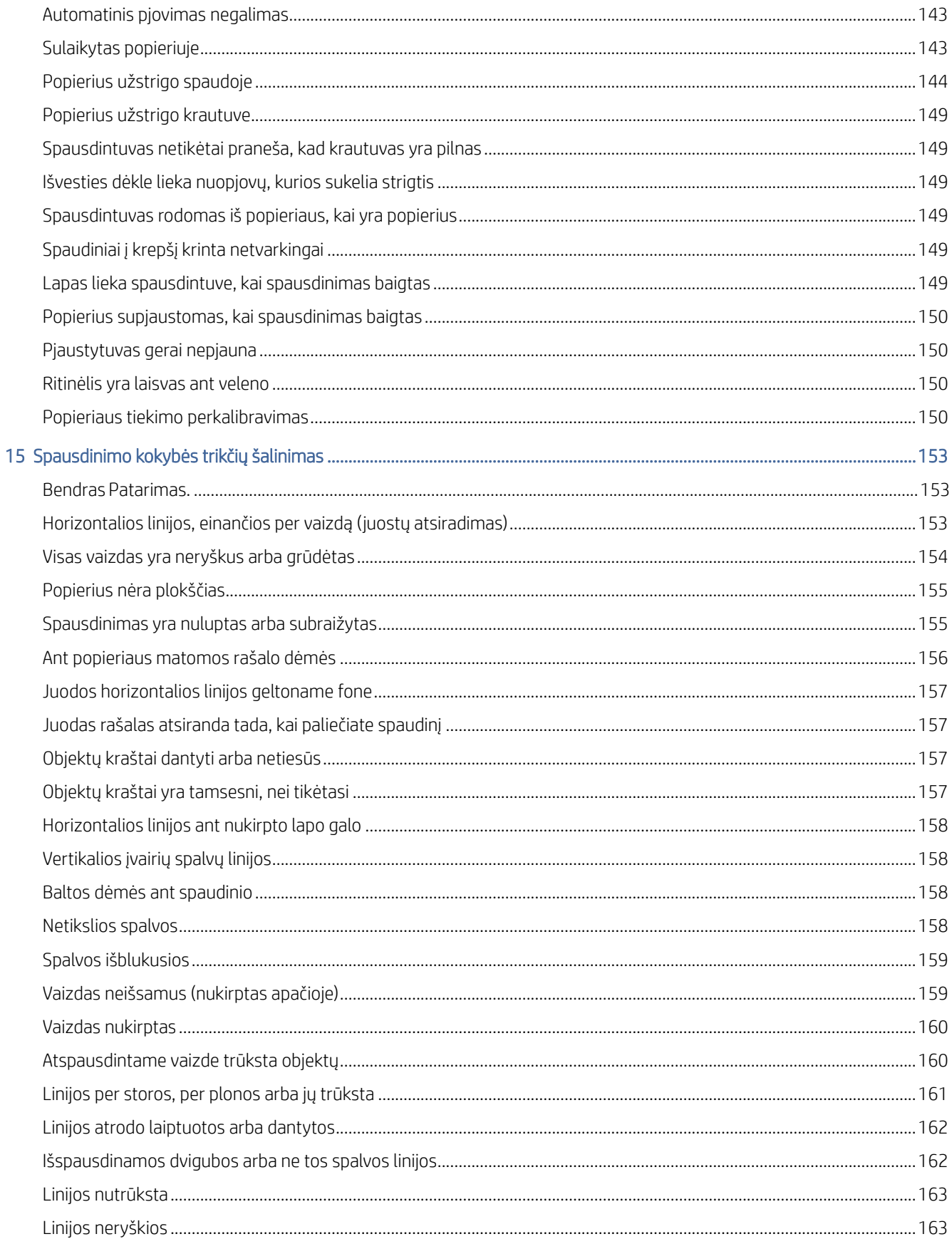

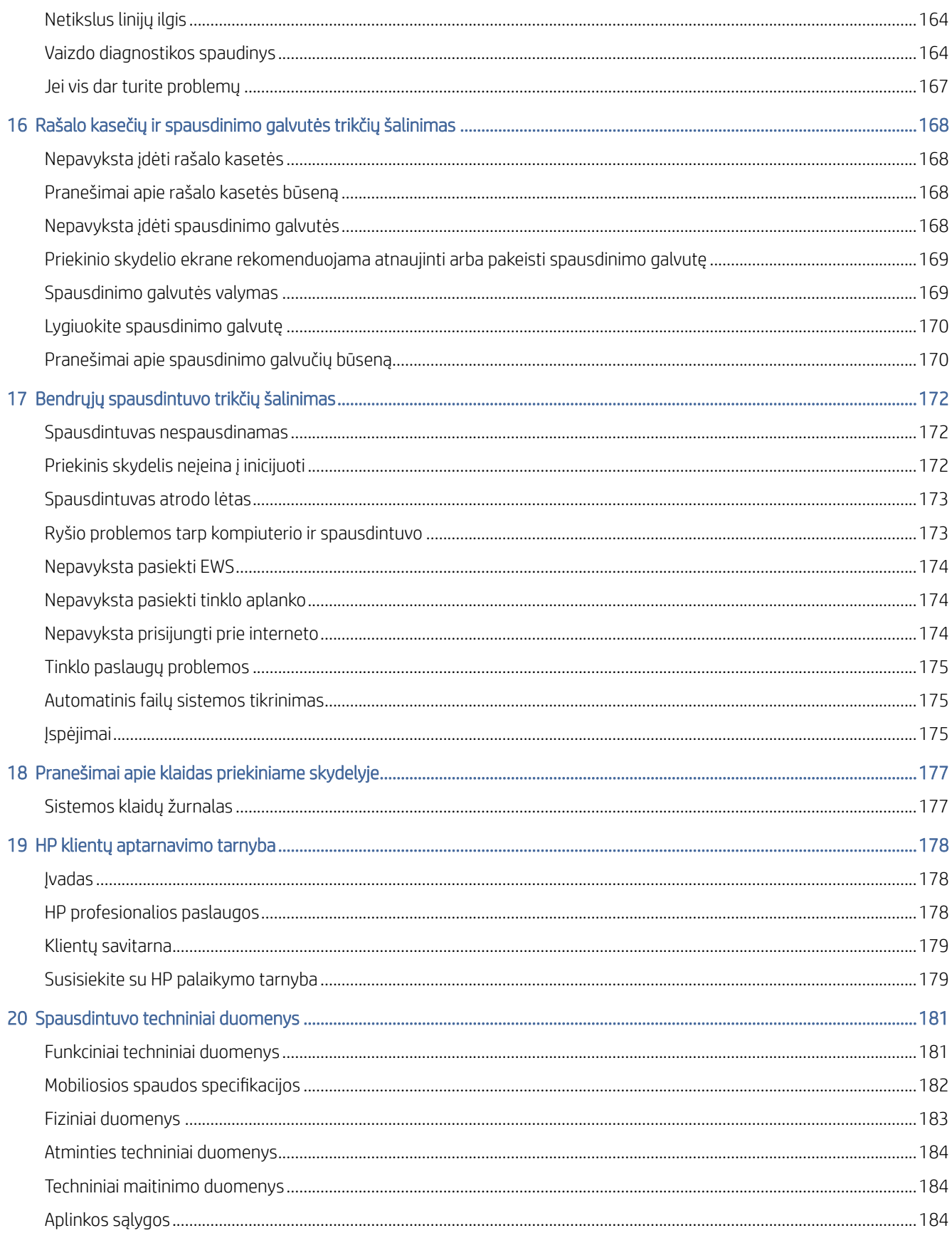

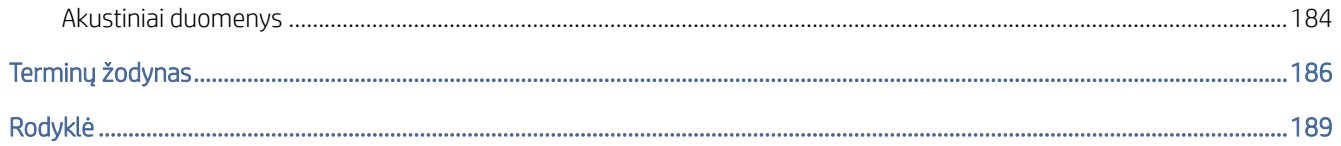

# <span id="page-8-0"></span>1 **Jvadas**

Tolesniuose skyriuose pateikiama išsami informacija apie šią temą.

## Sveiki atvykę į spausdintuvą

Šioje temoje paaiškinamos sąvokos, susijusios su šia tema.

Jūsų spausdintuvas yra spalvotas rašalinis spausdintuvas, skirtas spausdinti aukštos kokybės vaizdus ant popieriaus iki 914 mmInline matavimo žymėjimo reikia . Toliau pateikiamos kai kurios pagrindinės šio spausdintuvo ypatybės:

- Spausdinti skiriamąją gebą iki 2400 × 1200 optimizuotą dpi, nuo 1200 × 1200 dpi įvesties, naudojant geriausios spausdinimo kokybės parinktį, maksimalios informacijos parinktį ir fotopopiedį.
- Spausdintuvą galima valdyti iš priekinio skydelio arba nuotolinio kompiuterio, naudojant "Embedded Web Server", "HP DesignJet Utility" arba "HP Click Printing Software" (žr [http://www.hp.com/go/designjetclick.](http://www.hp.com/go/designjetclick) ).
- Lietimui jautrus priekinis skydelis spalvotas, su intuityvia grafine vartotojo sąsaja.
- Užduočių peržiūros priekiniame skydelyje.
- Užduočių peržiūros nuotoliniuose kompiuteriuose.
- Apima prie interneto prijungtas funkcijas, pvz., automatinius programinės įrangos naujinimus, "HP ePrint" ir mobilųjį spausdinimą.
- Spausdinimas be tvarkyklių: bendrų grafinių formatų failus galima spausdinti tiesiogiai be spausdintuvo tvarkyklės. Tiesiog įdėkite USB "flash" atmintinę arba naudokite "HP Click Printing Software".
- Popieriaus lankstumas ir automatinis lengvas įkėlimas, žr [Popieriaus tvarkymas](#page-38-0) 31 puslapyje., su informacija ir išankstiniais rinkiniais, prieinamais iš priekinio skydelio ir "HP DesignJet Utility".
- Rankenos iškirptas lapas ir ritininis popierius.
- Šešių rašalo sistema.
- Tikslus ir nuoseklus spalvų gaminimas su automatiniu spalvų kalibravimu.
- Ekonomodas spausdinimui ekonomiškai.
- Du ritiniai, pakrauti vienu metu (T1600dr), užtikrina greitą ir lengvą perjungimą tarp skirtingų ritinių arba ilgus be priežiūros spausdinimo važiavimus.
- Didelio našumo funkcijos, pvz., užduočių peržiūra ir įdėjimas naudojant HP paspaudimų spausdinimo programinę įrangą.
- Rašalo ir popieriaus naudojimo informacija, pasiekiama iš įdėtojo žiniatinklio serverio, žr EWS 11 [puslapyje.](#page-18-0)
- Prieiga prie internetinio HP palaikymo centro (žr [HP palaikymo centras](#page-184-0) 178 puslapyje.).

## <span id="page-9-0"></span>Spausdintuvo modeliai

Vadovas apima šiuos spausdintuvų modelius, paprastai įvardydamas juos trumpiniais.

#### 1-1 lentelė Spausdintuvo modeliai

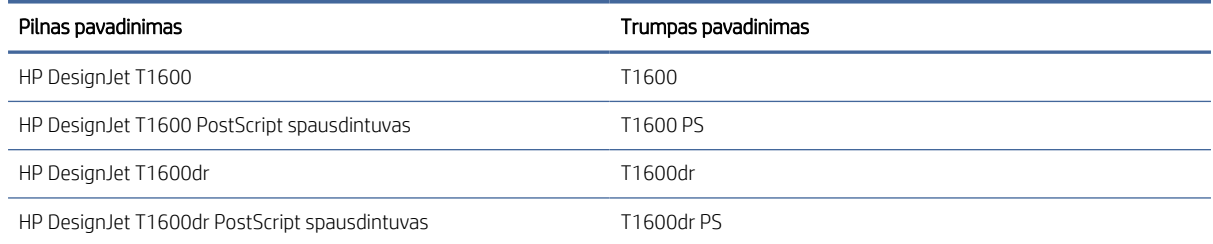

## Atsargumo priemonės

Prieš naudodami spausdintuvą perskaitykite šias saugos priemones. Taip pat perskaitykite vietinius aplinkos, sveikatos ir saugos reglamentus.

Ši įranga netinkama naudoti vietose, kur gali būti vaikų.

Norėdami atlikti bet kokią techninę priežiūrą ar dalies pakeitimą, vadovaukitės HP dokumentuose pateiktomis instrukcijomis, kad sumažintumėte saugos riziką ir nepažeistumėte spausdintuvo.

### Pagrindinės saugos gairės

Spausdintuvo viduje nėra operatoriaus aptarnaujamų dalių, išskyrus tas, kurioms taikoma HP klientų savaiminio remonto programa.

Žr [http://www.hp.com/go/selfrepair.](http://www.hp.com/go/selfrepair) Kitų dalių techninę priežiūrą patikėkite kvalifikuotiems techninės priežiūros darbuotojams.

Toliau išvardytais atvejais išjunkite spausdintuvą ir paskambinkite techninės priežiūros skyriaus atstovui:

- Pažeistas maitinimo kabelis arba kištukas.
- Spausdintuvas pažeistas smūgio.
- Yra mechaninis pažeidimas arba pažeistas apgaubas.
- Spausdintuvas apipiltas skysčiu.
- Iš spausdintuvo kyla dūmai arba sklinda neįprastas kvapas.
- **•** Spausdintuvas buvo numestas.
- Spausdintuvas veikia neįprastai.

Toliau nurodytais atvejais išjunkite spausdintuvą:

- Žaibuojant
- Nutrūkus elektros tiekimui

Atsargiai elkitės su dalimis, pažymėtomis įspėjamaisiais lipdukais.

Darbo aplinkos – ar tai būtų biuras, kopijavimo ar pjovimo patalpos – vėdinimo sąlygos turi atitikti vietos aplinkos, sveikatos ir saugos (EHS) gaires ir taisykles.

### Elektros šoko pavojus

Šioje temoje paaiškinamos sąvokos, susijusios su šia tema.

 $\triangle$  PERSPĖJIMAS! Jmontuotų maitinimo šaltinių ir elektros įleidimo angų vidinės grandinės veikia pavojingose įtampose, galinčiose sukelti mirtį ar sunkius kūno sužalojimus.

Prieš aptarnuodami spausdintuvą, atjunkite spausdintuvo maitinimo laidą.

Spausdintuvui reikalingas pastato montavimo grandinės pertraukiklis, kuris turi atitikti spausdintuvo reikalavimus ir atitikti šalies, kurioje įdiegta įranga, vietos jurisdikcijos Elektros kodekso reikalavimus.

Kad išvengtumėte elektros šoko:

- Spausdintuvas turi būti prijungtas tik prie įžeminto elektros tinklo lizdų.
- Neapkraukite spausdintuvo elektros srovės lizdo keliais įrenginiais.
- Nenuimkite ir neatidarykite uždarytų sistemos dangčių ar kištukų.
- Nekiškite pašalinių daiktų į spausdintuvo angas.
- Vaikščiodami už spausdintuvo, pasirūpinkite, kad pereitumėte per kabelius.
- Įkiškite maitinimo kabelį į sieninį lizdą ir spausdintuvo maitinimo lizdą ir įsitikinkite, kad jis tvirtai ir tinkamai prijungtas.
- Niekada neimkite maitinimo kabelio drėgnomis rankomis.

#### Gaisro pavojus

Šioje temoje paaiškinamos sąvokos, susijusios su šia tema.

Kad nekiltų gaisras, laikykitės toliau nurodytų atsargumo priemonių.

- Klientas yra atsakingas už spausdintuvo reikalavimų ir Elektros kodekso reikalavimų tenkinimas pagal šalies, kurioje įdiegtas spausdintuvas, vietinę jurisdikciją. Visada naudokite pavadinimo plokštelėje nurodytą įtampą.
- Naudokite tik su spausdintuvu HP pateiktą maitinimo kabelį. Nenaudokite pažeisto maitinimo laido. Nenaudokite maitinimo kabelio su kitais produktais.
- Nekiškite pašalinių daiktų į spausdintuvo angas.
- Būkite atsargūs ir neišliekite ant spausdintuvo skysčių. Prieš naudodami spausdintuvą įsitikinkite, kad visos nuvalytos dalys yra sausos.
- Į spausdintuvo vidų ar šalia jo nepurkškite aerozolinių produktų, kurių sudėtyje yra degiųjų dujų. Nenaudokite spausdintuvo sprogioje aplinkoje.
- Neužkimškite ir neuždenkite spausdintuvo angų.

### Mechaninis pavojus

Šioje temoje paaiškinamos sąvokos, susijusios su šia tema.

Spausdintuve yra judančių dalių, kurios gali sužaloti. Kad nesusižalotumėte, laikykitės šių saugumo priemonių dirbdami arti spausdintuvo.

- Nesilieskite kūnu ir drabužiais prie judančių dalių.
- Nedėvėkite vėrinių, apyrankių ir kitų kabančių papuošalų.
- Jei jūsų plaukai ilgi, saugokitės, kad jie nepatektų į spausdintuvą.
- Saugokitės, kad rankovių ir pirštinių neįtrauktų judančios dalys.
- Nenaudokite spausdintuvo, kai nuimti jo dangteliai.
- Jei reikia pakeisti pjaustytuvų surinkimą, pasirūpinkite, kad nesupjaustytumėte aštrių pjovimo kraštų.
- Vidinio ventiliatoriaus mentės yra pavojingos judančios dalys. Prieš atlikdami spausdintuvo techninės priežiūros darbus atjunkite jį nuo elektros tinklo.
- Niekada nedėkite rankų į spausdintuvą, kol jis spausdinamas, dėl viduje judančių dalių.

### Sunkus popieriaus pavojus

Šioje temoje paaiškinamos sąvokos, susijusios su šia tema.

Tvarkant sunkius dokumentus reikia būti atsargiems, kad būtų išvengta kūno sužalojimo.

- Sunkiųjų popierinių ritinių tvarkymui gali prireikti daugiau nei vieno asmens. Būkite atsargūs, kad nepasitemptumėte nugaros ir (arba) nesusižalotumėte.
- Tvarkydami sunkius popierinius ritinėlius, dėvėkite asmenines apsaugos priemones, įskaitant batus ir pirštines.
- Laikykitės vietinių aplinkos sveikatos ir saugos taisyklių, kad tvarkytumėte sunkius popieriaus ritinėlius.

### Darbas su rašalu

HP rekomenduoja mūvėti pirštines tvarkant rašalo reikmenis.

### Perspėjimai ir įspėjimai

Šiame vadove naudojami atitinkami simboliai, kuriais siekiama užtikrinti tinkamą spausdintuvo naudojimą ir apsaugą nuo gedimų. Būtinai laikykitės šalia šių simbolių pateikiamų nurodymų.

- $\triangle$  PERSPĖJIMAS! Jei nepaisysite prie šio simbolio pateikiamų gairių, gali kilti pavojus rimtai susižaloti arba net žūti.
- $\triangle$  JSPĖJIMAS: jei nepaisysite prie šio simbolio pateikiamų gairių, galite nesunkiai susižaloti arba sugadinti spausdintuvą.

## Įspėjamosios etiketės

Šioje temoje pateikiama visa šios temos nuorodos informacija.

#### <span id="page-12-0"></span>1-2 lentelė Įspėjamosios etiketės

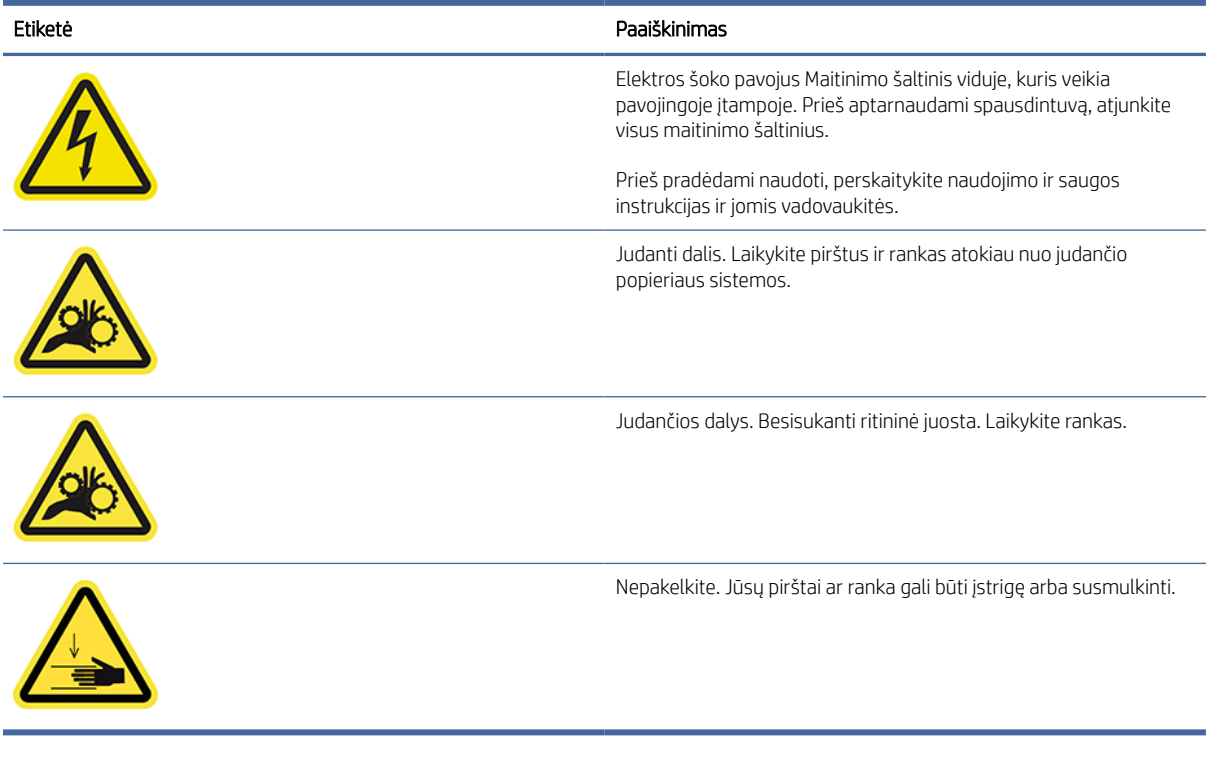

PASTABA: Galutinė etiketės padėtis ir jos dydis spausdintuve gali šiek tiek skirtis, tačiau etiketės visada turi būti matomos ir arti galimos rizikos zonos.

## Pagrindiniai komponentai

Toliau pateikiami spausdintuvo priekiniai ir galiniai vaizdai iliustruoja pagrindinius komponentus.

## Priekinis vaizdas

Toliau pateikti veiksmai pateikia visą šios temos procedūrą.

**学 PASTABA:** Šioje iliustracijoje pavaizduotas T1600dr.

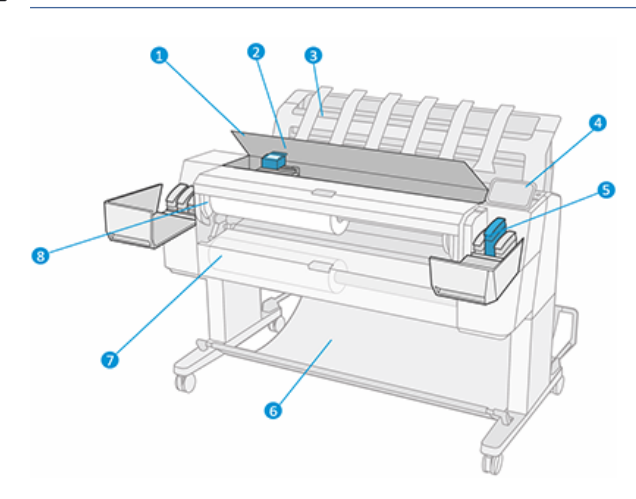

- <span id="page-13-0"></span>1. Langas
- 2. Spausdinimo galvutė
- 3. Krautuvas
- 4. Priekinis skydelis
- 5. Rašalo kasetės lizdas
- 6. Krepšys
- 7. Apatinis ritininis dangtelis (tik T1600dr)
- 8. Viršutinis ritininis dangtelis

## Vaizdas iš galo

Toliau pateikti veiksmai pateikia visą šios temos procedūrą.

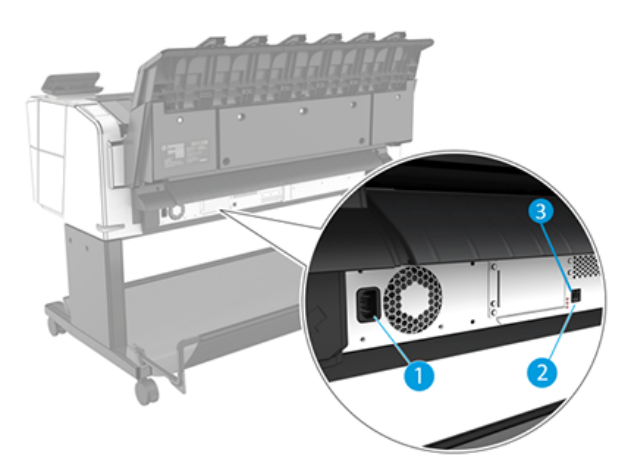

- 1. Maitinimo lizdas
- 2. Jungtis Gigabit Ethernet, skirta prisijungti prie tinklo
- 3. Diagnostiniai šviesos diodai (kuriuos naudoja techninės priežiūros inžinieriai)

"Hi-Speed USB" pagrindinio kompiuterio prievadas yra kitoje spausdintuvo pusėje, šalia priekinio skydelio.

## Spausdintuvo įjungimas ir išjungimas

Šioje temoje pateikiama visa šios temos nuorodos informacija.

- PATARIMAS: Spausdintuvas gali būti paliktas maitinamas beveik nešvaistant energijos. Laikant spausdintuvą įjungtą gerėja reakcijos laikas, sistema tampa patikimesnė. jei spausdintuvas tam tikrą laiką nenaudojamas (numatytasis laikas yra nustatomas "Energy Star"), jis pereina į energijos taupymo (pristabdytąją) veikseną. Tačiau atlikus bet kurią operaciją, spausdintuvo priekinio skydelio lange grįžtama į aktyviąją veikseną ar siunčiama nauja spausdinimo užduotis, ir galima nedelsiant tęsti spausdinimą. Norėdami pakeisti miego režimo laiką, žr [Keisti sistemos parinktis](#page-16-0) 9 puslapyje.
- **学 PASTABA:** pristabdytosios veiksenos metu spausdintuvas kartais atlieka spausdinimo galvučių techninės priežiūros operacijas. Taip išvengiama ilgo pasiruošimo po ilgo neveikos laiko. Todėl primygtinai

<span id="page-14-0"></span>rekomenduojama palikti spausdintuvą įjungtą arba pristabdytosios veiksenos, kad būtų taupomas rašalas ir laikas.

Jei norite įjungti arba išjungti spausdintuvą arba iš naujo nustatyti spausdintuvą, įprastas ir rekomenduojamas metodas yra naudoti maitinimo raktą šalia priekinio skydelio.

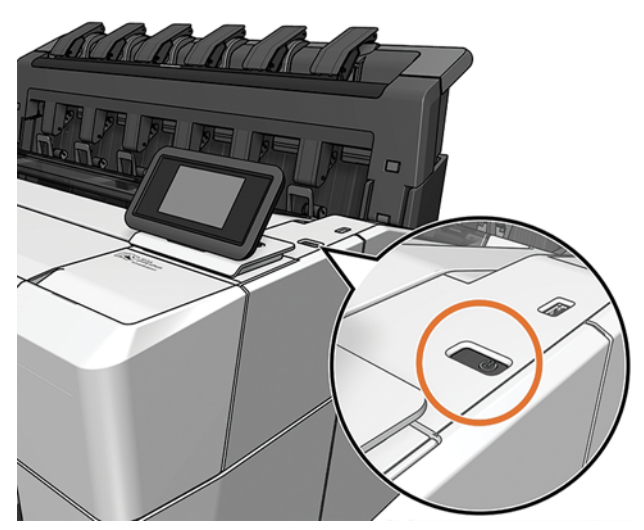

Tačiau, jei planuojate laikyti spausdintuvą ilgą laiką arba maitinimo raktas, atrodo, neveikia, rekomenduojama atjungti maitinimo laidą gale.

Jei norite vėl jį įjungti, prijunkite maitinimo kabelį.

Pradėjus tiekti energiją įrenginio paleidimas ir spausdinimo galvučių parengimas trunka apie tris minutes. Spausdinimo galvučių paruošimas trunka maždaug 75 sekundes. Tačiau jei spausdintuvas buvo išjungtas šešias savaites ar ilgiau, spausdinimo galvučių parengimas darbui gali trukti iki 45 minučių.

## Priekinis skydelis

Priekinis skydelis yra jutiklinis ekranas su grafine vartotojo sąsaja, esančia spausdintuvo priekyje dešinėje.

Tai leidžia visiškai valdyti spausdintuvą: priekiniame skydelyje galite peržiūrėti informaciją apie spausdintuvą, keisti spausdintuvo parametrus, stebėti spausdintuvo būseną ir atlikti užduotis, pvz., tiekimo keitimą ir kalibravimą. Priekiniame skydelyje prireikus rodomi įspėjimai (įspėjimo ir klaidų pranešimai).

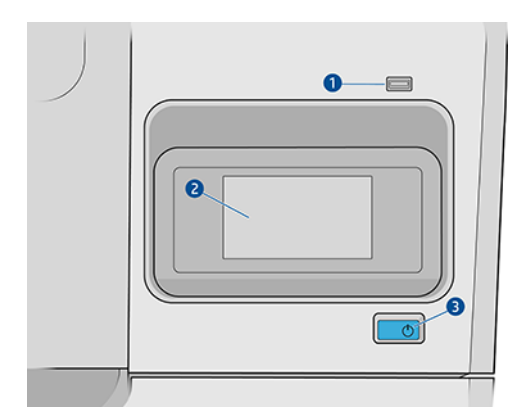

Jame yra šie komponentai:

- 1. Didelio greičio USB pagrindinio kompiuterio jungtis, skirta prijungti USB atmintinę, kurioje gali būti spausdinimui skirti failai. Įdėjus USB "flash" atmintinę, priekinio skydelio visų programų puslapyje rodoma USB piktogramos
- 2. Pats priekinis skydelis: 4,3 colio, spalvotas, lietimui jautrus ekranas su grafine vartotojo sąsaja.
- 3. Maitinimo raktas, kuriuo galite įjungti arba išjungti spausdintuvą arba pabusti iš miego režimo.

Priekiniame skydelyje yra didelė centrinė sritis, kurioje rodoma dinaminė informacija ir piktogramos.

#### Pagrindiniai puslapiai

Yra du aukščiausio lygio puslapiai, kuriuos galite perkelti stumdami pirštą per ekraną:

● Visų programėlių puslapyje rodomas visų spausdintuve esančių programų sąrašas ir kiekvienos iš jų būsena.

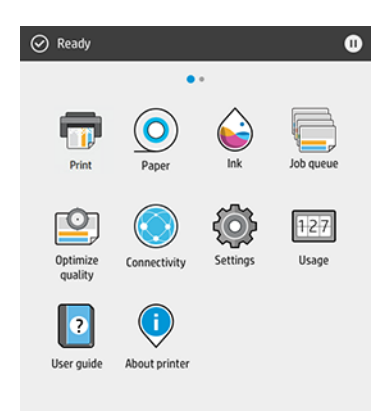

● Jei perbrauksite į kairę į valdiklio puslapį, iš pirmo žvilgsnio galite pamatyti rašalo ir popieriaus atsargų būseną.

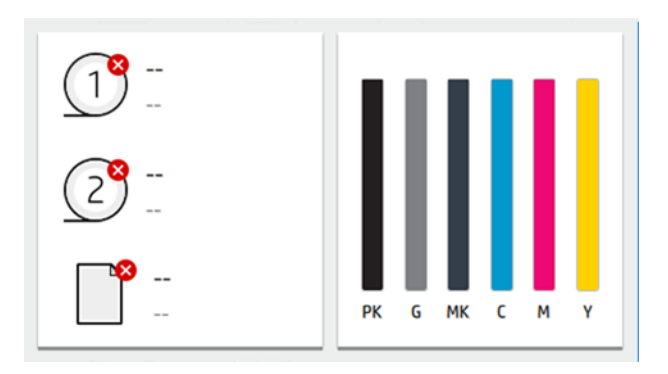

● Visų programų puslapio viršuje yra ataskaitų sritis, kurioje rodomi įspėjimai, susiję su pagrindinėmis spausdintuvo funkcijomis. Braukite žemyn ataskaitų sritimi, kad pasiektumėte būsenos centrą.

## Dim režimas

Po tam tikro laiko be veiklos (pagal numatytuosius nustatymus 5 minutės) spausdintuvas pereina į silpną režimą, kuris sumažina priekinio skydelio ryškumą 25%. Bet kokia veikla, pvz., priekinio skydelio naudojimas arba spausdinimo užduoties atvykimas, baigiasi blankus režimas ir atkuriamas normalus ryškumas. Po kurio laiko blankiu režimu (pagal numatytuosius nustatymus 15 minučių) spausdintuvas pasikeičia į miego režimą. Laikotarpiai gali būti keičiami iš priekinio skydelio.

## <span id="page-16-0"></span>Miego režimas

Miego režimas sumažina spausdintuvą po neveiklumo laikotarpio, išjungdamas kai kuriuos elementus, kad sutaupytų energijos. Spausdintuvo funkcijos gali būti įgalintos iš šio režimo, o spausdintuvas palaiko tinklo ryšį, pabudęs tik tada, kai reikia.

Spausdintuvą galima pažadinti iš miego režimo bet kuriuo iš šių būdų:

- Paspausdami maitinimo mygtuką
- Atidarant dangtelj
- Siunčiant spausdinimo užduotį

Spausdintuvas atsibunda per kelias sekundes, greičiau nei tuo atveju, jei jis visiškai išjungtas. Miego režimu maitinimo mygtukas mirksi.

Norėdami pakeisti laiką, kuris praeina prieš miego režimą, žr Keisti sistemos parinktis 9 puslapyje.

Spausdintuvo stebėjimas (su spausdinimo žvalgytuvu) ir nuotolinis spausdintuvo valdymas naudojant "HP Utility" ir "Web JetAdmin" ir toliau pasiekiami miego režimo metu. Kai kurios nuotolinio valdymo užduotys suteikia galimybę nuotoliniu būdu pažadinti spausdintuvą, jei reikia atlikti užduotį.

## Pakeiskite priekinio skydelio kalbą

Jei galite suprasti dabartinę priekinio skydelio rodymo kalbą, bakstelėkite  $\odot$ , tada sistemos > kalba.

Kalbos pasirinkimo meniu dabar turėtų būti rodomas priekinio skydelio ekrane. Bakstelėkite pageidaujamą kalbą.

Galimos kalbos yra anglų, portugalų, ispanų, katalonų, prancūzų, olandų, italų, vokiečių, lenkų, rusų, supaprastintos kinų, tradicinės kinų, korėjiečių ir japonų.

## Keisti sistemos parinktis

Šioje temoje paaiškinamos sąvokos, susijusios su šia tema.

Galite keisti įvairias spausdintuvo sistemos parinktis iš priekinio skydelio. Bakstelėkite (O), tada Sistema.

- Kalba.
- Rodyti ryškumą, kad būtų pakeistas priekinio skydelio ekrano ryškumas.
- Spausdintuvo datos ir laiko parinktis, per kurias reikia peržiūrėti arba nustatyti spausdintuvo datą ir laiką.
- Vieneto pasirinkimas, norint pakeisti matavimo vienetus priekinio skydelio ekrane. Pasirinkite Anglų arba Metrikai. Pagal numatytuosius nustatymus vienetai nustatomi kaip Metrika.
- Garsiakalbio garsumas , kad būtų pakeistas spausdintuvo garsiakalbio garsumas. Pasirinkite Išjungta, Žemas arba Aukštas.
- Maitinimo parinktys > Spausdintuvo miego , kad būtų galima pakeisti laiką, kurį spausdintuvas laukia prieš įeidamas į miego režimą (žr Miego režimas 9 puslapyje.). Galite nustatyti laiką nuo 5 iki 60 minučių. Numatytasis laikas yra <15 minučių (bendras laikas, įskaitant 5 minutes silpnu režimu).
- Maitinimo parinktys > automatinis išjungimas dėl neveiklumo automatiškai išjungti spausdintuvą po 120 minučių neveiklumo.
- <span id="page-17-0"></span>● Atkurkite gamyklinius parametrus , kad atkurtumėte spausdintuvo parametrus pagal pradines vertes, nustatytas gamykloje. Ši parinktis atkuria visus spausdintuvo parametrus, išskyrus administratoriaus slaptažodį ir popierinius išankstinius nustatymus.
- Programinės įrangos naujinimas , kad būtų sukonfigūruotas automatinis programinės įrangos naujinimas.

## HP naudingumas

HP įrankis yra tik "Windows" įrankis, leidžiantis valdyti spausdintuvą iš kompiuterio, turimo TCP / IP ryšį.

HP įrankį galite įdiegti iš [http://www.hp.com/go/DesignJetT1600/drivers.](http://www.hp.com/go/DesignJetT1600/drivers)

#### Kaip paleisti "HP Utility"

● Paleiskite "HP DesignJet Utility" iš piktogramos užduočių juostoje arba meniu Pradėti > HP > "HP DesignJet Utility". Taip paleidžiama HP DesignJet utility, rodanti kompiuteryje įdiegtus spausdintuvus. Kai pirmą kartą atidarote "HP DesignJet Utility", jis gali pasiūlyti automatinį naujinimą su patobulintomis funkcijomis, kurias rekomenduojame priimti.

Kairiajame skydelyje pasirinkus spausdinimą, viskas, kas pasirodo dešiniajame skydelyje, yra specifikuota tam spausdintuvui.

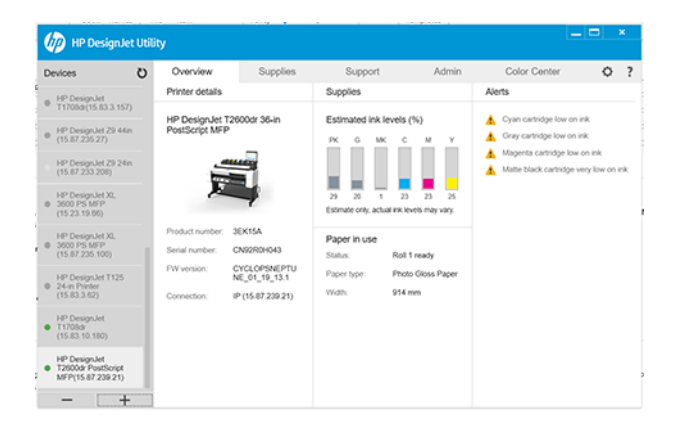

## HP spausdinimo peržiūra

HP print preview programa leidžia peržiūrėti pagrindinę preliminarią darbo spaudinio peržiūrą.

Ši taikomoji programa galima tik dalyje Windows. HP print preview galite įdiegti atsisiųsdami integruotą diegimo programą iš [http://www.hp.com/go/DesignJetT1600/drivers.](http://www.hp.com/go/DesignJetT1600/drivers)

Jei naudojate V4 PDF tvarkyklę, prieš spausdindami programoje galite pakeisti sukimosi, mastelio keitimo, spalvų režimą ir popieriaus šaltinio parametrus.

<span id="page-18-0"></span>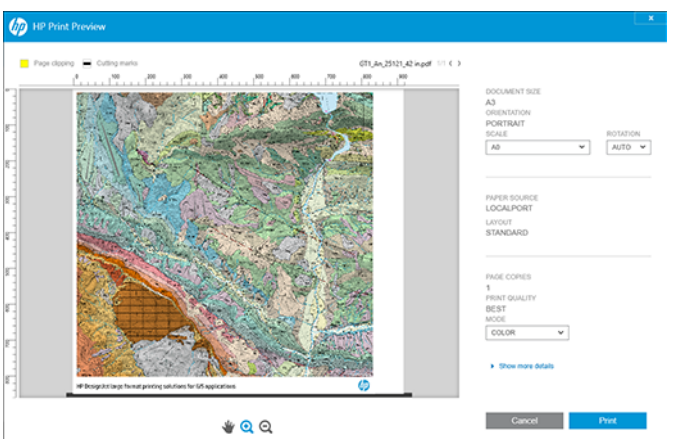

## **EWS**

Lange Įdėtųjų žiniatinklio serveris rodomas meniu, naudojamas visoms palaikomoms funkcijoms pasiekti.

Su EWS suderinamos tokios interneto naršyklės:

- "Microsoft Internet Explorer 11" ir naujesnė versija, skirta "Windows 7" ir naujesnėms versijai
- "Apple Safari 8" ir naujesnė versija "OS X 10.10" ir naujesnė versija
- "Mozilla Firefox" (naujausia versija)
- "Google Chrome" (naujausia versija)

Norėdami naudoti įdėtąjį žiniatinklio serverį bet kuriame kompiuteryje, atidarykite žiniatinklio naršyklę ir naršyklės adreso juostoje įveskite spausdintuvo IP adresą. Spausdintuvo IP adresą galite rasti spausdintuvo priekiniame skydelyje: bakstelėkite , tada Tinklas. Žr. [Spausdintuvo konfigūravimas](#page-19-0) 12 puslapyje.

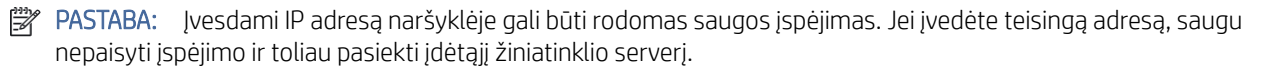

Ji palaiko šias kalbas: Anglų, portugalų, ispanų, katalonų, prancūzų, olandų, italų, vokiečių, lenkų, rusų, supaprastinta kinų, tradicinė kinų, korėjiečių ir japonų. Naudojama kalba, kurią nurodėte interneto naršyklės pasirinktyse. Jei nurodote kalbą, kurios ji negali palaikyti, ji rodoma spausdintuve pasirinkta kalba arba anglų kalba.

Norint pakeisti kalbą reikia pakeisti interneto naršyklės kalbos nustatymą. Kad baigtumėte keisti, uždarykite ir vėl atidarykite interneto naršyklę.

## Demonstraciniai spaudiniai

Demonstraciniai atspaudai suteikia įvairios informacijos apie spausdintuvą. Tai galite padaryti priekiniame skydelyje.

Prieš prašydami demonstracinio spausdinimo, patikrinkite, ar spausdintuvas ir popierius yra paruošti spausdinti.

Pakrautas popierius turi būti bent A3 kraštovaizdžio - 419 mm (16,53 colio) pločio, kitaip spausdinimas gali būti nukirptas.

<span id="page-19-0"></span>Priekiniame skydelyje turėtumėte matyti pranešimą Paruoštas.

Norėdami spausdinti demonstracinį spausdinimą, bakstelėkite (O), tada slinkite žemyn ir bakstelėkite Vidiniai spaudiniai, tada Demonstraciniai atspaudai ir pasirinkite spausdinti. Galimi šie spaudiniai:

- Kadro spalva
- GIS
- **Teikti**
- Architektūrinis pateikimo skydas

## Spausdintuvo konfigūravimas

## Spausdintuvo prijungimas prie tinklo

Spausdintuvas atlieka konfigūraciją savaime automatiškai daugeliui tinklų, panašiu būdu ir bet kuriam to tinklo kompiuteriui. Pirmą kartą prijungus jį prie tinklo šis procesas gali užtrukti keletą minučių.

Kai spausdintuvas turi veikiantį tinklo konfigūraciją, galite patikrinti jo tinklo adresą iš priekinio skydelio: bakstelėkite $\odot$ 

PATARIMAS: Apsvarstykite galimybę atkreipti dėmesį į spausdintuvo IP adresą, nes jums gali prireikti jo sąrankos metu, kai sujungiate "Windows" arba "Mac" OS kompiuterio klientus.

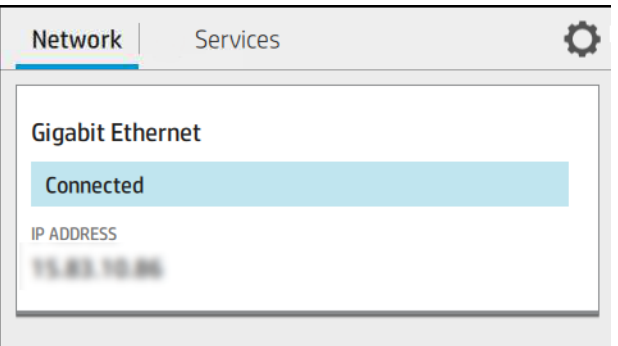

### Modifikuoti tinklo konfigūraciją

Norėdami modifikuoti dabartinę tinklo konfigūraciją, eikite į priekinį skydelį.

Bakstelėkite (, ), tada  $\bullet$ , tada "Network > Gigabit Ethernet". Iš čia galima (nors paprastai nebūtina) keisti nustatymus rankiniu būdu; tai taip pat galima padaryti nuotoliniu būdu naudojant įdėtąjį žiniatinklio serverį.

Išsamią informaciją apie galimus ryšio parametrus ieškokite Tinklų 50 [puslapyje.](#page-57-0)

Jei netyčia neteisingai sukonfigūruojate spausdintuvo tinklo parametrus, galite atkurti tinklo parametrus į gamyklines reikšmes iš priekinio skydo: bakstelėkite ,, tada ,, tada Atkurti gamyklinius parametrus. Tada turite paleisti spausdintuvą iš naujo. Tai automatiškai suteikia veikiančią tinklo konfigūraciją daugeliui tinklų. Kiti spausdintuvo nustatymai lieka nepakeisti.

## Spausdintuvo diegimas dalyje Windows

Toliau pateikti veiksmai pateikia visą šios temos procedūrą.

Šios instrukcijos taikomos, jei norite spausdinti iš programinės įrangos programų naudodami spausdintuvo tvarkyklę. Ieškokite [Spausdinimas](#page-70-0) 64 puslapyje alternatyvių spausdinimo būdų.

Prieš pradėdami patikrinkite įrangą:

- Spausdintuvas turi būti nustatytas ir įjungtas.
- Eterneto komutatorius arba maršruto parinktuvas turi būti įjungtas ir veikti tinkamai.
- [Spausdintuvas ir kompiuteris turi būti prijungti prie tinklo \(žr. Spausdintuvo prijungimas prie tinklo](#page-19-0) 12 puslapyje).

Dabar galite toliau diegti produkto programinę įrangą ir prijungti savo spausdintuvą.

- 1. [Priekiniame skydelyje užsirašykite spausdintuvo pagrindinio kompiuterio vardą ir IP adresą \(žr Spausdintuvo](#page-19-0)  prijungimas prie tinklo 12 puslapyje. ).
- 2. Jdiekite spausdintuvo programinę įrangą iš [http://www.hp.com/go/DesignJetT1600/drivers,](http://www.hp.com/go/DesignJetT1600/drivers) vadovaudamiesi programinės įrangos diegimo instrukcijomis. Pagal numatytuosius nustatymus įdiegta ši tvarkyklė:
	- Ne PostScript spausdintuvai: Rastro vairuotojas
	- PostScript spausdintuvai su Windows 7 arba Windows Server 2008R2: PostScript tvarkyklė
	- PostScript spausdintuvai su Windows 8, Windows Server 2012 arba naujesnėmis versijomis: PDF tvarkyklė
- 3. Atsisiuntę atidarykite ir atlikite ekrane nurodytus veiksmus.

Jei kompiuteris tinkle neranda spausdintuvų, rodomas Printer Not Found (spausdintuvas nerastas), padedantis spausdintuvą surasti. Jei veikia užkarda, gali būti, kad norėdami rasti spausdintuvą turėsite ją laikinai išjungti. Taip pat galite ieškoti spausdintuvo pagal jo prieglobos pavadinimą, IP arba MAC adresus.

### Spausdintuvo programinės įrangos šalinimas dalyje Windows

Naudokite Valdymo skydą, kad pašalintumėte programinę įrangą taip pat, kaip galite pašalinti bet kurią kitą programinę įrangą.

### Įdiekite oro atspaudą "Mac OS X"

Toliau pateikti veiksmai pateikia visą šios temos procedūrą.

Prieš pradėdami patikrinkite įrangą:

- Spausdintuvas turi būti nustatytas ir įjungtas.
- Eterneto komutatorius arba maršruto parinktuvas turi būti įjungtas ir veikti tinkamai.
- [Spausdintuvas ir kompiuteris turi būti prijungti prie tinklo \(žr. Spausdintuvo prijungimas prie tinklo](#page-19-0) 12 puslapyje).

Dabar galite toliau diegti produkto programinę įrangą ir prijungti savo spausdintuvą.

1. Eikite į priekinį skydelį ir pasirinkite Tinklo > jungiamumas > "Bonjour Name" , kad lokalizuotumėte spausdintuvo pavadinimą.

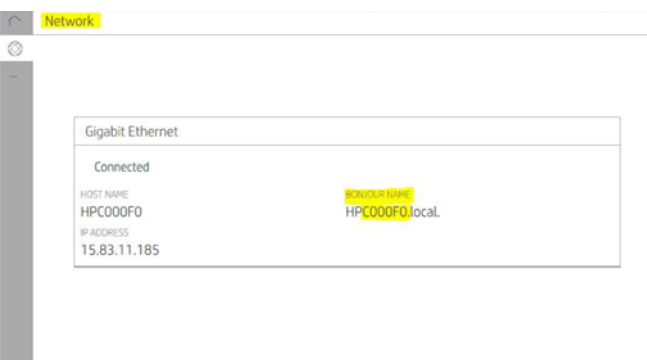

2. Patikrinkite, ar "Mac" ir spausdintuvas yra prijungti prie to paties tinklo, tada eikite į Sistemos nuostatos > spausdintuvai ir skaitytuvai, tada bakstelėkite  $\frac{1}{k}$ , kad įtrauktumėte naują spausdintuvą.

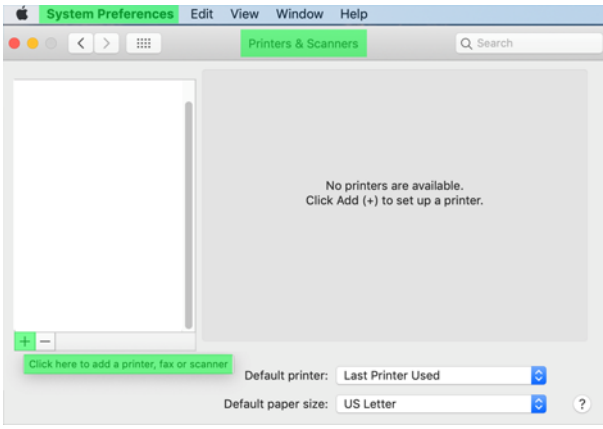

3. Bakstelėkite  $\Omega$  ir į paieškos lauką įtraukite bonjour pavadinimą (C000F0) (arba galima pasirinkti  $\bigotimes$ ir įterpti IP adresą).

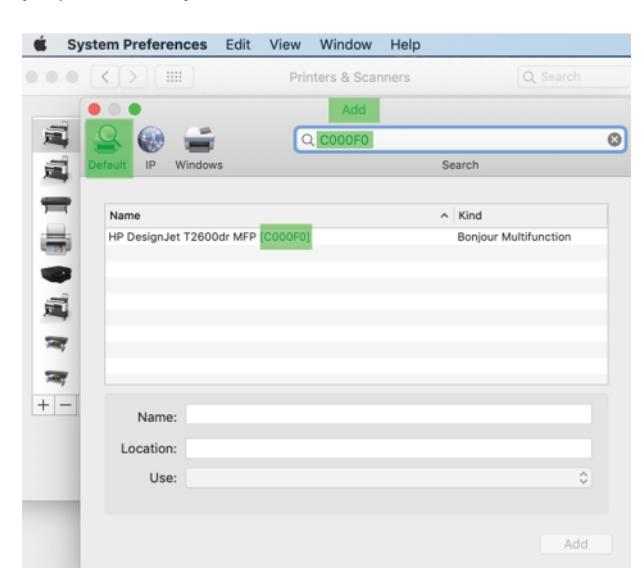

4. Spausdintuvas bus rodomas dalyje Pavadinimas (jei norite, galite jį redaguoti).

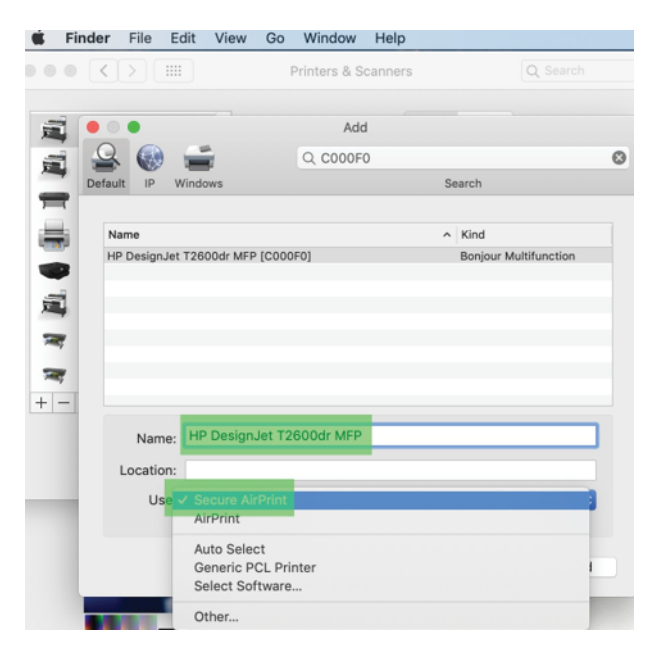

5. Meniu Naudoti pasirinkite Saugus oro atspaudas arba "AirPrint" ir bakstelėkite Įtraukti.

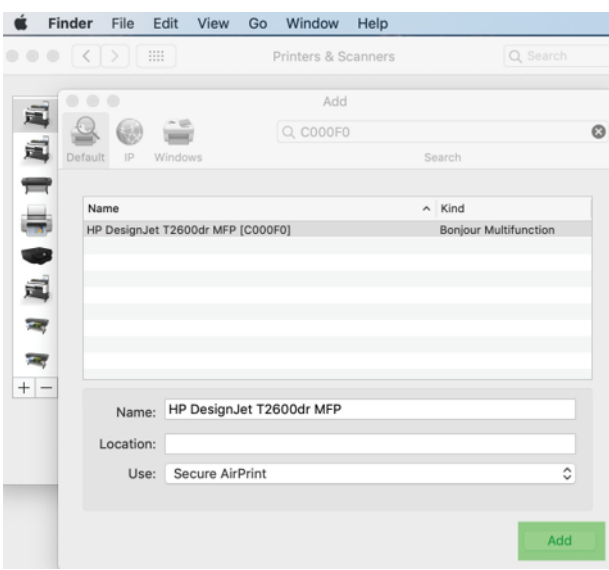

6. Dabar spausdintuvas rodomas spausdintuvuose.

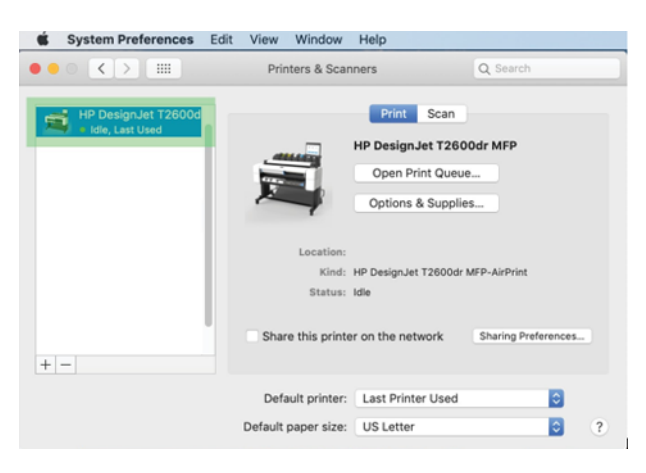

## Kompiuterio prijungimas prie spausdintuvo tinklu (Mac OS X)

HP Click yra rekomenduojamas būdas prisijungti prie spausdintuvo prie tinklo.

Diegimo instrukcijas rasit[e http://www.hp.com/go/clickDesignJet](http://www.hp.com/go/clickDesignJet) .

## Nustatyti spausdintuvo tarnybas

Tolesniuose skyriuose pateikiama išsami informacija apie šią temą.

Galite nustatyti šias paslaugas:

- Automatiškai gauti programinės aparatinės įrangos naujinius
- El. laiškų spausdinimo įjungimas
- Įgalinti papildomas spausdintuvo tarnybas

Reikalingas tinklo ryšys, todėl spausdintuvas patikrins savo ryšį. Nepamirškite prijungti tinklo kabelio prie spausdintuvo.

Kiekviena spausdintuvo tarnyba gali būti įjungta arba išjungta atskirai, kaip paaiškinta toliau.

Pradinio spausdintuvo nustatymo metu jūsų klausia, ar norite įgalinti šias tarnybas. Šis sprendimas gali būti pakeistas vėliau bakstelėjus (), tada puslapio viršuje  $\bullet$ , tada paslaugos > duomenų rinkimas ir HP privatumo patvirtinimas.

Jei esate "HP Partner Link Pay-per-use" paslaugos dalis, bakstelėkite (...), tada "Services >  $\cdots$  > Užregistruoti naują paslaugą , kad užregistruotumėte spausdintuvo paslaugą.

### Tikrinti spausdintuvo ryšį su HP

Galite patikrinti, ar spausdintuvas gali prisijungti prie HP tarnybų bakstelėjęs (a) ir peržiūrėjęs ten esančią būseną. Išsamią informaciją galite pamatyti spustelėję tinklo arba aptarnavimo kortelę.

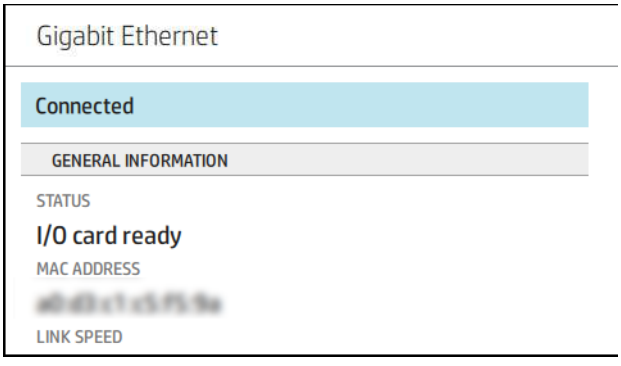

Jei yra kokių nors problemų jungiantis prie HP, jums bus pateiktas problemos aprašymas ir kai kurie galimi sprendimai.

#### Įgalinti spausdinimą el. paštu naudojant HP ePrint

"HP Connected" paslauga leidžia lengvai siųsti užduotis į spausdintuvą pridedant jas prie el. laiško.

Norėdami naudoti "HP Connected", turite priimti duomenų rinkimo ir HP privatumo patvirtinimą .

Norėdami įgalinti el. pašto spausdinimą, priekiniame skyde bakstelėkite (c), tada dešiniajame viršutiniame puslapio kampe, tada Paslaugos. > "HP Connected > " sąrankos žiniatinklio tarnybos. Spausdintuvui priskiriamas spausdintuvo el. pašto adresas ir spausdintuvo kodas.

Norėdami pamatyti spausdintuvo el. pašto adresą, bakstelėkite  $\langle \cdot \rangle$  dešiniajame viršutiniame puslapio kampe, tada Paslaugos. > "HP Connected > Printer" el. pašto adresas.

Arba galite konfigūruoti jį iš įdėtojo žiniatinklio serverio, eikite į HP žiniatinklio tarnybų meniu ir spustelėkite Įgalinti HP žiniatinklio tarnybas , kad galėtumėte užsiregistruoti ir įgalinti "HP ePrint".

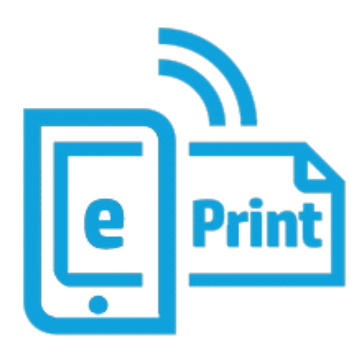

Jei esate spausdintuvo administratorius, prisijunkite prie "HP Connected" [\(http://www.hpconnected.com\)](http://www.hpconnected.com), kad pritaikytumėte spausdintuvo el. pašto adresą arba tvarkytumėte spausdintuvo saugą nuotoliniam spausdinimui. Atnaujinkite spausdintuvo el. pašto adresą iš priekinio skydelio, bakstelėkite  $\odot$  dešiniajame viršutiniame puslapio kampe, tada Paslaugos. > "HP Connected > Printer" el. pašto adresas.

Apsilankykite<http://www.hpconnected.com>ir užsiregistruokite sau ir spausdintuvui (naudodami spausdintuvo kodą).

### HP ePrint darbo politika

Pagal numatytuosius nustatymus el. paštu išsiųstos užduotys spausdinamos tiesiogiai. Norėdami pakeisti parametrus, bakstelėkite , tada mažo  $\bullet$  dešiniajame viršutiniame puslapio kampe, tada Paslaugos > "HP Connected" > "HP ePrint" užduotis.

Galite pasirinkti ritinį, kuris bus naudojamas HP ePrint darbams, arba leisti spausdintuvui nuspręsti (įrašyti popierių).

#### Konfigūruoti eSpnt ryšio tarnybą

Jei reikia saugumui, galite pašalinti ryšį su "HP ePrint". Priekiniame skydelyje bakstelėkite ,, tada dešiniajame viršutiniame puslapio kampe, tada Paslaugos > "HP Connected > Šalinti žiniatinklio tarnybas.

Norėdami vėl naudoti nuotolinį spausdinimą, turėsite jį vėl nustatyti nuo nulio.

#### Konfigūruokite programinės aparatinės įrangos naujinimus

Integruotame tinklo serveryje arba priekiniame skydelyje galite pasirinkti, ar reikia siųsti programinės aparatinės įrangos naujinimus ir kaip tai padaryti.

PASTABA: Jei administratorius davė slaptažodį, jį reikės įvesti slaptažodį, norint šiuos nustatymus pakeisti.

- Integruotame tinklo serveryje: Spustelėkite Apie spausdintuvo > Programinės įrangos naujinimą.
- · Priekiniame skydelyje: Bakstelėkite  $\{\circ\}$ , tada sistemos > Programinės įrangos naujinimas.

Galimi tokie nustatymai:

- Automatiškai patikrinkite, ar yra naujinimų: Spausdintuvas informuos jus, kai bus prieinama nauja programinė įranga.
- **Automatiškai atsisiųskite naują programinę įrangą**: Spausdintuvas automatiškai atsisiųs naują programinę įrangą, kai tik ji bus pasiekiama. Išjunkite šią parinktį, jei norite atsisiųsti naują programinę įrangą neautomatiniu būdu.

学 PASTABA: programinės aparatinės įrangos atsisiuntimas nereiškia, kad įdiegėte ją savo spausdintuve. Norėdami įdiegti naują programinę aparatinę įrangą, turite patvirtinti diegimą rankiniu būdu.

Programinės įrangos naujinimo retrospektyva.

#### LDAP Konfigūruoti el. pašto adresų knygą

Spausdintuvas naudoja lengvojo katalogo prieigos protokolą (LDAP), kuris suteikia prieigą prie tinklo adresų knygos nuskaitymo į el. paštą ir autentifikavimo tikslais.

Toliau pateiktose instrukcijose paaiškinama, kaip naudoti LDAP spausdintuvui prijungti prie tinklo el. pašto adresų knygos ir autentifikuoti spausdintuvo vartotojus naudojant jų LDAP kredencialus.

#### El. pašto peržvalga

Kai spausdintuvas naudoja LDAP nuskaitymui į el. paštą, jis ieško el. pašto adresų duomenų bazės. Kai įvedate el. pašto adresą ir spustelite mygtuką leškoti, LDAP ieško tinkamų simbolių el. pašto adresų sąrašo. Galite patikslinti ieškos rezultatus įvesdami papildomų simbolių ir atlikdami naują iešką.

Spausdintuvai, palaikantys LDAP, taip pat palaiko standartinio siunčiamo el. pašto profilio naudojimą, todėl jiems nereikia prisijungti prie LDAP serverio, kad galėtų siųsti el. Laiškus.

#### Informacija, reikalinga prieš pradedant

Prieš pradėdami konfigūraciją įsitikinkite, kad turite šią informaciją:

- Serverio adresas (pagrindinio kompiuterio vardas arba IP).
- Serverio autenti ikavimo reikalavimai.
- Leškos pradžios kelias (BaseDN, Search Root) (pvz., o=mycompany.com).
- Įvestiems vardams suderinti atributai (pvz., cnorsamAccountName), el. pašto adreso (pvz., pašto) nuskaitymas ir tai, kaip pavadinimas bus rodomas valdymo skyde (pvz., rodytiName).

#### Adresų knygos nustatymas

Toliau pateikti veiksmai pateikia visą šios temos procedūrą.

Jdėtajame žiniatinklio serveryje spustelėkite Parametrai >Address knygoje. Čia galite konfigūruoti spausdintuvą, kad jis gautų el. pašto adresus iš LDAP serverio, kad jie būtų pasiekiami, kai vartotojai atlieka iešką iš ekrano Nuskaityti į el. paštą .

- 1. Atidarykite EWS.
- 2. Spustelėkite Parametrai >Address knyga.
- 3. Jgalinti LDAP serverį (privaloma tęsti LDAP konfigūraciją).

#### Tinklo katalogų serverio skyrius:

4. Skyriuje Tinklo katalogų serveris įveskite LDAP serverio adreso (pvz., 1dap. mycompany.com) ir Prievado pavadinimą.

#### Serverio autentifikavimo reikalavimų skyrius:

5. Skyriuje Serverio autentifikavimo reikalavimai galite pasirinkti atitinkamą serverio autentifikavimo tipą (Windows kredencialai, paprasti kredencialai, naudoti spausdintuvo vartotojo kredencialus). Privaloma užpildyti domeno vardą, vartotojo vardą ir slaptažodį.

#### LDAP duomenų bazės ieškos parametrų skyrius:

- 6. Užpildykite šiuos laukus:
	- Lauke Search (BaseDN, Search Root) įveskite kelią, kad pradėtumėte ieškoti duomenų bazėje (pvz., o=mycompany.com).
	- Gavėjų rodomo vardo lauke įveskite atributo, kuriame yra asmens vardas (pvz., rodytiName), pavadinimą.
	- Gavėjo el. pašto adreso lauke įveskite atributo, kuriame yra asmens el. pašto adresas (pvz., paštas arba rfc822Mailbox), pavadinimą.
	- Naudokite lauką LDAP filtro sąlyga, jei norite nustatyti pasirinktinį filtrą el. pašto adresams filtruoti.
- 7. Norėdami įrašyti parametrus, spustelėkite mygtuką Taikyti . Sąranka baigta.
- 8. Norėdami patikrinti, ar LDAP nuskaitymas nustatytas teisingai, lauke Testas įveskite bent tris tinklo kontakto pavadinimo simbolius ir spustelėkite mygtuką Test. Jei bandymas sėkmingas, rodomas pranešimas.

## Konfigūruoti tinklo aplanką

Spausdintuvo įdėtajame žiniatinklio serveryje spustelėkite skirtuką Parametrai ir aplanką Tinklas.

Žr EWS 11 [puslapyje.](#page-18-0)

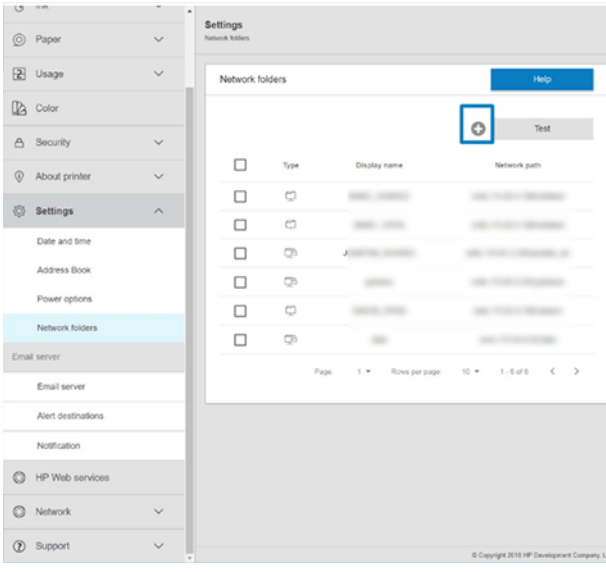

Puslapyje Tinklo aplankai puslapio viršuje spustelėkite in užpildykite įvairius laukus:

- Rodomas pavadinimas: Pavadinimas, rodomas priekiniame skydelyje, kai pasirenkate failo spausdinimo kilmę.
- Tinklo maršrutas: Turi būti nuotolinio kompiuterio tinklo pavadinimas ir jis turi prasidėti nuo // po kelio.
- Protokolas: SMB
- Funkcijų naudojimas: Pasirinkite tik Spausdinti arba Nėra.
- Numatytoji tinklo paskirties vieta: Įgalinti šią parinktį norint konfigūruoti šį aplanką kaip numatytąją failų paskirties vietą.
- Naršyti tinklo aplanko struktūra: Įgalinti naršyti aplankų struktūrą.
- Autentifikavimo reikalavimai: Įveskite spausdintuvo prisijungimo vartotojo vardą ir slaptažodį, kad galėtumėte pasiekti tinklo aplanke esančius dokumentus ir vaizdus. Vartotojo vardas ir slaptažodis saugomi ir užšifruojami spausdintuvo atmintyje. Yra 3 variantai:
	- Joks: Naudokite šį parametrą neapsaugotam aplankui tinkle (nereikia kredencialų).
	- Automatinis prisijungimas naudojant šiuos kredencialus: Konfigūracijos metu įveskite vartotojo vardą ir slaptažodį tik vieną kartą, o vėliau naudokite aplanką priekiniame skydelyje neįvedę kredencialų.
	- Jei reikia, paraginkite įvesti kredencialus: Kiekvieną kartą, kai jį naudojate, priekiniame skydelyje įveskite vartotojo vardą ir slaptažodį.
- 学 PASTABA: Vartotojo slaptažodyje turi būti **vartotojo** slaptažodis. Domene turi būti domeno, kuriame yra vartotojo vardas, vardas. Jei vartotojas nepriklauso jokiam domenui, palikite šį lauką tuščią.
- Saugos smeigtuko parinktis: Sukurkite 4 skaitmenų saugos PIN kodą, kad pašaliniai asmenys negalėtų pasiekti dokumentų ir vaizdų šiame tinklo aplanke.

Tinklo aplanke įveskite nuotolinio kompiuterio vardą arba IP adresą, bendrai naudojamo aplanko ir vartotojo, jau sukurto nuotoliniame kompiuteryje, vartotojo vardą ir slaptažodį. Palikite naudotojo domeno laukelį tuščią, nebent naudotojas yra "Windows" domeno narys. Jei naudotojas yra tik vietinis nuotolinio kompiuterio naudotojas, palikite laukelį tuščią. Pavadinimą (o ne IP adresą) galite naudoti serverio vardo lauke tik tuo atveju, jei bendrai naudojamas aplankas yra "Windows" kompiuteryje tame pačiame vietiniame tinkle.

- Norėdami įrašyti konfigūraciją, spustelėkite **Apply** (taikyti).
- [Spausdintuvas automatiškai patikrina, ar jis gali pasiekti tinklo aplanką. Jei ne, žr. Nepavyksta pasiekti tinklo](#page-180-0)  aplanko 174 puslapyje.

学 PASTABA: Jei produktas jau sukonfigūruotas spausdinti iš tinklų ir dabar norite naudoti kitą bendrinamą aplanką, spustelėkite .

Galite patikrinti, ar bendrinamas aplankas lieka pasiekiamas, bet kuriuo metu įdėtajame žiniatinklio serveryje spustelėdami Tikrinti. Teisingai sukonfigūruotas bendro naudojimo aplankas gali tapti nepasiekiamas, jei pakeičiamas naudotojo slaptažodis arba jei bendro naudojimo aplankas perkeliamas ar ištrinamas.

#### Pavyzdžiui: Tinklo aplanko kūrimas sistemoje "Windows"

Toliau pateikti veiksmai pateikia visą šios temos procedūrą.

- 1. Sukurkite naują vartotojo abonementą nuotoliniame kompiuteryje. Šiam tikslui galite naudoti esamą naudotojo paskyrą, bet tai nerekomenduojama.
- 2. Sukurkite naują aplanką nuotoliniame kompiuteryje, nebent norite naudoti esamą aplanką.
- 3. Dešiniuoju pelės mygtuku spustelėkite aplanką, tada spustelėkite Ypatybės.
- 4. Skirtuke Bendrinimas spustelėkite mygtuką Išplėstinis bendrinimas.

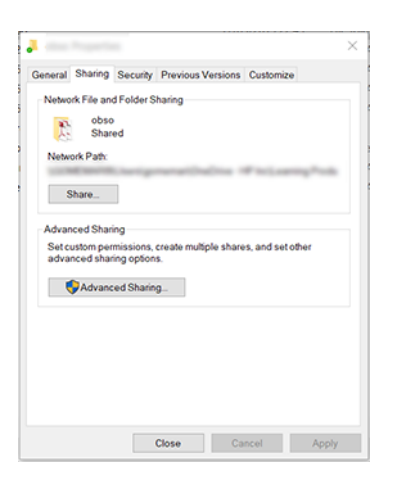

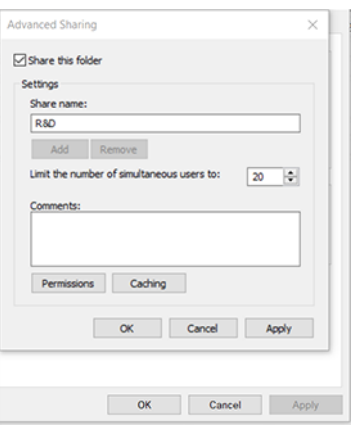

5. Įsitikinkite, kad vartotojas turi teisingus teisių parametrus, atsižvelgiant į tinklo aplanko funkcijų naudojimą.

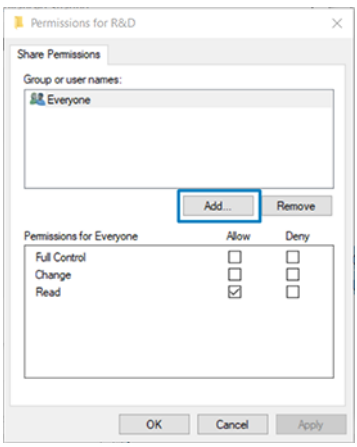

#### Pavyzdžiui: Tinklo aplanko kūrimas naudojant Mac OS

Toliau pateikti veiksmai pateikia visą šios temos procedūrą.

- 1. Sukurkite naują vartotojo abonementą vartotojui nuotoliniame kompiuteryje. Šiam tikslui galite naudoti esamą naudotojo paskyrą, bet tai nerekomenduojama.
- 2. Sukurkite arba pasirinkite aplanką nuotoliniame kompiuteryje. Pagal numatytuosius nustatymus "Mac OS" vartotojai turi viešąjį aplanką, kurį galima lengvai naudoti šiam tikslui.

3. Atidarykite sistemos nuostatų taikomąją programą ir spustelėkite piktogramą Bendrinimas.

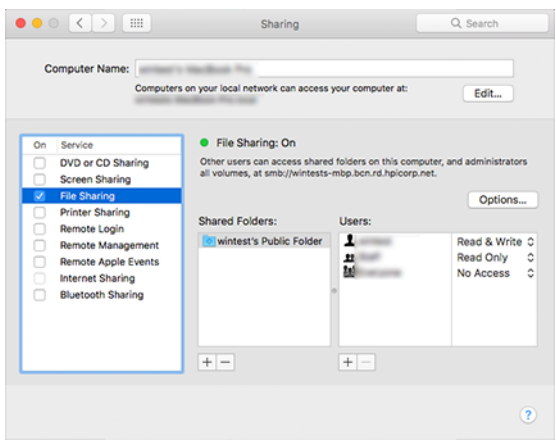

- 4. Atsižvelgdami į aplanko funkcionalumą, įsitikinkite, kad vartotojas turi tinkamas teises.
- 5. Spustelėkite Options (pasirinktys).
- 6. Pažymėkite žymės langelį Bendrinti failus ir aplanką naudodami lauką SMB ir įsitikinkite, kad vartotojas pažymėtas stulpelyje *ljungta*.

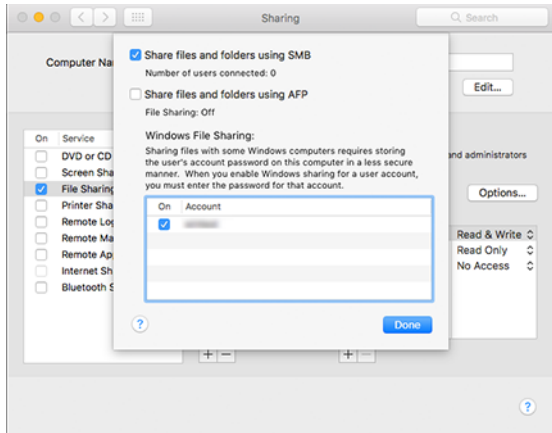

7. Spauskite Done (atlikta). Dabar galite matyti įgalintą failų bendrinimą ir įjungtą "Windows" bendrinimą.

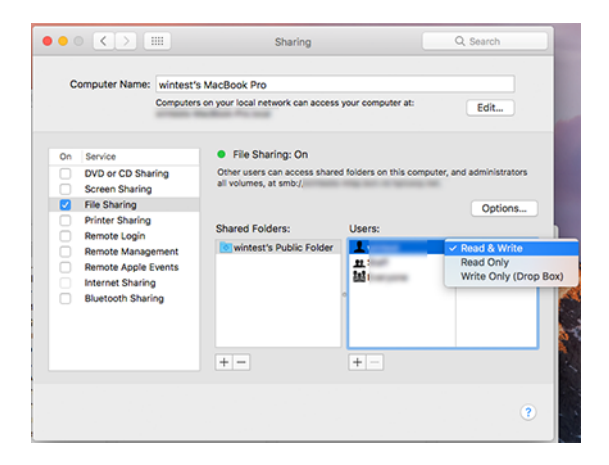

#### Spausdintuvo saugos valdymas naudojant "HP Connected"

Kai nustatote tinklo paslaugas, spausdintuvas veikia atrakinimo režimu. Atrakinimo režimu kiekvienas, žinantis spausdintuvo el. pašto adresą, gali spausdinti spausdintuvu tiesiog nusiųsdamas jam failą. Nors HP teikia pašto šiukšlių filtravimo paslaugą, būkite atsargūs atskleisdami savo spausdintuvo el. pašto adresą, nes viskas, kas siunčiama šiuo adresu, gali būti išspausdinta spausdintuvu.

Jei esate spausdintuvo administratorius, galite valdyti spausdintuvo saugą arba pakeisti spausdintuvo būseną į užrakto režimą apsilankę HP Connected at [http://www.hpconnected.com.](http://www.hpconnected.com) Taip pat galite tinkinti spausdintuvo el. pašto adresą ir tvarkyti spausdinimo užduotis iš ten. Pirmojo apsilankymo metu turėsite sukurti paskyrą "HP Connected" naudodami spausdintuvo kodą.

#### Integruoto tinklo serverio saugos nustatymai

Meniu Jdėtasis žiniatinklio serveris galite spustelėti Sauga, tada administratoriaus slaptažodis, kad galėtumėte valdyti prieigą prie spausdintuvo, nurodydami administratoriaus abonementą, kuris valdys prieigą prie įdėtojo žiniatinklio serverio ir spausdintuvo priekinio skydo.

Administratorius taip pat gali apibrėžti kitų tipų teises valdymo skyde per parinktį Prieigos valdymo meniu . Šiame skyriuje administratorius gali kurti naujus spausdintuvo vartotojų abonementus ir priskirti jiems konkrečias teises, atsižvelgiant į jų vaidmenį.

Kiti saugos parametrai pasiekiami meniu Saugos parametrai parinktimi, kuri taikoma visiems vartotojams.

#### LDAP – prisijungimo serveris

#### Informacija, reikalinga prieš pradedant

Prieš pradėdami konfigūraciją įsitikinkite, kad turite šią informaciją:

- Serverio adresas (pagrindinio kompiuterio vardas arba IP).
- Serverio autentifikavimo reikalavimai.
- Ieškos pradžios kelias (BaseDN, Search Root) (pvz., o=mycompany.com).
- Įvestiems vardams suderinti atributai (pvz., cnorsamAccountName), el. pašto adreso (pvz., pašto) nuskaitymas ir tai, kaip pavadinimas bus rodomas valdymo skyde (pvz., rodytiName).

#### **Saranka**

Toliau pateikti veiksmai pateikia visą šios temos procedūrą.

Embedded Web Server spustelėkite Parametrai >LDAP prisijungimo serveryje.

1. Jgalinti LDAP serverį (privaloma tęsti LDAP konfigūraciją).

#### Tinklo katalogų serverio skyrius:

- 2. Skyriuje Tinklo katalogų serveris įveskite LDAP serverio adreso (pvz., 1dap. mycompany.com) ir Prievado pavadinimą.
	- Jei nežinote LDAP serverio, kreipkitės į serverio administratorių.

Jei norite įgalinti saugų (SSL) ryšį, įgalinkite perjungimą Naudokite saugų ryšį (SSL).

#### Serverio autentifikavimo reikalavimų skyrius:

3. Skyriuje Serverio autentifikavimo reikalavimai galite pasirinkti tinkamą serverio autentifikavimo tipą (naudoti spausdintuvo vartotojo kredencialus, naudoti LDAP administratoriaus kredencialus). Privaloma užpildyti domeno vardą, vartotojo vardą ir slaptažodį.

#### LDAP duomenų bazės ieškos parametrų skyrius:

- 4. Užpildykite šiuos laukus:
	- Šaknyje Susieti ir ieškoti įveskite kelią, kad pradėtumėte ieškoti duomenų bazėje (pvz., o=mycompany.com).
	- Lauke Nuskaityti spausdintuvo vartotojo vardą naudojant šį atributą įveskite atributo, kuriame yra asmens vardas (pvz., rodytiName), pavadinimą.
	- Lauke Sutapti su šiuo atributu įvestas pavadinimas įveskite atributo pavadinimą, kurio turinys prisijungimo metu turėtų būti suderintas su vartotojo vardo tipu.
	- Lauke Nuskaityti vartotojų el. pašto adresą naudojant šį atributą įveskite atributo, kuriame yra asmens el. pašto adresas (pvz., paštas arba rfc822Mailbox), pavadinimą.
	- Lauke Nuskaityti spausdintuvo vartotojų grupę naudojant šį atributą įveskite atributo, kuriame yra grupės, kurioms priklauso asmuo, pavadinimą.
- 5. Norėdami įrašyti parametrus, spustelėkite mygtuką Taikyti . Sąranka baigta.
- 6. Norėdami patikrinti, ar LDAP nuskaitymas nustatytas teisingai, lauke Testas įveskite bent tris tinklo kontakto pavadinimo simbolius ir spustelėkite mygtuką Test . Jei bandymas sėkmingas, rodomas pranešimas.

#### Windows prisijungimo konfigūracija

#### Informacija, reikalinga prieš pradedant

Prieš pradėdami konfigūraciją įsitikinkite, kad turite šią informaciją:

- "Windows" domenas.
- Įvestiems vardams suderinti atributai (pvz., cnorsamAccountName), el. pašto adreso (pvz., pašto) nuskaitymas ir tai, kaip pavadinimas bus rodomas valdymo skyde (pvz., rodytiName).

#### Sąranka

Toliau pateikti veiksmai pateikia visą šios temos procedūrą.

Embedded Web Server spustelėkite Parametrai >Pajungimo konfigūracija.

1. Įgalinti Windows prisijungimo būseną (privaloma tęsti naudojant Windows prisijungimo konfigūraciją).

#### Windows prisijungimo sąrankos skyrius:

- 2. Jueskite numatytojo Windows domeno pavadinimą (pvz., mycompany.com).
	- Jei nežinote Windows domeno, kreipkitės į serverio administratorių.
	- Jei norite įgalinti saugų (SSL) ryšį, įgalinkite perjungimą **Naudokite saugų ryšį (SSL).**
- 3. Lauke Sutapti su šiuo atributu įvestas pavadinimas įveskite atributo pavadinimą; jo turinys prisijungimo metu turėtų būti suderintas su naudotojo vardo tipu.
- 4. Lauke Nuskaityti vartotojų el. pašto adresą naudojant šį atributą įveskite atributo, kuriame yra asmens el. pašto adresas (pvz., paštas arba rfc822Mailbox), pavadinimą.
- 5. Lauke Nuskaityti spausdintuvo vartotojo vardą naudojant šį atributą įveskite atributo, kuriame yra asmens vardas (pvz., rodytiName), pavadinimą.
- 6. Norėdami įrašyti parametrus, spustelėkite mygtuką Taikyti . Sąranka baigta.
- 7. Norėdami patikrinti, ar LDAP nuskaitymas nustatytas teisingai, lauke Testas įveskite bent tris tinklo kontakto pavadinimo simbolius ir spustelėkite mygtuką Test . Jei bandymas sėkmingas, rodomas pranešimas.

#### Priekinio skydelio saugos nustatymai

Šioje temoje paaiškinamos sąvokos, susijusios su šia tema.

Priekiniame skydelyje galite bakstelėti (O), tada Sauga, kad galėtumėte valdyti kai kurias spausdintuvo funkcijas:

- Vartotojo seansai: Įjunkite arba išjunkite automatinį atjungimas po 1, 3 arba 5 minučių.
- Įdėtųjų žiniatinklio serveris: Įjungti arba išjungti įdėtąjį žiniatinklio serverį.
- Spausdinimas ir valdymas Žiniatinklio paslaugos: Įjunkite arba išjunkite žiniatinklio tarnybas, naudojamas spausdinant ir valdant įrankius, pvz., HP utility, HP Click ir SDK, skirtas RIT.

Jei administratorius davė slaptažodį, jį reikia įvesti norint atlikti šiuos veiksmus:

- Pakeiskite saugos parametrus (įskaitant patį administratoriaus slaptažodį).
- Keisti interneto ryšio konfigūraciją.
- Pakeiskite automatinio programinės įrangos naujinimo konfigūraciją.
- Įjungti arba išjungti automatinį automatinių programinės įrangos naujinimų atsisiuntimą ir (arba) diegimą.
- Atkurti ankstesnę programinės įrangos versiją.
- Iš naujo nustatyti gamyklinius numatytuosius nustatymus.

PASTABA: administratoriaus slaptažodyje gali būti tik priekinio skydelio ekrano klaviatūroje rodomi ženklai. Jei su integruoto tinklo serveriu nustatote naują slaptažodį, ženklai, kurių nėra tame ribotame ženklų rinkinyje, bus atmesti.

### Reikalauti paskyros ID

Jei norite saugoti skirtingų vartotojų spausdintuvo naudojimo įrašus, galite nustatyti, kad spausdintuvui kiekvienam darbui būtų reikalingas abonemento ID.

Priekiniame skydelyje bakstelėkite (O), tada užduoties valdymo > būtinas sąskaitos ID.

Jei šis nustatymas yra įjungtas, ataskaitos ID laukas bus būtinas ir užduotys, neturinčios ataskaitos ID, bus "sulaikytos dėl ataskaitos".

Ataskaitos ID gali būti nustatytas spausdintuvo tvarkyklėje, siunčiant užduotį. Jei spausdintuvas nustato užduotį "sulaikyti apskaitai", galite įvesti sąskaitos ID tvarkyklėje arba priekiniame skydelyje, eidami į darbo eilę ir spustelėdami sulaikytą užduotį. Rodomas langas su teksto lauku ir į jį galite įvesti abonemento ID.

## **Vairuotojai**

Galbūt norėsite įdiegti vieną ar kelis tvarkykles pagal savo poreikius.

Jūsų spausdintuvui yra įvairių tvarkyklių; Kas jums geriausiai tinka, priklauso nuo jūsų aplinkybių:

- Jūsų operacinė sistema
- Programų, iš kurių spausdinate, tipas
- Spausdintuvų skaičius
- Išvesties priedai, kuriuos turite

Naujausią tvarkyklės programinę įrangą galite rasti [.http://www.hp.com/go/DesignJetT1600/drivers](http://www.hp.com/go/DesignJetT1600/drivers)

#### Konkrečios Windows tvarkyklės

Šioje temoje paaiškinamos sąvokos, susijusios su šia tema.

Rekomenduojamas šis vairuotojas:

- Ne PostScript spausdintuvai: Rastro vairuotojas
- PostScript spausdintuvai su Windows 7 arba Windows Server 2008R2: PostScript tvarkyklė
- PostScript spausdintuvai su Windows 8, Windows Server 2012 arba naujesnėmis versijomis: PDF tvarkyklė

#### HP universalaus spausdinimo tvarkyklės konfigūravimo įrankis

Rekomenduojame pasirinkti *HP DesignJet UPD PostScript tvarkyklę* , jei turite PostScript spausdintuvą.

Norėdami įdiegti "HP Designjet Universal Print Driver", eikite į [http://www.hp.com/go/DesignJetT1600/supporti](http://www.hp.com/go/DesignJetT1600/support)r spustelėkite Programinė įranga ir tvarkyklės > tvarkyklė - universali spausdinimo tvarkyklė > atsisiųsti.

Diegimo pabaigoje eikite į Spausdintuvo > įrenginio parametrai > ypatybės ir patvirtinkite, kad bendrasis rodomas dabartiniame modelyje.

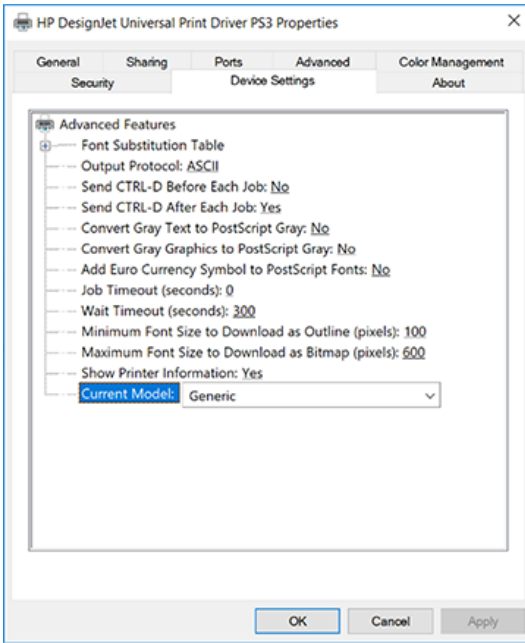

<span id="page-35-0"></span>Norėdami įdiegti įrankį, eikite į [http://www.hp.com/go/DesignJetT1600/supporti](http://www.hp.com/go/DesignJetT1600/support)r spustelėkite Programinė įranga ir tvarkyklės > Programinė įranga – naudingumo > UPD konfigūravimo įrankis > Atsisiųsti.

Norėdami gauti informacijos apie tai, kaip įdiegti ir naudoti įrankį, eikite į [https://support.hp.com/us-en/document/c05658213.](https://support.hp.com/us-en/document/c05658213)

### Windows tvarkyklės nuostatų nustatymas

Galite keisti kai kuriuos numatytuosius spausdintuvo tvarkyklės parametrus pagal savo nuostatas, pvz., nustatyti spalvų arba popieriaus įrašymo parinktis. Norėdami tai padaryti, kompiuterio ekrane spustelėkite mygtuką Pradėti arba leškoti, tada spustelėkite **Įrenginiai ir parametrai** arba **Įrenginiai ir spausdintuvai**. Kitame lange dešiniuoju pelės mygtuku spustelėkite spausdintuvo piktogramą ir spustelėkite Spausdinimo nuostatos. Visi parametrai, kuriuos pakeisite lange Spausdinimo nuostatos, bus įrašyti kaip numatytosios dabartinio vartotojo reikšmės.

Norėdami nustatyti numatytąsias reikšmes visiems sistemos vartotojams, dešiniuoju pelės mygtuku spustelėkite spausdintuvo piktogramą, spustelėkite Spausdintuvo ypatybės, eikite į skirtuką Išsamiau ir spustelėkite Numatytųjų spausdinimas. Visi parametrai, kuriuos pakeisite spausdinimo numatytosiųjų programoje, bus įrašyti visiems vartotojams.

## Grafinių elementų kalbos nustatymo keitimas

Grafinių elementų kalbos nuostatą galima keisti priekiniame skydelyje. Bakstelėkite (O), tada Numatytoji

#### spausdinimo konfigūracija > grafikos kalba.

Tada pasirinkite vieną iš šių parinkčių:

- Pasirinkite Automatic (automatinė), kad spausdintuvas pats nustatytų, kokio tipo rinkmeną priima. Tai numatytasis nustatymas; jis veikia su daugeliu taikomųjų programų. Jums tikriausiai nereikės keisti numatytųjų nustatymų.
- Pasirinkite PS (PostScript) tik tuo atveju, jei siunčiate to tipo failą tiesiai į spausdintuvą, nepereidami per spausdintuvo tvarkyklę.
- Pasirinkite PDF tik tuo atveju, jei siunčiate to tipo failą tiesiai į spausdintuvą, nepereidami per spausdintuvo tvarkyklę.
- Tuo atveju, jei siunčiate šio tipo rinkmeną tiesiogiai į spausdintuvą, aplenkdami spausdintuvo tvarkyklę, pasirinkite HP-GL/2.
- PASIRINKITE CALS/G4 tik tuo atveju, jei siunčiate tokio tipo failą tiesiai į spausdintuvą, nepereidami per spausdintuvo tvarkyklę.
- Pasirinkite TIFF tik tuo atveju, jei siunčiate tokio tipo failą tiesiai į spausdintuvą, nepereidami per spausdintuvo tvarkyklę.
- PASIRINKITE JPEG tik tuo atveju, jei siunčiate tokio tipo failą tiesiai į spausdintuvą, nepereidami per spausdintuvo tvarkyklę.

## Mobilus spausdinimas

Naudodami "HP Mobile Printing Solutions" galite spausdinti tiesiai iš savo išmaniojo telefono ar planšetinio kompiuterio keliais paprastais žingsniais, kad ir kur būtumėte; naudoti mobiliojo įrenginio OS arba siųsti el. laišką į spausdintuvą su PDF, TIFF arba JPEG priedais.
- "Android" spausdinimui įdiekite "HP Print Service App" iš "Google Play". Jei jau jį įdiegėte, patikrinkite, ar jis atnaujintas. Naujausią versiją galite gauti iš [https://play.google.com/store/apps/details?id=com.hp.android.printservice.](https://play.google.com/store/apps/details?id=com.hp.android.printservice)
- Taip pat galite atsisiųsti "HP Smart App", kad padidintumėte spausdinimo galimybes iš išmaniojo telefono ar planšetinio kompiuterio.
	- Naujausia "iOS" versija iš<https://itunes.apple.com/app/id469284907>
	- Naujausia "Android" versija iš<https://play.google.com/store/apps/details?id=com.hp.printercontrol>
- Norėdami įgalinti spausdinimą el. paštu, įsitikinkite, kad paslauga įgalinta, ir iš priekinio skydelio nuskaitykite spausdintuvo el. pašto adresą.

Daugiau informacijos rasite [http://www.hp.com/go/designjetmobility.](http://www.hp.com/go/designjetmobility)

## Pritaikymas neįgaliesiems

### Priekinis skydelis

Jei reikia, priekinio skydelio ekrano ryškumą ir garsiakalbio garsumą galima pakeisti.

Žr [Keisti sistemos parinktis](#page-16-0) 9 puslapyje.

### **FWS**

Įdėtajame žiniatinklio serveryje galite matyti spausdintuvo būseną ir atlikti kitus veiksmus nenaudodami priekinio skydelio.

Norėdami gauti informacijos apie įdėtojo žiniatinklio serverio pritaikymo neįgaliesiems funkcijas, spustelėkite Palaikymo > pritaikymas neįgaliesiems.

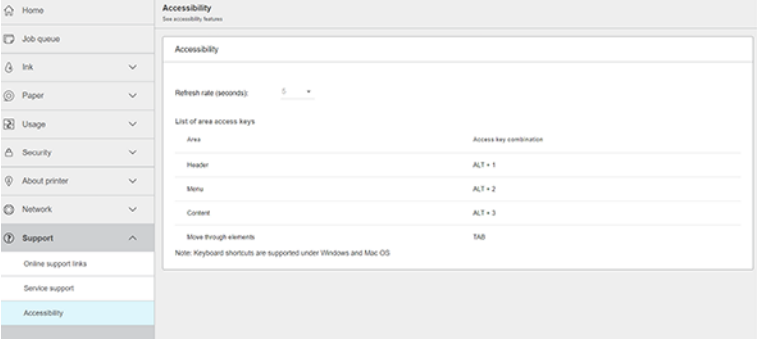

Informacijos<http://www.hp.com/hpinfo/abouthp/accessibility/>apie HP pritaikymo neįgaliesiems programą ieškokite ir HP įsipareigojimą padaryti savo produktus ir paslaugas prieinamus žmonėms su negalia.

## Kiti informacijos šaltiniai

Šioje temoje paaiškinamos sąvokos, susijusios su šia tema.

Šiuos dokumentus galima atsisiųsti iš [http://www.hp.com/go/DesignJetT1600/manuals:](http://www.hp.com/go/DesignJetT1600/manuals)

- Pradinė informacija
- Vartotojo vadovas
- Teisinė informacija
- Ribotoji garantija

# 2 Popieriaus tvarkymas

Tolesniuose skyriuose pateikiama išsami informacija apie šią temą.

## Bendras Patarimas

Šioje temoje pateikiama visa šios temos nuorodos informacija.

ĮSPĖJIMAS: Prieš pradėdami popieriaus įkėlimo procesą, įsitikinkite, kad turite pakankamai vietos aplink spausdintuvą, tiek priekyje, tiek už jo. Jums reikia bent pakankamai vietos už spausdintuvo, kad galėtumėte visiškai atidaryti krepšį.

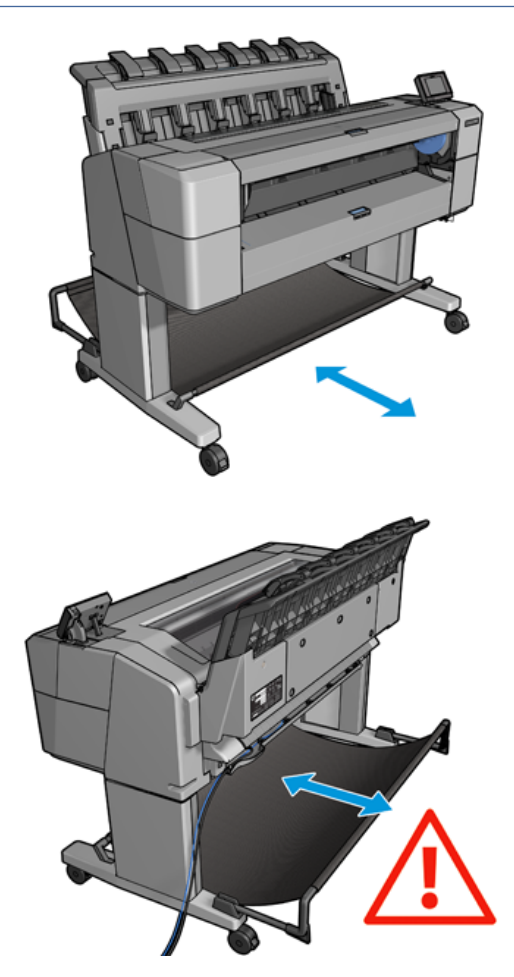

ĮSPĖJIMAS: Įsitikinkite, kad spausdintuvo ratai užrakinti (stabdžių svirtis nuspaudžiama žemyn), kad spausdintuvas nejudėtų.

<span id="page-39-0"></span>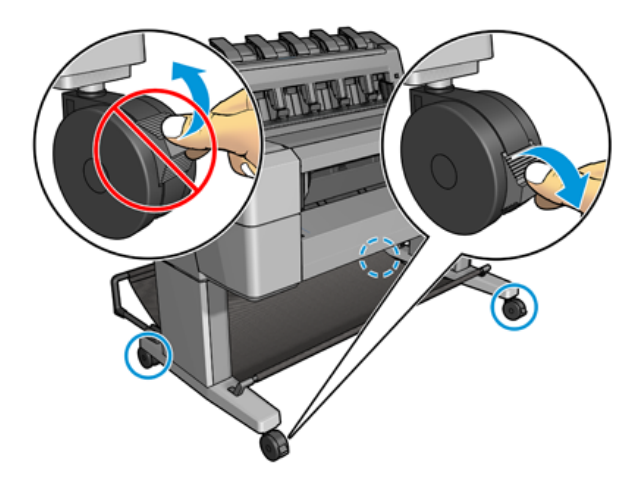

- ĮSPĖJIMAS: Visas popierius turi būti 279 . A4 formato lapo negalima dėti horizontaliai.
- } ; PATARIMAS: fotopopierių dėkite mūvėdami pirštines, kad ant popieriaus nepaliktumėte riebalų dėmių.

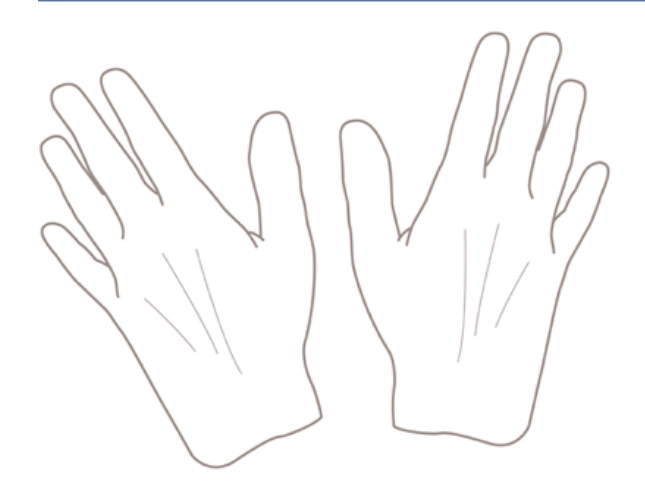

## Ritinio uždėjimas ant veleno

Toliau pateikti veiksmai pateikia visą šios temos procedūrą.

1. Atidarykite ritinio dangtį.

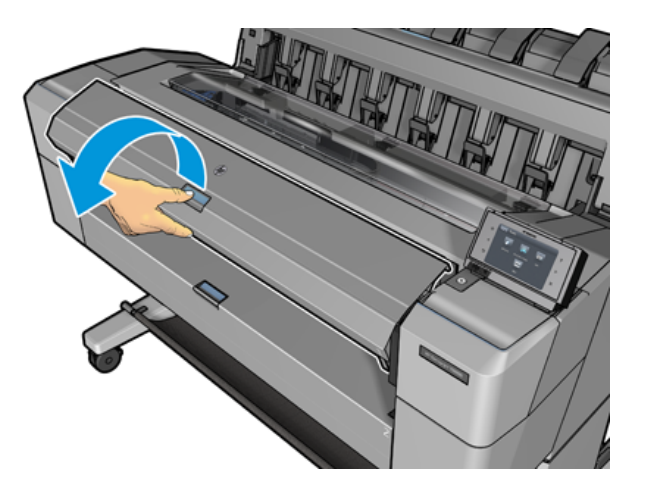

- 2. Nuo spausdintuvo nuimkite juodąjį veleno galą, tada mėlynąjį galą.
- ĮSPĖJIMAS: Įsitikinkite, kad pirmiausiai nuėmėte juodąjį galą. Pirmiausia nuimdami mėlynąjį galą, galite pažeisti juodąjį.
- PERSPĖJIMAS! Nuimdami neįkiškite pirštų į veleno atramas.

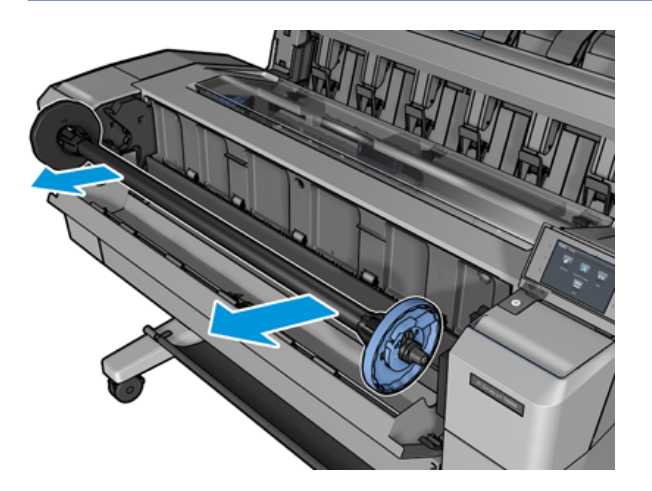

3. Verpstė turi sustojimą kiekviename gale. Mėlynas sustojimas gali judėti palei verpste ir turi skląsčius, kad jį užrakintų. Atidarykite skląsį ir nuimkite mėlyną sustojimą nuo verpstės galo.

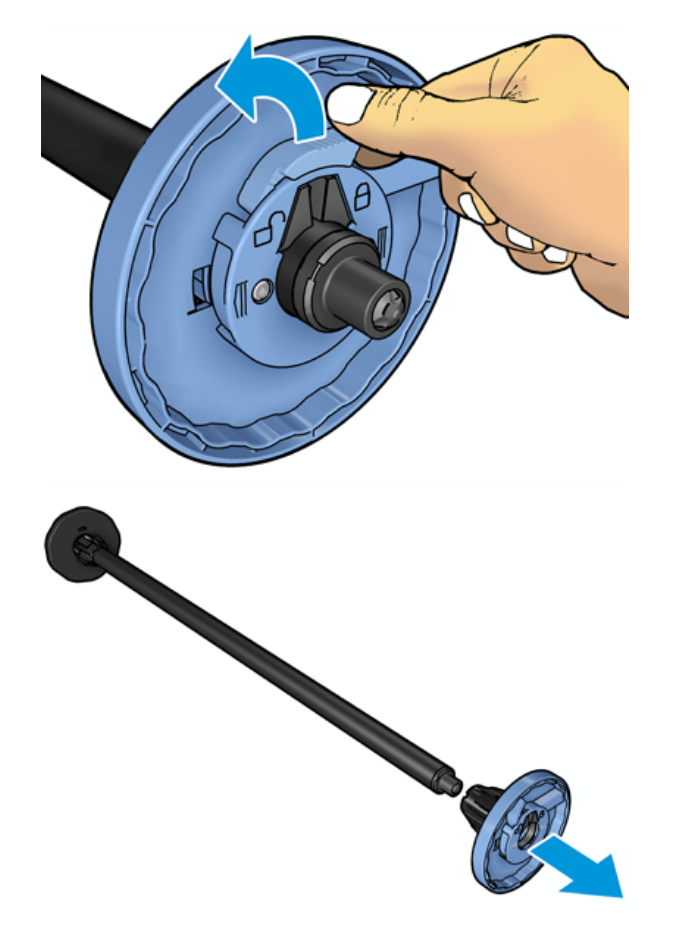

4. Jei ant verpstės jau yra ritinėlis arba šerdis, nuimkite jį.

- 5. Jei ritinėlis yra ilgas, pailsėkite jį horizontaliai ant stalo ir įdėkite verpstė į jį.
- } ; <a> PATARIMAS: Norint uždėti labai didelį ritinį gali prireikti dviejų žmonių.
- 6. Uždėkite naują ritinį ant veleno. Žiūrėkite, kad atitinkamos rūšies popierius būtų nukreiptas taip, kaip parodyta paveikslėlyje. Jei taip nėra, nuimkite ritinį, pasukite jį 180 laipsnių kampu ir vėl uždėkite ant veleno. Tinkamą kryptį nurodo ant veleno esantys lipdukai.
- PASTABA: Iš spausdintuvo priekio mėlynas sustojimas turi būti įdėtas į dešinįjį laikiklį.

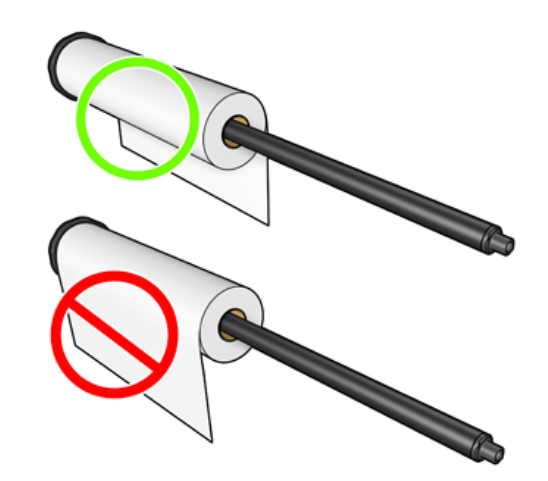

7. Įdėkite mėlyną sustojimą ant atviro verpstės galo ir stumkite jį į ritinio galą.

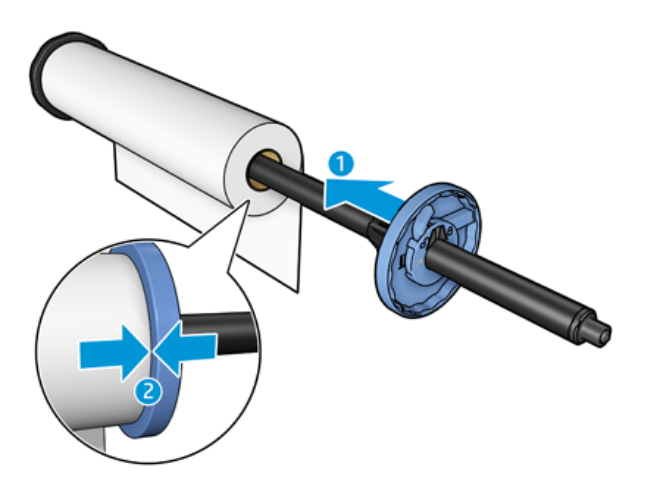

8. Užtikrinti, kad mėlyna stotelė būtų stumiama tiek, kiek ji eina; kol abu galai yra prieš sustojimus, tada uždarykite skląsčio.

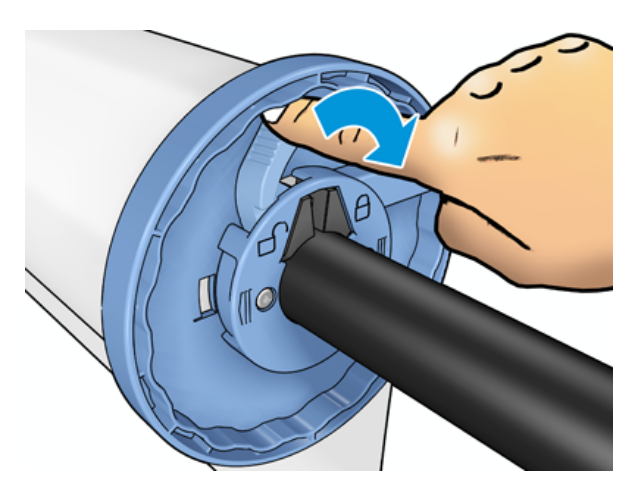

Jei nuolatos spausdinate ant skirtingų rūšių popieriaus, skirtingų rūšių popieriaus ritinius iš anksto uždėkite ant [skirtingų velenų – taip ritinius pakeisite greičiau. Papildomų velenų galima nusipirkti, žr. Prekės ir priedai](#page-141-0) 135 puslapyje.

## Ritinio įdėjimas į spausdintuvą

Toliau pateikti veiksmai pateikia visą šios temos procedūrą.

Prieš pradėdami šią procedūrą, turite užmauti ritinį ant veleno. Žr [Ritinio uždėjimas ant veleno](#page-39-0) 32 puslapvie.

- PATARIMAS: Nemėginkite vienu metu atidaryti abiejų ritinio dangčių; dėl to gali kilti problemų. Visada prieš atidarydami vieną dangtį uždarykite kitą.
- **EX** PASTABA: Pirmieji du žemiau esantys žingsniai yra neprivalomi: galite pradėti nuo 3 žingsnio. Tačiau šiuo atveju spausdintuvas nefiksuos ritinio ilgio ir neišspausdins jokio brūkšninio kodo ant ritinio, kai šis bus išimtas. Taigi rekomenduojama atlikti visus veiksmus, pradedant pirmu, nebent jūs išjungėte Printing paper info (spausdinimo popieriaus informacija) parinktį. Žr. [Informacija apie spausdinimo popierių](#page-53-0) 46 puslapyje.
	- 1. Priekiniame skydelyje paspauskite  $\overline{O}$ , tada ritinio piktogramą ir Load (dėti).

Jei jūsų pasirinktas ritinys jau yra įdėtas, jūs turėsite palaukti, kol jis bus automatiškai išimtas.

- 2. Jei pradedate įkelti ritinį 1, o 2 ritinėlis jau yra įkeltas, 2 ritinėlis išimamas į budėjimo padėtį, kad jį būtų galima vėl atspausdinti be pakartotinio įkėlimo, kai reikia (ir atvirkščiai).
- $\mathbb{P}$  PASTABA: Jei bet kuriuo metu atidarote ritinio dangtelį, kol tas ritinėlis yra įkeltas, bet nespausdinamas, ritinėlis bus automatiškai iškrautas, ir jūs turėsite jį perkrauti kitą kartą, kai norėsite spausdinti.

3. Atidarykite ritinio dangtį.

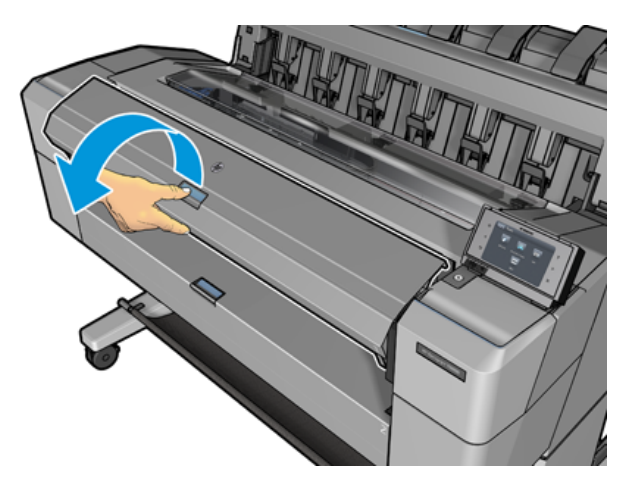

4. Įkelkite verpstė į spausdintuvą, su mėlyna stotelė dešinėje. Laikykite verpstė jo galų, o ne viduryje, kad būtų išvengta neliesti popieriaus ir galbūt paliekant ženklus ant jo.

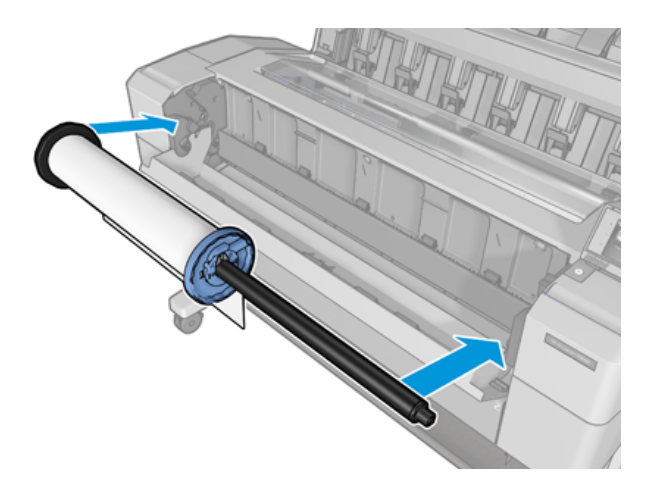

5. Jei popieriaus ritinio kraštas yra suplėšytas (kartais taip atsitinka dėl juostos, kuri laiko ritinio kraštą) arba nelygus, atsargiai patraukite popierių ir tiesiai nupjaukite kraštą.

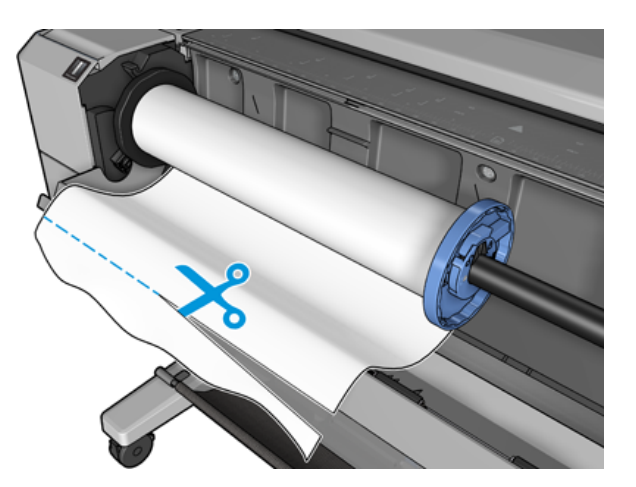

- 6. Įkiškite popieriaus kraštą į spausdintuvą.
- PERSPĖJIMAS! Į popieriaus tiekimo kelią nekiškite pirštų.

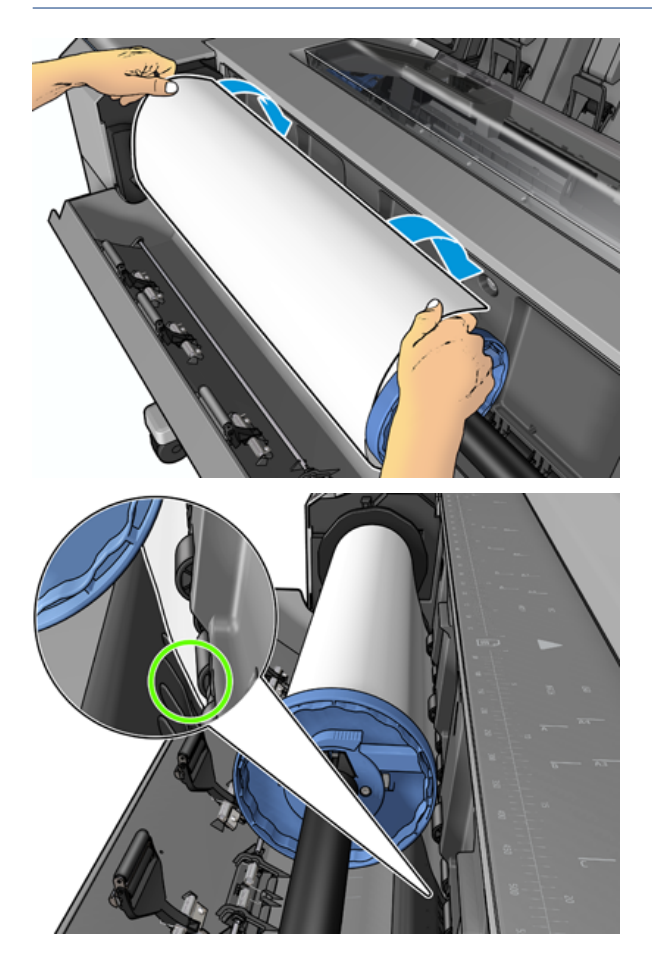

7. Sukite popierių į spausdintuvą, kol pajusite pasipriešinimą ir popierius lengvai pasilenks. Kai spausdintuvas aptinka popierių, jis automatiškai pradeda jį tiekti. Išgirsite pyptelėjimą.

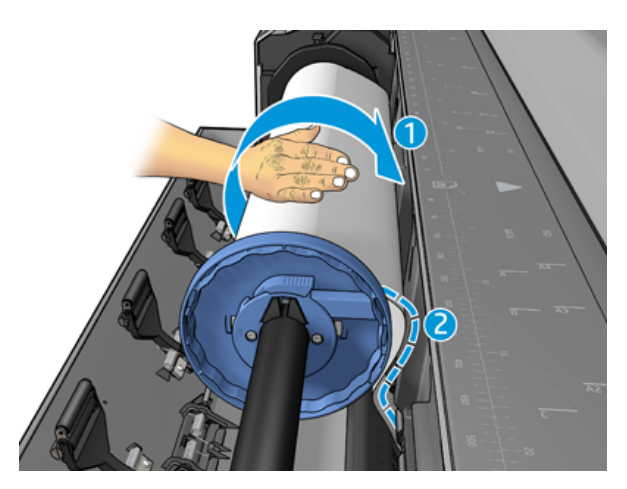

8. Jei popieriaus pagrindiniame krašte yra brūkšninis kodas, spausdintuvas skaito ir tada nupjauna brūkšninį kodą, kuris patenka į krepšį.

- 9. Jei priekinis popieriaus kraštas neturi brūkšninio kodo, priekinis skydelis paragins pasirinkti popieriaus kategoriją ir tipą.
- } : ok. PATARIMAS: Jei įdėjote popierių, kurio rūšies nėra popieriaus sąraše, žr. Popieriaus tipo tvarkyklėje nėra 141 puslapyje.
- 10. Priekinis skydelis gali paprašyti nurodyti ritinio ilgį. Žr. [Informacija apie spausdinimo popierių](#page-53-0) 46 puslapyje. Paspauskite OK (gerai).
- 11. Uždarykite ritininį dangtelį tik tada, kai priekinis skydelis paragins tai padaryti.
- PASTABA: jei per kurį nors popieriaus dėjimo etapą susidūrėte su neaiškia problema, žr. Popieriaus nepavyko sėkmingai įkelti 140 puslapyje.

### Ritinio išėmimas

Prieš išimdami ritinį pažiūrėkite, ar ant jo yra popieriaus, ir vykdykite atitinkamą toliau aprašytą procedūrą.

### Greita procedūra, kai yra popieriaus ant ritinio

Jei ant ritinio yra popieriaus, tiesiog atidarykite ritinio dangtį ir ritinys bus automatiškai išimtas. Priekinis skydelis ragina įkelti naują ritinį arba lapą.

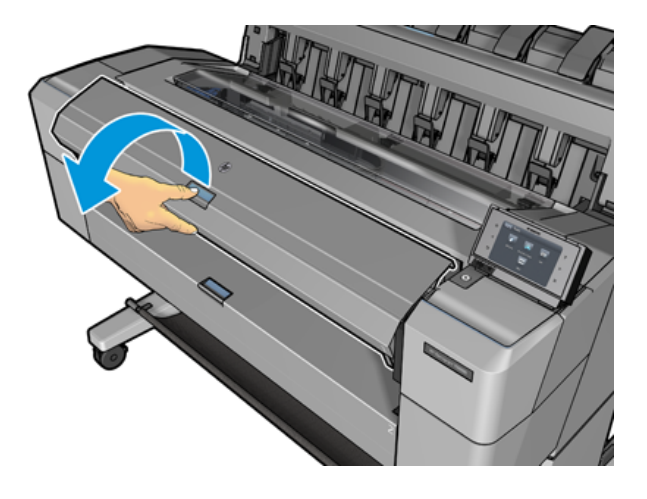

- PASTABA: Kai ritinys bus išimamas šiuo būdu, nebus išspausdintas brūkšninis kodas, todėl spausdintuvas nežinos ritinio ilgio, kai jis bus kitą kartą įdėtas. Žr. [Informacija apie spausdinimo popierių](#page-53-0) 46 puslapyje.
- ₩ PASTABA: Jei atidarysite ritinio dangtį, kai lapas yra įkeltas, lapas taip pat iškraunamas.

### Priekinio skydelio procedūra, kai popierius yra ant ritinio

Toliau pateikti veiksmai pateikia visą šios temos procedūrą.

Jei ant ritinio liko popieriaus, galite jį išimti naudodamiesi priekiniu skydeliu.

1. Paspauskite  $\odot$ , tada – ritinio piktogramą, tada – Unload (išimti).

2. Jums gali prireikti atidaryti ritinio dangtį.

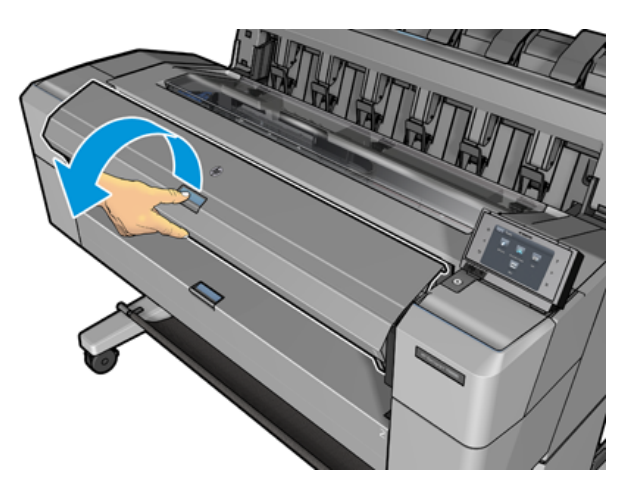

## Įdėkite vieną popieriaus lapą

Toliau pateikti veiksmai pateikia visą šios temos procedūrą.

1. Prieš įkeliant išmatuokite lapo ilgį (jei jis nėra standartinis dydis).

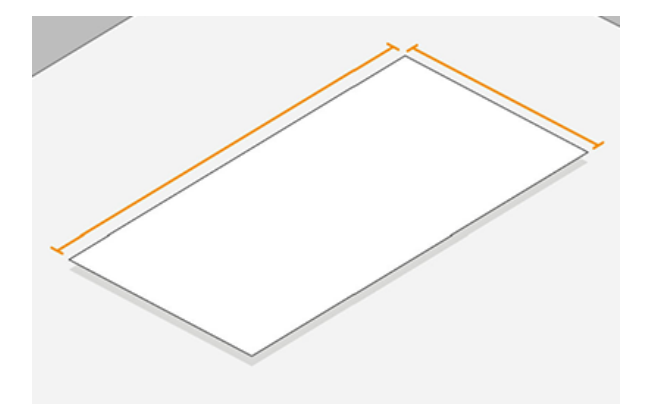

- 2. Įsitikinkite, kad abu ritininiai dangteliai yra uždaryti. Jei įkeliant lapą atidaromas ritinio dangtelis, lapas nedelsiant iškraunamas.
- PERSPĖJIMAS! Nekraukite lapo prieš pradėdami pakrovimo procesą iš priekinio skydelio.
- 3. Priekiniame skydelyje paspauskite $\overline{O}$ , tada lapo piktogramą, tada įkelti > apkrovos lapą.
- 4. Jei ritinys jau yra įdėtas, turėsite palaukti, kol jis bus automatiškai išimtas. Ritinėlis nėra iškraunamas, bet išimamas į budėjimo padėtį, kad jį būtų galima vėl atspausdinti neperkraunant, kai tik lapo popierius bus iškrautas.
- PASTABA: Jei bet kuriuo metu atidarote ritinio dangtelį, kol tas ritinėlis yra įkeltas, bet nespausdinamas, ritinėlis bus automatiškai iškrautas, ir jūs turėsite jį perkrauti kitą kartą, kai norėsite spausdinti.
- 5. Išrinkite popieriaus kategoriją ir rūšį.
- } ; <a> PATARIMAS: Jei įdėjote popierių, kurio rūšies nėra popieriaus sąraše, žr. Popieriaus tipo tvarkyklėje nėra 141 puslapyje.

6. Kai įkąsti priekinis skydelis, įdėkite lapą į spausdintuvo priekį.

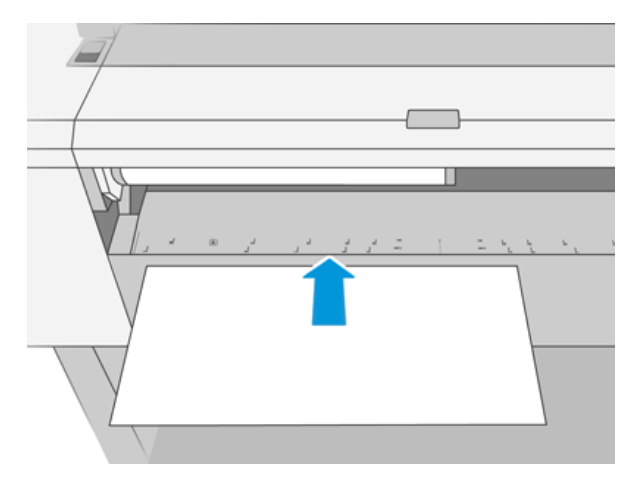

7. Lygiuoti lapo kairįjį kraštą su mėlyna linija kairėje spausdintuvo pusėje.

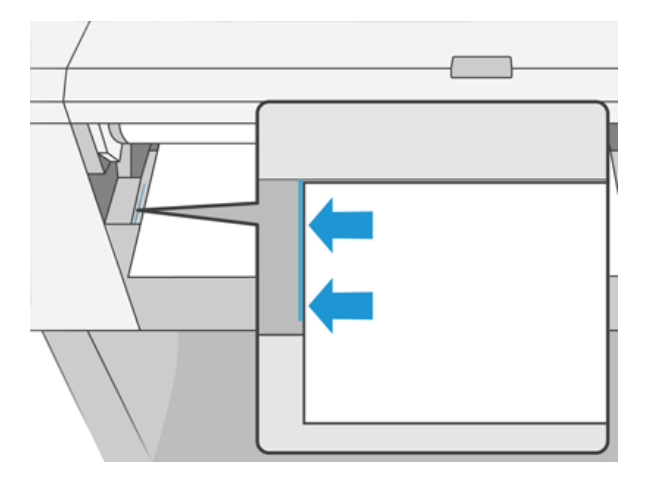

8. Įstumkite lapą į spausdintuvą, kol jis nebebus toliau.

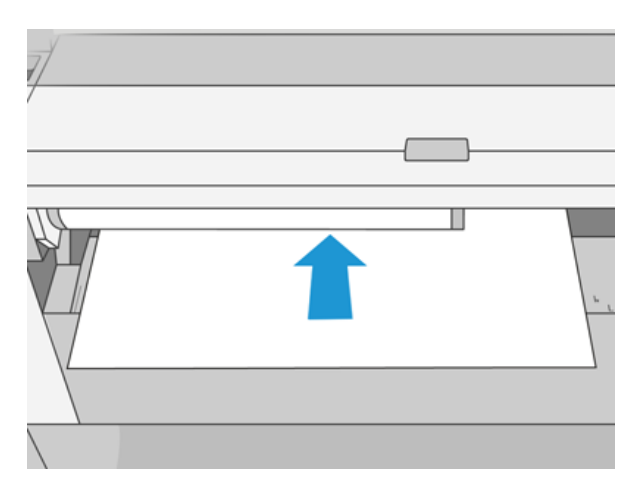

- PERSPĖJIMAS! Į popieriaus tiekimo kelią nekiškite pirštų.
- 9. Nukreipkite lapą į spausdintuvą, kol spausdintuvas pypsės ir pradės traukti popierių.
- 10. Spausdintuvas patikrina išlygiavimą.
- 11. Jei lapas nėra teisingai suderintas, jis išstumiamas ir turėsite pabandyti dar kartą.
- PASTABA: jei bet kuriuo popieriaus dėjimo etapu susidūrėte su netikėta problema, žr. Popieriaus nepavyko sėkmingai įkelti 140 puslapyje.

## Krautuvas

Tolesniuose skyriuose pateikiama išsami informacija apie šią temą.

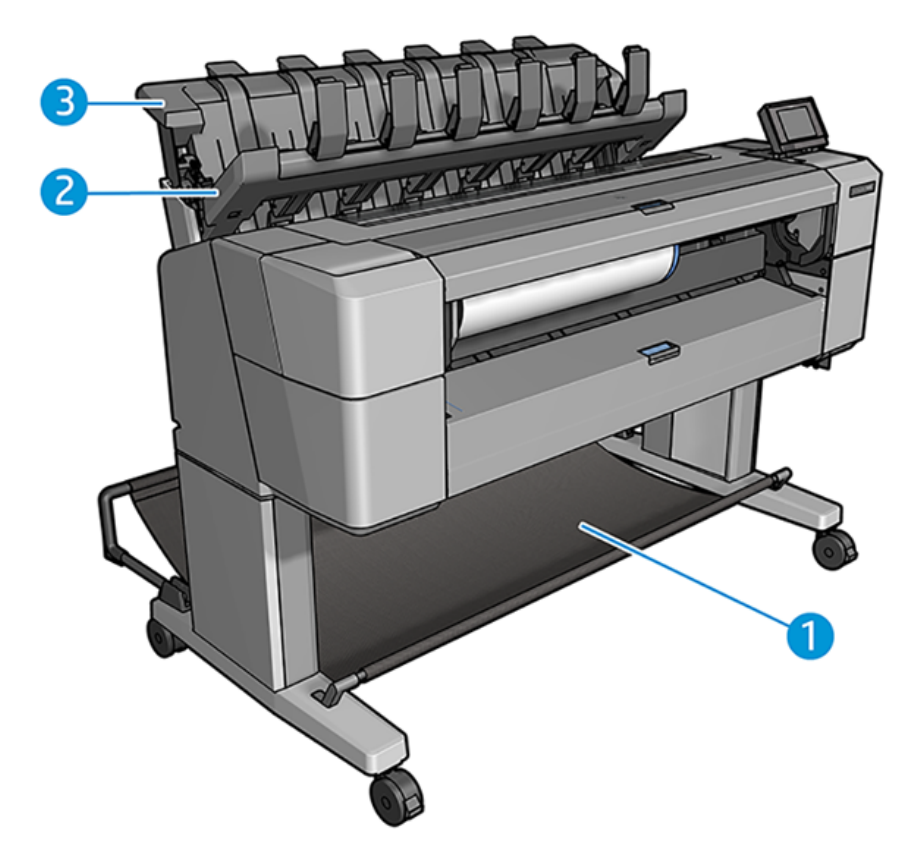

- 1. Krepšys
- 2. Krautuvo sukimosi dangtelis
- 3. Krautuvas

### Procedūra

Toliau pateikti veiksmai pateikia visą šios temos procedūrą.

Pagal numatytuosius nustatymus spausdintuvas pjauna popierių po kiekvienos spausdinimo užduoties. Gautas atspausdintas popieriaus lapas yra tvarkingai sukrautas ant kitų spausdintų lapų krautuvu.

Norėdami ištuštinti krautuvą, atsistokite priešais spausdintuvą ir ištraukite spausdintų lakštų krūvą iš krautuvo. Šio proceso metu gali atsidaryti krautuvo dangtelis; įsitikinkite, kad jis uždarytas po to, kai pašalinsite lapus. Paprastai grįžtamoji spyruoklė ją uždarys automatiškai.

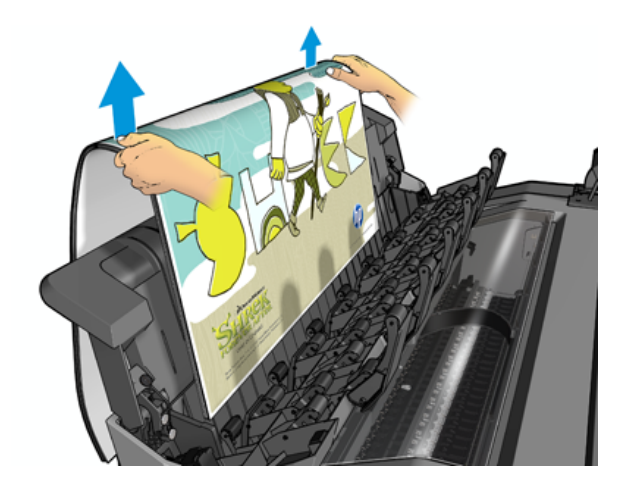

- PATARIMAS: Nors spausdinant spausdintuvą galite pašalinti lapus iš krautuvo, rekomenduojama visus spaudinius pašalinti kartu, kol spausdintuvas nespausdinamas.
- PATARIMAS: Galite užrakinti krautuvo dangtelį atviroje padėtyje, kad surinktumėte specialias užduotis. Įsitikinkite, kad vėliau jį uždarėte.
- PATARIMAS: Jei norite naudoti fotopopierius spausdinti įprastu spausdinimo režimu į krautuvą, rekomenduojama naudoti HP momentinį sausą fotopopierį.

### Rankinis spausdinimas atidarius krautuvą

Krautuvo rankinio spausdinimo režimas yra skirtas naudoti, kai norite, kad ant fotopopieriaus būtų spausdinama aukščiausios kokybės spauda, ir jūs esate pasirengę stovėti priešais spausdintuvą, kad jį užtikrintumėte.

Dalyvaujamąjį režimą galite pasirinkti tam tikram darbui (pvz., iš spausdintuvo tvarkyklės) arba įjungę spausdintuvą į lankomą režimą iš priekinio skydelio.

- Jei siunčiate užduotį pasirinktu lankomu režimu, užduotis sustabdoma, o kitos užduotys gali būti toliau spausdinamos, kol pasirinksite jį spausdinti iš priekinio skydelio (priekinis skydelis gali padėti jums atlikti šį procesą) ir atidarykite krautuvo dangtelį.
- Jei spausdintuvą įjungsite į lankomą režimą iš priekinio skydelio, visos eilės užduotys bus sustabdytos neautomatiniu režimu, o jūs galite juos spausdinti iš eilės. Kai išeinate iš neautomatinio režimo, visos eilėje esančios užduotys grįžta į ankstesnę būseną.

PASTABA: Atidarydami krautuvą, kad įeitumėte į neautomatinį režimą, užfiksuokite krautuvo dangtelį į atvirą padėtį.

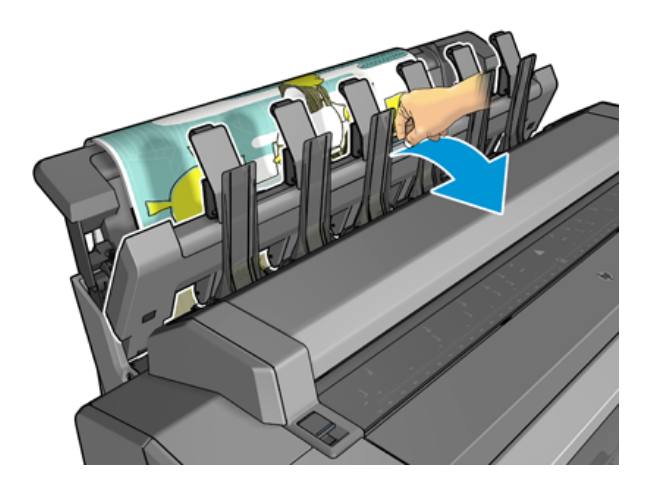

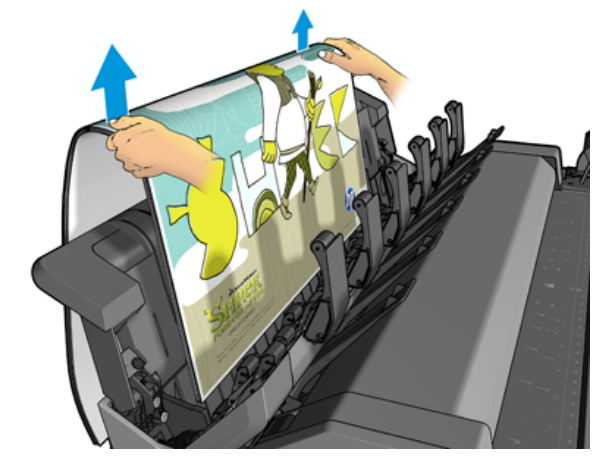

Neautomatiniu režimu:

- Vienu metu galite spausdinti tik vieną puslapį. Kiekvieną puslapį turite pradėti rankiniu būdu nuo priekinio skydelio.
- Spausdinate atidarę krautuvo dangtelį ir stovite priešais spausdintuvą, kad patikrintumėte, kaip spausdinama.
- Atidarius krautuvo dangtelį, jūs turite geresnį spausdinimo vaizdą, kai jis atsiranda, tačiau krautuvas negali garantuoti, kad spausdinimas atitiks teisingą popieriaus kelią, todėl turite jį stebėti, kad išvengtumėte galimų pažeidimų.
- Jei spausdintuvas paliekamas nenaudojamas ir rankiniu režimu ilgiau nei 15 minučių, rankinis režimas atšaukiamas ir patariama uždaryti krautuvą.
- Galite išeiti iš rankinio režimo iš priekinio skydelio arba uždarydami krautuvą.

Rankinis režimas nurodomas įvairiuose priekinio skydelio ekranuose pagal piktogramą .

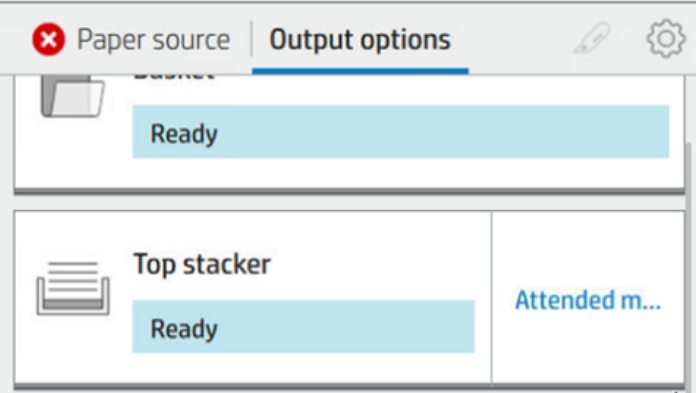

Norėdami įvesti neautomatinį režimą, priekiniame skydelyje bakstelėkite (o), tada išvesties parinktys > viršutinį

#### krautuvą > lankomą režimą.

## Krepšelis

Krautuvas paprastai naudojamas spaudinių rinkimui. Jei nuspręsite nenaudoti krautuvo, galite siųsti spaudinius į krepšelį. Galite nuspręsti naudoti krepšelį, jei krautuvas yra pilnas, arba jei norite atskirti užduotį nuo kitų užduočių, išspausdintų į krautuvą.

Krepšelis gali priimti iki 10 A1 arba D dydžio obligacijinio popieriaus lapų. Didesnius spaudinius reikia išimti iš krepšio iš karto po spausdinimo.

PATARIMAS: Įsitikinkite, kad teisingai nukreipėte visus kabelius, kad jie netrukdytų popieriui patekti į krepšį. Priešingu atveju galite patirti popieriaus kamščius.

## Informacijos apie popierių peržiūra.

Norėdami peržiūrėti įkeltą popieriaus informaciją, paspauskite  $\bigodot$ , tada ritinio piktogramą.

Ši informacija rodoma priekiniame skydelyje:

- Jūsų pasirinktas popieriaus tipas
- Ritinio arba lapo būsena
- Popieriaus plotis milimetrais (apytikslis)
- Popieriaus ilgis milimetrais (apytikslis)
- Kalibravimo būsena

Ta pati informacija rodoma "HP DesignJet" programoje, skirtame "Windows" (skirtukas Apžvalga > Tiekimas " ir "HP Utility for Mac OS X" (informacijos grupė > tiekimo būsena).

## Popieriaus profilis

Kiekviena tinkama popieriaus rūšis turi tam tikras savybes. Kad spausdinimo kokybė būtų optimali, spausdintuvas ant įvairių rūšių popieriaus spausdina vis kitaip. Pavyzdžiui, vienų rūšių popieriui reikia daugiau rašalo, kitų rūšių popierius ilgiau džiūsta. Todėl spausdintuvui turi būti pateikiamas reikalavimų, skirtų kiekvienai popieriaus rūšiai, aprašas. Šis aprašas vadinamas *popieriaus profiliu*. Popieriaus profilis apima ICC profilį,

kuriame aprašomos popieriaus charakteristikos. Jame taip pat yra informacijos apie kitas popieriaus savybes ir reikalavimus, tiesiogiai nesusijusiais su spalvomis. Popieriaus profiliai jau įdiegti į spausdintuvo programinę įrangą.

Kadangi nėra patogu slinkti per visas popieriaus rūšis, spausdintuve pateikiami tik dažniausiai naudojamų popieriaus rūšių profiliai. Jei turite popieriaus tipą, kurio spausdintuvas nėra iš anksto nustatytas, negalite pasirinkti to popieriaus tipo.

Priskirti profilį naujai popieriaus rūšiai galima dviem būdais.

- Naudokite vieną iš esamų HP gamyklinio popieriaus išankstinių rinkinių pasirinkdami artimiausią kategoriją ir tipą priekiniame skydelyje arba spausdintuvo tvarkyklėje. Žr. [Popieriaus tipo tvarkyklėje nėra](#page-147-0) 141 puslapyje.
- **EX** PASTABA: Gali būti netikslios spalvos. Šis būdas nerekomenduojamas aukštos kokybės spaudiniams.
- Atsisiųskite tinkamą iš anksto nustatytą popierių iš [http://hp.globalbmg.com/paperpresets.](http://hp.globalbmg.com/paperpresets)
- PASTABA: HP teikia išankstinius rinkinius tik HP popieriaus tipams. Jei internete norimo profilio nerandate, galbūt jis įtrauktas į naujausią spausdintuvo mikroprogramos versiją. Pasitikrinkite mikroprogramos leidimo pastabas, žr. [Mikroprogramos naujinimas](#page-137-0) 131 puslapyje.

### Norėdami įdiegti atsisiųstą popieriaus iš anksto nustatytą

Toliau pateikti veiksmai pateikia visą šios temos procedūrą.

- 1. Radę tinkamą popieriaus iš anksto nustatytą [http://www.globalbmg.com/hp/paperpresetsa](http://www.globalbmg.com/hp/paperpresets)rba popieriaus gamintojo svetainėje, spustelėkite mygtuką Atsisiusti dabar ir įrašykite kompiuteryje iš anksto nustatyta popieriaus rinkinį ( .oms failą).
- PASTABA: Jei internete norimo profilio nerandate, galbūt jis įtrauktas į naujausią spausdintuvo [mikroprogramos versiją. Pasitikrinkite mikroprogramos leidimo pastabas, žr. Mikroprogramos naujinimas](#page-137-0)  131 puslapyje.
- 2. Prieš pradėdami diegti naują iš anksto nustatytą, įsitikinkite, kad spausdintuvas neveikia ir spausdinimo eilė sustabdyta. Įdiegus naują popieriaus iš anksto nustatytą, bus nutrauktas bet koks vykdomas spausdinimas.
- 3. Paleiskite HP DesignJet utility arba Embedded Web Server.
	- HP DesignJet utility for Windows pasirinkite Spalvų centras ir Importuoti popieriaus iš anksto.
	- Įdėtajame žiniatinklio serveryje spustelėkite skirtuką Popierius . Skyriuje Popieriaus valdymas spustelėkite skirtuką Importuoti popieriaus iš anksto nustatytą .
- 4. Puslapyje Importuoti pasirinkite popieriaus iš anksto nustatytą failą, kurį atsisiuntėte atlikdami 1 veiksmą.
- 5. Spustelėkite mygtuką Importuoti ir palaukite, kol bus baigtas naujinimo procesas. Tai gali užtrukti.
- 6. Patikrinkite, ar naujas popieriaus tipas rodomas spausdintuvo priekinio skydelio kategorijoje Papildomas popierius arba Pasirinktinis popierius .

Dabar, kai importavote iš anksto nustatytą popierių, galite pasirinkti popieriaus tipą iš priekinio skydelio ir tvarkyklės. Naujo popieriaus tipo TBT profilį jau galima naudoti jūsų paraiškoje.

## <span id="page-53-0"></span>Informacija apie spausdinimo popierių

Įgalinkite popieriaus informacijos spausdinimo parinktį įrašyti spausdintuvo likusio ritinio ilgio, popieriaus pločio ir tipo įvertinimą. Ši informacija – tai brūkšninio kodo ir ant priekinio ritinio krašto atspausdinto teksto derinys.

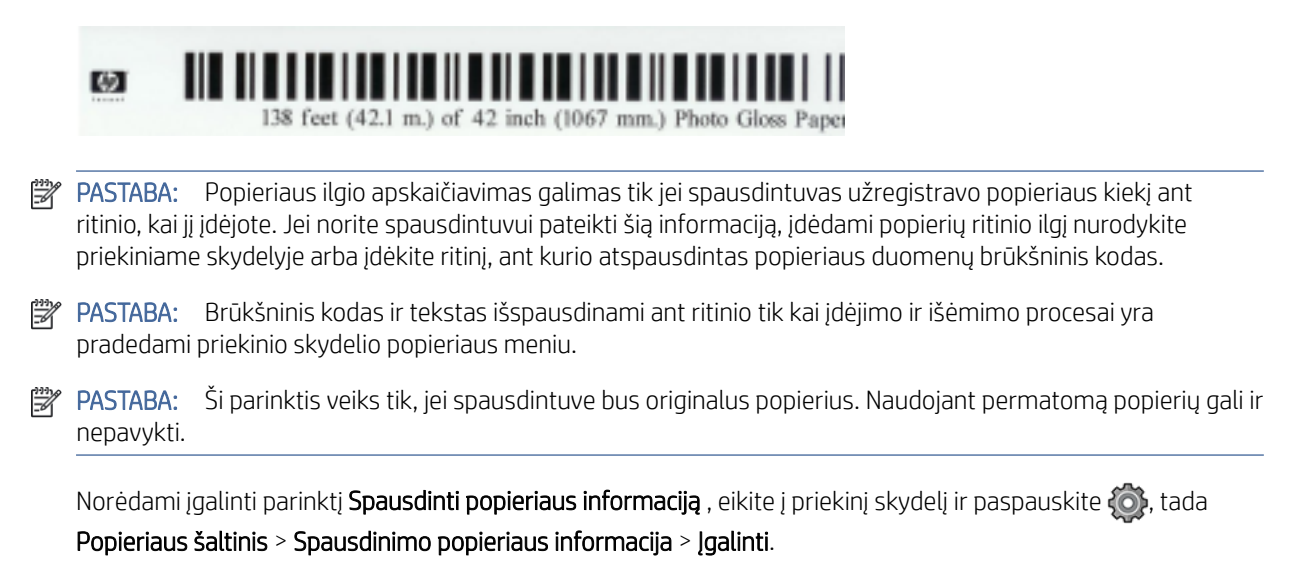

₩ PASTABA: Šios parinkties įjungimas truputį pakeičia popieriaus įdėjimo ir išėmimo procedūras.

## Popieriaus patraukimas

Jei spausdintuvas neveikia (pasirengęs spausdinti), galite pajudinti popierių į priekį ar atgal iš priekinio skydelio. Galbūt norėsite tai padaryti, kad tarp paskutinio spausdinimo ir kito, kai pjaustytuvas yra išjungtas, būtų daugiau ar mažiau baltos vietos; arba padidinti viršutinę kito spausdinimo maržą.

Norėdami perkelti popierių, paspauskite  $\odot$ , tada Popieriaus šaltinis > Perkelti popierių.. Arba, norėdami perkelti popierių, bakstelėkite **in priekinio skydo viršuje.** 

## Popieriaus priežiūra

Laikykitės toliau pateikiamų rekomendacijų popieriaus kokybei palaikyti.

- Ritinius laikykite uždengtus kitu popieriumi arba medžiaga
- Popieriaus lapus laikykite pridengtus ir nuvalykite juos prieš dėdami į spausdintuvą
- Valykite įvesties ir išvesties volelius
- Spausdintuvo langelį visada laikykite uždarytą

PASTABA: fotopopierių ir dengtąjį popierių reikia imti atsargiai, žr. Spausdinimas yra nuluptas arba subraižytas ₩ 155 puslapyje.

## Pakeiskite džiūvimo laiką

Galite pakeisti džiūvimo laiką, kad jis atitiktų specialias spausdinimo sąlygas, pvz., jei ketinate spausdinti daugiau spaudinių, ir laikas yra itin svarbus veiksnys, arba norite, kad rašalas prieš paimant lapą gerai išdžiūtų.

Paspauskite (O), tada Numatytoji spausdinimo konfigūracija > Spausdinti nuskaitant > džiovinimo laiką. Jūs galite pasirinkti:

- Extended (ilgesnis) nustatyti ilgesnį nei rekomenduojama laiką, kad rašalas tikrai visiškai išdžiūtų
- Optimal(optimalus) ir nustatyti numatytąjį rekomenduojamą išrinkto popieriaus džiūvimo laiką (tai yra numatytasis nustatymas)
- Reduced(mažesnis) ir nustatyti trumpesnį nei rekomenduojamą laiką, kai kokybė nėra itin svarbi
- None (nėra) išjungti džiūvimo laiko nuostatą ir paimti spaudinį, vos jis išspausdinamas
- ĮSPĖJIMAS: jei paimto spaudinio rašalas dar neišdžiūvęs, spaudinys gali ištepti išvesties dėklą ir išsitepti pats.
- **学** PASTABA: jei džiūvimo laiko nuostatą atšauksite spausdinimo metu, spausdintuvas gali pristabdyti popieriaus tiekimą ir jo nupjovimą: taip nutinka dėl spausdinimo galvutės techninės patikros, kuri vykdoma kartu. Jei džiūvimo laikas nustatytas nuliui, spausdintuvas nupjauna popierių ir atlieka spausdinimo galvutės techninę patikrą. Tačiau jei džiūvimo laikas ilgesnis, spausdintuvas popieriaus nenupjauna, kol nebaigiama spausdinimo galvutės techninės priežiūros procedūra.

## Automatinio pjoviklio įjungimas ir išjungimas

Kad įjungtumėte arba išjungtumėte popieriaus pjoviklį:

· Iš priekinio skydelio paspauskite  $\odot$ , tada Numatytoji spausdinimo konfigūracija > pjaustytuvas > horizontalus pjaustytuvas.

Numatytasis nustatymas yra On (įjungta).

Jei pjaustytuvas yra išjungtas, jis nesumažina popieriaus tarp darbo vietų, bet ir toliau mažina popierių pakrovimo, iškrovimo, perjungimo tarp ritinių ir perjungimo tarp krautuvo ir krepšio.

PATARIMAS: jei norite nupjauti popieriaus ritinį, kai automatinis pjoviklis išjungtas, žr. Švarus pjovimas 47 puslapyje.

## Švarus pjovimas

Jei einate į priekinį skydelį ir bakstelėsite pjaustytučio piktogramą puslapio viršuje, spausdintuvas iš anksto popierius ir daro tiesią perpjovą per priekinį kraštą. Yra kelios galimos priežastys, kodėl reikės tai daryti.

- Norėdami nupjauti popieriaus kraštą, jei šis pažeistas arba nelygus. Supjaustyta juostelė patenka į krepšį.
- Norėdami tiekti ir pjauti popierių, kai automatinis pjoviklis išjungtas.
- Atšaukti laukimo laiką ir nedelsiant atspausdinti esamus lapus, jei spausdintuvas laukia, kad būtų logiškai surikiuota daugiau lapų.
- PASTABA: spausdintuvas gali ne iš karto pjauti popierių, nes kaskart išspausdinus spaudinį, atliekama spausdinimo galvutės techninė patikra, ir popieriaus pjovimas negalimas, kol ši procedūra vykdoma.
- PASTABA: [Nuotrauka ir dengtas popierius reikalauja kruopštaus tvarkymo, žr Spausdinimas yra nuluptas arba](#page-161-0)  subraižytas 155 puslapyje.
- PATARIMAS: Norėdami perkelti popierių jo nepjaudami, žr. [Popieriaus patraukimas](#page-53-0) 46 puslapyje.

# 3 Darbas su dviem ritinėliais ( Tik T1600dr)

Tolesniuose skyriuose pateikiama išsami informacija apie šią temą.

## Multiroll spausdintuvo privalumai

Šioje temoje paaiškinamos sąvokos, susijusios su šia tema.

Spausdintuvą su keliais ritiniais galima panaudoti keliais skirtingais būdais.

- Spausdintuvas gali automatiškai persijungti į skirtingą popieriaus tipą priklausomai nuo spausdinimo poreikių.
- Spausdintuvas gali automatiškai persijungti į skirtingą popieriaus plotį priklausomai nuo spausdinimo poreikių. Tai leidžia taupyti popierių spausdinant mažesnius atvaizdus ant siauresnio popieriaus.
- Jei į spausdintuvą įdėsite du vienodus ritinius, galėsite ilgai neprižiūrėti spausdinimo, nes pasibaigus [pirmam ritiniui automatiškai perjungiamas kitas. Žr. Neprižiūrimas spausdinimas/naktinis spausdinimas](#page-84-0) 78 puslapyje.

Dabartinė abiejų ritinių būsena rodoma priekiniame skydelyje, jei bakstelėsite  $\odot$ .

- 学 PASTABA: Turėkite omenyje, kad popieriaus tipas yra apsaugotas nuo naudojimo, nebent to popieriaus tipo konkrečiai prašoma. Žr [Apsaugokite popieriaus tipą \(tik T1600dr\)](#page-84-0) 78 puslapyje.
- **学** PASTABA: Jei naudojate spausdintuvo nepalaikomą popierių, galite pastebėti, kad automatinis perjungimas išjungtas, tokiu atveju į budėjimo ritinį siunčiamos užduotys sustabdomos, kol ritinėlis bus iškrautas rankiniu būdu.
- **EM** PASTABA: Spausdinant iš USB "flash" atmintinės, keliųroll spausdinimas yra žymiai supaprastintas: arba rankiniu būdu nurodote, kurį ritinį norite naudoti, arba galite pasirinkti **Jrašyti popierių**, tokiu atveju spausdintuvas pasirenka siauriausią ritinį, ant kurio tinka spausdinimas. Negalite nurodyti popieriaus rūšies.

## Kaip spausdintuvas priskiria užduotis popieriaus ritiniams

Kai pateikiate spausdinimo užduotį iš spausdintuvo tvarkyklės, galite nurodyti (naudodami parinktį Popieriaus tipas arba Tipas yra ), kad norite, kad ji būtų spausdinama tam tikru popieriaus tipu; netgi galite nurodyti (parinktimi Paper source (popieriaus šaltinis), Source is (šaltinis yra) arba Paper Feed (popieriaus tiekimas), kad norite spausdinti ant konkretaus ritinio (1 arba 2). Spausdintuvas bandys patenkinti šiuos reikalavimus ir ieškos pakankamai didelio ritinio, ant kurio galima būtų spausdinti vaizdus be apkarpymo.

- [Jei įstatyti du ritiniai ir abu jie tinka darbui, ritinys bus parenkamas pagal jūsų nuostatas. Žr. Ritinio strategijos](#page-92-0) 86 puslapyje.
- Jei užduočiai tinka tik vienas ritinys, užduotis bus spausdinama ant jo.
- Jei nė vienas ritinėlis netinka darbui, jis bus sulaikytas popieriui arba atspausdintas ant netinkamo ritinio, priklausomai nuo popieriaus neatitikimo veiksmo. Žr [Išspręsti popieriaus neatitikimą](#page-92-0) 86 puslapyje.

Spausdintuvo tvarkyklė Windows nurodo, kokio tipo ir pločio popierius įdėtas ir kokiame ritinyje.

Štai keli nustatymai, kuriuos galima naudoti įprastose situacijose.

**EX** PASTABA: Popieriaus parametrai yra spausdintuvo tvarkyklėje; Roll switching policy (ritinių perjungimo strategija) nustatoma priekiniame skydelyje.

- Kai įdėtas skirtingo tipo popierius:
	- Popieriaus tipai: pasirinkite reikiamą popieriaus tipą
	- Paper Source (popieriaus šaltinis) Spausdintuvo parametrų naudojimas
	- Ritinio perjungimo politika: nesvarbu
- Kai įdėtas skirtingo pločio popierius:
	- Popieriaus tipas: Spausdintuvo parametrų naudojimas
	- Paper Source (popieriaus šaltinis) Spausdintuvo parametrų naudojimas
	- Roll switching policy (ritinių perjungimo strategijos): sumažinti popieriaus atliekų.
- } ; OATARIMAS: Jei norite sutaupyti popieriaus, kai kada galite pasukti vaizdą arba surikiuoti vaizdus: Žr. [Taupus popieriaus naudojimas](#page-81-0) 75 puslapyje.
- Kai įdėti vienodi ritiniai:
	- Popieriaus tipas: Spausdintuvo parametrų naudojimas
	- Paper Source (popieriaus šaltinis) Spausdintuvo parametrų naudojimas
	- Roll switching policy (ritinių perjungimo strategijos): sumažinti ritinio keitimų.

# 4 Tinklų

Tolesniuose skyriuose pateikiama išsami informacija apie šią temą.

## Įvadas

Spausdintuvas suteikia vieną RJ-45 jungties prievadą tinklo ryšiui. Norint atitikti B klasės ribas, būtina naudoti ekraninius I/O kabelius.

Įdėtasis Jetdirect spausdinimo serveris palaiko ryšį su IEEE 802.3 10Base-T Ethernet, IEEE 802.3u 100Base-TX Fast Ethernet ir 802.3ab 1000Base-T Gigabit Ethernet reikalavimus atitinkančiais tinklais. Prijungęs ir įjungęs spausdintuvą, jis automatiškai derasi su jūsų tinklu, kad galėtų veikti 10, 100 arba 1000 Mbps ryšio greičiu ir bendrauti naudodamas pilno arba pusiau dvipusį režimą. Tačiau galite rankiniu būdu konfigūruoti saitą naudodami spausdintuvo priekinį skydelį arba naudodami kitus konfigūravimo įrankius, kai užmezga tinklo ryšys.

Spausdintuvas vienu metu gali palaikyti kelis tinklo protokolus, įskaitant TCP/IPv4 ir TCP/IPv6. Saugumui užtikrinti reikia funkcijų, skirtų IP srautui į spausdintuvą ir iš jo valdyti, ir palaiko IP saugos (IPsec) protokolų konfigūraciją.

## Tinklo protokolų valdymas

Spausdintuvas vienu metu gali palaikyti kelis tinklo ryšio protokolus. Tai leidžia tinklo kompiuteriams, kurie gali naudoti skirtingus protokolus, bendrauti su tuo pačiu spausdintuvu.

Kiekvienam protokolui gali prireikti tam tikros konfigūracijos, kad spausdintuvas galėtų bendrauti tinkle. Kai kuriems protokolams būtini parametrai yra automatiškai jaučiami, o vartotojo nurodyti parametrai nereikalingi. Tačiau kitiems protokolams gali būti daug parametrų, kuriuos reikia konfigūruoti.

### Tinklo protokolų įjungimas arba išjungimas

Jei tinklo protokolas įgalintas, spausdintuvas gali aktyviai perduoti tinkle net tada, kai tinkle nėra protokolą naudojančių kompiuterių. Tai gali padidinti tinklo srautą. Norėdami pašalinti nereikalingą srautą, galite išjungti nepanaudotus protokolus. Nepanaudotų protokolų išjungimas leidžia:

- Sumažinkite tinklo srautą pašalindami transliacijos pranešimus iš nepanaudotų protokolų
- Geriau kontroliuoti, kas spausdina spausdintuvą, pašalindami vartotojus iš kitų tinklų, kurie gali nukreipti spausdinimo užduotis į šį spausdintuvą
- Rodyti tik protokolui skirtas klaidų sąlygas tik įjungtiems protokolams

Norėdami išjungti nenaudojamus protokolus per įrenginio valdymo skydelio meniu, žr Priekinio skydo meniu elementai 50 puslapyje. Išsamesnį tinklo protokolų valdymą galima rasti spausdintuvo įdėtajame žiniatinklio serveryje, tinklo sekcijos tinklalapiuose. Kitų įrankių, pvz., sistemos komandų prieigos prie įdėtojo Telnet serverio, ieškokite spausdinimo serverio modelio *HP Jetdirect spausdinimo serverio administratoriaus vadove* .

## Priekinio skydo meniu elementai

Norėdami pasiekti spausdintuvo tinklo konfigūracijos parametrus, eikite į priekinį skydą ir bakstelėkite ,

### tada , tada Tinklo > Gigabit Ethernet > Modifikuoti konfigūraciją.

#### 4-1 Lentelė Priekinio skydo meniu elementai

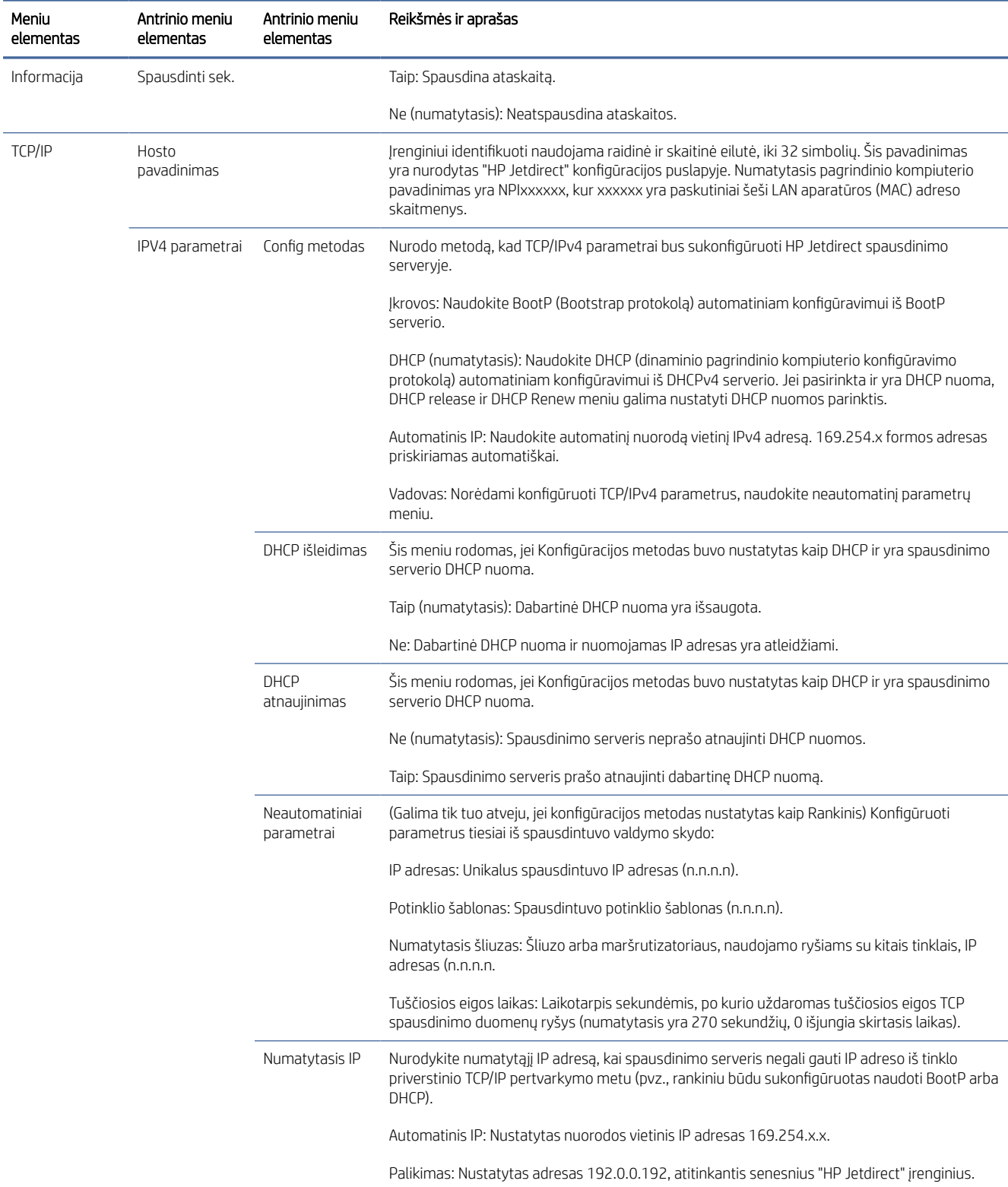

#### 4-1 Lentelė Priekinio skydo meniu elementai (tęsinys)

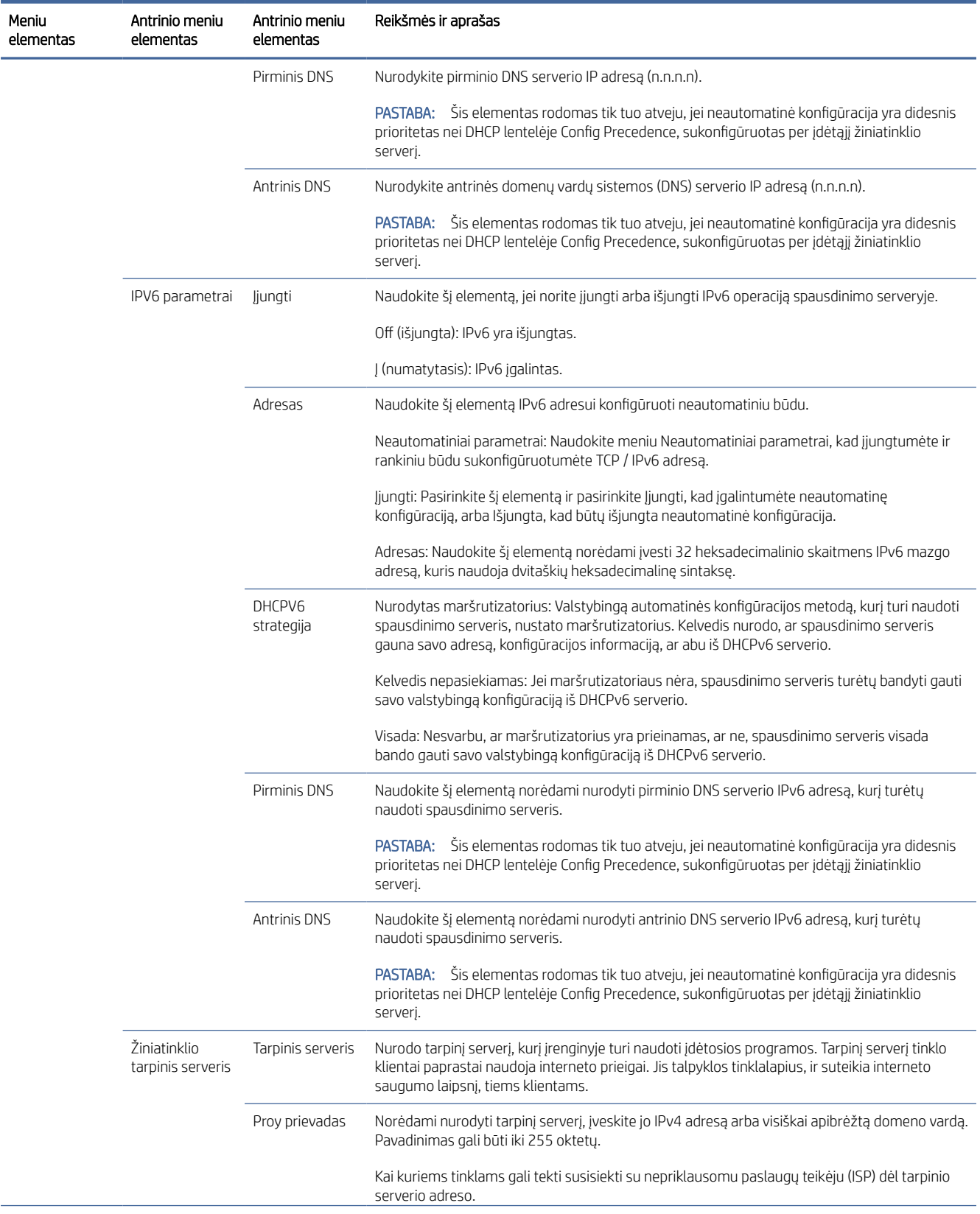

#### <span id="page-60-0"></span>4-1 Lentelė Priekinio skydo meniu elementai (tęsinys)

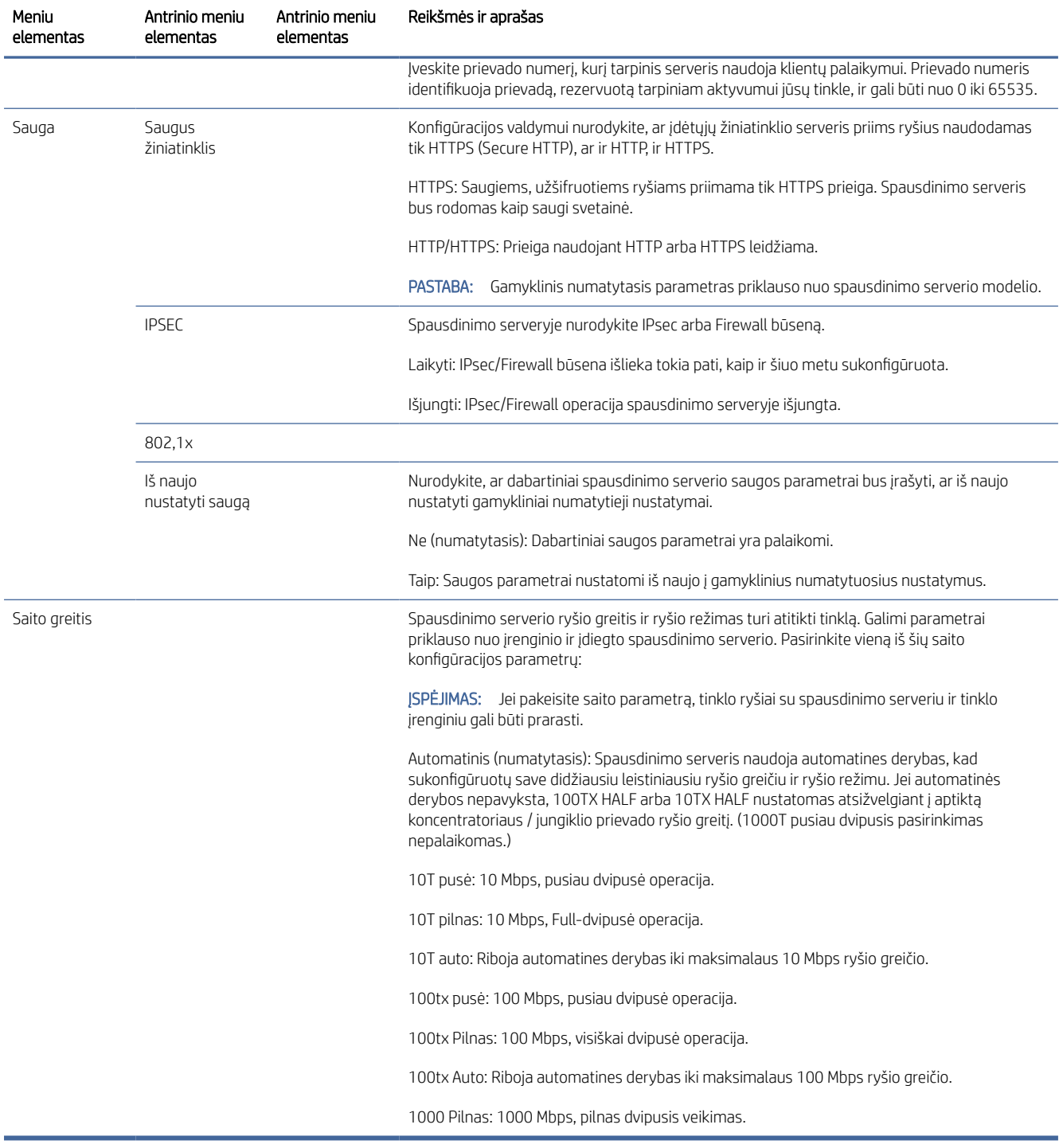

## Saito konfigūravimo metodai

Spausdintuvas palaiko 10, 100 arba 1000 Mbps tinklo jungties greitį, naudodamas dvipusį arba pusiau dvipusį ryšio režimus (nepalaikomas 1000T pusiau dvipusis pasirinkimas). Pagal numatytuosius nustatymus ji bandys automatiškai derėtis dėl savo susiejimo veikimo su tinklu.

<span id="page-61-0"></span>Jungiantis prie tinklo koncentratorių ir jungiklių, kurie nepalaiko automatinių derybų, spausdintuvas susikonfigūruos 10 Mbps arba 100 Mbps pusiau dvipusei operacijai. Pavyzdžiui, prijungus prie nesiderančios 10 Mbps koncentratoriaus, spausdinimo serveris automatiškai nustatys veikti 10 Mbps pusiau dvipusis.

Jei spausdintuvas negali prisijungti prie tinklo automatinėmis derybomis, saito nustatymą galite nustatyti vienu iš šių metodų:

- Priekinis skydelis
- "Embedded Web Server" (įtaisytasis tinklo serveris)
- Telnet sąsaja per sistemos komandinę eilutę
- Tinklo valdymo įrankiai, tokie kaip HP Web Jetadmin

## Trikčių šalinimas

### IO konfigūracijos kortelė

Norėdami patikrinti teisingą veikimą:

IO konfigūracijos kortelėje pateikiama išsami spausdinimo serverio būsena. Pateikta informacija yra svarbi diagnostikos priemonė, ypač jei nėra tinklo ryšio. Norėdami rasti kortelėje rodomų pranešimų aprašymą, žr.

Norėdami gauti išsamios informacijos apie ryšį, eikite į meniu Ryšys ir spustelėkite Tinklo kortelė arba Paslaugų kortelė , kad pamatytumėte visą turimą informaciją.

Tinklo kortelėje pateikiama išsami informacija apie tinklo konfigūraciją ir būseną. Paslaugų kortelėje pateikiama informacija apie prisijungimo prie HP paslaugų, tokių kaip "HP ePrint", būklę.

- 1. Tinklo kortelėje ieškokite būsenos pranešimo I/O kortelė paruošta.
- 2. Jei pasirodys I/O kortelė paruošta, spausdinimo serveris veikia tinkamai. Pereikite prie kito skyriaus.

Jei pasirodys kitas pranešimas nei *I/O kortelė paruošta*, pabandykite atlikti šiuos veiksmus:

- a. Išjunkite spausdintuvą ir vėl jjunkite, kad iš naujo inicijuotumėte spausdinimo serverį.
- b. Patikrinkite, ar būsenos indikatoriaus lemputės (ŠVIESOS DIODAI) suteikia tinkamą būseną.

Peržiūrėkite *"HP Jetdirect" spausdinimo serverių administratoriaus vadovą* , skirtą spausdinimo serverio modeliui, kad galėtumėte interpretuoti ir šalinti kitų pranešimų triktis.

### Iš naujo nustatyti tinklo parametrus

Jei netyčia neteisingai sukonfigūravote spausdintuvo tinklo parametrus, juos galima nustatyti iš naujo į gamyklines numatytąsias reikšmes bakstelėjus , tada , tada Tinklo > Atkurti ryšio gamyklinę aplinką.

 $\triangle$  JSPĖJIMAS: Gamykloje įdiegtas "HP Jetdirect X.509" sertifikatas bus išsaugotas iš naujo nustatant gamyklines numatytąsias vertes. Tačiau sertifikatų tarnybos (CA) sertifikatas, kurį vartotojas įdiegė tinklo autentifikavimo serveriui patvirtinti, nebus įrašytas.

### Saito trikčių diagnostika

Jei nurodyta saito triktis, pabandykite atlikti šiuos veiksmus:

Spausdintuve šalia tinklo jungties yra būsenos žibintai (ŠVIESOS DIODAI), nurodantys saito būseną ir tinklo veiklą.

- Uždegus žalią šviesą, spausdintuvas sėkmingai susietas su tinklu.
- Kai mirksi geltona šviesa, yra tinklo perdavimo veikla.

Jei spausdintuvas sėkmingai neprisijungia prie tinklo:

- Abu šviesos diodai bus išjungti.
- Jspėjimas Nėra prijungtas tinklo kabelis priekiniame skydelyje.
- 1. Patikrinkite kabelio jungtis abiejuose galuose.
- 2. Apsvarstykite galimybę pakeisti kabelius žinomais gerais.
- 3. Apsvarstykite galimybę perjungti į kitą tinklo jungiklį, koncentratorių ar įrenginį, prie kurio prijungtas spausdintuvas.
- 4. Neautomatiniu būdu kon igūruokite saito parametrą, kad jis atitiktų tinklo koncentratoriaus arba jungiklio [prievado konffigūraciją. Neautomatinių konffigūravimo metodų ieškokite Saito konffigūravimo](#page-60-0) metodai 53 puslapyje. Išjunkite spausdintuvą, tada vėl įjunkite, kad iš naujo inicijuotumėte parametrą.
- 5. Spausdinti jungiamumo kon igūracijos puslapį ir tikrinti saito parametrus.

#### 4-2 Lentelė Parametrai

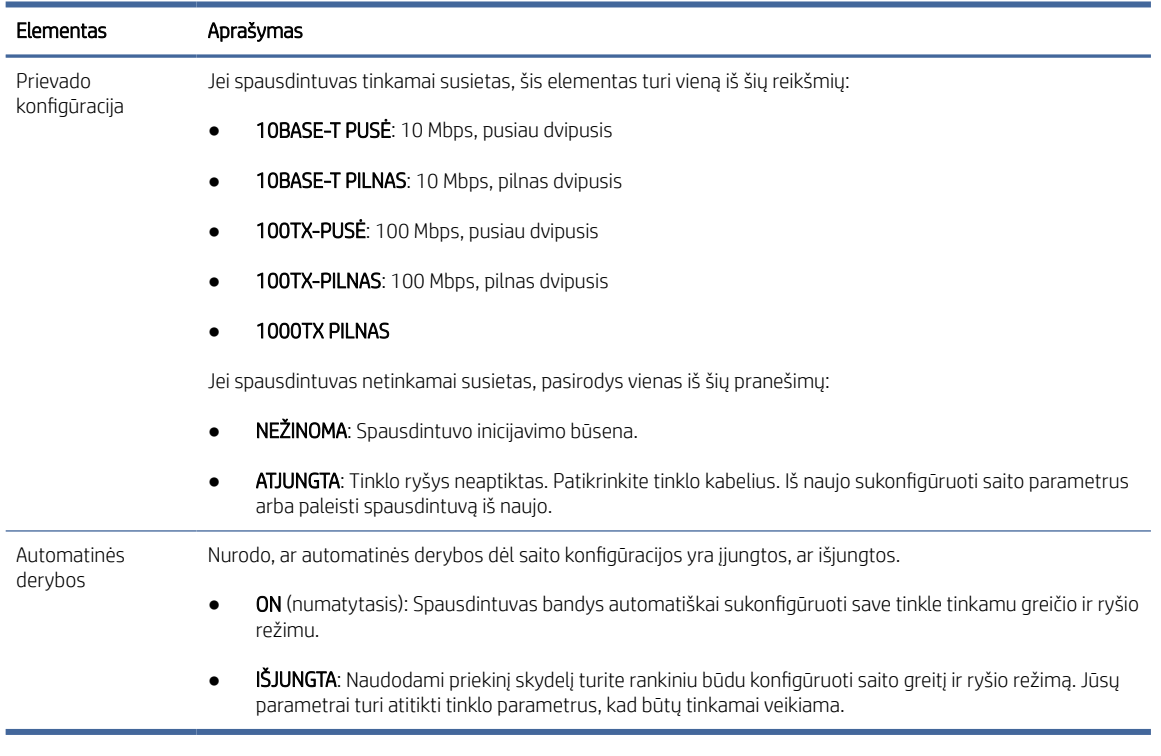

6. Kilus abejonių ar netinkamai konfigūruoti saito parametrus, iš naujo nustatykite tinklo parametrus į jų gamyklinius parametrus. Žr. [Iš naujo nustatyti tinklo parametrus](#page-61-0) 54 puslapyje.

### Ryšio problemos tarp kompiuterio ir spausdintuvo

Šioje temoje paaiškinamos sąvokos, susijusios su šia tema.

Kai kurie simptomai:

- Priekinio skydelio ekrane nerodomas pranešimas Gautas darbas, kai siunčiate užduotis į spausdintuvą.
- Kai bandote spausdinti, kompiuteris rodo pranešimą apie klaidą.
- Kompiuteris arba spausdintuvas ryšio metu pakimba (nebeveikia).
- Spausdinimo užduotys įstrigo kompiuterio spausdinimo gaviklėje.
- Spaudinyje matomos atsitiktinės arba nesuprantamos klaidos (pastumtos eilutės, daliniai gra iniai atvaizdai ir pan.).

Kaip išspręsti ryšio problemą:

- Įsitikinkite, kad siųsdami darbą pasirinkote tinkamą spausdintuvą.
- Patikrinkite, ar spausdinant iš kitų programų spausdintuvas veikia tinkamai.
- Jei spausdintuvas prijungtas prie kompiuterio per kitus tarpinius įrenginius, pvz., jungiklius, buferines dėžes, kabelių adapterius arba kabelių keitiklius, pabandykite jį naudoti, kai esate prisijungę tiesiai prie kompiuterio.
- Išbandykite kitą tinklo kabelį.
- Atminkite, kad gali užtrukti, kol spausdintuvas gauna, apdoroja ir išspausdina itin didelius spaudinius.
- Jei spausdintuve rodomi įspėjimo arba klaidų pranešimai, dėl kurių reikia atlikti veiksmą, prieš bandydami spausdinti imkitės reikiamų veiksmų.

### Nepavyksta pasiekti EWS

Toliau pateikti veiksmai pateikia visą šios temos procedūrą.

- 1. Jei to dar nepadarėte, skaitykite EWS 11 [puslapyje.](#page-18-0)
- 2. Įsitikinkite, kad spausdintuve įgalintos Embdeded Web Server funkcijos: priekiniame skydelyje bakstelėkite  $\{ \circ \}$ , tada Saugos > jungiamumo > Embedded Web Server (EWS) > On.
- 3. Patikrinkite tarpinio serverio konfigūraciją žiniatinklio naršyklėje, jei ji neleidžia bendrauti su spausdintuvu.
- 4. Įsitikinkite, kad spausdintuvas tinkamai veikia spausdinant arba pasiekiant jį iš kitų programų.
- 5. Jei spausdintuve rodomi įspėjimo arba klaidų pranešimai, kuriuos reikia atlikti tolesnius veiksmus, imkitės veiksmų problemoms išspręsti.
- 6. Jei visa kita nepavyksta, išjunkite spausdintuvą ir vėl įjunkite maitinimo raktą priekiniame skydelyje.

### Negalima pasiekti spausdintuvo iš HP priemonės

Toliau pateikti veiksmai pateikia visą šios temos procedūrą.

- 1. Jei to dar nepadarėte, skaitykite [HP naudingumas](#page-17-0) 10 puslapyje.
- 2. Jsitikinkite, kad spausdintuvas neveikia miego režimu.
- 3. Įsitikinkite, kad spausdintuvo tvarkyklė yra prieinama ir tinkamai veikia "Windows" "HP Utility".
- 4. Priekiniame skydelyje bakstelėkite  $\{ \circ \}$ , tada saugos > žiniatinklio tarnybos > spausdinimas ir valdymas ir įsitikinkite, kad jis įgalintas. Jei jis išjungtas, kai kurios "HP Utility" dalys gali tinkamai neveikti.

### Spausdinimo užduotys užtrunka per daug laiko, kad spausdintuvas gautų

Šioje temoje paaiškinamos sąvokos, susijusios su šia tema.

Jei į spausdintuvą išsiųsite labai didelį spausdinimą, paprastai bus šiek tiek vėluojama, kol jis pradės spausdinti. Tačiau, jei manote, kad patiriate neįprastai ilgą vėlavimą, yra įvairių dalykų, kuriuos galite patikrinti:

- Įsitikinkite, kad prie spausdintuvo prijungtas tinklo kabelis įvertintas bent Cat5e.
- Įsitikinkite, kad gigabitinės spartos tinklo įranga ir kabeliai sujungia kompiuterio klientą su spausdintuvu.
- Jsitikinkite, kad nėra tinklo ryšio problemų. Žr. [Saito trikčių diagnostika](#page-61-0) 54 puslapyje.
- Atsižvelgiant į tai, kad diegiant tinklą su IPSec saugos protokolais, įjungtais ir sukonfigūruotais spausdintuve, tinklo našumas gali būti sumažintas dėl kriptografinių algoritmų naudojimo tinklo ryšiams apsaugoti.
- Pabandykite iš naujo nustatyti tinklo konfigūraciją į gamyklinius parametrus, kad gautumėte numatytuosius [parametrus, tinkamus daugumai standartinių tinklo aplinkų. Žr. Iš naujo nustatyti tinklo parametrus](#page-61-0) 54 puslapyje.
- Taip pat gali būti naudinga tiesiogiai išbandyti kompiuterio prijungimą prie spausdintuvo, naudojant įprastą Ethernet (Cat5e arba Cat6) kabelį iš taško į tašką, nepereinant per Ethernet jungiklį ar maršrutizatorių. Šioje konfigūracijoje spausdintuvas ir kompiuteris turėtų automatiškai pakeisti savo IPv4 adresus į formą 169.254.x.x . Šioje "nuo taško iki taško" konfigūracijoje galite atmesti bet kokias problemas, kurias sukelia kita tinklo įranga.

## "Wi-Fi" priedas

Šis spausdintuvas palaiko belaidžio tinklo ("Wi-Fi") naudojimą su pasirenkamu "HP Jetdirect 3100w BLE / NFC / Wireless Accessory".

### Belaidžio ryšio funkcijos

"Wi-Fi" priedas leidžia spausdintuvui tiesiogiai prisijungti prie esamo 2,4 GHz arba 5 GHz 802.11b/g belaidžio tinklo. Beveik visi tie patys tinklo protokolai yra prieinami per Gigabit Ethernet LAN kabelį ir belaidį ryšį: spausdintuvą galima rasti, sukonfigūruoti ir valdyti, įdiegta spausdinimo eilė, o spausdinimą ar nuskaitymą galima atlikti be LAN kabelio prie spausdintuvo.

PASTABA: Spausdintuvą galima prijungti prie gigabitinio Ethernet kabelių tinklo ir belaidžio tinklo vienu metu. Kai vienu metu naudojamas Ethernet ir wireless, spausdintuvas gauna skirtingą IP adreso konfigūraciją kiekvienam.

Spausdintuvas taip pat palaiko "Wi-Fi Direct", kuris leidžia įrenginiams spausdinti belaidį ryšį neprisijungus prie to paties "Wi-Fi" tinklo kaip ir spausdintuvas. "WiFi Direct" gali būti naudojamas nepriklausomai nuo to, ar spausdintuvas prijungtas prie "Wi-Fi" tinklo.

 $\mathbb{P}$  PASTABA: Šis spausdintuvas šiuo metu nepalaiko šiame papildinyje paminėtų "Near Field Communications" (NFC) arba "Bluetooth Low Energy" (BLE) funkcijų.

### Belaidžio duomenų perdavimo greitis

Maksimalus belaidžio ryšio greitis yra mažesnis nei gigabit LAN kabelio jungtis. Belaidžiuose kanaluose esančių duomenų talpa laikui bėgant skiriasi, nes ji bendrinama su kitais įrenginiais. "Wi-Fi" ryšio kokybė ir greitis priklauso nuo atstumo tarp spausdintuvo ir jo "Wi-Fi" prieigos taško, taip pat nuo toje vietoje esančių radijo trukdžių kiekio.

### Įdiekite priedą

#### 1 Veiksmas – spausdinimo programinės įrangos naujinimas

Atnaujinkite spausdintuvo programinę įrangą, kad užtikrintumėte spausdintuvo suderinamumą ir išlaikytumėte teisės aktų laikymąsi.

Įsitikinkite, kad Jetdirect priedas yra atjungtas nuo spausdintuvo. Peržiūrėkite *"HP Jetdirect" spausdinimo serverio administratoriaus vadovą*.

#### 2 Veiksmas – išjunkite ir prijunkite priedą

Toliau pateikti veiksmai pateikia visą šios temos procedūrą.

SVARBU: Prieš prijungdami "Wi-Fi" priedą išjunkite spausdintuvą.

"Jetdirect" priedas yra prijungtas prie aparatūros integravimo kišenės (HIP2), esančios po nuimamu dangteliu šalia priekinio skydelio.

- 1. Išjunkite spausdintuvą ir atjunkite maitinimo laidą.
- 2. Paimkite trumpą USB kabelį su balta 5 kontaktų jungtimi, kuri buvo su priedu.
- 3. Raskite spausdintuvo aparatūros integravimo kišenę (HIP2).
- 4. Naudodami ploną plokščiadugniu atsuktuvu, švelniai atidarykite dangtelį išilgai trumpo krašto, kad atskleistumėte aparatūros integravimo kišenę (HIP2).

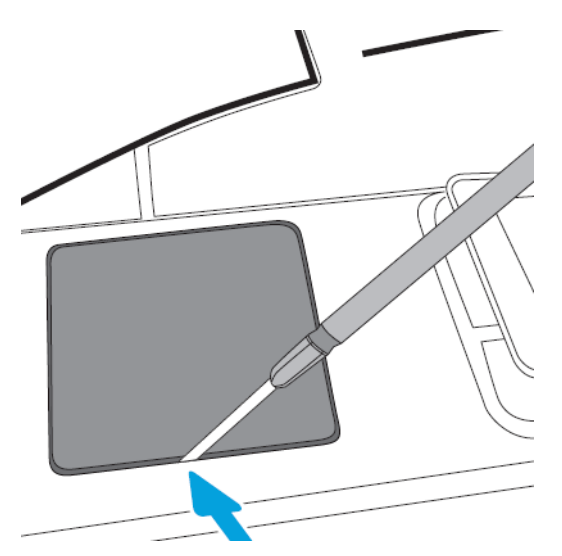

5. Prijunkite baltą 5 kontaktų jungtį nuo trumpo USB kabelio prie "HP Jetdirect" lizdo.

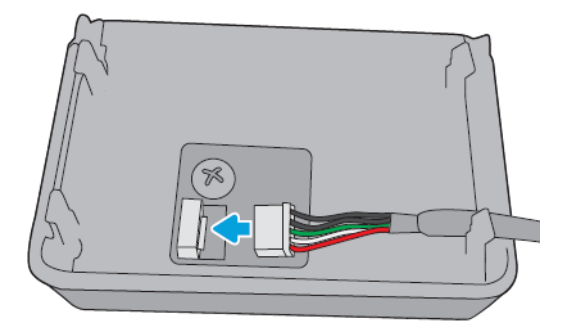

6. Prijunkite USB tipo A (plokščią) kabelio galą prie prievado HIP2 viduje.

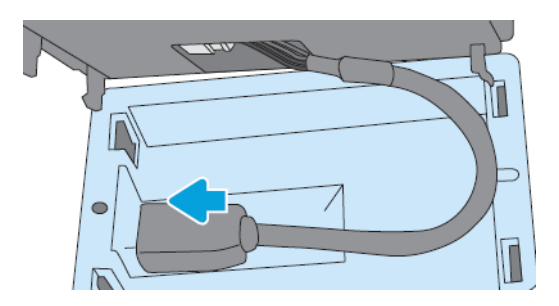

7. Sulygiuokite ir įdėkite "HP Jetdirect" kablio formos spaustukus į HIP2, tada švelniai paspauskite "HP Jetdirect" ant suapvalintų klipų, kol jis bus tvirtai laikomas vietoje.

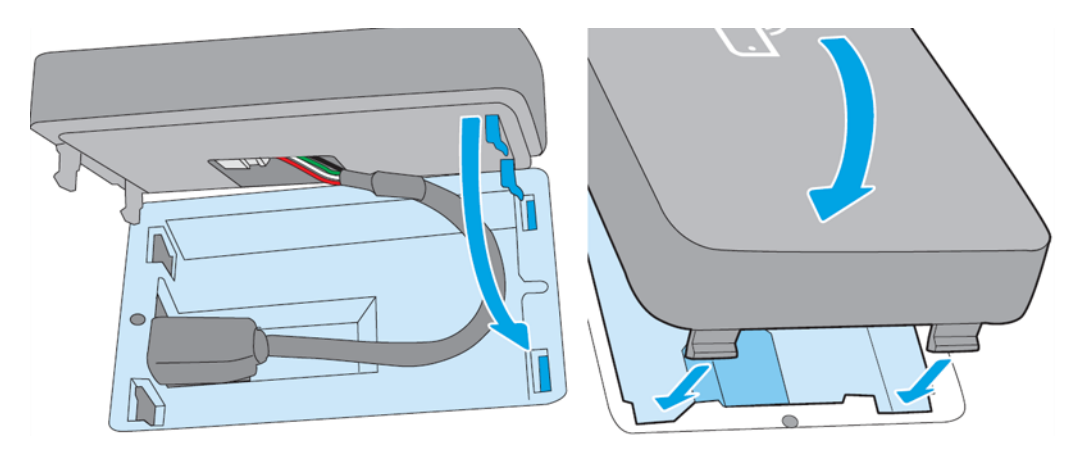

- 8. Prijunkite spausdintuvo maitinimo laidą ir įjunkite spausdintuvą.
- PASTABA: Jei priekiniame skydelyje rodomas USB klaidos pranešimas, įsitikinkite, kad įdiegta naujausia spausdintuvo programinė įranga.
- 9. Patikrinkite, ar "HP Jetdirect" tinkamai įdiegta naudojant šiuos veiksmus:
- 10. Priekiniame skyde bakstelėkite ir patikrinkite, ar rodoma dviejų papildomų sąsajų informacija: Belaidis ir "Wi-Fi" tiesioginis, taip pat laidinis gigabitinis Ethernet. Jei rodomos "Wi-Fi" sąsajos, "HP Jetdirect" yra teisingai įdiegta.
- PASTABA: Priekiniame skydelyje rodomas pranešimas Neprijungtas prie jokio belaidžio tinklo tikrinimo belaidžio ryšio konfigūracijos. Tai normalu, nes trūksta veiksmų, susijusių su konfigūracija.

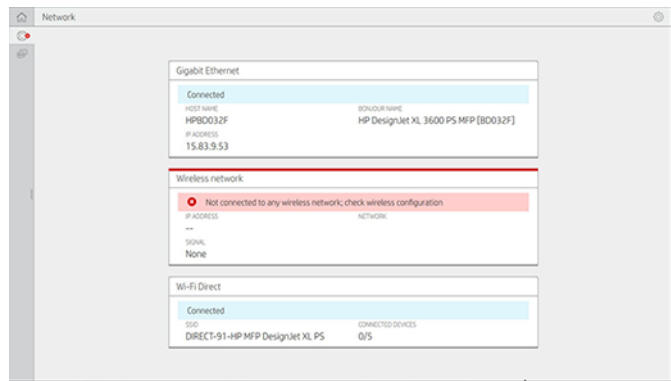

**EZ** PASTABA: Jei belaidžių sąsajų nėra , išjunkite spausdintuvą ir patikrinkite, ar USB kabelis yra saugiai prijungtas prie "HP Jetdirect" ir spausdintuvo.

### Spausdintuvo prijungimas prie "Wi-Fi" tinklo

#### Naudokite priekinį skydelį

Toliau pateikti veiksmai pateikia visą šios temos procedūrą.

Lengviausias būdas prijungti spausdintuvą prie "Wi-Fi" tinklo yra iš spausdintuvo priekinio skydelio. Pasirinkite tinklą ir įveskite "Wi-Fi" slaptažodį.

- 1. Įsitikinkite, kad žinote savo "Wi-Fi" tinklo pavadinimą (SSID) ir "Wi-Fi" saugos slaptažodį (WPA arba WPA2).
- 2. Priekiniame skydelyje bakstelėkite  $\odot$  > "Wireless Network" ir pasirinkite Prisijungti. Belaidžio sąrankos vedlyje rodomas srities belaidžių tinklų sąrašas.
- 3. Sąraše pasirinkite belaidžio tinklo pavadinimą.
- 4. Jei nematote belaidžio tinklo sąrašo, tinklo pavadinimą galite įvesti neautomatiniu būdu. Apatiniame dešiniajame kampe bakstelėkite piktogramą Parinktys ir pasirinkite Įtraukti tinklą. Įvestas pavadinimas turi būti tikslus, įskaitant didžiųjų ir mažųjų raidės simbolius.
- 5. Įveskite WPA slaptažodį. Įveskite raktą arba slaptažodį tiksliai, įskaitant didžiąsias ir mažąsias simbolius, tada bakstelėkite toliau. Spausdintuvas turi prisijungti prie belaidžio tinklo.
- PASTABA: WPA enterprise slaptažodžiui konfigūracija turi būti atliekama naudojant įdėtąjį žiniatinklio serverį.

#### Prisijungimas prie "Wi-Fi" tinklo naudojant WPS

WPS ("Wi-Fi" apsaugota sąranka) turi du režimus (mygtuką ir PIN kodą), kad prijungtų įrenginius belaidžiu ryšiu. Mygtukas "PushButton" yra pats paprasčiausias metodas. Toliau aprašoma, kaip prisijungti naudojant WPS mygtuko metodą, bet ne PIN metodą.

- Tiek spausdintuvas, tiek belaidis maršrutizatorius turi palaikyti WPS mygtuko režimą. Peržiūrėkite spausdintuvo ir belaidžio kelvedžio vadovus.
- Belaidis maršrutizatorius turi turėti fizinį WPS mygtuką.
- Jūsų tinklas turi naudoti WPA arba WPA2 saugą. Dauguma WPS belaidžių maršrutizatorių neprisijungs naudodami WPS metodą, jei bus naudojamas WEP arba nebus naudojamos saugos.

Dauguma WPS belaidžių maršrutizatorių neprisijungs naudodami WPS metodą, jei naudojate gamintojo numatytąjį tinklo pavadinimą ir be saugos.

Norėdami prijungti belaidį spausdintuvą prie belaidžio kelvedžio naudodami WPS:

- Priekiniame skydelyje bakstelėkite , tada , tada mygtukas MygtukasSpauda. Meniu Tinklas pasirinkite Belaidė stotis > Modifikuoti konfigūracijos > belaidę stotį > "Wi-Fi" apsaugotą sąranką > mygtuką "PushButton".
- Bakstelėkite Taikyti.
- Per kitas 2 minutes paspauskite maršrutizatoriaus mygtuką WPS.

#### Prisijungimas prie "Wi-Fi" tinklo naudojant spausdintuvo įdėtąjį žiniatinklio serverį

Jei naudojate pažangesnę belaidžio tinklo konfigūraciją, pvz., WPA / WPA2 Enterprise, iš pradžių turite prijungti spausdintuvą naudodami Ethernet kabelį ir pasiekti spausdintuvo įterptuosius tinklalapio puslapius > tinklo konfigūravimo > belaidžio ryšio stoties, kad užbaigtumėte išsamią "Wi-Fi" konfigūraciją.

### Spausdinti naudojant "Wi-Fi Direct"

"Wi-Fi Direct" galima naudoti net tada, kai spausdintuvas ir pagrindinis kompiuteris nėra prijungti prie tinklo (laidinio arba belaidžio): spausdinimo laikotarpiu tarp abiejų įrenginių automatiškai nustatomas laikinas "Wi-Fi" ryšys.

#### 1 veiksmas – spausdintuvo nustatymas

Toliau pateikti veiksmai pateikia visą šios temos procedūrą.

- 1. Spausdintuve įjunkite "Wireless Direct".
- 2. Gaukite "Wireless Direct" pavadinimą (SSID) ir slaptažodį priekiniame skydelyje. Priekiniame skydelyje pasikonsultuokite su "Wi-Fi Direct" kortele, bakstelėkite .

### 2a veiksmas - ("Android 4.4" ir toliau) nešiojamojo kompiuterio, telefono ar planšetinio kompiuterio nustatymas

Toliau pateikti veiksmai pateikia visą šios temos procedūrą.

- 1. "Wi-Fi Direct" turi būti jjungtas spausdintuve. Ryšio režimą galite nustatyti automatinis arba rankinis.
- 2. "Wi-Fi Direct" turi būti įjungtas mobiliajame įrenginyje ("Android 4.4" arba naujesnis).
- 3. Mobiliajame įrenginyje turite įdiegti naujausią HP spausdinimo priedo versiją (1.0.48 arba naujesnė versija).
- 4. Mobiliajame įrenginyje pasirinkite dokumentą iš spausdinimo programos. Spausdintuvas bus rodomas automatiškai (Direct-xx-HP-< spausdintuvo modelis >) galimų "Wi-Fi" diapazono spausdintuvų sąraše.
- 5. Pasirinkite spausdintuvą ir pasirinkite Spausdinti. Jei "Wi-Fi Direct" režimas nustatytas kaip Automatinis, mobilusis įrenginys automatiškai prisijungs prie spausdintuvo ir išspausdins dokumentą. Jei spausdintuvo "Wi-Fi Direct" režimas nustatytas kaip Rankinis, turite pripažinti ryšį; Kai būsite paraginti, bakstelėkite spausdintuvo ekraną arba "Wi-Fi Direct" mygtuką arba įveskite spausdintuvo pateiktą PIN kodą į mobilųjį įrenginį.
- 6. Prijungus tokiu būdu, mobilusis įrenginys gali palaikyti dabartinį tinklo ryšį ir toliau turėti interneto ryšį, kol jis spausdinamas.

### 2b veiksmas – ("Windows 8.1" toliau) spausdinti naudokite "Windows Wi-Fi Direct"

Toliau pateikti veiksmai pateikia visą šios temos procedūrą.

- 1. "Wi-Fi Direct" turi būti įjungtas spausdintuve.
- 2. Meniu Windows Start/Metro bakstelėkite didinamąjį stiklą viršutiniame dešiniajame kampe.
- 3. leškos lauke įveskite į renginiai ir spausdintuvai ir bakstelėkite Enter.
- 4. Lange **Įrenginiai ir spausdintuvai** viršutiniame kairiajame kampe bakstelėkite **Įtraukti įrenginį**.
- 5. Pasirinkite spausdintuvo "Wi-Fi Direct" pavadinimą, kurį norite įdiegti, ir bakstelėkite Pirmyn.

PASTABA: "Wi-Fi Direct" pavadinimą galima gauti iš spausdintuvo priekinio skydelio meniu "Wi-Fi Direct".

- 6. Priekiniame skydelyje rodomas PIN kodas.
- 7. Kai būsite paraginti, įveskite PIN kodą į kompiuterio vedlį Įtraukti įrenginį ir bakstelėkite Pirmyn.
- 8. Įdiegtos spausdinimo tvarkyklės ir naujai įdiegta spausdintuvo piktograma lange **Įrenginiai ir spausdintuvai**.

### "Wi-Fi" tiesioginio įjungimo / išjungimo įjungimo / išjungimo įjungimo

Tolesniuose skyriuose pateikiama išsami informacija apie šią temą.

PASTABA: Jei išjungsite "Wi-Fi Station" režimą (naudojamą prisijungti prie "Wi-Fi" prieigos taškų), jis neišjungs "Wi-Fi Direct".

### Pirmasis metodas: Naudokite valdymo skydelį, kad įjungtumėte / išjungtumėte "Wi-Fi" (bet ne "Wi-Fi Direct")

Toliau pateikti veiksmai pateikia visą šios temos procedūrą.

- 1. Priekiniame skydelyje bakstelėkite o tada Tinklo > belaidė stotis > Modifikuoti konfigūracijos > būseną > Įjungti / išjungti.
- 2. Bakstelėkite Taikyti.

### Antras metodas: Naudokite "HP Embedded Web Server", kad įjungtumėte / išjungtumėte "Wi-Fi" (bet ne "Wi-Fi Direct")

Toliau pateikti veiksmai pateikia visą šios temos procedūrą.

- 1. Prisijunkite prie spausdintuvo įdėtojo žiniatinklio serverio naudodami laidinį, "Wi-Fi" arba "Wi-Fi Direct" ryšį.
- 2. Kairėje puslapio kairėje esančiame meniu pasirinkite Tinklo > belaidė stotis.
- 3. Pasirinkite, ar norite jiungti "Wi-Fi", ar išjungti.
- 4. Bakstelėkite Taikyti.

### Daugiau informacijos

Mobilioji spauda. [www.hp.com/go/MobilePrinting](http://www.hp.com/go/MobilePrinting)

Tiesioginis belaidis spausdinimas: Belaidis spausdinimo centras - belaidis tiesioginis spausdinimas HP Jetdirect 3000w: www.hp.com/support/jd3100w

# 5 Spausdinimas

Tolesniuose skyriuose pateikiama išsami informacija apie šią temą.

## Įvadas

Šioje temoje paaiškinamos sąvokos, susijusios su šia tema.

Yra įvairių būdų, kuriais galite pasirinkti spausdinti, priklausomai nuo jūsų aplinkybių ir pageidavimų:

- TIFF, JPEG, HP-GL/2, RTL, PDF arba PostScript failą spausdinkite tiesiai iš USB "flash" atmintinės. Žr Spausdinkite iš USB atmintinės 64 puslapyje.
- Spausdinkite TIFF, JPEG, HP-GL/2 arba PDF failą tiesiai iš kompiuterio, prijungto prie spausdintuvo, naudodami "HP Click". Žr. [http://www.hp.com/go/DesignJetclick.](http://www.hp.com/go/DesignJetclick)
- Spausdinkite bet kokį failą iš kompiuterio, prijungto prie spausdintuvo, naudodami programinę įrangą, kuri gali atidaryti failą, ir spausdintuvo tvarkyklę, pateiktą su spausdintuvu. Žr. Spausdinimas iš kompiuterio naudojant spausdintuvo tvarkyklę 68 puslapyje.
- Spausdinti iš išmaniojo telefono ar planšetinio kompiuterio. Žr. [Mobilus spausdinimas](#page-86-0) 80 puslapyje.
- Spausdinti iš tinklo aplanko. Žr. [Spausdinti iš tinklo aplanko](#page-72-0) 66 puslapyje.
- **•** Spausdinti iš **mano namų aplanko**. Žr. [Spausdinti iš mano namų aplanko](#page-73-0) 67 puslapyje.

## Spausdinkite iš USB atmintinės

Toliau pateikti veiksmai pateikia visą šios temos procedūrą.

1. Į spausdintuvo USB prievadą įdėkite USB atmintinę, kurioje yra vienas ar daugiau TIFF, JPEG, HP-GL/2, RTL, PDF arba PostScript failų.

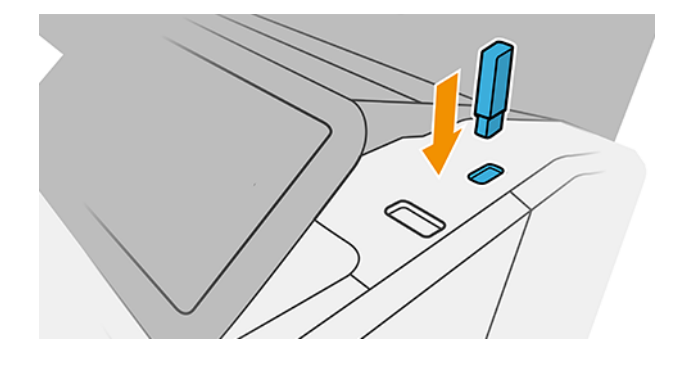

PASTABA: Norėdami spausdinti PDF arba PostScript failą, turite turėti PostScript spausdintuvą.

₩ PASTABA: Administratorius gali išjungti USB "flash" atmintinių naudojimą su spausdintuvu.

2. Priekiniame skydelyje eikite į pagrindinį puslapį ir bakstelėkite **.** 

- 3. Pasirinkite . Galite bakstelėti aplankus, kad galėtumėte naršyti jų turinį. Failai rodomi kaip dokumento miniatiūros, o failą galite peržiūrėti bakstelėję peržiūros piktogramą. Kai peržiūra rodoma, galite priartinti ir nutolinti. Failai, kurių negalima spausdinti, nurodomi su $\boxed{\odot}$ . Norėdami gauti daugiau informacijos, paspauskite informacijos mygtuką.
- 4. Pasirinkite spausdinamą failą. Kelių puslapių dokumentai palaikomi tik PDF failuose; tokiu atveju taip pat galite pasirinkti spausdintiną puslapį.
- 5. Rodomas spausdinimo iš USB sparčiųjų rinkinių sąrašas. Galite pasirinkti ir (arba) redaguoti vieną iš pasirinktos užduoties sparčiųjų rinkinių.
- PASTABA: Jei pasirinkdami užduotį redaguojate spartųjį rinkinį, pakeisti parametrai taikomi tik dabartinei užduočiai ir nėra įrašomi visam laikui. Galite visam laikui keisti bet kurį iš savo sparčiųjų programų, sparčiųjų rinkinių puslapyje bakstelėję arba bakstelėję (o), tada "Quicksets".
- **EX** PASTABA: Gamyklos sparčiųjų klavišų modifikuoti negalima.

Galimi tokie nustatymai:

- "Quickset" pavadinimas leidžia įvardyti spartųjį rinkinį, su kuriuo dirbate.
- Išvesties skalė leidžia keisti spaudinio dydį dviem skirtingais būdais: iki pradinio dydžio procento arba tam tikro popieriaus dydžio. Numatytais dydis yra 100 % (tai originalus dydis).
- Spausdinimo kokybė leidžia nustatyti spausdinimo kokybę į Greitas, Įprastas arba Geriausias.
- Spalvų parinktys leidžia pasirinkti spalvą arba pustonius.
- Popieriaus šaltinis leidžia nurodyti spausdinimą ant 1 arba 2 ritinio, arba galite pasirinkti Įrašyti popierių, kuris automatiškai pasirenka siauriausią ritinį, ant kurio tinka spausdinimas (jei įkeliami du ritiniai).
- Popieriaus kategorija leidžia pasirinkti popieriaus tipą.
- Puslapio tvarka leidžia pasirinkti pirmąjį puslapį viršuje arba paskutinį puslapį viršuje.
- "Collate " leidžia įjungti arba išjungti palyginimą.
- Rotation (sukimas) leidžia jums sukti spaudinį 90° arba galite pasirinkti Automatic (automatiškai), šiuo atveju spaudinys sukamas automatiškai, jei taip sutaupysite popieriaus.
- Lygiuotė leidžia sulygiuoti spausdintuvą kairėje, centre arba dešinėje nuo ritinio.
- Spausdintuvo paraštės leidžia keisti numatytąsias spausdintuvo paraštes.
- Saugojimo režimas siūlo dvi parinktis: spausdinti ir naikinti (užduotis neišlaikoma darbų eilėje) ir spausdinti bei saugoti (užduotis išlaikoma darbų eilėje).
- 6. Kai būsite patenkinti sparčiojo rinkinio parametrais, bakstelėkite Gerai , kad tęstumėte.
- 7. Rodomas puslapis su šiais parametrais: Kopijos, puslapių užsakymas ir sulyginimas. Galite juos patikrinti ir pakeisti atlikdami šį veiksmą, neatsižvelgiant į greito rinkinio parametrus. Norėdami tęsti, bakstelėkite Spausdinti .
- 8. Po spausdinimo galite pasirinkti spausdinti kitą failą arba eiti į užduočių eilę. Jei iš karto išspausdinsite kitą failą negrįždami į pagrindinį puslapį, vėl naudojami laikini ankstesnio failo parametrai.
# Spausdinti iš tinklo aplanko

Toliau pateikti veiksmai pateikia visą šios temos procedūrą.

- 1. Patvirtinkite, kad sukonfigūruotas tinklo aplankas. Žr [Konfigūruoti tinklo aplanką](#page-27-0) 20 puslapyje.
- 2. Priekiniame skydelyje eikite į pagrindinį puslapį ir bakstelėkite
- 3. Pasirinkite Tinklas.
- 4. Pasirinkite spausdinamas failą. Kelių puslapių dokumentai palaikomi tik PDF formatu; tokiu atveju taip pat galite pasirinkti puslapį, kurį norite spausdinti.
- 5. Rodomas sparčiųjų sąrašų spausdinimo iš tinklo sąrašas. Galite pasirinkti ir /arba redaguoti vieną iš pasirinktos užduoties sparčiųjų telefonų.
- PASTABA: Jei pasirinkus užduotį redaguojate spartųjį rinkinį, pakeisti parametrai taikomi tik dabartinei užduomei ir neįrašomi visam laikui. Galite visam laikui keisti bet kurį savo sparčiųjų dėžių skaičių bakstelėję **O**, tada tvarkyti sparčiuosius nustatymus arba bakstelėję o, tada Sparčiuosius nustatymus.
- **EX** PASTABA: Gamyklinių greitųjų sąskdelių modifikuoti negalima.

Galimi tokie nustatymai:

- "Quickset" pavadinimas leidžia pavadinti spartųjį rinkinį, su kuria dirbate.
- Spausdinimo kokybė leidžia nustatyti spausdinimo kokybę į Fast, Normal arba Best.
- Išvesties skalė leidžia keisti spausdinimo dydį dviem skirtingais būdais: iki pradinio dydžio procento arba tam tikro popieriaus dydžio. Numatytais dydis yra 100 % (tai originalus dydis).
- Spalvų parinktys leidžia pasirinkti spalvą arba pustonį.
- Popieriaus šaltinis leidžia nurodyti spausdinimą ant 1 ritinio arba 2 ritinio arba galite pasirinkti Išsaugoti popierių, kuris automatiškai pasirenka siauriausią ritinį, ant kurio tinka spausdinimas (jei įkeliami du ritiniai).
- Popieriaus kategorija leidžia pasirinkti popieriaus tipą.
- Puslapio tvarka leidžia pasirinkti pirmąjį puslapį viršuje arba paskutinį puslapį viršuje.
- Palyginimas leidžia įjungti arba išjungti lyginimą.
- Rotation (sukimas) leidžia jums sukti spaudinį 90° arba galite pasirinkti Automatic (automatiškai), šiuo atveju spaudinys sukamas automatiškai, jei taip sutaupysite popieriaus.
- Spausdinimo paraštės leidžia keisti numatytąsias spausdintuvo paraštes.
- Saugojimo režimas siūlo dvi parinktis: spausdinti ir naikinti (užduotis neišlaikoma darbų eilėje) ir spausdinti bei saugoti (užduotis išlaikoma darbų eilėje).
- lšeigos paskirties vieta.
- 6. Kai būsite patenkinti sparčiojo rinkinio parametrais, bakstelėkite Gerai, kad tęstumėte. Galite  $\cdot\cdot$ , tada rodyti sparčiojo rinkinio išsamios informacijos skydelį, kad būtų rodomi dažniausiai naudojami sparčiojo rinkinio parametrai.
- 7. Kopijas, puslapio tvarką ir lyginą galima pasirinkti dešiniajame ekrano stulpelyje. Norėdami tęsti, bakstelėkite Spausdinti .
- 8. Po spausdinimo galite pasirinkti spausdinti kitą failą arba eiti į užduočių eilę. Jei iš karto spausdinate kitą failą negrįždami į pagrindinį puslapį, laikini ankstesnio failo parametrai vėl naudojami.

# Spausdinti iš mano namų aplanko

Toliau pateikti veiksmai pateikia visą šios temos procedūrą.

- $\overset{\text{\tiny def}}{\Rightarrow}$  PASTABA: Turite sukonfigūruoti **LDAP prisijungimo serverį** arba **Windows prisijungimo konfigūraciją** , kad [galėtumėte spausdinti iš Mano pagrindinio aplanko. Žr.](#page-32-0) [LDAP – prisijungimo serveris](#page-31-0) 24 puslapyje arba Windows prisijungimo konfigūracija 25 puslapyje.
	- 1. Priekiniame skydelyje eikite į pagrindinį puslapį ir bakstelėkite **...**
	- 2. Pasirinkite Mano namų aplankas.
	- 3. Autentifikuoti naudojant LDAP prisijungimo serverį arba Windows prisijungimo konfigūraciją . Eikite į [puslapio viršuje ir pasirinkite parinktį, kurią norite naudoti autentifikavimui. Žr. LDAP – prisijungimo](#page-31-0)  serveris 24 puslapyje arba [Windows prisijungimo konfigūracija](#page-32-0) 25 puslapyje.
	- 4. Pasirinkite spausdinamas failą. Kelių puslapių dokumentai palaikomi tik PDF formatu; tokiu atveju taip pat galite pasirinkti puslapį, kurį norite spausdinti.
	- 5. Rodomas sparčiųjų sąrašų spausdinimo iš mano namų aplankas sąrašas. Galite pasirinkti ir /arba redaguoti vieną iš pasirinktos užduoties sparčiųjų telefonų.
	- PASTABA: Jei pasirinkus užduotį redaguojate spartųjį rinkinį, pakeisti parametrai taikomi tik dabartinei užduomei ir neįrašomi visam laikui. Galite visam laikui keisti bet kurį savo sparčiųjų dėžių skaičių bakstelėję **ir autostotas traikyti sparčiuosius nustatymus arba bakstelėję op**, tada **Sparčiuosius nustatymus**.
	- PASTABA: Gamyklinių greitųjų sąskdelių modifikuoti negalima.

Galimi tokie nustatymai:

- "Quickset" pavadinimas leidžia pavadinti spartųjį rinkinį, su kuria dirbate.
- Spausdinimo kokybė leidžia nustatyti spausdinimo kokybę į Fast, Normal arba Best.
- Išvesties skalė leidžia keisti spausdinimo dydį dviem skirtingais būdais: iki pradinio dydžio procento arba tam tikro popieriaus dydžio. Numatytais dydis yra 100 % (tai originalus dydis).
- Spalvų parinktys leidžia pasirinkti spalvą arba pustonį.
- Popieriaus šaltinis leidžia nurodyti spausdinimą ant 1 ritinio arba 2 ritinio arba galite pasirinkti Išsaugoti popierių, kuris automatiškai pasirenka siauriausią ritinį, ant kurio tinka spausdinimas (jei įkeliami du ritiniai).
- Popieriaus kategorija leidžia pasirinkti popieriaus tipą.
- Puslapio tvarka leidžia pasirinkti pirmąjį puslapį viršuje arba paskutinį puslapį viršuje.
- Palyginimas leidžia įjungti arba išjungti lyginimą.
- Rotation (sukimas) leidžia jums sukti spaudinį 90° arba galite pasirinkti Automatic (automatiškai), šiuo atveju spaudinys sukamas automatiškai, jei taip sutaupysite popieriaus.
- Spausdinimo paraštės leidžia keisti numatytąsias spausdintuvo paraštes.
- Saugojimo režimas siūlo dvi parinktis: spausdinti ir naikinti (užduotis neišlaikoma darbų eilėje) ir spausdinti bei saugoti (užduotis išlaikoma darbų eilėje).
- lšeigos paskirties vieta.
- 6. Kai būsite patenkinti sparčiojo rinkinio parametrais, bakstelėkite Gerai, kad tęstumėte. Galite --, tada rodyti sparčiojo rinkinio išsamios informacijos skydelį, kad būtų rodomi dažniausiai naudojami sparčiojo rinkinio parametrai.
- 7. Kopijas, puslapio tvarką ir lyginą galima pasirinkti dešiniajame ekrano stulpelyje. Norėdami tęsti, bakstelėkite Spausdinti .
- 8. Po spausdinimo galite pasirinkti spausdinti kitą failą arba eiti į užduočių eilę. Jei iš karto spausdinate kitą failą negrįždami į pagrindinį puslapį, laikini ankstesnio failo parametrai vėl naudojami.

# Spausdinimas iš kompiuterio naudojant spausdintuvo tvarkyklę

Tai įprastas būdas spausdinti iš kompiuterio.

[Kompiuteryje turi būti įdiegta tinkama spausdintuvo tvarkyklė \(žr Spausdintuvo diegimas dalyje Windows](#page-20-0) 13 puslapyje.), o kompiuteris turi būti prijungtas prie spausdintuvo.

Kai spausdintuvo tvarkyklė įdiegta, o kompiuteris prijungtas prie spausdintuvo, galite spausdinti iš taikomosios programos naudodami programos komandą Print (spausdinti) ir pasirinkdami tinkamą spausdintuvą.

# Papildomi spaudinio nustatymai

Likusioje šio skyriaus dalyje paaiškinami įvairūs spausdinimo parametrai, kuriuos galite naudoti spausdindami spausdintuvo tvarkykle arba priekiniu skydeliu. Šie metodai pateikia daug nustatymų, kad būtų patenkinti visi poreikiai.

- PATARIMAS: rekomenduojama naudoti numatytuosius nustatymus, nebent žinote, kad jie neatitinka jūsų reikalavimų.
- PATARIMAS: jei norite naudoti tam tikrą nustatymų grupę pakartotinai, galite išsaugoti šiuos nustatymus jūsų pasirinktu pavadinimu ir rasti juos vėliau. Įrašyta parametrų grupė "Windows" spausdintuvo tvarkyklėje vadinama "sparčiuoju rinkiniu" ir "iš anksto nustatyta" "Mac OS" spausdintuvo tvarkyklėje.

# Spaudinio kokybės pasirinkimas

Kadangi dėl geriausios spausdinimo kokybės prarandama sparta, o spausdinant sparčiai nukenčia kokybė, spausdintuvas gali pasiūlyti daug įvairių spausdinimo kokybės parinkčių.

Tam naudojamas standartinis spausdinimo kokybės rinkiklis – slinktukas, leidžiantis pasirinkti norimą spartos ir kokybės santykį. Naudodami kai kurias popieriaus rūšis, galite pasirinkti tarpinę padėtį.

Be to, galite rinktis iš tokių įprastų parinkčių: Best (geriausia), Normal (normali) ir Fast (sparti). Jei pasirenkate Fast (greitas), galite taip pat pasirinkti Economode (ekonominis režimas), kuris naudoja žemesnę perteikimo skiriamąją gebą ir suvartoja mažiau rašalo. Tai padidina spausdinimo greitį dar labiau, tačiau sumažina spausdinimo kokybę. Economode (ekonominį režimą) galima pasirinkti tik iš įprastų parinkčių (ne iš slinktuko). Taip pat galima papildoma įprasta parinktis, galinti įtakoti spausdinimo kokybę: **Maximum detail** (detaliausia). Žr. [Aukštos kokybės spausdinimas](#page-80-0) 74 puslapyje.

PASTABA: Dialogo lange Windows tvarkyklė jūsų užduoties atvaizdavimo skiriamoji geba rodoma dialogo lange Pasirinktinės spausdinimo kokybės parinktys (spustelėkite Pasirinktinės parinktys > parametrai).

Spausdinimo kokybės parinktis galite rinktis tokiais būdais:

● Windows tvarkyklės dialogo lange: Eikite į skirtuką Popierius / kokybė arba Popierius (priklausomai nuo tvarkyklės versijos) ir peržiūrėkite skyrių Spausdinimo kokybė. Jei naudojate standartines parinktis, matysite paprastą slankiklį, su kuriuo galėsite pasirinkti greitį ar kokybę. Jei naudojate pasirinktines parinktis arba išplėstines (priklausomai nuo tvarkyklės versijos), matysite konkretesnes aukščiau aprašytas parinktis.

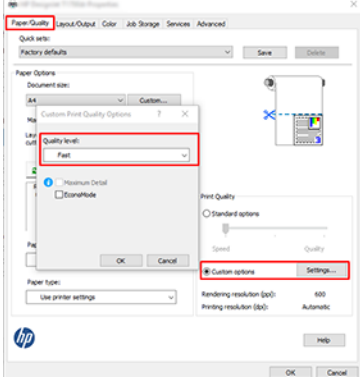

- Priekiniame skydelyje: Bakstelėkite (O), tada Numatytoji spausdinimo konfigūracija > spausdinimo kokybė.
- **EM** PASTABA: Nustačius spausdinimo kokybę per kompiuterį, priekinio skydelio spausdinimo kokybės parametras ignoruojamas.
- **学** PASTABA: jei spausdintuvas priima arba jau priėmė lapus (netgi jei jie nepradėti spausdinti), spausdinimo kokybės keisti negalima.

### Pasirinkite popieriaus dydį

Popieriaus formatą galima nustatyti keliais būdais.

**EX** PASTABA: čia nustatytas popieriaus formatas turi atitikti popieriaus formatą, kuriuo dokumentas buvo sukurtas. Galima pakeisti spausdintino dokumento formatą. Žr. [Spaudinio keitimas](#page-78-0) 72 puslapyje.

- Windows tvarkyklės dialogo lange: Pasirinkite skirtuką Popierius / kokybė arba Popierius (atsižvelgiant į tvarkyklės versiją), tada pasirinkite popieriaus dydį iš sąrašo Dokumento dydis.
- **EM** PASTABA: Jei spausdinate naudodami V4 tvarkyklę ir iš "Adobe Acrobat", puslapio dydį ir padėtį nustato programa.
- PASTABA: Jei programoje nėra dialogo lango Puslapio sąranka, naudokite dialogo langą Spausdinti.
- Naudodami priekinį skydelį: bakstelėkite  $\{\odot\}$ , tada Numatytoji spausdinimo konfigūracija > Popieriaus parinktys > Popieriaus dydis.
- PASTABA: Nustačius popieriaus formatą per kompiuterį, priekinio skydelio popieriaus formato parametras ignoruojamas.

### Įprasto popieriaus formatai

Jei norite pasirinkti popieriaus dydį, kuris neįeina į standartinių popieriaus dydžių sąrašą, galima tai nurodyti įvairiais būdais.

#### Naudokite Windows spausdintuvo tvarkyklę (3 versija)

Toliau pateikti veiksmai pateikia visą šios temos procedūrą.

- 1. Spustelėkite skirtuką Popierius / Kokybė .
- 2. Spustelėkite Pasirinktinis.
- 3. Jveskite naujo popieriaus dydžio pavadinimą ir matmenis.
- 4. Spustelėkite Gerai. Naujas popieriaus dydis parenkamas automatiškai.

#### Naudokite Windows spausdintuvo tvarkyklę (4 versija)

Toliau pateikti veiksmai pateikia visą šios temos procedūrą.

- 1. Spustelėkite skirtuką Popierius.
- 2. Spustelėkite Dokumento dydis.
- 3. Įveskite naujo popieriaus dydžio matmenis į du pasirinktinės srities laukus.
- 4. Spustelėkite rodyklės mygtuką.

#### Windows formų naudojimas

Toliau pateikti veiksmai pateikia visą šios temos procedūrą.

Pasirinktinis popieriaus dydis, sukurtas naudojant spausdintuvo tvarkyklę, turi šias charakteristikas:

- Popieriaus dydis yra nuolatinis. Jei uždaroma tvarkyklė arba kompiuteris išjungiamas, jis nepanaikinamas.
- Popieriaus dydis yra vietinis spausdintuvo eilei: jis nebus siunčiamas iš kitų spausdintuvo eilių tame pačiame kompiuteryje.
- Domeno serverių tinkluose popieriaus dydis yra vietinis kompiuteriui: jis nebus siunčiamas iš kitų kompiuterių su ta pačia spausdintuvo eile.
- Darbo grupių tinkluose popieriaus dydis naudojamas visuose kompiuteriuose su ta pačia spausdintuvo eile.
- Jei spausdintuvo eilė ištrinama, kartu su ja ištrinamas ir popieriaus dydis:
- 1. Meniu Start(pradėti) pasirinkite Printers and Faxes (spausdintuvai ir faksai).
- 2. Meniu File (rinkmena) išrinkite Server Properties (serverio ypatybės).
- 3. Skirtuke Forms formos) pažymėkite langelį Create a new form (kurti naują formą).
- 4. Įveskite naujo popieriaus dydžio pavadinimą ir matmenis. Paraštes palikite kaip 0,00.
- 5. Spustelėkite mygtuką Įrašyti formą .
- 6. Eikite į spausdintuvo tvarkyklę ir pasirinkite skirtuką Popierius / Kokybė arba Popierius (atsižvelgiant į tvarkyklės versiją).
- 7. Išskleidžiamame meniu pasirinkite **More...** (daugiau...).

8. Pasirinkite naują popieriaus dydį pasirinktinių dydžių grupėje.

Pasirinktinis popieriaus dydis, sukurtas naudojant "Windows" formas, turi šias charakteristikas:

- Popieriaus dydis yra nuolatinis. Jei uždaroma tvarkyklė arba kompiuteris išjungiamas, jis nepanaikinamas.
- Vartotojai, kurių funkcijos yra ribojamos, popieriaus formų kurti negali. "Windows Active Directory" turi būti pasirinktas bent jau vaidmuo "tvarkyti dokumentus".
- Popieriaus dydis yra vietinis kompiuteriui: jis bus matomas visose spausdintuvų eilėse, kurios sukurtos kompiuteryje ir palaiko to dydžio popierių.
- Jei spausdintuvo eilė naudojama bendrai, šis popieriaus dydis bus matomas visuose kliento kompiuteriuose.
- Jei spausdintuvo eilė naudojama bendrai iš kito kompiuterio, šis popieriaus dydis **nebus** matomas tvarkyklės dokumentų dydžių sąraše. "Windows" forma yra bendrai naudojama eilė, kurią reikia sukurti serveryje.
- Jei spausdintuvo eilė panaikinama, popieriaus dydis nepanaikinamas.

### Pasirinkti maržos parinktis

Pagal numatytuosius nustatymus spausdintuvas palieka 3 mm paraštę tarp jūsų vaizdo kraštų ir popieriaus kraštų (padidintas iki 17 mm pjaustyto popieriaus papėdėje). Tačiau šią nuostatą galima pakeisti keliais būdais:

#### Pasirinkite nuo 3 iki 5 mm paraščių

- "Windows V3" tvarkyklės dialogo lange: Pasirinkite skirtuką Išsamiau, tada spustelėkite Išplėstinės funkcijos > dokumento parinktys > Spausdintuvo funkcijos > paraštė, ir pasirinkite paraštės dydį.
- Dialogo lange Windows V4 tvarkyklė: Pasirinkite skirtuką Maketas ir pasirinkite paraštes iš sąrašo Su paraštėmis .
- · Priekiniame skydelyje: Bakstelėkite (O), tada Numatytoji spausdinimo konfigūracija > paraštės.

#### Pasirinkti paraštės maketo parinktis

- "Windows V3" tvarkyklės dialogo lange: Pasirinkite skirtuką Popierius / kokybė ir spustelėkite mygtuką Paraštės / pjaustytučio parametrai . Rodomas langas Maketas ir paraštės .
- Dialogo lange Windows V4 tvarkyklė: Pasirinkite skirtuką Maketas ir eikite į sritį Maketo režimas.
- Priekiniame skydelyje: Bakstelėkite (⊙), tada Numatytoji spausdinimo konfigūracija > paraščių maketas.

Pamatysite bent keletą iš toliau pateikiamų parinkčių.

- Naudokite programos parametrus (tvarkykles)/Naudokite standartą (priekinis skydelis). Vaizdas bus išspausdintas ant formato, kurį išrinkote, lapo, su siauromis paraštėmis tarp vaizdo ir lapo kraštų. Vaizdas turėtų būti toks, kad tilptų tarp paraščių.
- Oversize (per didelių matmenų). Vaizdas bus išspausdintas ant puslapio, šiek tiek didesnio, negu parinkote. Jei paraštes nukirpsite, puslapio formatas bus toks, kokį jį parinkote, be paraščių tarp vaizdo ir lapo kraštų.
- Klipo turinį pagal paraštes. Vaizdas bus išspausdintas ant formato, kurį išrinkote, lapo, su siauromis paraštėmis tarp vaizdo ir lapo kraštų. Tokiu atveju, jei vaizdas yra to paties dydžio kaip ir lapas, spausdintuvas daro prielaidą, kad vaizdo kraštai yra balti arba nesvarbūs, ir jų spausdinti nereikia. Tai gali praversti, kai vaizdas jau yra su apvadu.

# <span id="page-78-0"></span>Spausdinimas ant įdėto popieriaus.

Šioje temoje paaiškinamos sąvokos, susijusios su šia tema.

Norėdami spausdinti užduotį ant bet kokio popieriaus, įkelto į spausdintuvą, spausdintuvo tvarkyklėje pasirinkite šią parinktį Popieriaus tipas:

- Windows tvarkyklės dialogo lange: Išplečiamajame sąraše Popieriaus tipas pasirinkite skirtuką Popierius / kokybė arba Popierius (priklausomai nuo tvarkyklės versijos), tada išplečiamajame sąraše Popieriaus tipas pasirinkite Naudoti spausdintuvo parametrus .
- $\mathbb{B}$  PASTABA: Spausdintuvo parametrų ("Windows") arba bet kurio ("Mac OS X") naudojimas yra numatytasis popieriaus tipo pasirinkimas.

### Spaudinio keitimas

Šioje temoje paaiškinamos sąvokos, susijusios su šia tema.

Galite į spausdintuvą nusiųsti tam tikro dydžio vaizdą, bet spausdintuvui nurodyti tą dydį pakeisti (paprastai padidinti). Tai gali praversti:

- Jei programai netinka didesni formatai
- Jei failas per didelis spausdintuvo atmintinei tokiu atveju, galite programoje puslapio formatą sumažinti, paskui jį vėl padidinti priekiniame skydelyje

Vaizdo dydį galite keisti tokiais būdais:

- Windows tvarkyklės dialogo lange: Eikite į skirtuką Maketo išvestis arba maketas (atsižvelgiant į tvarkyklės versiją) ir peržiūrėkite skyrių Dydžio dydžio parametrai.
	- Pasirinkus parinktis **Faktinis dydis** palieka vaizdo dydį nepakeistą.
	- Parinktis Talpinti į koreguoja vaizdo dydį pagal pasirinktą popieriaus dydį. Pavyzdžiui, jei išrinkote popieriaus formatą ISO A2, bet spausdinate A3 formato vaizdą, jis bus padidintas, kad atitiktų A2 formato puslapį. Jei išrinktas popieriaus formatas ISO A4, spausdintuvas sumažins didesnį vaizdą ir sutalpins jį į A4 formatą.
	- Pasirinkus %nuo faktinio dydžio arba skalės % parinkties (priklausomai nuo tvarkyklės versijos) pradinio popieriaus dydžio spausdinamas plotas (puslapis atėmus paraštes) padidina nurodytą procentą, tada prideda paraštes, kad būtų sukurtas išvesties popieriaus dydis.
- Priekiniame skydelyje: Bakstelėkite (o) tada Numatytoji spausdinimo kon igūracija > Popieriaus parinktys > keisti dydį.

Jei spausdinate ant vieno lapo, patikrinkite, ar vaizdas tikrai telpa į tą lapą; antraip vaizdas bus apkirptas.

# Viena kitą dengiančių linijų tvarkymo būdo keitimas

Šioje temoje paaiškinamos sąvokos, susijusios su šia tema.

**EX** PASTABA: Tai taikoma tik tada, jei ketinama spausdinti HP-GL/2 užduotį.

Vaizdo linijas, dengiančias viena kitą, valdo pasirinktis Merge (sąlaja). Yra dvi nuostatos:

- Off (išjungta): Kai linijos kerta, spausdinama tik viršutinės eilutės spalva. Tai numatytasis nustatymas.
- Apie: Kai linijos kerta, dviejų eilučių spalvos susilieja.

<span id="page-79-0"></span>Norėdami įjungti suliejimą, eikite į priekinį skydelį ir bakstelėkite (O), tada Numatytoji spausdinimo konfigūracija > HP-GL/2 parinktys > suliejimas. Sąlajos pasirinktį galite įjungti ir kitose programose. Programoje įjungti nustatymai ignoruoja priekinio skydelio nustatymus.

# Peržiūrėti spaudinį

Spaudinio peržiūra ekrane suteikia galimybę prieš spausdinant patikrinti išdėstymą: nereikės be reikalo eikvoti popieriaus ir rašalo.

- Sistemoje Windows spaudiniui peržiūrėti galite rinktis vieną iš šių parinkčių:
	- Naudokite HP print preview taikomąją programą:

Pažymėkite žymės langelį Rodyti peržiūrą prieš spausdinant, kurį galite rasti dešiniajame apatiniame tvarkyklės dialogo kampe. Spustelėkite Spausdinti, tada palaukite kelias sekundes, kol bus paleista "HP Print Preview" programa.

Patikrinkite, ar darbo peržiūra yra tai, ko norėjote. Jei taip, spustelėkite Spausdinti, kitaip spustelėkite Atšaukti; prieš bandydami dar kartą, galite iš naujo sureguliuoti tvarkyklės parametrus.

- 学 PASTABA: Tvarkyklės dialogo lange rodomas laukas Rodyti peržiūrą prieš spausdinant tik tuo atveju, jei kompiuteryje įdiegta HP spaudinio peržiūra. Žr. [HP spausdinimo peržiūra](#page-17-0) 10 puslapyje.
- Pasinaudokite programos spaudinio peržiūros pasirinktimi.
- Norėdami peržiūrėti spaudinį naudodami "Mac OS X", turite šias parinktis:
	- Pasinaudokite programos spaudinio peržiūros pasirinktimi.
	- Naujausių "Mac OS X" versijų dialogo lango Spausdinti apačioje nėra mygtuko Spausdinti . Daugelio programų dialogo lango Spausdinimas viršutiniame kairiajame kampe visada rodoma spaudinio peržiūra.
	- Pasirinkite HP print preview parinktį iš PDF meniu, esančio dialogo lango Spausdinti apačioje. Spaudinio peržiūrą rodo atskira HP Print Preview programa.

# Spausdinti juodraštį

Šioje temoje paaiškinamos sąvokos, susijusios su šia tema.

Juodraščio sparčiojo spausdinimo kokybę galite nurodyti toliau pateikiamais būdais.

- Windows tvarkyklės dialogo lange: Eikite į skirtuką Popierius / kokybė arba Popierius (priklausomai nuo tvarkyklės versijos) ir peržiūrėkite skyrių Spausdinimo kokybė. Patraukite spausdinimo kokybės slinktuką iki pat kairiojo pakraščio ("Speed" (sparta).
- Priekiniame skydelyje: Bakstelėkite , tada Numatytoji spausdinimo kon igūracija > spausdinimo kokybė > Pasirinkite kokybės lygį > Fast.

<span id="page-80-0"></span>Dar spartesnę juodraščio spausdinimo kokybę galite nurodyti "Economode" (ekonominiame režime) šiuo būdu. Tai daugiausiai skirta dokumentams, kuriuose yra tik tekstas ir linijiniai brėžiniai ar piešiniai.

- Windows tvarkyklės dialogo lange: Eikite į skirtuką Popierius / kokybė arba Popierius (priklausomai nuo tvarkyklės versijos) ir peržiūrėkite skyrių Spausdinimo kokybė. Pasirinkite Pasirinktinės parinktys arba Išplėstinė (atsižvelgiant į tvarkyklės versiją), tada nustatykite kokybės lygį į Fast ir pažymėkite lauką Ekonomode .
- Priekiniame skydelyje: Bakstelėkite (o) tada Numatytoji spausdinimo kon igūracija > spausdinimo kokybės > Įgalinti ekonomodą.

学 PASTABA: Nustačius spausdinimo kokybę per kompiuterį, priekinio skydelio spausdinimo kokybės parametras ignoruojamas.

### Aukštos kokybės spausdinimas

Tolesniuose skyriuose pateikiama išsami informacija apie šią temą.

Aukštą spausdinimo kokybę galite nurodyti toliau pateikiamais būdais.

- Windows tvarkyklės dialogo lange: Eikite į skirtuką Popierius / kokybė arba Popierius (priklausomai nuo tvarkyklės versijos) ir peržiūrėkite skyrių Spausdinimo kokybė. Patraukite spausdinimo kokybės slinktuką iki pat dešiniojo pakraščio ("Kokybė").
- · Priekiniame skydelyje: Bakstelėkite (o) tada Numatytoji spausdinimo kon igūracija > kokybės lygis > Geriausias.
- PASTABA: Nustačius spausdinimo kokybę per kompiuterį, priekinio skydelio spausdinimo kokybės parametras ignoruojamas.

#### Jei vaizdas didelės skiriamosios gebos

Jei jūsų atvaizdo skiriamoji geba yra didesnė už atvaizdavimo skiriamąją gebą (kurią galite matyti lauke Pasirinktinio spausdinimo kokybės parinktys, esančiame dalyje Windows), spausdinimo ryškumą galima pagerinti pasirinkus parinktį Maksimali detalė . Ši parinktis veikia, jei spausdinate ant blizgiojo popieriaus ir pasirinkote Best (geriausia) spausdinimo kokybę.

- Priekiniame skydelyje: Bakstelėkite (O), tada Numatytoji spausdinimo konfigūracija > spausdinimo kokybės > Įgalinti maksimalią informaciją.
- $\mathbb{B}$  PASTABA: Maksimalios informacijos parinktis lemia lėtesnį spausdinimą su nuotraukų dokumentais, tačiau ji nepadidina naudojamo rašalo kiekio.

### Spausdinimas pilkais tonais

Visas vaizdo spalvas galite konvertuoti į pilkuosius tonus.

Žr [Spausdinimas pilkais tonais](#page-100-0) 94 puslapyje.

### Nukirpimo linijų spausdinimas

Nukirpimo linijos parodo, kurioje vietoje popierius turi būti nukirptas, kad jis būtų sumažintas iki jūsų pasirinkto puslapio formato. Galite atspausdinti nukirpimo linijas atskirose užduotyse šiais būdais:

"Windows V3" tvarkyklės dialogo lange: Pasirinkite skirtuką Popierius / Kokybė, tada spustelėkite mygtuką Paraštės / pjaustytučio parametrai . Lango Maketas ir paraštėspažymėkite lauką Piešti pjovimo eilutes.

<span id="page-81-0"></span>Dialogo lange Windows V4 tvarkyklė: Pažymėkite skirtuką Išeiga ir pažymėkite žymės langelį Apkarpymo eilutės .

Taip pat galite atspausdinti nukirpimo linijas su visomis užduotimis kaip numatyta:

Priekiniame skydelyje: Bakstelėkite  $\widetilde{\{\odot\}}$ , tada Numatytoji spausdinimo konfigūracija > Popieriaus parinktys > Įgalinti apkarpymo eilutes > On.

Jei norite atspausdinti nukirpimo linijas logiškai surikiuotose užduotyse (žiūrėti Logiškai surikiuotos užduotys, kad būtų taupomas popieriaus ritinys 75 puslapyje), turite pasirinkti kitą pasirinktį:

Priekiniame skydelyje: Bakstelėkite (O), tada Užduočių valdymo > Nest parinktys > Įgalinti apkarpymo eilutes > On.

### Taupus popieriaus naudojimas

Šioje temoje paaiškinamos sąvokos, susijusios su šia tema.

Pateikiame kelias rekomendacijas, susijusias su popieriaus taupymu.

- Jeigu spausdinate palyginti mažus vaizdus ar dokumento lapus, galite naudoti loginio surikiavimo funkciją, kad galėtumėte juos išspausdinti vieną šalia kito, o ne vieną po kito. Žr. Logiškai surikiuotos užduotys, kad būtų taupomas popieriaus ritinys 75 puslapyje.
- Popieriaus ritinius galite taupyti naudodamiesi toliau pateikiamomis priemonėmis.
	- Windows tvarkyklės dialogo lange:
		- Su 3 versijos tvarkykle: Spustelėkite skirtuką Popierius / Kokybė, tada mygtuką Paraštės / pjaustytuve Parametrai, tada pažymėkite langelį Šalinti tuščias sritis.
		- o Su 4 versijos tvarkykle: Spustelėkite skirtuką Išvestis, tada Iškočio parinktis, tada pažymėkite žymės langelį Šalinti tuščias sritis.

Taip pat galite pasirinkti skirtuką Maketas / išvestis arba Maketas (atsižvelgiant į tvarkyklės versiją) ir pasirinkti vieną iš pasukimo parinkčių.

● Jei prieš pradėdami spausdinti patikrinsite spaudinio vaizdą, kartais galite sutaupyti popieriaus, neišspausdinę spaudinių su akivaizdžiomis klaidomis. Žr [Peržiūrėti spaudinį](#page-79-0) 73 puslapyje.

# Logiškai surikiuotos užduotys, kad būtų taupomas popieriaus ritinys

Rikiavimas reiškia automatinį atvaizdų ar dokumentų puslapių spausdinimą popieriuje, suglaudžiant juos šonais, o ne vieną paskui kitą. Tai padeda taupyti popierių.

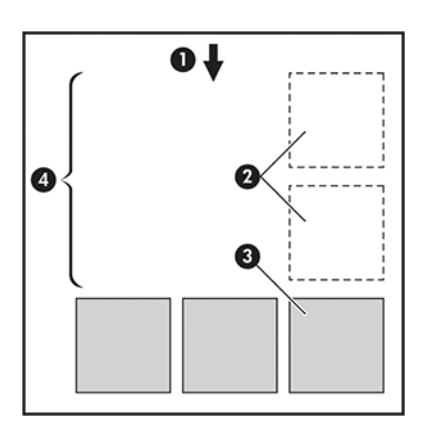

- 1. Popieriaus srauto kryptis
- 2. Loginis surikiavimas išjungtas
- 3. Rikiavimas įjungtas
- 4. Dėl rikiavimo sutaupytas popierius

#### Kada spausdintuvas bando rikiuoti puslapius?

Šioje temoje paaiškinamos sąvokos, susijusios su šia tema.

Kai yra tenkinamos abi šios sąlygos:

- Spausdintuve yra įdėtas popieriaus ritinys, o ne atskiri popieriaus lapai.
- Spausdintuvo parinktis **Nest (rikiavimas) neįjungta. Žr.** Kaip jiungti ir išjungti lizdus 76 puslapyje.

#### Puslapiai, kurie gali būti surikiuoti

Visi lapai gali būti surikiuoti, nebent jie yra tokie dideli, kad rulone du lapai netelpa vienas šalia kito, arba jų yra per daug, kad tilptų ant rulone likusio popieriaus. Vienos rikiuotų puslapių grupės negalima išspausdinti ant dviejų rulonų.

#### Puslapiai, kurie gali būti tinkamai išdėstyti

Šioje temoje paaiškinamos sąvokos, susijusios su šia tema.

Tam, kad puslapiai būtų toje pačioje logiškai surikiuotoje grupėje, atskiri puslapiai turi atitikti visas šias sąlygas:

- Visų puslapių spausdinimo kokybė turi būti tokia pati (Economode (ekonominis režimas), Fast (sparti),Normal (normali), arba Best (geriausia).
- · Visuose puslapiuose Maximum Detail (detaliausia) nustatymas turi būti toks pats.
- · Visų puslapių nustatymas Layout/Margins (išdėstymas / paraštės) turi būti toks pats.
- Visų puslapių nustatymas Mirror Image (veidrodinis vaizdas) turi būti toks pats.
- Visų puslapių Rendering Intent (spalvų atkūrimas) turi būti toks pats.
- Visų puslapių nustatymas Cutter (pjoviklis) turi būti toks pats.
- Puslapiai turi būti visos spalvos arba visi pustoniai: ne kai kurie spalvos, o kai kurie pustoniai.
- Visi puslapiai turi būti vienoje iš šių dviejų grupių (tame pačiame rikiavime esančios dvi grupės negali būti maišomos):
	- PCL3, RTL, TIFF, JPEG
	- PostScript, PDF
- JPEG ir TIFF puslapiai su didesne nei 300 dpi skyra kai kuriais atvejais gali neišsirikiuoti su kitais.

#### Kaip įjungti ir išjungti lizdus

Norėdami įjungti arba išjungti lizdus, pirmiausia turite įsitikinti, kad spausdinimo pradžia nustatyta *kaip Po apdorojimo*

Žr[.Pasirinkti, kada spausdinti užduotį](#page-91-0) 85 puslapyje

Tada eikite į priekinį skydelį ir bakstelėkite (O), tada Užduočių valdymas > Nest parinktys > lizdus.

Matysite šias parinktis:

- In order (tvarka): Puslapiai yra įdėmi tokia tvarka, kokia jie siunčiami į spausdintuvą (tai yra numatytoji parinktis). Surikiuoti lapai išspausdinami, kai tik atsiranda viena iš trijų sąlygų:
	- Kitas lapas netiks į tą pačią eilutę, nes kiti lapai jau surikiuoti
	- Nurodyto laukimo laiko metu nė vienas lapas nesiunčiamas į spausdintuvą.
	- [Kitas lapas yra nesuderinamas su tais, kurie jau surikiuoti \(žr. Logiškai surikiuotos užduotys, kad būtų](#page-81-0) taupomas popieriaus ritinys 75 puslapyje).
- Optimized order (optimizuota tvarka): Puslapiai nebūtinai yra įdėtos tokia tvarka, kokia jie siunčiami į spausdintuvą. Kai gaunamas nesuderinamas lapas, spausdintuvas sulaiko jį ir laukia, kada suderinami lapai baigs rikiavimą. Surikiuoti lapai išspausdinami, kai tik atsiranda viena iš trijų sąlygų:
	- Kitas lapas netiks į tą pačią eilutę, nes kiti lapai jau surikiuoti
	- Nurodyto laukimo laiko metu nė vienas lapas nesiunčiamas į spausdintuvą.
	- Nesuderinamų puslapių eilė pilna. Rikiuodamas suderinamus puslapius, spausdintuvas į eilę gali surikiuoti iki šešių nesuderinamų puslapių. Jei gaunamas septintas nesuderinamas puslapis, rikiuotė išspausdinama, kokia yra.
- Išjungta: lizdai išjungti.
- ić: PATARIMAS: Optimized order (optimizuota tvarka) naudoja mažiausią popieriaus kiekį; bet spausdinimas gali trukti ilgiau, nes spausdintuvas laukia suderinamų lapų.

#### Kaip ilgai spausdintuvas laukia kito failo?

Tam, kad spausdintuvas galėtų sudaryti geriausią įmanomą puslapių išdėstymą, jis laukia, kol failas bus priimtas, kad patikrintų, ar paskesnį gautą failą bus galima įtraukti į išdėstymą su šituo puslapiu ar su kitais eilėje jau laukiančiais puslapiais Šis laukimo laikas yra rikiavimo laukimo laikas; gamyklinė numatytoji rikiavimo laukimo laiko vertė yra 2 minutės. Tai reiškia, kad spausdintuvas, prieš išspausdindamas galutinai išdėstytus puslapius, paskutinio failo laukia dvi minutes. Šį laukimo laiką galite pakeisti spausdintuvo priekiniame skydelyje: bakstelėkite (O), tada Užduočių valdymas > Nest parinktys ir pasirinkite laukimo laiką. Galimas laukimo laikas yra nuo 1 iki 99 min.

Kol spausdintuvas laukia, kol lizdai baigsis, jis rodo likusį laiką priekiniame skydelyje ir įdėtajame žiniatinklio serveryje.

### Taupus rašalo naudojimas

Šioje temoje paaiškinamos sąvokos, susijusios su šia tema.

Štai keletas rekomendacijų, kaip ekonomiškai naudoti rašalą:

- Juodraščiams spausdinti naudokite paprastą popierių, o kokybės skalėje nustumkite slinktuką į kairįjį pakraštį (Speed (sparta). Norėdami spausdinti dar ekonomiškiau, pasirinkite įprasto spausdinimo kokybės parinktis, tada pasirinkite Fast (spartus) ir Economode (ekonominis režimas).
- Spausdinimo galvutes valykite tik tada, kai tikrai reikia, ir tik tas galvutes, kurias valyti būtina. Išvalyti spausdinimo galvutes gali būti pravartu, tačiau tam naudojamas nedidelis kiekis rašalo.
- Spausdintuvą nuolat laikykite įjungtą, kad jis automatiškai palaikytų gerą spausdinimo galvučių būseną. Atliekant tokias reguliarias spausdinimo galvučių techninės priežiūros procedūras sunaudojama šiek tiek rašalo. Tačiau jų neatlikus vėliau rašalo gali tekti sunaudoti daug daugiau, kad spausdintuvas atkurtų normalią rašalo galvučių būklę.
- Spausdinant plačius spaudinius rašalas naudojamas efektyviau negu spausdinant siaurus, nes spausdinimo galvutės techninė priežiūra naudoja šiek tiek rašalo, ir jos dažnis priklauso nuo spausdinimo galvučių [atliekamų slinkčių skaičiaus. Taigi, logiškai išdėstyti darbai taupo ne tik popierių, bet ir rašalą \(žr. Logiškai](#page-81-0)  surikiuotos užduotys, kad būtų taupomas popieriaus ritinys 75 puslapyje).

# Apsaugokite popieriaus tipą (tik T1600dr)

Galite apsaugoti pasirinktus popieriaus tipus, kad išvengtumėte spausdinimo ant jų netyčia. Apsaugotas popieriaus tipas bus spausdinamas tik tada, kai darbo metu bus aiškiai nurodytas popieriaus tipas.

Norėdami apsaugoti popieriaus tipą, bakstelėkite  $\widehat{\{\odot}}$ , tada Užduočių valdymo > > Apsaugotų popieriaus tipų, tada pasirinkite popieriaus, kurį norite apsaugoti, kategoriją.

Kai popieriaus tipas yra apsaugotas , piktograma rodoma prieš popieriaus pavadinimą.

Norėdami spausdinti apsaugoto popieriaus kategorijoje, pateikdami užduotį iš spausdintuvo tvarkyklės ar kitos užduoties pateikimo programinės įrangos, aiškiai pasirinkite popieriaus tipą.

PASTABA: Jei apsaugotas popieriaus tipas nėra aiškiai pažymėtas ir nėra kitų popieriaus tipų, bus rodomas ne popierinis pranešimas.

# Neprižiūrimas spausdinimas/naktinis spausdinimas

Spausdintuvas, turintis kelis ritinius, be to, spausdinantis ryškius ir kokybiškus vaizdus, puikiai tinka neprižiūrimoms užduotims.

Štai keletas patarimų, kaip atlikti ilgą spausdinimo užduočių eilę:

- Jei įmanoma, naudokite naujus ilgus popieriaus ritinius.
- Jei norite spausdinti ant jau pradėtų naudoti ritinių, galite patikrinti popieriaus tipą ir likusį ritinio ilgį EWS arba priekiniame skydelyje, kad įsitikintumėte, jog popieriaus užteks visoms jūsų užduotims išspausdinti.
- PASTABA: Popieriaus ilgio informacija prieinama tik tuo atveju, jei nurodėte spausdintuvui ritinio ilgį, kai ritinį įdėjote, arba spausdintuvas užregistravo popieriaus kiekį ant ritinio pagal brūkšninį kodą.
- Jei turite spausdintuvą T1600dr , įkelkite du popieriaus ritinėlius, tinkamus jūsų darbui. Jei spausdintuvas baigė vieną ritinį, jis automatiškai persijungs spausdinti ant kito
- HP rekomenduoja naudoti spausdintuvui patvirtintus dokumentus. Žr. [Prekės ir priedai](#page-141-0) 135 puslapyje.
- Patikrinkite, ar užtenka popieriaus pločio visoms užduotims. Bet kokios per plačios užduotys gali būti sulaikytos popieriui, jei popieriaus neatitikimo veiksmas nustatytas kaip Atidėti užduotį (žr Išspręsti popieriaus neatitikimą 86 puslapyje. ).
- Patikrinkite, kiek tašalo liko kasetėse.
- Kai užduotis siunčiate į spausdintuvą galite pasinaudoti EWS serveriu iš nuotolinės prieigos vietos ir stebėti užduočių būseną.
- Džiūvimo laikas turi būti nustatytas Optimal (optimalus).

### • T1600dr tik: Bakstelėkite  $\ddot{Q}$ , tada Užduočių valdymo > ritinio strategijos > Naudoti labiausiai išeikvotą ritinį > On.

Rekomenduojame šiuos nustatymus, atsižvelgiant į popieriaus ir spaudinių rūšį.

#### 5-1 Lentelė Rekomenduojami neprižiūrimo spausdinimo nustatymai

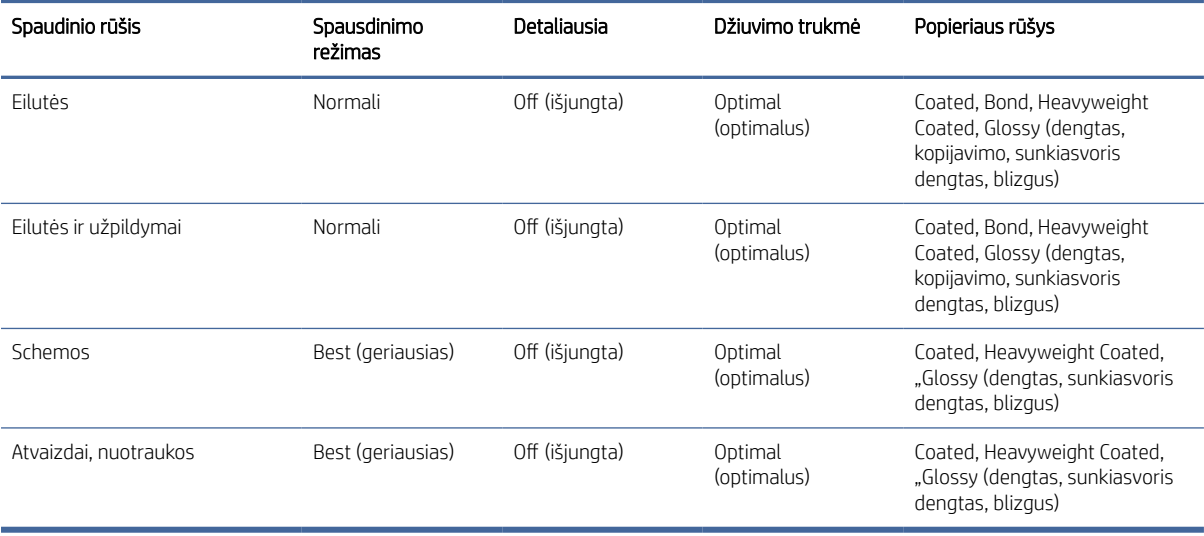

# 6 Mobilus spausdinimas

Tolesniuose skyriuose pateikiama išsami informacija apie šią temą.

# Įvadas

Galite spausdinti į spausdintuvą iš daugelio mobiliųjų įrenginių ir beveik iš bet kurios vietos. Yra du pagrindiniai mobiliosios spaudos būdai:

- Tiesioginis spausdinimas prisijungus prie to paties tinklo
- Spausdinimas el. paštu

Spausdintuvą galite prijungti prie žiniatinklio. Tai suteiks įvairių pranašumų:

- Automatinis programinės aparatinės įrangos naujinimas (žr. [Mikroprogramos naujinimas](#page-137-0) 131 puslapyje)
- Spausdinti HP spausdintuvais iš beveik bet kurios vietos
- Spausdinti HP spausdintuvais iš beveik bet kurio įrenginio, įskaitant išmaniuosius telefonus, planšetinius kompiuterius ir nešiojamuosius kompiuterius

Daugiau informacijos žr. [http://www.hp.com/go/designjetmobility.](http://www.hp.com/go/designjetmobility)

[Nustatydami spausdintuvą galite įgalinti žiniatinklio tarnybas: daugiau informacijos ieškokite Nustatyti](#page-23-0)  spausdintuvo tarnybas 16 puslapyje arba Surinkimo instrukcijose.

SVARBU: Spausdintuvas turi būti prijungtas prie tinklo su interneto prieiga: prijunkite Ethernet kabelį. Žr. [Spausdintuvo prijungimas prie tinklo](#page-19-0) 12 puslapyje.

# Spausdinti iš "Android"

Turite turėti "Android KitKat 4.4" arba naujesnėje versijose.

"Android" spausdinimui įdiekite ir įjunkite "HP Print Service App" iš "Google Play" [\(https://play.google.com/store/apps/details?id=com.hp.android.printservice&hl=enj](https://play.google.com/store/apps/details?id=com.hp.android.printservice&hl=en)ei ji dar neįdiegta jūsų įrenginyje.

- **学 PASTABA:** Spausdinimas galimas tik iš programų, siūlančių spausdinimą arba bendrinimą.
	- 1. Atidarykite norimą spausdinti dokumentą arba nuotrauką, paspauskite meniu piktogramą ir pasirinkite Spausdinti.
	- 2. Sąraše pasirinkite spausdintuvą.
	- 3. Patikrinkite spausdinimo parametrus, tada paspauskite Spausdinti.

# Spausdinti iš "Chrome" OS

Spausdinimas iš "Chromebook" įrenginių yra toks pat paprastas, kaip įdiegti "HP Print", skirtą "Chrome" plėtiniui iš "Chrome" internetinės parduotuvės.

Žr[.https://chrome.google.com/webstore/detail/hp-print-for-chrome/cjanmonomjogheabiocdamfpknlpdehm](https://chrome.google.com/webstore/detail/hp-print-for-chrome/cjanmonomjogheabiocdamfpknlpdehm)

- 1. Pasirinkite turinį. Atidarykite norimą spausdinti dokumentą arba nuotrauką, bakstelėkite meniu piktogramą ir pasirinkite Spausdinti.
- 2. Pasirinkite spausdintuvą. Pasirinkite iš rodomų spausdintuvų sąrašo.
- 3. Patvirtinkite, kad pasirinktas tinkamas spausdintuvo ir spausdinimo parametras. Bakstelėkite Spausdinti ir rinkti spausdintus dokumentus.
- PASTABA: Spausdinimas galimas tik iš programų, siūlančių spausdinimą arba bendrinimą.

# Spausdinimas ir bendrinimas iš "HP Smart App"

Toliau pateikti veiksmai pateikia visą šios temos procedūrą.

Norėdami valdyti spausdinimo funkcijas, naudokite mobiliojo įrenginio ekraną. Spausdinkite PDF, nuotraukas, el. pašto priedus ir dar daugiau iš beveik bet kurios vietos.

"HP Smart App" galite atsisiųsti iš šių vietų:

- Android:<https://play.google.com/store/apps/details?id=com.hp.printercontrol>
- los:<https://itunes.apple.com/app/id469284907>

Įsitikinkite, kad įrenginys ir spausdintuvas veikia tame pačiame tinkle, ir atlikite toliau nurodytus veiksmus:

- 1. Atidarykite "HP Smart App" ir pasirinkite spausdintuvą.
- 2. Pasirinkite, ar norite spausdinti dokumentus ar nuotraukas iš vietinio įrenginio, ar susieti "Google" diską, "Dropbox" ar kitas paskyras, kad pasiektumėte turinį.
- 3. Jei norite atlikti tokius koregavimus, naudokite redagavimo parinktis, kad koreguotumėte kokybę, spalvą ir kitus parametrus.
- 4. Bakstelėkite Spausdinti ir rinkti spausdintus dokumentus.

# Spausdinti el. paštu (HP ePrint)

Viską, ką galite siųsti el. paštu, galite ir išspausdinti. Paprasčiausiai prie el. laiško pridėkite PDF ar kitą spausdinimo failą ir siųskite jį spausdintuvui skirtu adresu.

SVARBU: [Norėdami įgalinti spausdinimą el. paštu, žr Įgalinti spausdinimą el. paštu naudojant HP ePrint](#page-24-0) 17 puslapyje.

Galite spausdinti iš bet kurios vietos, kurioje yra interneto ryšys, nereikia spausdintuvo tvarkyklės, tačiau reikia nepamiršti kelių apribojimų:

- Pridedami failai, kuriuos reikia spausdinti, turi būti PDF formatu.
- Maksimalus failo dydis yra 10 MB, bet jūsų el. pašto serveryje gali būti nustatyta mažesnė riba.

● Failai spausdinami originaliu dokumento dydžiu (100% skalėje), normalios kokybės, spalvos ir paprastai portreto padėtyje (kai kurie spausdintuvai gali pasiūlyti autorotaciją).

Daugiau informacijos žr. [https://www.hpconnected.com.](https://www.hpconnected.com)

# Mobiliosios specifikacijos

Šioje temoje paaiškinamos sąvokos, susijusios su šia tema.

- Mobilieji įrenginiai turi turėti interneto ryšio ir el. pašto galimybes.
- Spausdinimo, nuskaitymo ir kopijavimo valdiklis reikalauja, kad mobilusis įrenginys ir spausdintuvas būtų tame pačiame tinkle.
- Spausdinant el. paštu taip pat reikalaujama, kad spausdintuvas būtų prijungtas prie interneto.
- "iOS 7.0" ir daugiau arba "Android KitKat4.4" ir daugiau reikia.

# 7 Job queue management (užduoties eilės valdymas)

Tolesniuose skyriuose pateikiama išsami informacija apie šią temą.

# Užduočių eilė priekiniame skydelyje

Pagrindiniame ekrane bakstelėkite , kad peržiūrėtumėte darbų eilę priekiniame skydelyje.

Spausdinimo eilėje yra užduočių, kurios gaunamos, analizuojamos, atvaizduojamos, spausdinamos, jau spausdinamos ir pan.

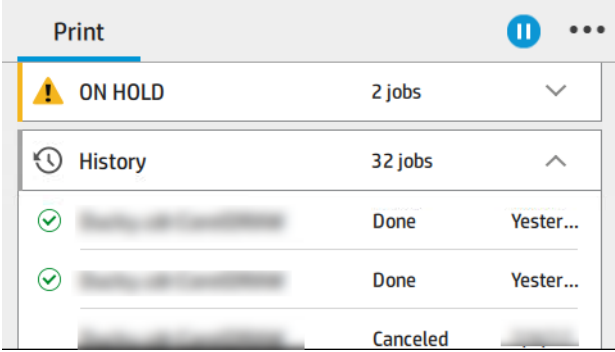

Bakstelėkite užduoties pavadinimą, kad pamatytumėte visą darbo informaciją, įskaitant informaciją apie būseną, puslapius, kopijas, sumą ir peržiūrą.

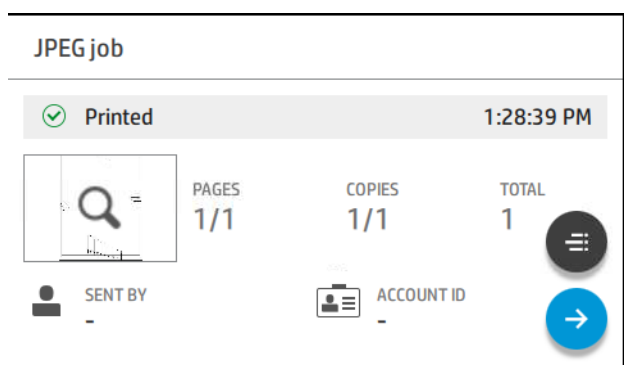

Aktyvioje eilėje spausdinamas darbas rodomas eilės viduryje, o išspausdintos užduotys yra žemiau, o užduotys spausdinamos aukščiau. Galite slinkti aukštyn ir žemyn. Slinkus eilė lieka statiška ir automatiškai nejuda.

Kairiosios srities užduotys chronologine tvarka suskirstytos į keturias kategorijas ("Aukštyn kitas", "Dabar spausdinama", "Sulaikytas" ir "Retrospektyva") chronologine tvarka. Sulaikytas rodomas tik tada, kai yra sulaikyta viena ar daugiau užduočių. Po užduoties pavadinimu galite matyti jo būseną:

#### Iki kito

Waiting to process (laukiama, kol apdoros): Užduotį gavo spausdintuvas ir ji laukia, kol bus sugeneruota.

- Processing (apdorojama): Spausdintuvas analizuoja ir atvaizduoja užduotį.
- Laukiama, kol bus išspausdinta arba pristabdyta: Darbas apdorojamas ir laukia, kol spausdinimo variklis bus paruoštas tęsti spausdinimą.

#### Dabar spausdinama

Darbas spausdinamas.

Pristabdyta: Darbas pristabdytas.

学 PASTABA: Kartais spausdinant galite matyti savarankiško aptarnavimo būseną, o tai reiškia, kad spausdintuvas atlieka tam tikrą užduotį, pvz., Popieriaus tipo keitimą arba spausdinimo režimo pakeitimą tarp tos pačios užduoties puslapių.

#### Sulaikyta

Darbas nebus spausdinamas, kol nesiimsite tam tikrų veiksmų. Turėtumėte atsakyti vienu iš šių būdų:

- On hold (sulaikyta): Privatus darbas: Įveskite PIN kodą, reikalingą darbui spausdinti. Po spausdinimo užduotis bus panaikinta iš eilės.
- O palaikykite: Asmeninis darbas: Užduotis nėra automatiškai spausdinama: turite ją pasirinkti iš eilės. Jokių detalių nematyti.
- Sulaikyta peržiūrai: Užduotis nėra automatiškai spausdinama: turite ją pasirinkti iš eilės.
- Sulaikytas dėl popieriaus neatitikimo: Įkelkite darbui reikalingą popierių.
- On hold for accounting (sulaikyta dėl apskaitos): Įveskite sąskaitos ID, kuris bus naudojamas užduočiai atlikti.
- On hold (sulaikyta): Atkurtas darbas: Po spausdintuvo atkūrimo kai kurios užduotys, kurios nebuvo išspausdintos, yra sustabdytos.

#### Istorija

- Atspausdinta: Chronologine tvarka, suskirstyta į šiandieną, vakar, praėjusią savaitę ir pan.
- **Canceled** (atšaukta): Atšaukė vartotojas.
- Nepavyko: Darbas nepavyko dėl vienos ar kelių priežasčių.

### Darbų eilės veiksmai

Kai kuriuos darbų eilės veiksmus lemia pasirinkti parametrai. Kai kuriuos numatytuosius nustatymus gali būti verta keisti, atsižvelgiant į jūsų aplinką. Norėdami tai padaryti, pagrindiniame ekrane bakstelėkite (O), tada Užduočių valdymas . Arba darbo eilės programėlėje viršutiniame dešiniajame kampe bakstelėkite  $\cdot$ . tada Parametrai.

<span id="page-91-0"></span>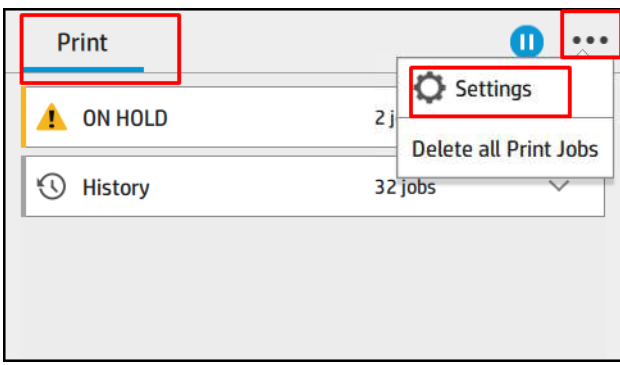

#### Pristabdyti užduočių eilę

Galite pristabdyti darbų eilę bakstelėdami (n) ir tęsti bakstelėdami (e). Pauzė įsigalioja šiuo metu spausdinamo puslapio pabaigoje.

#### Reprint (spausdinti pakartotinai)

Skyriuje Retrospektyva bakstelėkite darbą, kurį norite spausdinti iš naujo. Išsamios informacijos ekrane bakstelėkite mygtuką Spausdintuvas, tada iš naujo spausdinkite. Kitame ekrane galite pasirinkti kopijų skaičių, šaltinį ir paskirties vietą.

#### Spausdinti toliau

Jei norite pakeisti darbo vietą eilėje, kuri bus spausdinama iš karto po šiuo metu spausdinamos užduoties, pasirinkite norimą užduotį ir bakstelėkite mygtuką Spausdinti kitą.

#### Įgalinti spausdinti dabar

Jjungus spausdinimą dabar galite nutraukti kitą spausdinimo užduotį ir nedelsiant išspausdinti pasirinktą užduotį.

#### Pasirinkti, kada spausdinti užduotį

Šioje temoje paaiškinamos sąvokos, susijusios su šia tema.

 $\mathbb{R}^n$  PASTABA: Pasirinktys "When To Start Printing" (kada spausdinti) negali būti naudojamos su PostScript darbais.

Galite pasirinkti, kuriame taške norite spausdinti užduotį eilėje. Bakstelėkite (O), tada Užduočių valdymas > Kada pradėti spausdinti.

Galite pasirinkti vieną iš trijų variantų:

- Kai pažymėta pasirinktis After Processing (po apdorojimo) spausdintuvas laukia, kol bus apdorota visa rinkmena ir tik tada pradeda spausdinti. Tai lėčiausias nustatymas, bet jis užtikrina geriausią didelių ar sudėtingų spaudinių kokybę
- Kai pažymėta pasirinktis Immediately (nedelsiant), spausdintuvas spausdina puslapį tuo pačiu metu, kai jis apdorojamas. Tai sparčiausias nustatymas, tačiau spausdintuvas spausdinimo pusiaukelėje gali sustoti, nes jam prireikia apdoroti duomenis. Šio parametro nepatartina rinktis sudėtingiems, sodrių spalvų vaizdams spausdinti.

<span id="page-92-0"></span>● Kai pažymėta pasirinktis Optimized (optimizuotas) (tai numatytasis nustatymas), spausdintuvas apskaičiuoja geriausią laiką, kada pradėti spausdinti laiką. Tai dažniausiai yra geriausias kompromisas tarp nustatymų After Processing (po apdorojimo) ir Immediately (nedelsiant).

#### Peržiūrėkite išsamią užduoties informaciją

Bakstelėkite užduoties pavadinimą, kad būtų rodoma išsami jo informacija, įskaitant informaciją apie būseną, puslapius, kopijas, bendrąją sumą ir peržiūrą. Slinkite žemyn, jei reikia, kad pamatytumėte visą informaciją.

Bakstelėję miniatiūrą, galite naršyti visuose darbo puslapiuose. Iš ten galite priartinti ir nutolinti (suspausti ir priartinti) ir pamatyti daugiau informacijos apie kiekvieną puslapį: puslapio apačioje bakstelėkite piktogramą i.

Aktyvioje eilėje spausdinamas darbas rodomas eilės viduryje, o išspausdintos užduotys yra žemiau, o užduotys spausdinamos aukščiau.

#### Ritinio strategijos

Priekiniame skydelyje bakstelėkite , tada ..., tada  $\bullet$ , tada Riedėti strategijas.

Arba bakstelėkite (O), tada Užduočių valdymas > Roll strategijas.

Galimos toliau aptartos parinktys:

- Produktyvumo didinimas: Padidinti spausdintuvo produktyvumą.
	- Darbo autorotacija: Spausdintuvas gali automatiškai pasukti užduotį, kad galėtų įrašyti popierių.
- Automatinis ritinio pasirinkimas:
	- Ritinio pločio pasirinkimas: Spausdintuvas gali būti daugiau ar mažiau ribojantis, kai pasirenkamas ritinio plotis, ant kurio spausdinti. Jūs galite pasirinkti:
		- Spausdinti tik tuo pačiu pločiu: Kiekvienas puslapis spausdinamas ritinyje, kurio plotis yra toks pat.
		- Spausdinti tuo pačiu pločiu arba platesniu plotu: Kiekvienas puslapis spausdinamas ant tokio paties pločio arba platesnio ritinio.
	- Naudokite labiausiai išeikvotą ritinį: Kai yra du su tuo pačiu popieriaus tipu ir pločiu, pasirinktas ritinėlis yra ritinėlis su mažiau popieriaus.
- **Popieriaus tipo apsauga**: Galite išvengti atsitiktinio spausdinimo ant specialių popieriaus tipų, apsaugodami juos. Apsaugoti tipai gali būti spausdinami tik tada, kai darbo vietoje nurodytas popieriaus tipas arba ritinėlis.

Taip pat Apsaugokite popieriaus tipą (tik T1600dr) 78 puslapyje žr.

#### Išspręsti popieriaus neatitikimą

Jei šiuo metu spausdintuve įkeltas popierius netinka tam tikrai užduočiai ar puslapiui, spausdintuvas gali automatiškai išspręsti konfliktą arba pateikti keletą pasirinkimų, priklausomai nuo spausdintuvo strategijų. Tokį konfliktą gali sukelti darbas, išsiųstas į spausdintuvą be konkretaus ritinio ar popieriaus tipo, priskirto jam, arba spausdinimo metu pasibaigęs ritinėlis. Popieriaus neatitikimo parametrų meniu pateikiamos šios parinktys; šį meniu galite pasiekti iš darbo eilės ..., tada , is, tada neatitikimo veiksmus > Popieriaus neatitikimas ; arba bakstelėję  $\{ \circ \}$ , tada užduočių valdymas > neatitikimo veiksmus > Popieriaus neatitikimą.

Settings )... } Paper mismatch

 $O$  Pause and ask

After mismatch is detected, job queue pauses and printer asks for intervention.

 $\bigcirc$  Hold job and continue with next

The job or pages that generate the mismatch are put

- Pristabdykite ir paklauskite (labiausiai ribojantis variantas): Spausdinimas sustabdomas, kol įkeliamas tinkamas popierius. Ši parinktis rekomenduojama, kai dalyvauja spausdintuvas. Pasirodo pranešimas, kuriame klausiama, ką norite daryti: atšaukite užduotį, vis tiek spausdinkite, sulaikykite arba įkelkite popierių. Šios parinktys taip pat galimos darbų eilėje.
- Laikykite darbą ir tęskite toliau: Sulaikykite nesuderintas užduotis, kol bus įkeltas tinkamas popierius, ir toliau spausdinkite likusią darbo eilės dalį. Spausdintuvas siunčia įspėjimą, kai užduotis sustabdoma. Ši parinktis rekomenduojama, kai spausdintuvas yra neprižiūrimas, net jei gali būti sutrikdytas užduoties vientisumas, kad būtų išvengta eilės sustabdymo. Įkėlus darbui reikalingą popierių, užduotis arba puslapiai atnaujinami automatiškai.
- Spausdinti bet kokiu atveju (mažiausiai ribojanti parinktis): Spausdinti ant bet kokio popieriaus yra pakrautas. Spausdintuvas pasirinks spausdintiną ritinį pagal šiuos kriterijus: pirmiausia ten, kur tinka puslapis, o tada tą patį popieriaus tipą. Ši parinktis niekada nepasirinks apsaugoto popieriaus tipo.

### Užduočių eilės parinktys

Norėdami pakeisti darbų eilės parinktis, bakstelėkite  $\odot$ , tada Užduočių valdymas > Darbų eilė.

Galite pasirinkti maksimalų išspausdintų užduočių, kurias reikia turėti eilėje, skaičių, kada panaikinti išspausdintas užduotis ir ar naikinti sulaikytas užduotis po nurodyto laiko.

### Numatytosios spausdinimo nuostatos

Priekiniame skydelyje bakstelėkite (O), tada Numatytoji spausdinimo konfigūracija, kad apibrėžtumėte numatytąsias užduočių, siunčiamų į spausdintuvą iš nuotolinių vietų, ypatybes.

Parametrus galite nustatyti šiose srityse: Spausdinimo kokybė, Spalva, Popierius, Paraštės, HP-GL/2, PostScript, Spausdinimo paieška.

### Užduoties naikinimas

Jei spausdintuvui pritrūksta vietos naujoms užduotims, seniausios spausdintos užduotys automatiškai panaikinamos iš eilės.

Galite prašyti, kad spausdintos užduotys būtų automatiškai panaikintos iš eilės, kai bendras išspausdintų užduočių skaičius viršija nurodytą ribą (maksimalus skaičius retrospektyvos parametre) arba kai užduotys buvo išspausdintos daugiau nei prieš nurodytą laiką (išvalyti retrospektyvos parametrus).

Norėdami panaikinti sulaikytas užduotis, parametras **Naikinti sulaikytas užduotis** leidžia nustatyti laiką, po kurio šios užduotys bus pašalintos (2–48 val.).

Norėdami panaikinti užduotį neautomatiniu būdu, pasirinkite užduotį ir « meniu bakstelėkite Naikinti. Norėdami panaikinti visas užduotis,  $\cdot\cdot$  bakstelėkite Naikinti visas užduotis; visa darbų eilė bus panaikinta.

Parinktis Naikinti panaikina užduotį iš eilės, o parinktis Atšaukti atšaukia darbą, bet palieka jį eilėje, pažymėtoje kaip Atšaukta vartotojo retrospektyvos kategorijoje.

Norėdami atšaukti užduotį spausdinant, bakstelėkite X. Norėdami atšaukti užduotį iš kategorijos "Aukštyn pirmyn", bakstelėkite sąrašo užduoties pavadinimą, tada apačioje dešinėje bakstelėkite Atšaukti užduotį.

PASTABA: Jei paliesite X, atšauksite tik šiuo metu vykdomą spausdinimo užduotį.

# Darbų eilė įdėtajame žiniatinklio serveryje arba HP DesignJet Utility

"HP DesignJet Utility" suteikia kitokį būdą pasiekti "Embedded Web Server" darbo valdymo įrenginius, tačiau įrenginiai yra lygiai tokie patys, nesvarbu, ar naudojate "Embedded Web Server", ar "HP DesignJet Utility".

Norėdami pamatyti eilę įdėtajame voratinklio serveryje, meniu Pagrindinis pasirinkite Darbų eilė.

### Užduočių eilių puslapis

Pagal numatytąjį nustatymą visi vartotojai gali pasiekti užduočių eilę. Administratorius gali nustatyti slaptažodį, kad vartotojai, norėdami pasiekti puslapį, turėtų įvesti slaptažodį.

Užduočių eilės puslapyje parodyti visi darbai esantys spausdinimo užduočių eilėje. Spausdinimo eilė apima visas užduotis, kurios yra gautos, analizuojamos, vaizduojamos, spausdinamos ir jau išspausdintos.

Integruotas tinklo serveris rodo šią kiekvienos spausdinimo užduoties informaciją:

- **Failo vardas: Užduoties pavadinimas.**
- Būsena: Dabartinė užduoties būsena.
- **Puslapiai**: Darbo puslapių skaičius.
- **Kopijos:** Spausdintų kopijų skaičius.
- Iš viso: Bendras puslapių skaičius (įskaitant kopijas).
- **Atsiuntė:** Vartotojo vardas.
- **Sąskaitos ID:** Užduoties sąskaitos ID.
- Data: Data ir laikas, pridėtas prie spausdintuvo gauto darbo, rodomas įdėtojo žiniatinklio serverio lokalėje.
- Failo šaltinis: Programa, iš kurios užduotis buvo išsiųsta spausdinti.
- Popierinė paskirties vieta: Pasirinkta išspausdintos užduoties išvesties parinktis.

Darbus eilėje galite surūšiuoti pagal bet kokį informacijos elementą (išskyrus Preview (peržiūra), paspaudę atitinkamo stulpelio pavadinimą. Galite atlikti šias operacijas su vienu ar visais darbais eilėje:

- Atšaukti: Atšaukia pasirinktus darbą. Turėsite patvirtinti prieš tai, kai darbas yra atšauktas. Užduotis išsaugoma spausdintuve, bet nebus spausdinama, kol nespustelėsite Reprint (spausdinti pakartotinai).
- Laikykite: Užlaiko pasirinkta užduotis, kol nepaspaudžiate Continue (tęsti), kad atspausdintumėte.
- Gyvenimo aprašymas: Visi darbai, kurie yra užlaikyti, bus toliau spausdinami.
- **Perspausdinti:** Padaro daugiau darbo kopijų.
- Kitas spausdinimas: Visus pasirinktus darbus nusiunčia į eilės pradžią.
- Bet kokiu atveju spausdinti: Spausdintuvas bandys spausdinti darbą, net jei su juo yra tam tikrų problemų.
- Naikinti: Ištrina pasirinktas užduotis iš užduoties eilės.. Jūsų paprašys patvirtinti prieš ištrinant užduotį.

# Pirmenybės suteikimas užduočiai eilėje

Galite pasirinkti bet kurią užduotį eilėje ir spausdinti ją iškart po esamos. Pasirinkę užduotį, spustelėkite Pereiti į priekį.

Jei įjungtas rikiavimas, užduotis, kuriai suteikta pirmenybė, vis tiek gali būti įterpta tarp kitų užduočių. Jei tikrai norite, kad ši užduotis būtų spausdinama toliau, o ne įdėta į kitus, pirmiausia išjunkite lizdus priekiniame skydelyje ir tada perkelkite jį į eilės priekį.

Šiais atvejais nerodomas mygtukas Kitas spausdinimas:

- Užduotis jau perkelta į eilės pradžią.
- Užduotis sulaikyta šiuo atveju rodomas mygtukas Resume printing (atnaujinti spausdinimą).
- Užduotis sulaikyta šiuo atveju rodomas mygtukas Resume printing (atnaujinti spausdinimą).
- Užduotis su klaidos sąlyga.

### Iš eilės ištrinkite užduotį

Įprastomis sąlygomis išspausdintos užduoties iš eilės šalinti nereikia, nes ji paprasčiausiai iškris iš eilės, kai bus nusiųsta daugiau failų. Tačiau, jei per klaidą išsiuntėte failą ir norite jo nespausdinti, galite tiesiog pasirinkti užduotį ir spustelėti Naikinti.

Tokiu pačiu būdu galite panaikinti užduotį, kuri dar nebuvo išspausdinta.

Jei užduotis šiuo metu spausdinama (jos būsena spausdinama), galite spustelėti Atšaukti, tada Naikinti.

### Iš naujo spausdinti užduotį eilėje

Norėdami iš naujo spausdinti jau išspausdintą užduotį, pasirinkite užduotį iš eilės, tada spustelėkite Iš naujo spausdinti. Perspausdindami spausdinimo užduotį negalite pakeisti spausdinimo nustatymų, nes užduotis jau rastre.

### Pranešimai apie užduočių būseną

Tolesniuose skyriuose pateikiama išsami informacija apie šią temą.

Toliau pateikti galimi užduočių būsenų pranešimai (maždaug tokia tvarka, kokia jie gali būti rodomi):

- Atsisiunčiama: Spausdintuvas gauna užduotį iš kompiuterio.
- Processing (apdorojama): Spausdintuvas analizuoja ir atvaizduoja užduoti.
- Waiting to print (laukiama, kol bus galima spausdinti): Darbas laukia, kol spausdinimo variklis galės laisvai tęsti spausdinimą.
- Jdėta: Spausdintuvas nustatytas naudojant "Nestting=On" ir laukia kitų užduočių, kad užbaigtų lizdą ir tęstų spausdinimą.
- Preparing to print (ruošiama spausdinti): Spausdintuvas prieš spausdindamas užduotį atlieka rašymo sistemos patikrinimus.
- Sulaikytas peržiūrai: Užduotis buvo išsiųsta su sulaikymo peržiūra parinktimi.
- PASTABA: Jeigu spausdindamas užduotį spausdintuvas pakimba ir yra įjungta eiliškumo ypatybė, tai kitą kartą įjungus spausdintuvą iš dalies išspausdinta užduotis atsiras eilėje kaip on hold (sulaikyta). Kai tęsite užduotį, jis pradės spausdinti tą puslapį, kuriame jo darbas buvo pertrauktas.
- On hold for paper (sulaikyta dėl popieriaus): Užduoties spausdinti negalima, nes spausdintuve neįkeltas tinkamas popierius. Įkelkite reikiamą popierių, ž[rPopieriaus tvarkymas](#page-38-0) 31 puslapyje.
- On hold for accounting (sulaikyta dėl apskaitos): Užduoties spausdinti negalima, nes spausdintuvui reikia, kad visos užduotys turėtų abonemento ID: įveskite abonemento ID ir spustelėkite Testi darbą.
- · $\dot{\phi}$ : PATARIMAS: Norėdami nustatyti sąskaitos ID, žr. [Reikalauti paskyros ID](#page-33-0) 26 puslapyje.
- Spausdinimas
- Drying (džiovinimas)
- Cutting paper (kerpamas popierius)
- Ejecting page (išstumiamas lapas)
- Cancelling (sustabdymas): Užduotis atšaukiama, bet liks spausdintuvo užduočių eilėje.
- Deleting (šalinimas): Užduotis panaikinama iš spausdintuvo.
- Printed (išspausdinta)
- Canceled (atšaukta): Spausdintuvas atšaukė užduotį.
- Canceled by user (atšaukta vartotojo)
- Empty job (tuščia užduotis): Užduotyje nėra ką spausdinti.

#### Iš naujo aktyvuoti sulaikytą užduotį

Kai spausdintuvas sustabdo užduotį, gaunate įspėjimą.

Žiūrėkite Įspėjimai 175 [puslapyje,](#page-181-0) kuris paaiškina, kodėl darbas yra sustabdytas. Vykdykite ekrane pateikiamus nurodymus, kad nutrauktumėte sulaikymą ir kad būtų spausdinama toliau.

# 8 Spalvų valdymas

Tolesniuose skyriuose pateikiama išsami informacija apie šią temą.

# Įvadas

Spalvų valdymas atliekamas naudojant programinės įrangos įrankių rinkinį, leidžiantį kuo tiksliau atkurti spalvą bet kuriame ekrane ar spausdinimo įrenginyje.

Be to, spausdintuvas sukurtas naudojant pažangias aparatūros ir programinės įrangos funkcijas, kad būtų užtikrinti nuspėjami ir patikimi rezultatai.

- Spalvų atitikties kalibravimas, kad spalvos būtų nuoseklios
- "Photo Black" rašalas suteikia gryną juodą, kai spausdinamas ant nuotraukų kortelių

# Kaip vaizduojamos spalvos

Spalva paprastai pateikiama kaip skaičių masyvas: trys skaičiai RGB spalvų modelyje arba keturi CMYK spalvų modelyje. Šie skaičiai yra bazinių spalvų, naudojamų mišinyje, kad būtų sukurta tam tikra spalva, matas. RGB reiškia, kad mes naudojame raudonos, žalios ir mėlynos spalvos mišinį, kad sukurtume bet kokią konkrečią spalvą. CMYK atveju mišinys yra žydrų, rausvų, geltonų ir raktų (kai raktas dėl istorinių priežasčių reiškia juodą).

Dauguma monitorių naudoja RGB spalvų modelį, o dauguma spausdintuvų naudoja CMYK spalvų modelį.

Vaizdas yra konvertuojamas iš vieno spalvos modelio į kitą, tačiau apskritai konvertavimas nėra tobulas. Spausdintuvas naudoja RGB spalvų modelį: tą patį spalvų modelį, kurį naudoja jūsų monitorius.

Tai supaprastina, tačiau visiškai neišsprendžia spalvų atitikties problemos. Kiekvienas prietaisas vaizduoja spalvas šiek tiek skirtingai, net jei ir naudoja tą patį spalvų modelį. Tačiau spalvų valdymo programinė įranga gali reguliuoti vaizdo spalvas pagal konkretaus įrenginio savybes, naudojant įrenginio spalvų profilį, kad būtų galima pasiekti tinkamas spalvas.

# Spalvos derinamos proceso santrauka

Tam, kad gautumėte tikslias ir nuoseklias spalvas, kurių norite, su kiekviena naudojamo popieriaus rūšimi atlikite toliau pateikiamus veiksmus.

- 1. Atlikite atitinkamos popieriaus rūšies spalvų nuoseklumo kalibravimą. Spalvų kalibravimą reikėtų kartais pakartoti (žr. Spalvos derinamos proceso santrauka 91 puslapyje). Be to, galbūt pageidausite kalibruoti spalvas prieš atlikdami spausdinimo užduotį, kuriai spalvų atitikimas itin svarbus.
- 2. Spausdindami pasirinkite tinkamą popieriaus iš anksto nustatytą popieriaus tipą, kurį naudojate. Popieriaus iš anksto yra spalvų profilis\* ir įvairios kitos popieriaus savybės. Žr. [Popieriaus profilis](#page-51-0) 44 puslapyje.

\* Spalvų profilis yra spausdintuvo, rašalo ir popieriaus derinio aprašymas, kuriame yra visa informacija, reikalinga šioms spalvų konversijoms.

# <span id="page-98-0"></span>Spalvų kalibravimas

Toliau pateikti veiksmai pateikia visą šios temos procedūrą.

Kalibruojant spalvas spausdintuvas tam tikromis aplinkos sąlygomis generuoja atitinkančias spalvas naudodamas atitinkamas spausdinimo galvutes, rašalą ir naudojamą popieriaus rūšį. Po spalvų kalibravimo galite tikėtis, kad bet kurie du skirtingose vietovėse veikiantys spausdintuvai išspausdins panašius spaudinius.

Kai kurių popieriaus rūšių negalima kalibruoti. Visų kitų popieriaus rūšių atžvilgiu kalibruoti reikia bet kuriuo iš toliau pateikiamų atvejų:

- Pakeitus spausdinimo galvutę
- Jdėjus naujos rūšies popieriaus, kuris dar nebuvo kalibruotas su esamu spausdinimo galvučių rinkiniu
- Kai labai pasikeičia aplinkos sąlygos (temperatūra ar drėgmė)

Šiuo metu įkelto popieriaus spalvų kalibravimo būseną galite patikrinti bet kuriuo metu, nuėję į priekinį skydelį ir bakstelėję **[2]**, tada ..., tada (3), tada Spalvų kalibravimo būseną. Gali būti rodoma kuri nors iš šių būsenų:

Recommended (rekomenduojama): Popierius nebuvo kalibruotas.

学 PASTABA: Atnaujinus spausdintuvo programinę aparatinę jrangą, popieriaus spalvos kalibravimo būsena tampa Recommended (rekomenduojama).

- Obsolete (pasenusi): Popierius buvo kalibruotas, tačiau kalibravimas dabar pasenęs, nes spausdinimo galvutė buvo pakeista ir turėtų būti pakartota.
- Done (atlikta): Popierius buvo kalibruotas, o kalibravimas yra atnaujintas.
- Disabled (negalima): Šio popieriaus kalibruoti negalima.
- PASTABA: Negalima kalibruoti spalvų naudojant tiek paprastą popierių, tiek skaidres.  $\mathbb Z$

Spalvų kalibravimą galite pradėti iš priekinio skydelio: bakstelėkite **, o,** tada Spalvų kalibravimas ir paspauskite Testi. Pasirinkite popierių ir paspauskite Gerai.

Kalibravimo procesas yra visiškai automatinis ir gali būti atliekamas be priežiūros, kai įkeliate norimą kalibruoti popierių, kuris turėtų būti platesnis nei 355. Jei įkeltas daugiau nei vienas ritinėlis, spausdintuvas paklaus, kurį ritinį norite naudoti kalibravimui.

Procesas trunka apie 3–5 minutes ir susideda iš šių veiksmų:

1. Išspausdinama kalibravimo schema, kurią sudaro visų spausdintuve naudojamų spalvų rašalo ruožai.

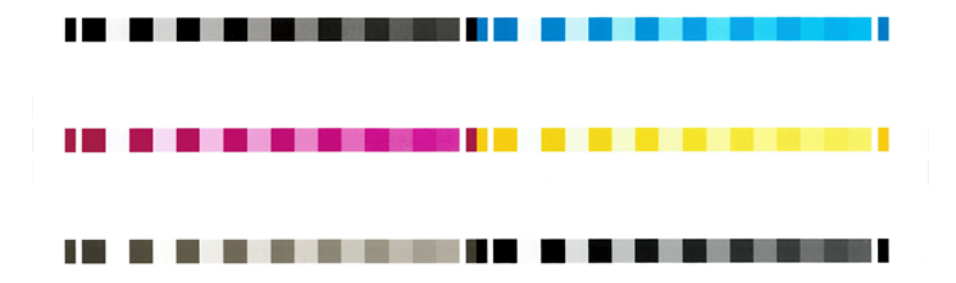

2. Kalibravimo schemai būtina leisti išdžiūti (kiek tam reikės laiko, priklauso nuo popieriaus rūšies), kad visos spalvos spėtų stabilizuotis.

- 3. Schema yra nuskenuojama ir išmatuojama.
- 4. Pagal matavimus spausdintuvas apskaičiuoja reikiamus korekcijos veiksnius, kuriuos reikia pritaikyti spausdinimui konkrečios rūšies popieriuje, kad spalvos būtų nuoseklios. Kalibravimo schemai būtina leisti išdžiūti (kiek tam reikės laiko, priklauso nuo popieriaus rūšies), kad visos spalvos spėtų stabilizuotis.

# Spalvų valdymas iš spausdintuvo tvarkyklių

# Spalvų valdymo parinktys

Spalvų valdymo tikslas yra kuo tiksliau atkurti spalvas visuose įrenginiuose: kad spausdinant vaizdą pamatytumėte labai panašias spalvas, kaip ir tada, kai žiūrite tą patį vaizdą monitoriuje.

Spausdintuvo spalvas valdyti galima dviem principais.

- Spausdintuvu valdomos spalvos: šiuo atveju taikomoji programa siunčia vaizdą į spausdintuvą spalvų neperkodavusi, o spausdintuvas pats perkoduoja spalvas į savo spalvinę gamą. Šio proceso ypatumai priklauso nuo naudojamos grafinių elementų kalbos. HP rekomenduoja šį nustatymą, kad būtų galima gauti geriausią patirtį ir rezultatus.
	- PostScript: PostScript ir PDF interpretatoriaus moduliai atlieka spalvų konvertavimą naudodami spausdintuve saugomus profilius ir visus papildomus ICC spalvų profilius, išsiųstus naudojant PostScript užduotį. Toks spalvų valdymas atliekamas, kai naudojate "PostScript" arba PDF tvarkyklę.
	- Ne PostScript (PCL3, CALS/G4): Spalvų valdymas atliekamas naudojant saugomų spalvų lentelių rinkinį. ICC profiliai tokiu atveju nenaudojami. Šis metodas yra šiek tiek mažiau universalus nei alternatyvos, tačiau yra šiek tiek paprastesnis ir greitesnis ir gali duoti gerų rezultatų su standartiniais HP popieriaus tipais.
	- $\overset{\text{\tiny def}}{\Rightarrow}$  PASTABA: Ne PostScript spausdinimu spausdintuvas gali konvertuoti į sRGB, jei naudojate Windows, arba į Adobe RGB, jei naudojate Mac OS X.
- Taikomąja programa valdomos spalvos: šiuo atveju taikomoji programa turi pakeisti vaizdo spalvas pagal spausdintuvo ir popieriaus rūšies spalvines gamas. Tam naudojamas į vaizdą įkeltas ICC profilis ir spausdintuvo bei popieriaus rūšies profilis.
- $\ddot{a}$  SVARBU: Jsitikinkite, kad tvarkyklėje ir programoje pasirenkate atitikimo parametrus.

Rekomenduojama apsilankyti HP palaikymo centre (žr Spalvų valdymo parinktys 93 puslapyje.), kad sužinotumėte, kaip naudoti konkrečios programos spalvų valdymo parinktis. Taip pat žr. Spalvų valdymo parinktys 93 puslapyje.

Jei turite rinktis arba Application-Managed Colors (taikomąja programa valdomos spalvos), arba Printer-Managed Colors (spausdintuvu valdomos spalvos),

- Windows tvarkyklės dialogo lange: Pasirinkite skirtuką Spalva .
- Kai kuriose programose: Šį pasirinkimą galite pasirinkti paraiškoje.

# Color options (spalvų pasirinktys)

#### <span id="page-100-0"></span>Spalvotas spausdinimas

Pagal numatytuosius nustatymus spausdintuvas spausdina spalvotai.

Spalvų spausdinimą galite aiškiai pasirinkti šiais būdais:

- Taikomojoje programoje: Daugelis programų suteikia šią parinktį.
- Windows tvarkyklės dialogo lange: Eikite į skirtuką Spalva ir peržiūrėkite sekciją Išvesties spalva arba spalvų parinktys (priklausomai nuo to, kas pasiekiama tvarkyklėje). Pasirinkite Spausdinti spalvotai.

#### Spausdinimas pilkais tonais

Šioje temoje paaiškinamos sąvokos, susijusios su šia tema.

Visas vaizdo spalvas galite perkoduoti į pilkos spalvos šešėlius toliau pateikiamais būdais:

- Taikomojoje programoje: Daugelis programų suteikia šią parinktį.
- Windows tvarkyklės dialogo lange: Eikite į skirtuką Spalva ir peržiūrėkite sekciją Išvesties spalva arba spalvų parinktys (priklausomai nuo to, kas pasiekiama tvarkyklėje). Pasirinkite Spausdinti pustonių skalėje.

#### Spausdinimas gryna juoda ir balta

Šioje temoje paaiškinamos sąvokos, susijusios su šia tema.

Visas vaizdo spalvas galite konvertuoti į gryną juodą ir gryną baltą tokiu būdu:

● Windows tvarkyklės dialogo lange: Eikite į skirtuką Spalva ir peržiūrėkite sekciją Išvesties spalva arba spalvų parinktys (priklausomai nuo to, kas pasiekiama tvarkyklėje). Pasirinkite Spausdinti gryna juodai balta spalva.

### HP Profesionalus PANTONE emuliacija

Kai atvaizde naudojate PANTONE spalvą, programa įprastai nusiųs į spausdintuvą "CMYK" ar "RGB" derinimą tai spalvai. Tačiau užduotis nekreipia dėmesio į spausdintuvą ar popieriaus rūšį, o tiesiog atlieka bendrą PANTONE spalvos derinimą, kuris atrodys skirtingai priklausomai nuo spausdintuvo ir popieriaus.

"HP Professional PANTONE Emulation" gali atlikti daug geresnį darbą, atsižvelgiant į spausdintuvo savybes ir popieriaus tipą. Rezultatas yra kiek įmanoma panašus į originalias PANTONE spalvas naudojantis tam tikru spausdintuvu ir popieriaus rūšimi. Ši technologija yra sukurta tam ,kad galėtų sukurti emuliavimus panašius į profesionalų padarytus neautomatiniu būdu.

Norėdami naudoti "HP Professional PANTONE Emulation", viskas, ką jums reikia padaryti, yra jį įjungti. Tiesą sakant, jis bus įjungtas kaip numatytasis nustatymas.

- Dialogo lange Windows PostScript/PDF tvarkyklė: Eikite į skirtuką Spalva ir pasirinkite HP Professional PANTONE emuliacija.
- · Iš priekinio skydelio: Bakstelėkite (O), tada Numatytoji spausdinimo konfigūracija > Spalvų parinktys > HP Pantone Emulation.
- Įdėtajame žiniatinklio serveryje: Pagrindiniame meniu pasirinkite skirtuką Spalva .

"HP Professional PANTONE Emulation" ne tik suteikia artimiausią atitikmenį, kurį galima pasiekti jūsų spausdintuve; ji taip pat suteikia aiškios informacijos apie tai, kiek emuliacija yra artima pradinei taško spalvai.

# Numatytieji spalvų tarpai

Kai dokumente ar paveikslėlyje nenurodyta darbo spalvų erdvė, kurioje turinys iš pradžių aprašytas, vartotojas gali pasirinkti tarp skirtingų standartų. Tai reiškia, kad vartotojas gali nustatyti, kaip spalvų valdymo sistema turėtų interpretuoti duomenis atvaizdavimo proceso metu.

Šaltinio profilius galite nustatyti šiais būdais:

#### Dialogo lange Windows PostScript/PDF tvarkyklė: Pasirinkite skirtuką Spalva ir Spausdintuvo valdomos spalvos.

Įprastas būdas tokiai informacijai apimti yra ICC profiliuose. Mes suteikiame įprasčiausius skirtingų įrenginių standartus.

Galimos parinktys:

#### Numatytieji RGB šaltinio profiliai

Šioje temoje paaiškinamos sąvokos, susijusios su šia tema.

Su spausdintuvu tiekiami šie spalvų profiliai:

- None (Native) (nėra (įrenginio)): Nėra imitacijos, skirtos naudoti, kai spalvą konvertuoja programa ar operacinė sistema, todėl duomenys patenka į spausdintuvą, kuris jau valdomas spalvomis. Galima tik "PostScript" ir PDF tvarkyklėms.
- sRGB IEC61966-2.1 imituoja vidutinio kompiuterio monitoriaus charakteristikas. Ši standartinė erdvė yra palaikoma daugybės techninės įrangos ir programinės įrangos gamintojų ir tampa numatytąją spalvų erdve daugeliui skaitytuvų, spausdintuvų ir programinės įrangos programų.
- Adobe RGB (1998) pateikia gana didelę RGB spalvų gamą. Naudokite šią erdvę, jei norite atlikti spaudinio gamybos darbą su platesniu spalvų diapozonu.
- ColorMatch RGB imituoja vietinę "Radius Pressview" monitorių spalvų erdvę. Ši erdvė spaudinių gamybos darbui teikia mažesnę gamą, alternatyvią Adobe RGB (1998). Galima tik "PostScript" ir PDF tvarkyklėms.
- "Apple RGB" imituoja vidutinio "Apple" monitoriaus charakteristikas ir jį naudoja įvairios darbalaukio publikavimo programos. Naudokite šią gamą rinkmenoms, kurias norėsite rodyti "Apple" monitoriuose arba darbui su senomis darbalaukio spausdinimo programomis. Galima tik "PostScript" ir PDF tvarkyklėms.

#### Numatytieji CMYK šaltinio profiliai

Galite pasirinkti iš spausdintuvo atpažintų CMYK šaltinio profilių. Numatytasis CMYK profilis yra padengtas FOGRA39 (ISO 12647 - 2:2004), prieinamas tik PostScript tvarkyklėms.

# Spalvų valdymas iš priekinio skydelio

Galite spalva kalibruoti pakrauto popieriaus tipą iš priekinio skydelio

Bakstelėję **[O]**, tada [Spalvų kalibravimas](#page-98-0), tada Testi ir pasirinkite popierius. Žr Spalvų kalibravimas 92 puslapyje.

Kitas spalvų parinktis priekiniame skydelyje galima rasti bakstelėjus (O), tada Numatytoji spausdinimo konfigūracija > Spalvų parinktys (jas taip pat galima rasti dalyje Išplėstinės spausdinimo nuostatos).

#### Color/Grayscale (spalvotai / pilkais pustoniais)

- Spausdinti spalvotai
- Spausdinti pustonių skalėje
- Spausdinti gryna juoda ir balta

#### RGB šaltinio profilis

Galite pasirinkti iš spausdintuvo atpažintų RGB šaltinio profilių. "DEFAULT" (numatytieji nustatymai): sRGB IEC 1966-2.1.

- Select CMYK source pro ile (pasirinkti CMYK šaltinio pro ilį): Galite pasirinkti iš spausdintuvo atpažintų CMYK šaltinio proffilių. DEFAULT (numatytieji nustatymai): Padengtas FOFRA39 (ISO12647-2:2004).
- Select rendering intent (pasirinkti perteikimo ketinimą): Galite pasirinkti atvaizdavimo tikslą. DEFAULT (numatytieji nustatymai): Perceptual (percepcinis).
- Black point compensation (juodų taškų kompensavimas): Galite įjungti arba išjungti juodųjų taškų kompensaciją. DEFAULT (numatytieji nustatymai): On (įjungta).
- HP Profesionalus PANTONE emuliacija: Galite įjungti arba išjungti HP Professional PANTONE emuliaciją. DEFAULT (numatytieji nustatymai): On (Tik PostScript ir PDF užduotys).

# 9 Praktiniai spausdinimo pavyzdžiai

Tolesniuose skyriuose pateikiama išsami informacija apie šią temą.

# Juodraščio spausdinimas peržiūrai tinkamu masteliu

Šiame skyriuje parodoma, kaip išspausdinti juodraštį peržiūrėti naudojant reikiamą skalę iš Adobe Acrobat programos.

# Adobe Acrobat programos naudojimas

Toliau pateikti veiksmai pateikia visą šios temos procedūrą.

1. Acrobat lange perkelkite pelės žymeklį į apatinį kairįjį dokumento srities kampą, kad patikrintumėte puslapio dydį.

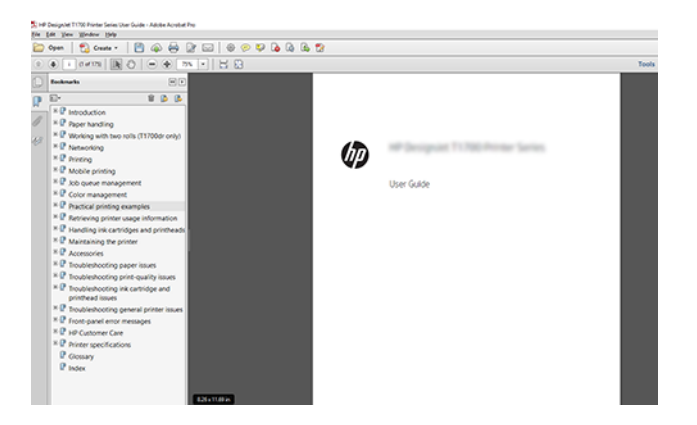

- 2. Pasirinkite Failų > Spausdinti ir įsitikinkite, kad puslapio dydis & tvarkymas nustatytas kaip Faktinis dydis.
- PASTABA: Puslapio dydis nebus automatiškai parinktas pagal braižymo srities dydį.
- 3. Spustelėkite mygtuką Ypatybės, tada pasirinkite skirtuką Popierius / Kokybė.

4. Pasirinkite bet kokį Document Size (dokumento dydį) ir Print Quality (spausdinimo kokybę), kurią norite naudoti. Jei norite nustatyti naują pasirinktinį popieriaus dydį, spustelėkite mygtuką Pasirinktinis .

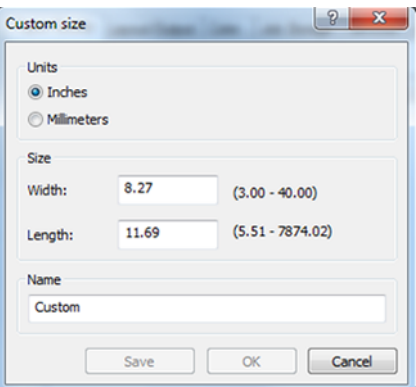

- 5. Pasirinkite skirtuką Features (savybės), tada Autorotate (automatinis pasukimas).
- 6. Spustelėkite Gerai ir patikrinkite, ar dialogo lange Spausdinti rodoma spaudinio peržiūra atrodo teisinga.

# PDF kelių puslapių užduoties spausdinimas iš "Adobe Acrobat Reader" arba "Adobe Acrobat Pro"

### Naudojant rastro tvarkyklę

Toliau pateikti veiksmai pateikia visą šios temos procedūrą.

- 1. Atidarykite kelių puslapių užduotį naudodami "Adobe Acrobat Reader" arba "Adobe Acrobat Pro" (HP rekomenduoja visada naudoti naujausią versiją).
- 2. Spustelėkite Failų > Spausdinti.
- 3. Pasirinkite spausdintuvą ir tvarkyklę.
- 4. Pažymėkite žymės langelį Pasirinkti popieriaus šaltinį pagal PDF puslapio dydį.

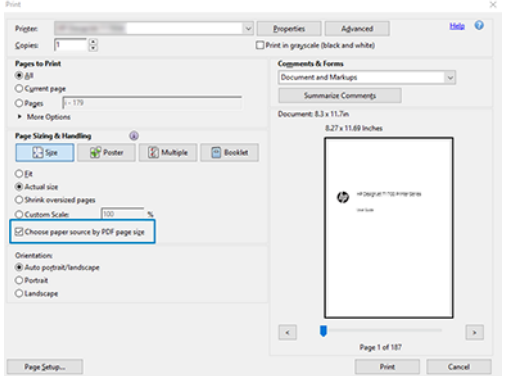

- 5. Jei reikia, sureguliuokite kitas tvarkyklės ypatybių lango ypatybes.
- 6. Spustelėkite mygtuką Spausdinti .

Puslapiai bus spausdinami standartiniu puslapio dydžiu, kuris yra arčiausiai pradinio dokumento puslapio dydžio.

### PostScript tvarkyklės naudojimas

Toliau pateikti veiksmai pateikia visą šios temos procedūrą.

- 1. Atidarykite kelių puslapių užduotį naudodami "Adobe Acrobat Reader" arba "Adobe Acrobat Pro" (HP rekomenduoja visada naudoti naujausią versiją).
- 2. Spustelėkite Failų > Spausdinti.
- 3. Pasirinkite spausdintuvą ir tvarkyklę.
- 4. Pažymėkite žymės langelius Pasirinkti popieriaus šaltinį pagal PDF puslapio dydį ir Naudoti pasirinktinį popieriaus dydį, kai reikia .

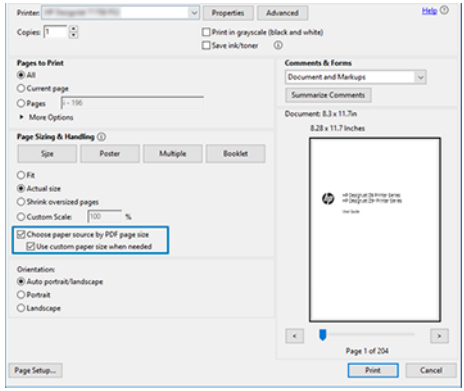

- 5. Jei reikia, sureguliuokite kitas tvarkyklės ypatybių lango ypatybes.
- 6. Spustelėkite mygtuką Spausdinti .

Jei pažymėsite lauką Naudoti pasirinktinį popieriaus dydį, kai reikia, puslapiai bus spausdinami ant popieriaus dydžių, atitinkančių pradinio dokumento puslapių dydžius.

### PDF tvarkyklės naudojimas

Naudojant naujausias "Adobe Acrobat Pro" arba "Adobe Acrobat Reader" versijas, tai valdo programa, o puslapiai bus spausdinami ant popieriaus dydžių, atitinkančių pradinio dokumento puslapių dydžius.

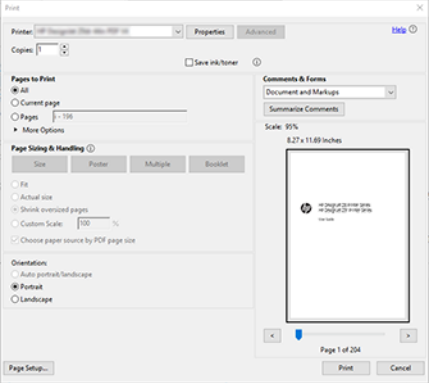

# Spausdinti dokumentą su tinkamomis spalvomis

Šiame skyriuje parodoma, kaip spausdinti dokumentą iš "Adobe Acrobat" ir "Adobe Photoshop", daugiausia dėmesio skiriant spalvų valdymui.

# Adobe Acrobat Reader naudojimas

Spausdinimo procesas yra labai paprastas.

Acrobat Reader yra pagrindinė PDF failų programa; keli spalvų valdymo įrankiai, įprasti sudėtingesnėse programose, nėra aiškiai pateikti ir pagal numatytuosius nustatymus veikia su išankstiniais nustatymais, kurių negalima pakeisti. Pavyzdžiui, nėra galimybės pasirinkti darbo spalvų erdvę; naudojama numatytoji spalvų erdvė, greičiausiai sRGB. Ši spalvų erdvė naudojama, pavyzdžiui, ekrano rodymui. Be to, kaip alternatyvus spalvų profilis, kai faile nenurodytas joks kitas, kaip bus paaiškinta vėliau.

- 1. Spustelėkite Failų > Spausdinti.
- 2. Dialogo lango Spausdinti išplečiamajame meniu Spausdintuvas pasirinkite spausdintuva ir tvarkykle. Tvarkyklės parametrus galima koreguoti spustelėjus mygtuką Ypatybės .

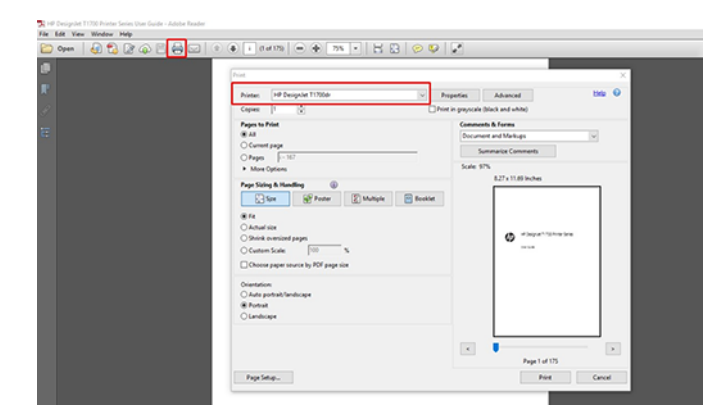

3. Nustatykite spalvų parametrus tvarkyklės ypatybių lange. Dialogo lange Spausdinti spustelėkite mygtuką Ypatybės ir skirtuke Spalva nustatykite parinktį Spalva. Pažymėkite žymės langelį Spausdintuvo valdomos spalvos ir, jei turite V4 tvarkykle, pasirinkite patogiausią šaltinio profilį. Spustelėkite Gerai.

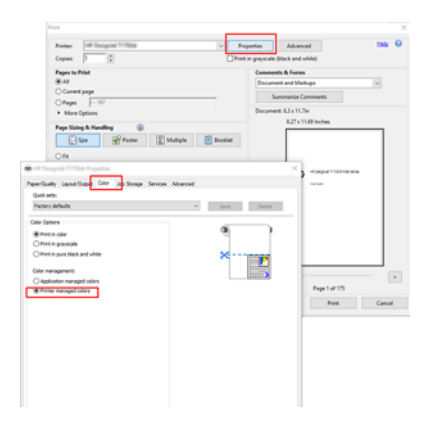

4. Jei turite V3 tvarkyklę, dialogo lange Spausdinti spustelėkite mygtuką Išsamiau, kad nustatytumėte spalvų valdymo parinktis. Pažymėkite žymės langelį Leisti spausdintuvui nustatyti spalvas.

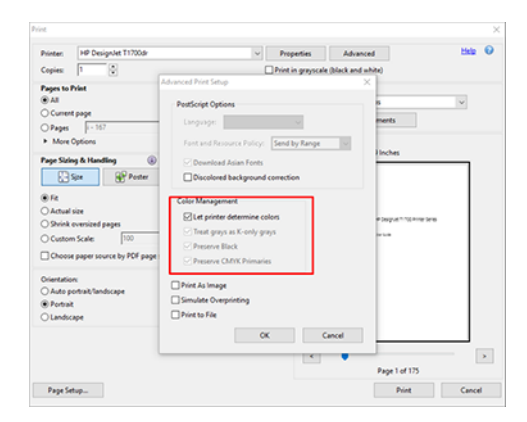

5. Jei dokumente yra keli spalvų profiliai ir nesate tikri, koks bus rezultatas, pirmiausia galite suploti dokumentą ir spausdinti jį taip, kaip matyti ekrane. Norėdami tai padaryti, dialogo lange Išplėstinė spausdinimo sąranka pažymėkite žymės langelį **Spausdinti kaip vaizdą**. Tokiu atveju rasterizaciją atlieka Acrobat Reader prieš iškviesdami vairuotoją; kadangi, jei neparegistruosite šio langelio, rasterizaciją atliks vairuotojas. Taigi langelio tikrinimas gali turėti matomą poveikį spausdinto dokumento išvaizdai.

# "Adobe Acrobat Pro" naudojimas

Toliau pateikti veiksmai pateikia visą šios temos procedūrą.

Acrobat Pro yra profesionali programa, leidžianti visiškai valdyti spalvas. Šiame skyriuje trumpai aprašomos darbo spalvų erdvės pasirinkimo parinktys, vaizdai konvertuojami į norimą spalvų erdvę ir spausdinami.

1. PDF failuose gali nebūti spalvų profilio. Jei nėra spalvų profilio, Acrobat pagal numatytuosius nustatymus naudoja darbo spalvų erdvę. Norėdami pasirinkti darbo spalvų erdvę, pirmiausia spustelėkite Redaguoti > nuostatas.

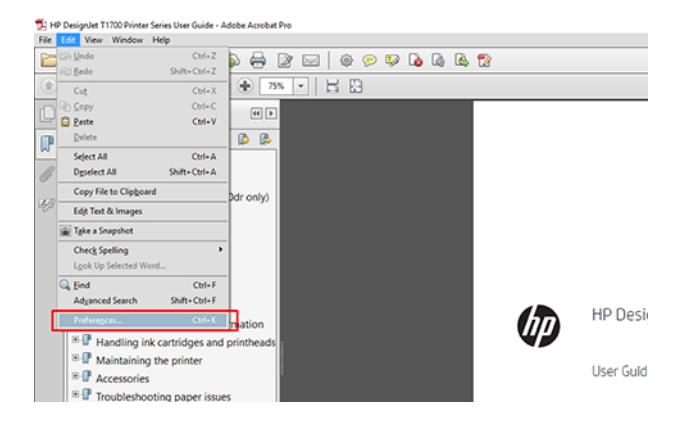
2. Dialogo lange Nuostatos galite pasirinkti RGB, CMYK ir pustonių darbo spalvų tarpus.

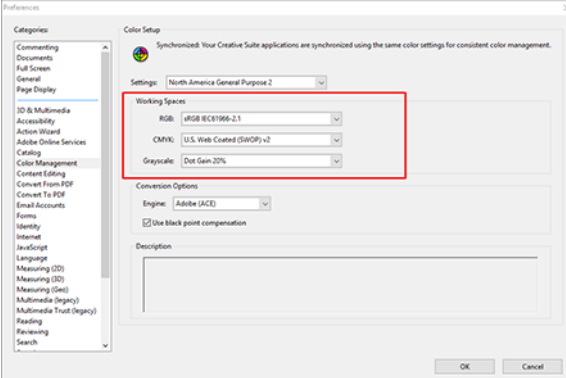

3. PDF failuose gali būti elementų su skirtingais spalvų profiliais. Kai kurie gali turėti spalvų profilius, kai kurie gali ne. Darbo spalvų erdvė turės įtakos tik tiems, kurie neturi spalvų profilio. Jei prie dokumento norite pridėti konkretų spalvų profilį, dokumento turinį turite konvertuoti taip. Pirmiausia pasirinkite Konvertuoti spalvas iš rodinio > įrankiai > spausdinimo gamyba arba būsenos juostoje spustelėje piktogramą.

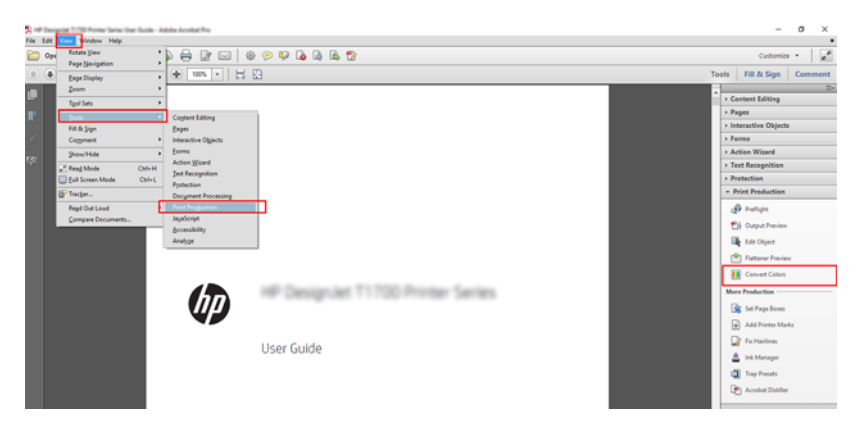

4. Pasirinkite elementus, kuriuos norite konvertuoti, nurodydami atitinkančius kriterijus (objekto tipą ir /arba spalvų tipą), tada konvertavimo atributus. Jei norite pakeisti įdėtąjį spalvų profilį, skyriuje Atitikimo kriterijai galite pasirinkti Bet kuris objektas ir bet kuri spalvų sritis . Skyriuje Konvertavimo atributai galite pasirinkti, pavyzdžiui, įterpti Adobe RGB (1998) profilį pasirinkdami jį kaip konvertavimo profilį, pažymėdami lauką Įdėjimas , spustelėję mygtuką Gerai ir įrašydami failą, kad būtų išsaugoti pakeitimai. Įrašytas failas turės įdėtąjį Adobe RGB spalvų profilį.

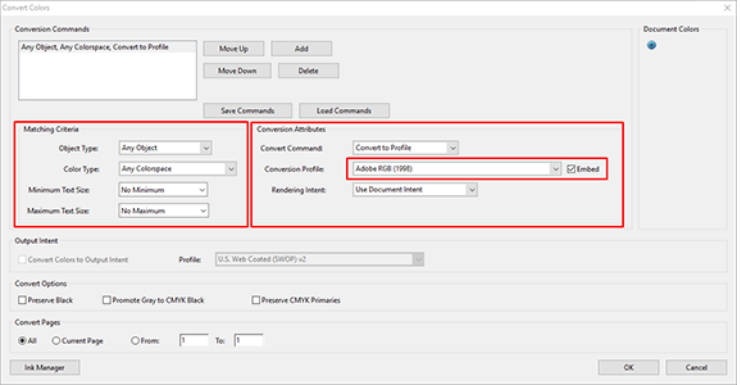

5. Norėdami spausdinti dokumentą, dialogo lange Spausdinti pasirinkite spausdintuvą, spustelėkite mygtuką Ypatybės ir skirtuke Spalva nustatykite spalvų parinktis .

SVARBU: Spalva pasirinkite Spausdinti ir Spausdintuvo valdomos spalvos.

Jei naudojate V4 tvarkyklę, taip pat galite pasirinkti numatytąjį spalvų profilį, kuris bus naudojamas visiems elementams, kuriems trūksta spalvų profilio. HP siūlo:

- sRGB arba Adobe RGB (sRGB yra daugelio failų standartas)
- CMYK: Pasirinkite Dengtas FOGRA39 arba JAV žiniatinkliu padengtas (SWOP) v2.

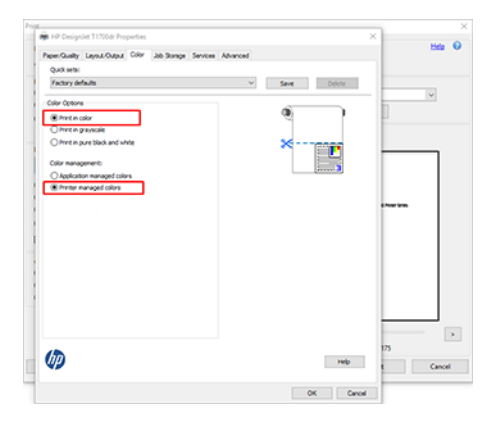

6. Jei turite V3 tvarkyklę, dialogo lange Spausdinti spustelėkite mygtuką Išsamiau, nustatykite Spalvų tvarkymą į Spausdintuvo spalvų valdymas ir spustelėkite Gerai.

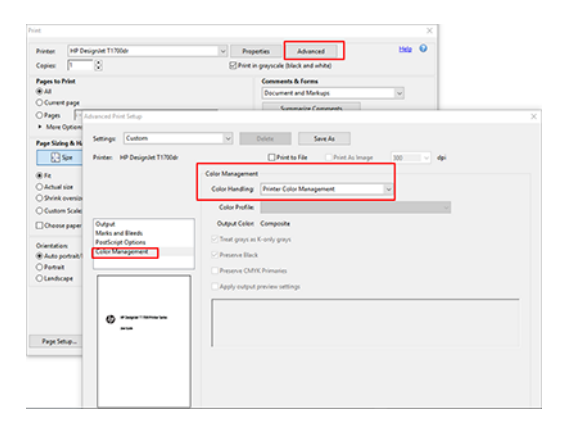

7. Dialogo lange Spausdinti spustelėkite mygtuką Spausdinti, kad išspausdintumėte dokumentą.

#### Programos Adobe Photoshop naudojimas

Toliau pateikti veiksmai pateikia visą šios temos procedūrą.

1. Programoje "Photoshop" spustelėkite Failų > Spausdinti, tada pasirinkite spausdintuvą.

2. Skyriuje Spalvų valdymas nustatykite parinktį Spalvų tvarkymas į Spausdintuvas valdo spalvas.

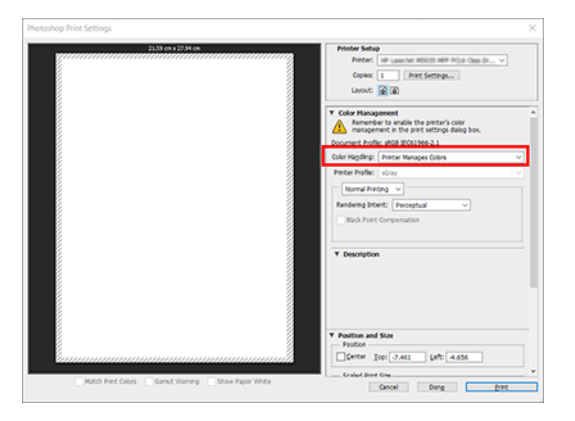

3. Skirtuke Vairuotojo spalva įsitikinkite, kad spalvų valdymo parinktis yra Spausdintuvo valdomos spalvos. Tai teisinga parinktis, nes jau pasirinkote "Photoshop" spausdintuvas valdo spalvas .

## Projekto spausdinimas

Šiame skyriuje parodyta, kaip spausdinti projektą iš AutoCAD.

#### Autodesk AutoCAD naudojimas

Toliau pateikti veiksmai pateikia visą šios temos procedūrą.

1. AutoCAD lange gali būti rodomas pavyzdinis ar paprastas išdėstymas. Paprastai yra spausdinamas vienas iš išdėstymų, o ne pavyzdinis išdėstymas.

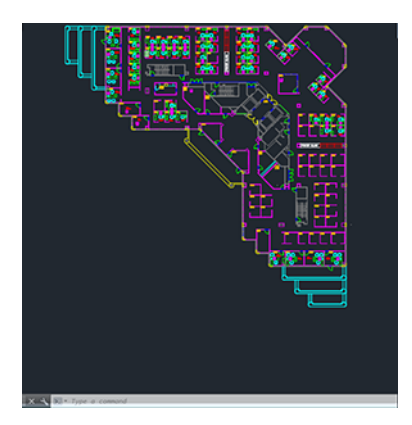

2. Spustelėkite Plot (braižyti) piktogramą lango viršuje.

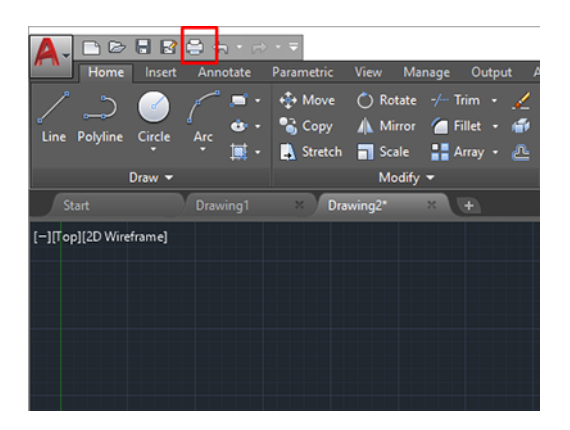

- 3. Atidaromas langas Sklypas .
- 4. Kitas parinktis galite pamatyti spustelėję apskritą mygtuką apatiniame dešiniajame lango kampe.

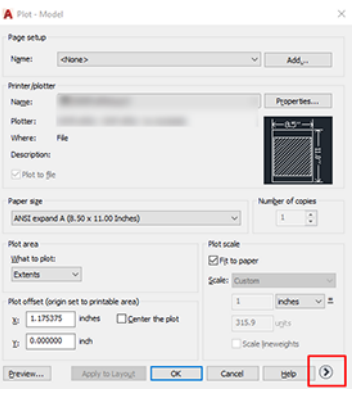

- **EX** PASTABA: Quality (kokybės) parinktis čia reiškia ne galutinę spausdinimo kokybę, o programos AutoCAD peržiūros prievado objektus, kurie siunčiami spausdinimui.
- 5. Pasirinkite spausdintuvą ir spustelėkite mygtuką Ypatybės.
- 6. Pasirinkite skirtuką Įrenginio ir dokumento parametrai ir spustelėkite mygtuką Pasirinktinės ypatybės.

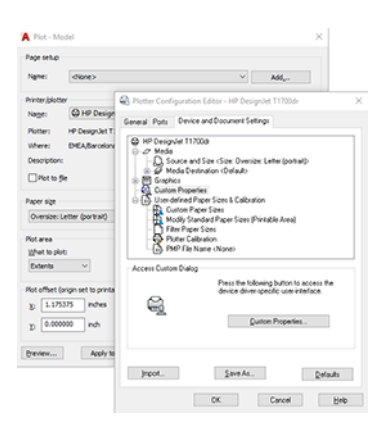

- 7. Skirtuke Popierius / kokybė arba Popierius pasirinkite popieriaus tipą, kurį ketinate naudoti.
- PASTABA: Jei nepasirinksite nei popieriaus šaltinio, nei popieriaus tipo, spausdintuvas nespausdins jokiame apsaugotame ritinyje (žr [Apsaugokite popieriaus tipą \(tik T1600dr\)](#page-84-0) 78 puslapyje.).
- 8. Pasirinkite spausdinimo kokybę (savo paties pasirinkimas nuo greito iki kokybiško spausdinimo.
- 9. Jei ketinate spausdinti ant popieriaus ritinio, privalote nuspręsti, kurioje vietoje spausdintuvas turėtų nupjauti popierių.
	- Su "Windows V3" tvarkykle: Spustelėkite skirtuką Popierius / kokybė , tada mygtuką Paraštės / pjaustytučio parametrai ir pasirinkite Klipo turinys pagal paraštes.
	- · Su "Windows V4" tvarkykle: Spustelėkite skirtuką Maketas; tada srityje Maketo režimas pasirinkite Su paraštėmis > Klipo turinį pagal paraštes.

Taip pat galite koreguoti apkarpymo linijas, kuriose nurodyta, kur po spausdinimo supjaustyti popierių.

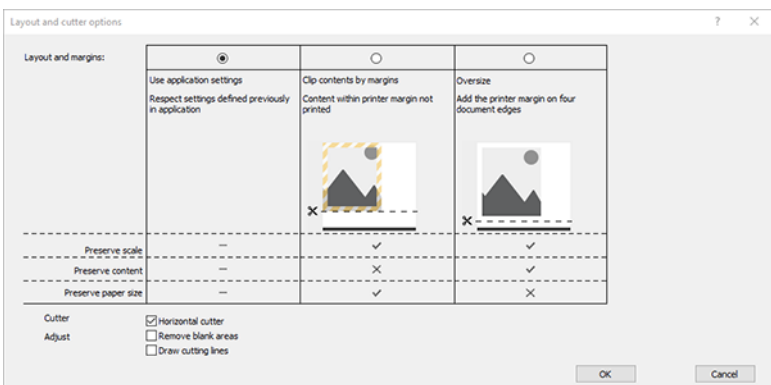

- 10. Pasirinkite skirtuką Maketas / Išvestis , tada pasirinkite parinktį Autorotate . Naudodami automatinio pasukimo savybę galite sutaupyti popieriaus.
- 11. Spustelėkite mygtuką Gerai ir įrašykite konfigūracijos keitimus į PC3 failą.

#### Turinio apkirpimo paraštėmis naudojimas

Galite pasirinkti paraščių parinktis Advanced Settings (išsamūs nustatymai) > Paper (popierius) > Layout/Margins (išdėstymas / paraštės) > Print with margins (spausdinti su paraštėmis) > Layout (išdėstymas) > Clip contents by margins(apkirpti turinį paraštėmis).

Šią parinktį naudokite, kai spausdinamas turinys turi baltus rėmelius, o jo dydis atitinka pasirinkto popieriaus dydį. Šis spausdintuvas naudos baltą rėmelį vietoje paraščių, o gautas popieriaus dydis atitiks pasirinktą tvarkyklėje.

### Prezentacijos spausdinimas

Šiame skyriuje parodoma, kaip atspausdinti prezentaciją iš programų "AutoCAD" ir "Photoshop".

#### Autodesk AutoCAD naudojimas

Toliau pateikti veiksmai pateikia visą šios temos procedūrą.

1. Atidarykite AutoCAD failą ir pasirinkite išdėstymą.

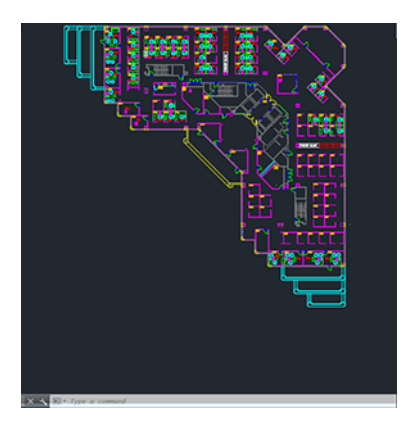

2. Spustelėkite "Plot" (braižyti) piktogramą lango viršuje.

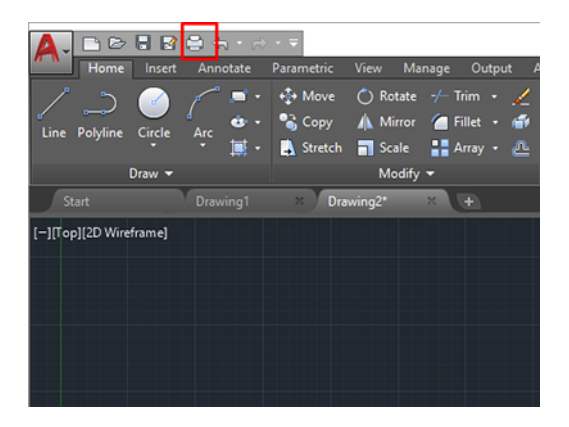

- 3. Įsitikinkite, kad pasirinktas tinkamas spausdintuvas, tada spustelėkite mygtuką Ypatybės.
- 4. Pasirinkite skirtuką Įrenginio ir dokumento parametrai ir spustelėkite mygtuką Pasirinktinės ypatybės.

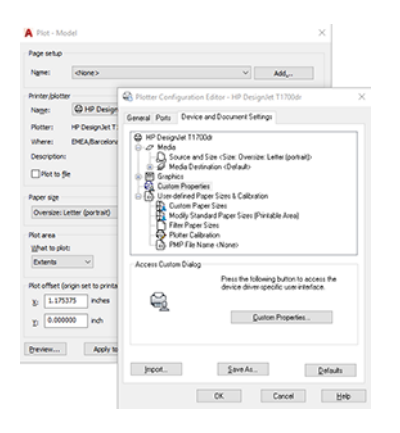

- 5. Skirtuke Paper/Quality (popierius / kokybė) pasirinkite norimą naudoti popieriaus rūšį.
- PASTABA: Jei nei popieriaus šaltinio, nei tipo nepasirinkote, spausdintuvas nespausdins ant apsaugotų ritinių (žr. [Apsaugokite popieriaus tipą \(tik T1600dr\)](#page-84-0) 78 puslapyje).
- 6. Pasirinkite spausdinimo kokybę (savo paties pasirinkimas nuo greito iki kokybiško spausdinimo.
- 7. Jei ketinate spausdinti ant popieriaus ritinio, privalote nuspręsti, kurioje vietoje spausdintuvas turėtų nupjauti popierių.
	- Su "Windows V3" tvarkykle: Spustelėkite skirtuką Popierius / kokybė , tada mygtuką Paraštės / pjaustytuvo parametrai ir pasirinkite Spausdinti turinį paraštėmis.
	- Su "Windows V4" tvarkykle: Spustelėkite skirtuką Maketas ; tada srityje Maketo režimas pasirinkite Su paraštėmis > Klipo turinį paraštėmis.

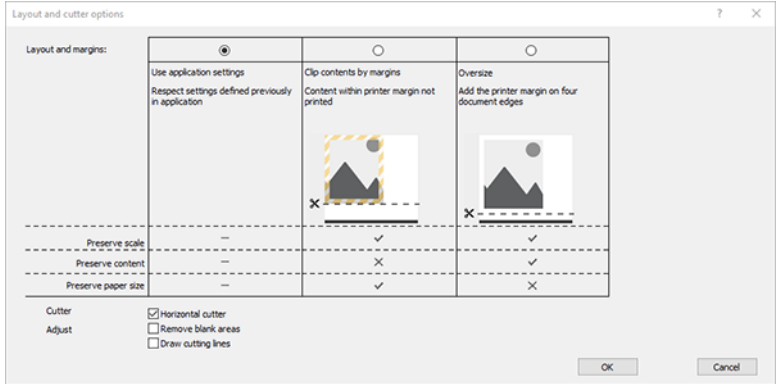

- 8. Pasirinkite skirtuką Maketas / išvestis, tada pasirinkite parinktį Autorotate . Naudodami automatinio pasukimo savybę galite sutaupyti popieriaus.
- 9. Spustelėkite mygtuką Gerai ir įrašykite kompiuterio3 failo konfigūracijos keitimus.
- 10. Kai lange Sklypas spustelėsite mygtuką Gerai , spausdintuvas sukonstruos spaudinio peržiūrą.

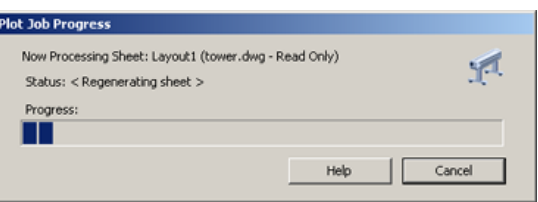

#### Programos Adobe Photoshop naudojimas

Toliau pateikti veiksmai pateikia visą šios temos procedūrą.

- 1. Programoje "Photoshop" spustelėkite Failų > Spausdinti, tada pasirinkite spausdintuvą.
- 2. Spustelėkite Spausdinti parametrus, tada pasirinkite skirtuką Popierius / kokybė .

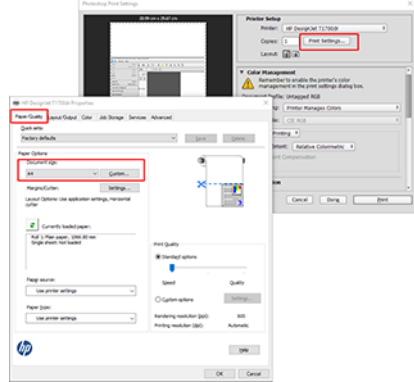

3. Pasirinkite iš galimų popierių dydžių.

Jei nerandate popieriaus dydžio, kurį ketinate naudoti, spustelėkite mygtuką Pasirinktinis . Įveskite tinkinto popieriaus dydžio plotį, ilgį ir pavadinimą. Spustelėkite mygtukus Įrašyti ir Gerai.

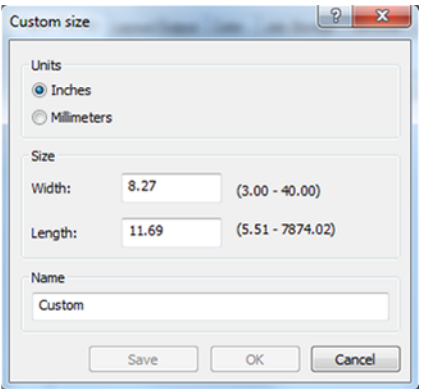

- 4. Pasirinkite Show preview before printing (rodyti peržiūrą prieš spausdinimą). Taip pat galite pakeisti numatytąjį popieriaus šaltinį, popieriaus tipą ir spausdinio kokybę.
- 5. Skirtuke Color (spalva) numatytoji spalvų valdymo parinktis yra Printer managed colors (spausdintuvu valdomos spalvos), tai yra teisinga parinktis, nes jau pasirinkote Printer Manages Colors (spausdintuvas nustato spalvas) programoje "Photoshop".

### Spausdinimas ir mastelio keitimas naudojant Microsoft Office

Šiame skyriuje parodyta, kaip spausdinti ir mastelį iš "Microsoft Office 2013".

#### Microsoft PowerPoint naudojimas

Toliau pateikti veiksmai pateikia visą šios temos procedūrą.

1. Spustelėkite Failas > Spausdinti ir pasirinkite spausdintuvo pavadinimą.

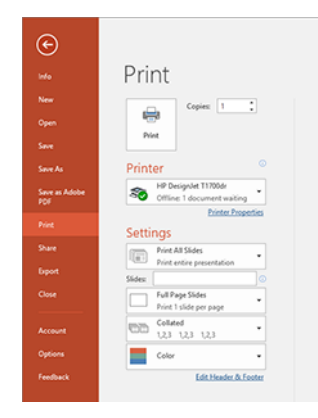

- 2. Spustelėkite Spausdintuvo ypatybės > Maketo / išvesties > dydžio nustatymo parinktis , kad dokumento mastelis būtų tam tikro dydžio.
- 3. Pasirinkite skirtuką Paper/Quality (popierius / kokybė), tada pasirinkite Paper Source (popieriaus šaltinis) ir Paper Type (popieriaus rūšis).
- 4. Norėdami klipuoti turinį pagal paraštes:
	- Su "Windows V3" tvarkykle: Spustelėkite skirtuką Popierius / kokybė , tada mygtuką Paraštės / pjaustytučio parametrai ir pasirinkite Klipo turinys pagal paraštes.
	- Su "Windows V4" tvarkykle: Spustelėkite skirtuką Maketas ; tada srityje Maketo režimas pasirinkite Su paraštėmis > Klipo turinį pagal paraštes.

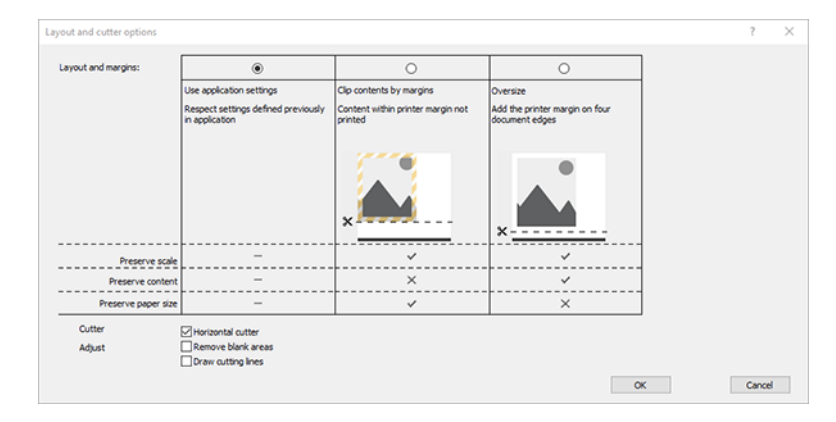

#### "Microsoft Project" naudojimas

Toliau pateikti veiksmai pateikia visą šios temos procedūrą.

- 1. Spustelėkite Failų > Spausdinti.
- 2. Pasirinkite spausdintuvo pavadinimą.
- 3. Skyriuje Parametrai galite pasirinkti spausdintinus puslapius, padėtį ir popieriaus dydį.

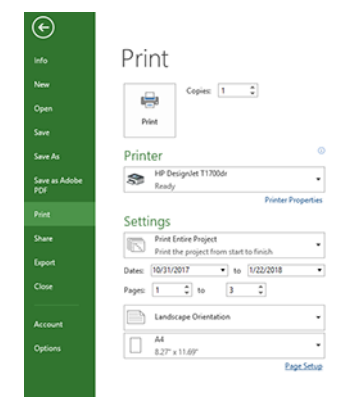

4. Spustelėkite Puslapio sąranka, kad pasirinktumėte norimą popieriaus dydį.

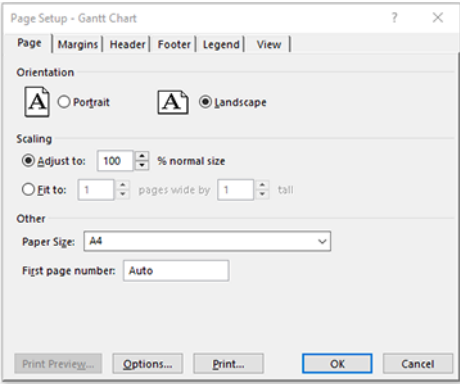

5. Pasirinkite Options (parinktys), kad patektumėte prie spausdintuvo tvarkyklės.

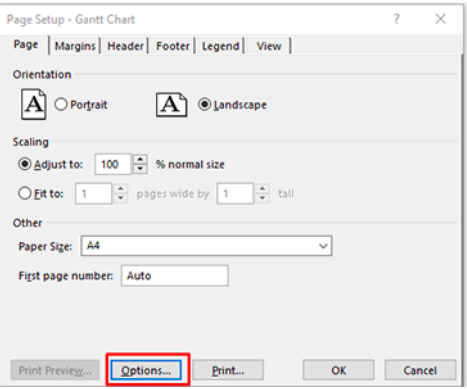

Nustatytosios parinktys skirtuke Paper/Quality (popierius / kokybė) greičiausiai yra tinkamos: Paper Source (popieriaus šaltinis) Naudokite spausdintuvo parametrus ir popieriaus tipą: Naudokite spausdintuvo parametrus.

6. Spustelėkite Maketas / išvestis > dydžio dydžio parinktis, kad dokumento mastelis būtų tam tikro dydžio. Projekte taip pat galite nustatyti dokumento mastelį.

#### "Microsoft Excel" naudojimas

Toliau pateikti veiksmai pateikia visą šios temos procedūrą.

1. Spustelėkite Failų > Spausdinti. Pasirinkite spausdintuvo pavadinimą, tada spustelėkite rodyklę atgal, kad išeitumėte iš meniu Failas .

2. Pasirinkite skirtuką Page Layout (puslapio išdėstymas), tada pasirinkite norimą Size (popieriaus dydį).

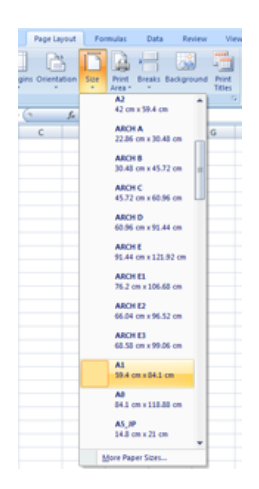

- 3. Spustelėkite Failų > Spausdinti > Spausdintuvo ypatybes , kad pereitumėte į spausdintuvo tvarkyklę. Skirtuke Paper/Quality (popierius / kokybė), pasirinkite Paper Source (popieriaus šaltinis), Paper Type (popieriaus rūšis) ir Print Quality(spaudinio kokybė).
- 4. Spustelėkite Maketas / išvestis > dydžio dydžio parinktis, kad dokumento mastelis būtų tam tikro dydžio. Programoje Excel taip pat galite nustatyti dokumento mastelį.

# 10 Kaip gauti informacijos apie spausdintuvo naudojimą

## Gaukite spausdintuvo apskaitos informaciją

Šioje temoje paaiškinamos sąvokos, susijusios su šia tema.

Yra įvairių būdų gauti apskaitos informaciją iš spausdintuvo.

- Galima peržiūrėti spausdintuvo naudojimo statistiką, apimančią visą jo eksploatavimo laikotarpį, žr. Naudojimo statistiko patikra 113 puslapyje.
- [Peržiūrėkite kiekvienos naujausios darbo vietos rašalo ir popieriaus naudojimą, žr Naudojimo atliekant](#page-121-0) užduotį patikra 115 puslapyje.
- Galima pasinaudoti trečiųjų šalių sukurta programa ir spausdintuvo būsenos, spausdintuvo naudojimo duomenų ar užduočių apskaitos duomenų gauti iš spausdintuvo per internetą. Spausdintuvas užklaustus duomenis programai pateikia XML formatu. HP teikia programinės įrangos kūrimo rinkinį, kad palengvintų tokių programų kūrimą.

## Naudojimo statistiko patikra

#### Patikrinkite naudojimą iš priekinio skydelio

Bakstelėkite <sub>127</sub> priekiniame skydelyje, kad būtų rodoma naudojimo informacija.

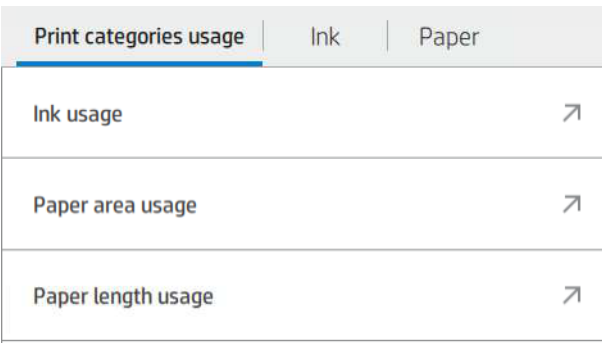

Galima gauti šią informaciją:

- Skirtuke Spausdinti kategorijų naudojimą galite matyti rašalo, popieriaus srities ir popieriaus ilgio naudojimą, suskirstytą į kategorijas:
	- Mono linijos: Nuo 0% iki 10% ne baltos pikselių aprėpties, atspausdintos ant standartinio popieriaus, su mažiau nei 1% spalvų pikselių aprėpties
- Spalvų linijos: Nuo 0% iki 10% ne baltos pikselių aprėpties, atspausdintos ant standartinio popieriaus, su daugiau nei 1% spalvų pikselių aprėpties
- Mažo tankio vaizdas: Nuo 10% iki 50% ne baltos pikselių aprėpties, atspausdintos ant standartinio popieriaus
- Didelio tankio vaizdas: Daugiau nei 50% ne baltos pikselių aprėpties, atspausdintos ant standartinio popieriaus
- Aukščiausios kokybės vaizdas: Bet koks turinio tipas, atspausdintas ant aukščiausios kokybės popieriaus
- Blueprint: Bet koks turinio tipas, atspausdintas ant brėžinio popieriaus
- Rašalo naudojimas: Rašalas, suvartotas kiekvienoje kasetėje ml, ir bendras suvartotas rašalo kiekis.

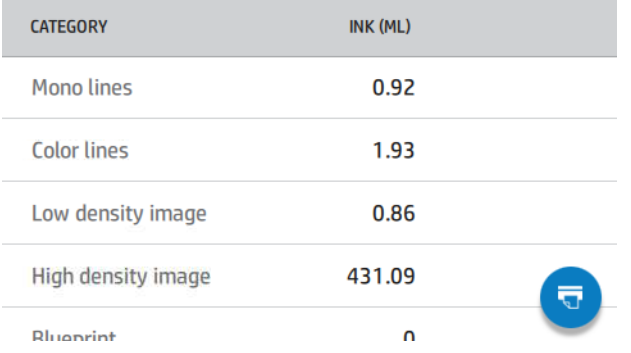

● Popieriaus naudojimas: Sunaudoto popieriaus kiekis ir bendras kiekis viršuje, suskirstytas į popieriaus kategorijas ar šeimas.

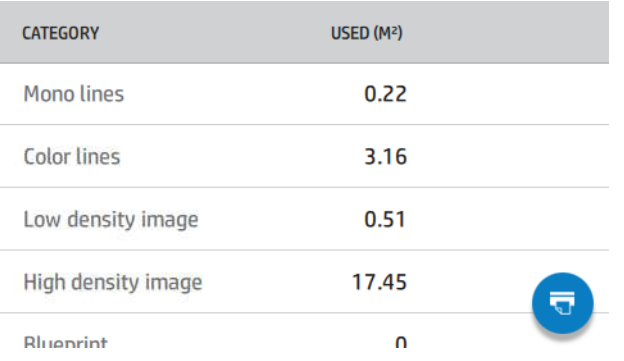

Naudojimas gali būti vertinamas kiekviename lygyje.

#### Spustelėjus **v**, rodomas pranešimas: Naudojimo ataskaita buvo nusiųsta į darbų eilę ir netrukus bus išspausdinta.

Visos reikšmės gali būti rodomos anglų kalba arba metriniais vienetais.

#### Spausdinti naudojimo informaciją

Yra du skirtingi būdai, kaip spausdinti naudojimo informaciją iš priekinio skydelio pagrindinio ekrano:

· Bakstelėkite 127, kad paleistumėte naudojimo informacijos ekraną, tada bakstelėkite mygtuką Spausdinti naudojimo ataskaitą .

#### Bakstelėkite (O), tada vidiniai spaudiniai > Vartotojo informacija spausdina > Spausdinimo naudojimo ataskaitą.

#### <span id="page-121-0"></span>Tikrinti naudojimą iš įdėtojo žiniatinklio serverio

Tą pačią informaciją galima nuskaityti iš įdėtojo žiniatinklio serverio, kaip ir iš priekinio skydelio.

- 1. Jeikite į EWS, žr. EWS 11 [puslapyje.](#page-18-0)
- 2. Šone esančiame meniu spustelėkite Naudojimas.

Naudojimo puslapyje rodoma visa spausdintuvo naudojimo informacija, suskirstyta į įvairias lenteles:

- Santrauka. Bendras rašalo naudojimas ir bendras popieriaus naudojimas (ploto ir ilgio vienetais).
- Spausdinti kategorijų naudojimą: Rašalo ir popieriaus naudojimas bei skaičius arba puslapiai, išspausdinti skirtingoms spausdinimo kategorijoms (turinio tipas, pvz., mono linijos, spalvų linijos, aukščiausios kokybės vaizdas, brėžinio popierius). Ši lentelės informacija rodoma tik tuo atveju, jei įgalintas parametras Rodyti programų kategorijas spausdintuvu. Yra ir kitų sąlygų, priklausomai nuo šių nustatymų:
	- Popieriaus spausdinimo naudojimas rodomas, jei **jgalintas naudojamas popieriaus plotas ir popieriaus** srities spausdinimo parametras.
	- Projekto kategorija rodoma, jei įgalintas kategorijos Įgalinti planą .
	- Aukščiausios kokybės vaizdo kategorija rodoma tik tada, kai įgalintas parametras **Jgalinti aukščiausios** kokybės vaizdo kategoriją .
	- Jei rodoma spausdinto popieriaus stulpelio informacija, naudojamas popieriaus plotas pakeičia eilutę į "Popieriaus sritis (naudojama m<sup>2</sup>)". Priešingu atveju rodoma eilutė yra "Popieriaus plotas (m<sup>2</sup>)".
- Rašalo naudojimas: Rašalo naudojimas visą spausdintuvo gyvenimą (su apytikslėmis reikšmėmis). Rašalo suvartojimo lentelėje išvardijami kiekvienos spalvos dažai, ignoruojant kasetės produkto numerį.
- Popieriaus naudojimas: Visi dokumentai, kurie buvo naudojami per visą spausdintuvo gyvenimą.

## Naudojimo atliekant užduotį patikra

Toliau pateikti veiksmai pateikia visą šios temos procedūrą.

- **EX** PASTABA: naudojimo statistikos tikslumas negarantuojamas.
	- 1. Jeikite į EWS, žr. EWS 11 [puslapyje.](#page-18-0)
	- 2. Šone esančiame meniu spustelėkite Naudojimo > apskaita.

Apskaitos puslapyje rodoma naujausių spausdintų užduočių lentelė su tokia informacija apie užduotį (ne puslapyje):

Pavadinimas: Darbo pavadinimas

Užduoties pavadinimas rodomas tik tuo atveju, jei parametruose Saugos > saugos parametruose įgalintas vartotojo vardas ir užduoties pavadinimas užduočių apskaitos parametre.

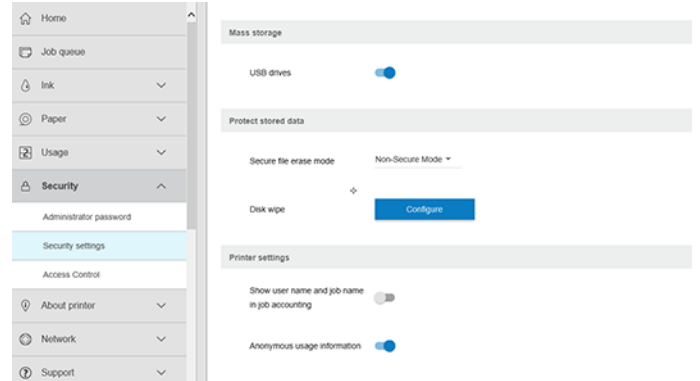

- Numeris: Užduoties numeris
- Laikas: Užduoties užbaigimo data ir laikas
- Vartotojas: Asmuo, pateikęs užduotį, įvedė vardą (šis elementas yra tik tuo atveju, jei įgalintas atitinkamas saugos parametras)

Vartotojo vardas rodomas tik tuo atveju, jei programoje Saugos > saugos parametrai įgalinti vartotojų vardą ir užduoties pavadinimą įgalintas užduoties apskaitos parametras.

- **Type** (tipas): Užduoties tipas (spausdinimas)
- Source (šaltinis): Darbo šaltinis: USB, tinklas ir pan.
- Print quality (spausdinimo kokybė): Spausdinimo kokybė, naudojama darbui spausdinti
- Kopijos: Prašomų kopijų skaičius (kaupiamasis po perspausdinimą)
- Puslapiai: Baigtų puslapių skaičius
- Būsena: Užduoties būsena: atspausdinta, atšaukta vartotojo ir pan.
- Bendra kaina: Bendra užduoties savikaina (matoma, jei įgalintas išlaidų priskyrimas)
- Popieriaus tipas: Darbui naudojamas popieriaus tipas
- Popieriaus plotas: Naudotas darbo popieriaus plotas
- Popieriaus ilgis: Panaudotas darbo popieriaus ilgis
- Naudojamas rašalas: Darbo sunaudoto rašalo apimtis

Užduotis laikoma baigta, kai vartotojas išspausdino, atšaukė visus jos puslapius arba atšaukė pats spausdintuvas. Šiame sąraše nebus rodoma nuolatinė užduotis (laukiama spausdinimo, spausdinimo, atšaukimo, peržiūros sulaikymo ir pan.).

Apskaitos puslapyje rodomas užduotis galite filtruoti naudodami tame pačiame puslapyje prieinamą išplečiamąjį valdiklį. Šis valdiklis tiesiog pakeičia rodinį, darbo apskaitos informacija spausdintuve nepanaikinamas. Iš esmės šiame puslapyje bus pranešta apie paskutines N užduotis (arba mažiau, jei nėra pakankamai atliktų užduočių), kur N yra šio konfigūracijos parametro vertė. Pagal numatytuosius nustatymus N yra 10.

Apskaitos lentelėje rodomi du mygtukai:

- Žinynas: Šis mygtukas atidaro langą, kuriame rodoma žinyno informacija.
- **Eksportuoti į CSV**: Šis mygtukas atidaro langą su eigos juosta ir generuoja bei atsisiunčia CSV failą. Atsisiųstame faile yra panaši informacija kaip ir apskaitos puslapyje CSV formatu. Jei išlaidų priskyrimas įgalintas, CSV rodo išsamesnę informaciją apie darbo savikainą.

## Tikrinti išlaidų priskyrimą

Toliau pateikti veiksmai pateikia visą šios temos procedūrą.

- **EX** PASTABA: naudojimo statistikos tikslumas negarantuojamas.
	- 1. Jeikite į EWS, žr[. EWS 11 puslapyje.](#page-18-0)
	- 2. Eikite į skirtuką Main (pagrindinis).
	- 3. Spustelėkite Naudojimo > Išlaidų priskyrimo kon igūracija.

Išlaidų priskyrimo puslapyje galite įjungti arba išjungti išlaidų priskyrimo parametrą, naudodami žymės langelį šalia **Jgalinti apskaitos priskyrimo konfigūraciją** puslapio viršuje. Jei parametras įgalintas, galite įterpti arba modifikuoti šių sekcijų išlaidas.

**EX** PASTABA: Norint išsaugoti konfigūraciją, turi būti įjungta bent viena iš šių sekcijų.

- Vienetų
	- Valiuta: Įveskite bet kurį trijų raidžių valiutos kodą.
	- Popieriaus naudojimas: Pasirinkite vienetus anglų arba metriką.
- Spausdinti kategorijų išlaidas: Galima įjungti arba išjungti. Jjungę galite priskirti savikainą kiekvienai kategorijai ir pasirinkti savikainos vienetus (milimetrui arba pasirinktį, pasirinktą ankstesnėje skyriuje Vienetai ). Kaina yra skaičius su dviem dešimtainiais tikslumo skaitmenimis. Išjungtos kategorijos rodomos pilkos spalvos.
- Rašalo naudojimo išlaidos: Galima įjungti arba išjungti. Leidžia taikyti savikainą rašalo naudojimui ir rodo galimus rašalus su lauku, nurodančiu savikainą.
- Popieriaus naudojimo išlaidos: Galima jjungti arba išjungti. Leidžia taikyti išlaidas rodomiems dokumentams. Galite pridėti dokumentus iš palaikomų dokumentų sąrašo. Išlaidas galima pašalinti arba redaguoti; jie negali būti tušti, bet gali būti 0 (nulis). Vienetų pasirinkimas yra toks pat kaip ir spausdinimo kategorijų.
- Fiksuota savikaina: Galima įjungti arba išjungti. Leidžia įtraukti fiksuotas išlaidas į visas spausdinimo, nuskaitymo ir kopijavimo užduotis.

Įgalinus išlaidų priskyrimo parametrą, apskaitos informacijoje atsiranda bendros savikainos stulpelis, o į eksportuotą CV įtraukiama išsami informacija.

### <span id="page-124-0"></span>Darbas su rašalo kasetėmis ir spausdinimo galvute 11

Tolesniuose skyriuose pateikiama išsami informacija apie šią temą.

## Apie rašalo kasetes

Rašalo kasetėse, pritaisytose prie spausdinimo galvutės, skirstančios rašalą popieriuje, laikomas rašalas.

Norėdami įsigyti papildomų kasečių, žr [Prekės ir priedai](#page-141-0) 135 puslapyje.

 $\triangle$  JSPĖJIMAS: Tvarkydami rašalo kasetes laikykitės atsargumo priemonių, nes jos yra ESD jautrūs įrenginiai (žr [Terminų žodynas](#page-192-0) 186 puslapyje. ). Stenkitės neliesti kontaktų, laidų ir grandinių.

## Rašalo kasečių būsenos tikrinimas

Jei norite gauti daugiau informacijos apie rašalo kasetes, paspausti kasetės, apie kurią norite informacijos, spalvą.

Norėdami peržiūrėti rašalo kasečių rašalo lygius, bakstelėkite , tada bakstelėkite norimą informaciją. Rašalo informacijos puslapyje yra parinktis Keisti rašalo kasetes, jei norite tai padaryti (taip pat Rašalo kasetės ištraukimas 118 puslapyježr. ).

Šią informaciją taip pat galite gauti iš "HP Utility" arba "Embedded Web Server".

Rašalo kasetės būsenos pranešimai aiškinami, žr. [Pranešimai apie rašalo kasetės būseną](#page-174-0) 168 puslapyje.

#### HP komunalinės procedūros

Šioje temoje paaiškinamos sąvokos, susijusios su šia tema.

"HP DesignJet Utility for Windows" eikite į skirtuką Apžvalga, kiekvienos kasetės būsena yra dalyje Atsargų būsena > kasetės.

### Rašalo kasetės ištraukimas

Toliau pateikti veiksmai pateikia visą šios temos procedūrą.

Yra trys atvejai, kai reikia pašalinti rašalo kasetę.

- Jei rašalo kasetėje liko labai nedaug rašalo ir pageidaujate ją pakeisti pilna, kad būtų galima spausdintuvą palikti veikti be priežiūros (pirmoje kasetėje likusį rašalą bus galima išnaudoti patogesniu laiku).
- Kasetė yra tuščia arba sugedusi, todėl reikia ją keisti norint tęsti spausdinimą.
- Norite pakeisti spausdinimo galvutę, o rašalo kasetėje nelieka pakankamai rašalo, kad būtų užbaigtas spausdinimo galvutės keitimo procesas. Tokiu atveju, jei kasetė nėra tuščia, vėliau galite ją naudoti dar kartą.

 $\triangle$  JSPĖJIMAS: spausdinimo metu rašalo kasečių neišiminėkite.

- ĮSPĖJIMAS: rašalo kasetę išimkite tik tada, kai esate pasirengę įdėti kitą.
- ĮSPĖJIMAS: patikrinkite, ar užfiksuoti spausdintuvo ratukai (stabdžių svirtis turi būti nuleista žemyn), kad spausdintuvas nejudėtų.
- PASTABA: Kai kasetei baigiasi rašalas, dabartinė užduotis automatiškai neatšaukiama: jei neatšauksite jos rankiniu būdu, ji bus atnaujinta, kai bus pakeista tuščia kasetė. Jei kasetės keitimas užtruks, ant spaudinio galite pamatyti juostų.
	- 1. Priekiniame skydelyje paspauskite $\bigodot$ , tada  $\bigoplus$  pakeiskite.
	- 2. Atidarykite rašalo kasetės dangtelį kairėje arba dešinėje spausdintuvo pusėje.

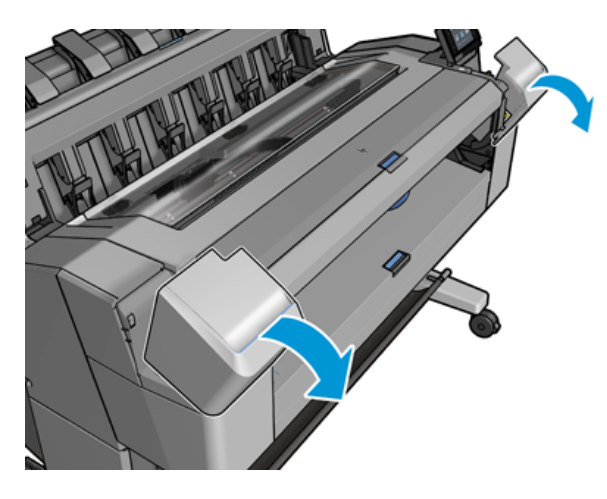

3. Paimkite už kasetės, kurią norite ištraukti.

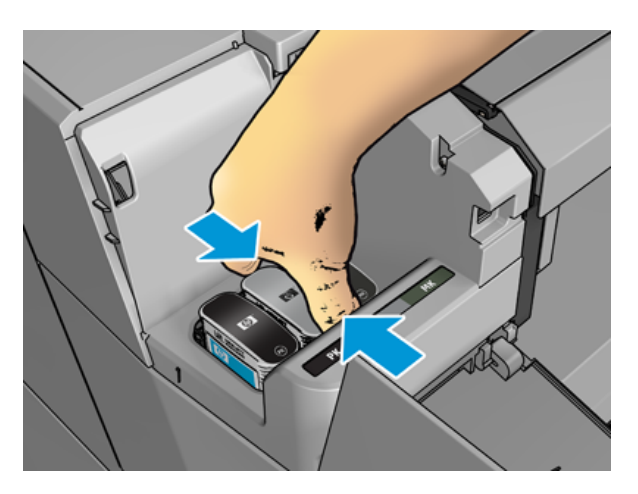

4. Patraukite ją stačiai aukštyn.

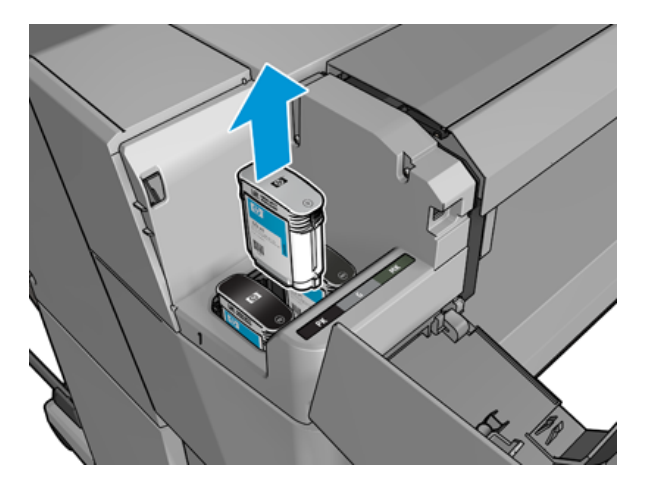

- PASTABA: Stenkitės nesiliesti prie kasetės apačios, įstatytos į spausdintuvą, nes ant jungties gali būti rašalo.
- $\mathbb{Z}$ PASTABA: Ne visai išnaudotų rašalo kasečių geriau nelaikykite.
- 5. Priekiniame skydelyje rodomas pranešimas apie trūkstamą rašalo kasetę.

### Rašalo kasetės įstūmimas

Toliau pateikti veiksmai pateikia visą šios temos procedūrą.

1. Prieš ištraukdami iš pakuotės kasetę tvirtai papurtykite.

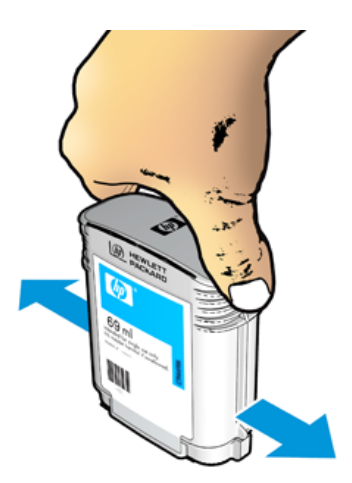

2. Išpakuokite naują rašalo kasetę ir raskite spalvą nurodantį lipduką. Patikrinkite, ar raidė arba raidės (šiuose paveikslėliuose M reiškia magenta (purpurinė), žyminčios tuščią lizdą, atitinka raidę arba raides, užrašytas ant rašalo kasetės lipduko.

3. Įdėkite rašalo kasetę į savo lizdą: nuotrauką juodą, pilką ir matinę juodą kairėje; žydra, rausvas ir geltona dešinėje.

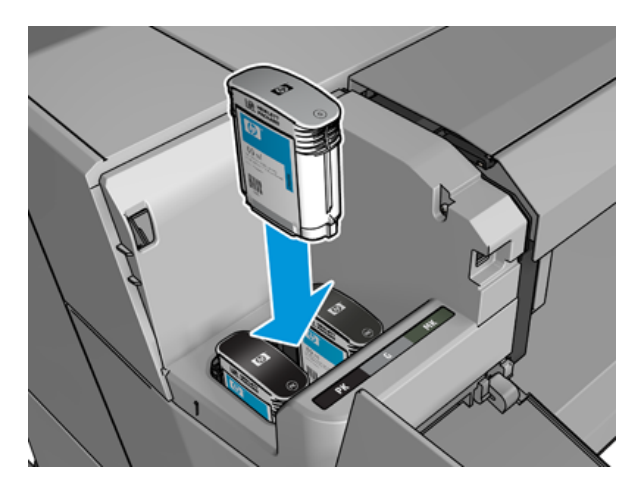

4. Stumkite kasetę į lizdą, kol ji užsifiksuos savo vietoje. Turėtumėte išgirsti pyptelėjimą ir pamatyti patvirtinimą, kad kasetė įstumta.

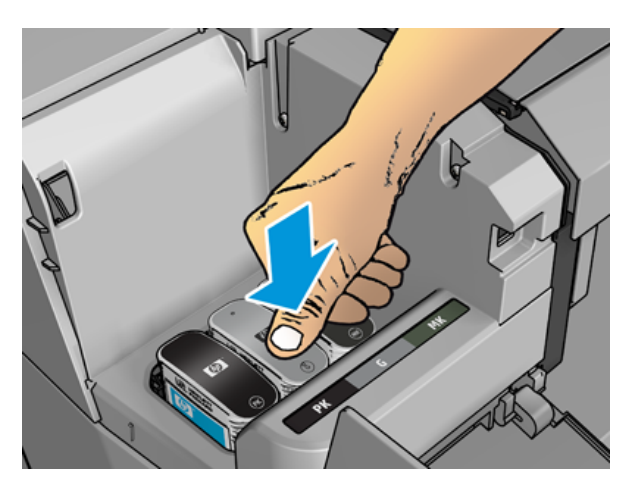

Jei iškilo sunkumų, žr. [Nepavyksta įdėti rašalo kasetės](#page-174-0) 168 puslapyje.

5. Įstūmę visas kasetes uždarykite dangtelį.

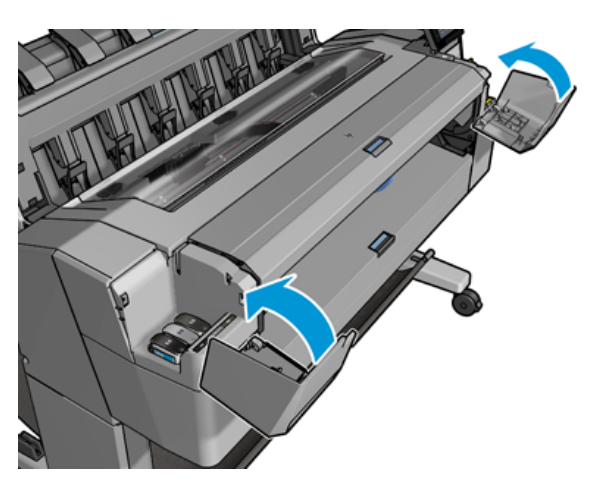

6. Priekiniame skydelyje rodomas pranešimas, patvirtinantis, kad visos kasetės įdėtos tinkamai.

Nors galima naudoti ne HP rašalo kasetes, šis pasirinkimas turi keletą rimtų trūkumų. Gali būti neįmanoma pakankamai tiksliai nustatyti panaudotų, pildomų ar suklastotų rašalo kasečių rašalo lygio ar būsenos. Bet kokiam servisui ar remontui, kurio reikia dėl to, garantija netaikoma. Rekomenduojamas sistemos rašalo skalavimas, spalvų kalibravimas ir spausdinimo galvutės lygiuotė. Jei kyla spausdinimo kokybės problemų, HP rekomenduoja keitti į originalius HP rašalus.

## Apie spausdinimo galvutę

Spausdinimo galvutė yra prijungta prie rašalo kasečių ir purkštukų rašalo ant popieriaus.

 $\triangle$  JSPĖJIMAS: Tvarkydami spausdinimo galvutę laikykitės atsargumo priemonių, nes tai yra ESD jautrus įrenginys (žr [Terminų žodynas](#page-192-0) 186 puslapyje. ). Stenkitės neliesti kontaktų, laidų ir grandinių.

## Spausdinimo galvutės būsenos tikrinimas

Toliau pateikti veiksmai pateikia visą šios temos procedūrą.

Spausdintuvas automatiškai tikrina ir aptarnauja spausdinimo galvutę po kiekvieno spausdinimo. Norėdami gauti daugiau informacijos apie spaustuvę, atlikite toliau nurodytus veiksmus.

- 1. Priekiniame skydelyje bakstelėkite is tada lango viršuje pasirinkite skirtuką Spausdinti galvutę.
- 2. Priekiniame skydelyje pasirodo pranešimas:
	- Product name (produkto pavadinimas)
	- Product number (produkto numeris)
	- Serial number (serijos numeris)
	- Būsena, žr. [Pranešimai apie klaidas priekiniame skydelyje 177 puslapyje](#page-183-0)
	- Sunaudoto rašalo tūris
	- Warranty status (garantijos būsena)

Dalį šios informacijos taip pat galite gauti iš "HP Utility".

[Spausdinimo galvutės būsenos pranešimai aiškinami , žr. Pranešimai apie spausdinimo galvučių būseną](#page-176-0) 170 puslapyje.

Jei garantijos būsena yra Peržiūrėti garantijos pažymą, tai rodo, kad naudojamas nebegaliojantis rašalas. Jei garantijos būsena yra **be garantijos**, tai rodo, kad naudojamas ne HP rašalas. Išsamesnės informacijos apie garantijos pasekmes rasite spausdintuve pateiktame ribotos garantijos dokumente.

## Šalinti spausdinimo galvutę

Toliau pateikti veiksmai pateikia visą šios temos procedūrą.

 $\triangle$  JSPĖJIMAS: patikrinkite, ar užfiksuoti spausdintuvo ratukai (stabdžių svirtis turi būti nuleista žemyn), kad spausdintuvas nejudėtų.

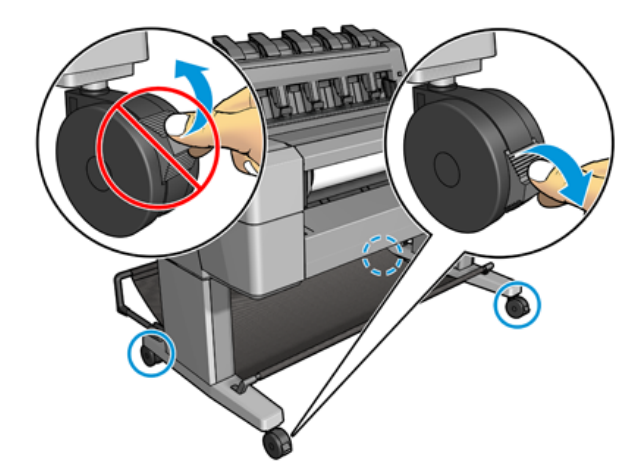

- ĮSPĖJIMAS: Spausdinimo galvutę reikia išimti neišjungus spausdintuvo.
	- 1. Priekiniame skydelyje paspauskite , tada pasirinkite skirtuką Spausdinti galvutę, tada Pakeiskite.

Priekinis skydelis gali paklausti, ar pakaitinis spausdinimo galvutės yra naujas, ar naudotas.

- **EX** PASTABA: Procesą galite atšaukti bet kuriuo metu paspausdami
- 2. Priekinis skydelis prašo atidaryti langą.

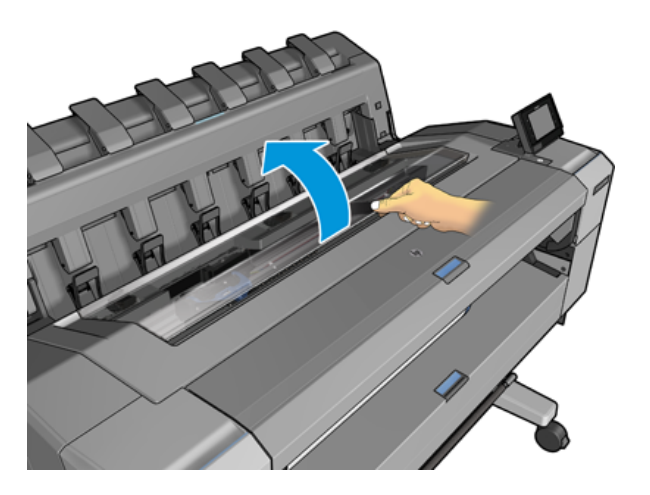

3. Vežimas automatiškai juda į kairę spausdintuvo pusę.

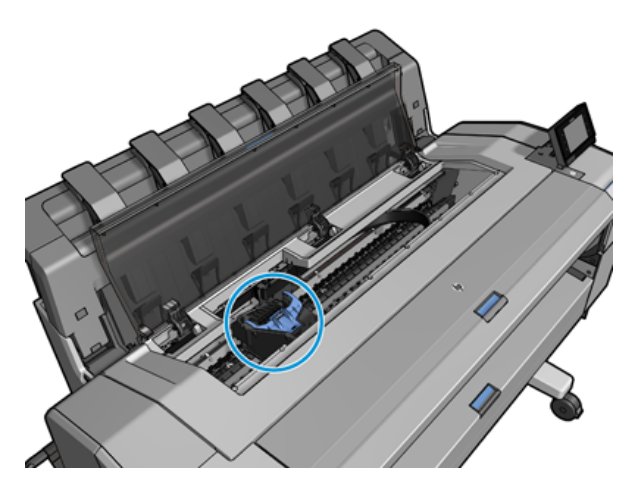

- ĮSPĖJIMAS: Jei vežimas paliekamas pašalinimo padėtyje ilgiau nei tris minutes, neįdedant ir nenuimant spausdinimo galvutės, jis bando grįžti į įprastą padėtį dešiniajame gale.
- 4. Pakelkite mėlyną spausdinimo galvutės dangtelį.

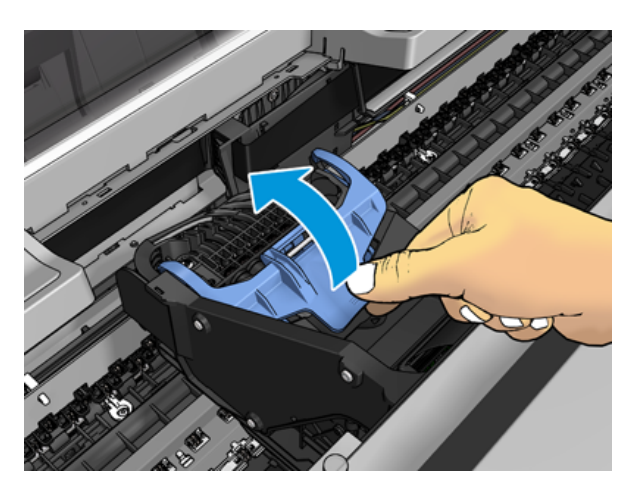

5. Traukite mėlyną dangtelį atgal į save, pakeldami juodą gabalą, prie kurio jis yra pritvirtintas.

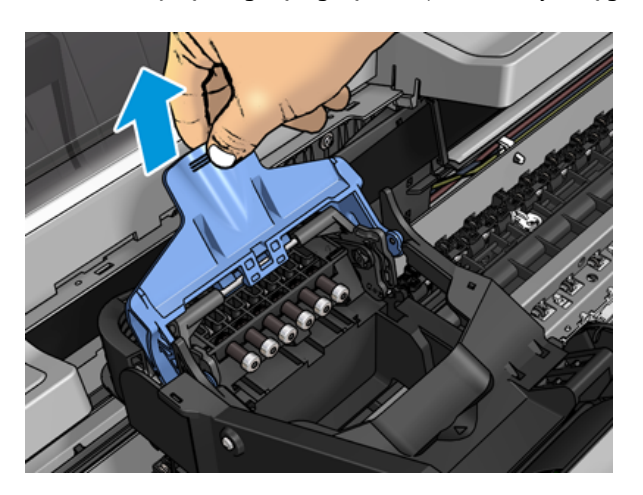

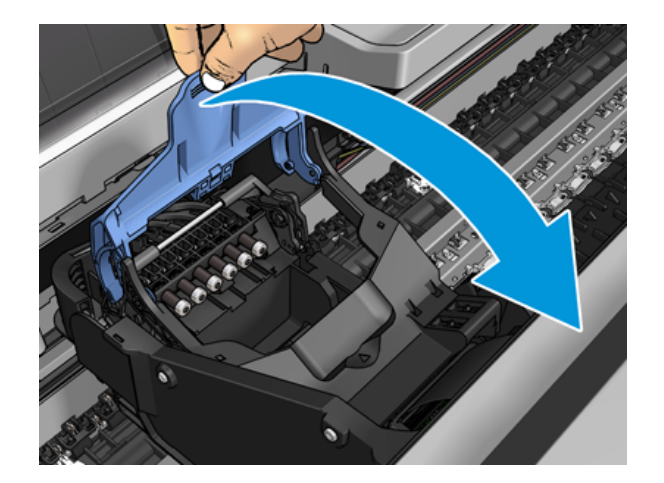

6. Palikite juodą gabalą maždaug vertikaliai.

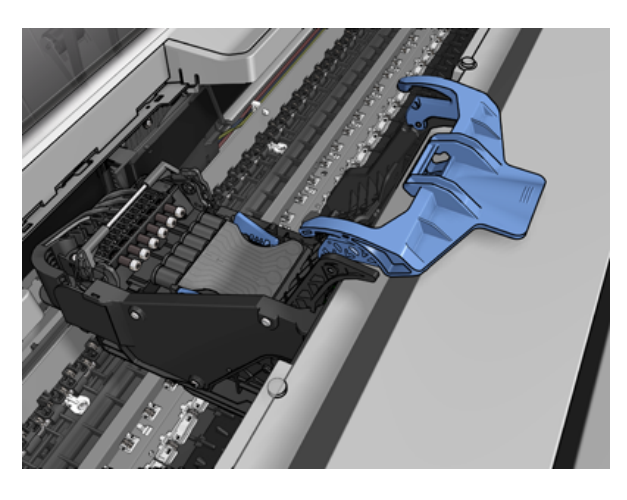

7. Suimkite spausdinimo galvutę už mėlynų gabalų iš abiejų pusių.

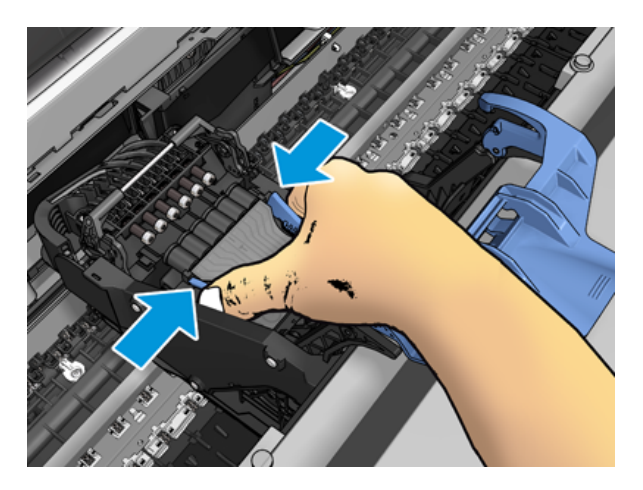

8. Pakelkite spausdinimo galvutę iš vežimo.

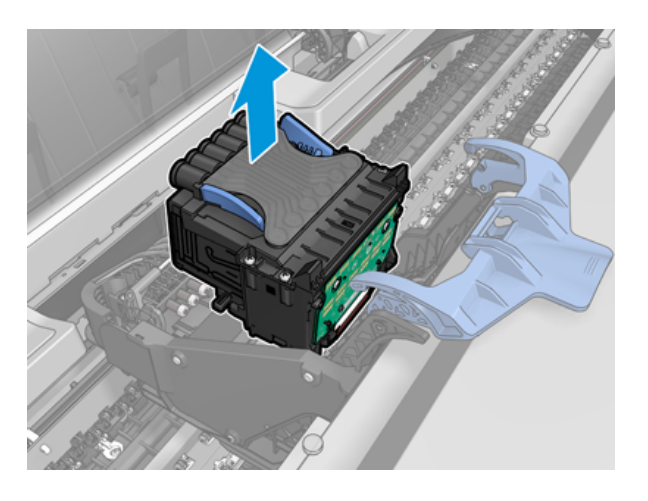

## Įterpti spausdinimo galvutę

Toliau pateikti veiksmai pateikia visą šios temos procedūrą.

- PASTABA: Negalite sėkmingai įterpti naujos spausdinimo galvutės, jei prijungta rašalo kasetė neturi pakankamai rašalo, kad užbaigtų spausdinimo galvutės pakeitimo procesą. Tokiu atveju prieš įstatant naują spausdinimo galvutę reikia pakeisti rašalo kasetę. Seną kasetę galite naudoti vėliau, jei joje vis dar yra rašalo.
	- 1. Nutraukite žemyn apsauginius oranžinius dangtelius.
	- 2. Jdėkite naują spausdinimo galvutę.
	- ĮSPĖJIMAS: galvutę lėtai stumkite vertikaliai, tiesiai žemyn. Jei galvutę stumsite per greitai, kampu arba sukdami, galite ją pažeisti.

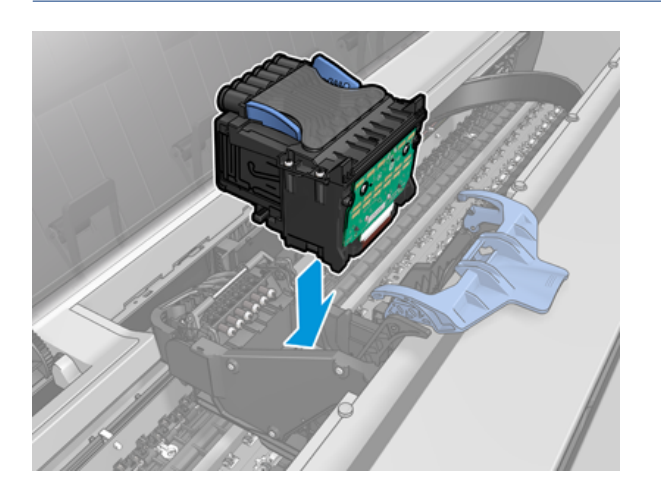

3. Patikrinkite, ar spausdinimo galvutė teisingai suderinta su rašalo jungtimis.

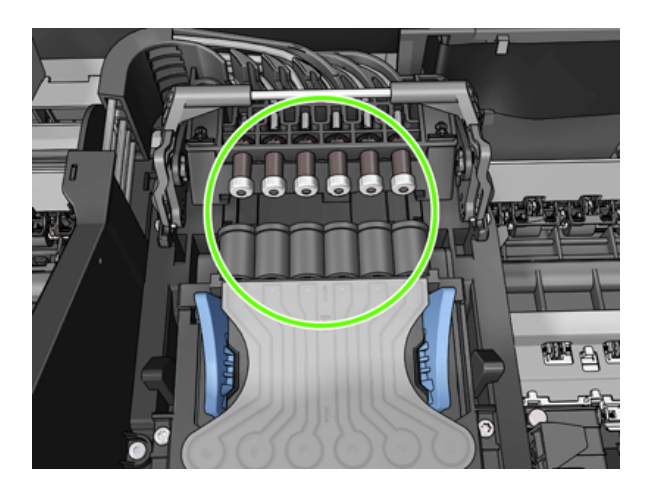

4. Nuleiskite juodą gabalėlį virš spausdinimo galvutės.

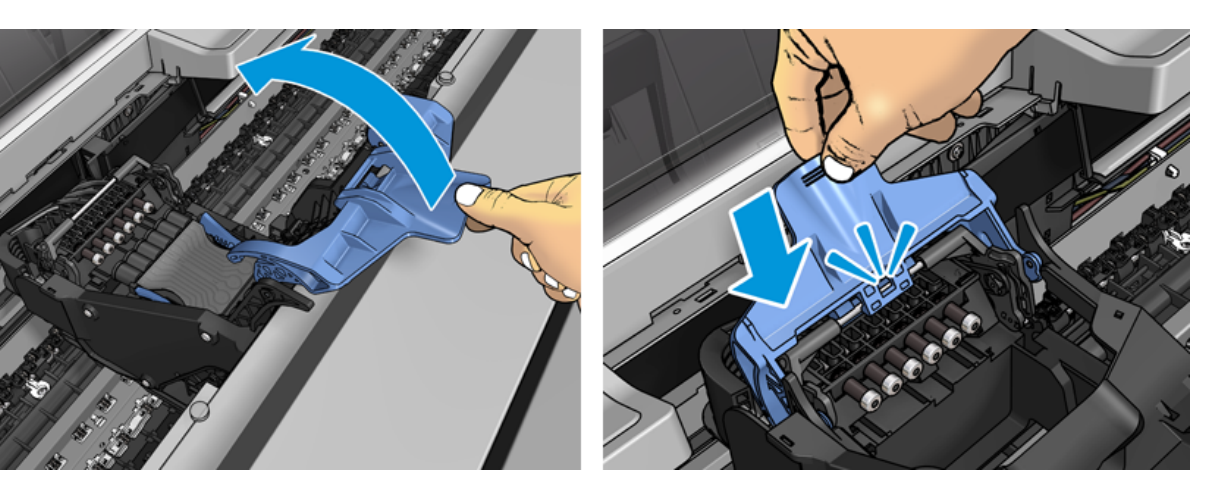

5. Uždarykite mėlyną dangtelį ir įsitikinkite, kad jis tinkamai uždarytas.

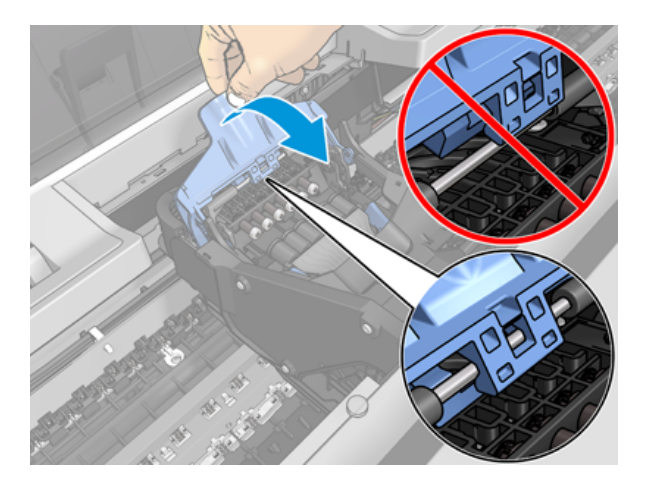

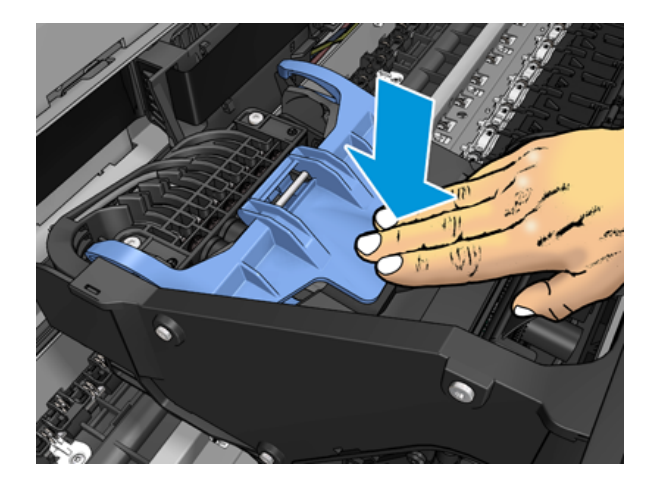

Tinkamai įterpus spausdinimo galvutę ir spausdintuvui priėmus ją, spausdintuvas pypsi.

- PASTABA: Jei įdėjus spausdinimo galvutę spausdintuvas nepypteli, o priekinio skydelio lange pasirodo pranešimas Replace (pakeisti), gali tekti pakeisti spausdinimo galvutę.
- 6. Uždarykite langą.

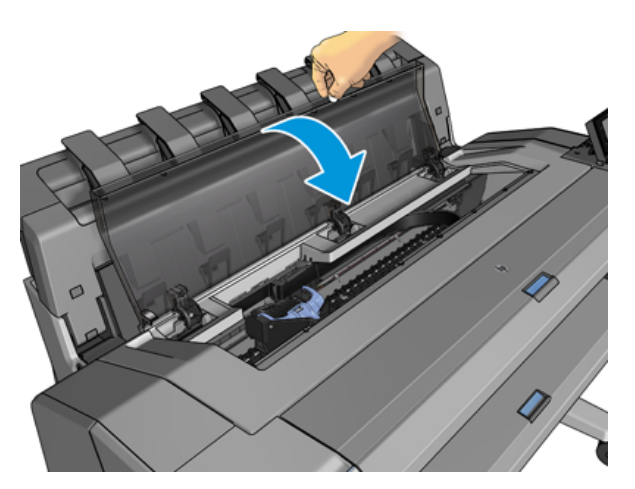

- 7. Priekinio skydelio ekranas patvirtina, kad spausdinimo galvutė įdėta teisingai. Spausdintuvas pradeda tikrinti ir ruošti spausdinimo galvutę. Numatytasis įprastas procesas trunka 10 minučių. Jei spausdintuvas randa problemų ruošiant spausdinimo galvutę, tai užtrunka ilgiau, iki 45 minučių. Patikrinus ir paruošus spausdinimo galvutę, spausdinimo galvutės perskirstymo procedūra vykdoma automatiškai, jei įkeliamas popierius, žr [Lygiuokite spausdinimo galvutę](#page-176-0) 170 puslapyje.
- 8. [Po naujų spausdinimo galvučių įdėjimo mes rekomenduojame atlikti spalvų kalibraciją. Žr. Spalvų](#page-98-0) kalibravimas 92 puslapyje.

## Anoniminės naudojimo informacijos saugojimas

Kiekvienoje rašalo kasetėje yra atminties lustas, padedantis valdyti spausdintuvą. Be to, šiame atminties luste saugomas ribotas anoniminės informacijos apie spausdintuvo naudojimą rinkinys, kuriame gali būti: data, kada kasetė buvo pirmą kartą įdiegta, data, kada kasetė buvo paskutinį kartą naudojama, spaudinių, išspausdintų naudojant kasetę, skaičius, spausdinimo aprėptis, spausdinimo dažnumas, naudojami spausdinimo režimai, spausdinimo klaidų, kurios galėjo įvykti, ir produkto modelis. Ši informacija padeda HP kurti būsimus produktus, kad atitiktų mūsų klientų spausdinimo poreikius.

Atminties lusto surinktoje informacijoje nėra informacijos, kuri galėtų būti naudojama kasetės ar spausdintuvo klientui ar naudotojui identifikuoti.

HP renka atminties lustų mėginį iš rašalo kasečių, grąžintų į HP nemokamą grąžinimo ir perdirbimo programą (HP Planet Partners: [http://www.hp.com/recycle\)](http://www.hp.com/recycle). Atrinkti atminties lustai skaitomi ir tiriami siekiant pagerinti būsimus HP produktus.

HP partneriai, padedantys perdirbti rašalo kasetes, taip pat gali turėti prieigą prie informacijos. Bet kokia kasetę turinti trečioji šalis gali turėti prieigą prie atminties luste esančios anoniminės informacijos.

Jei esate susirūpinę dėl šios anoniminės informacijos pateikimo, galite pasakyti spausdintuvui nesaugoti informacijos atminties luste. Norėdami tai padaryti, pasiekite įdėtąjį žiniatinklio serverį ir pasirinkite Saugos > saugos parametrai, tada sekcijoje Spausdintuvo parametrai perjunkite į Anoniminio naudojimo informaciją. Tai neturės įtakos įprastam kasetės veikimui kitais aspektais. Tačiau jei vėliau apsigalvosite, galėsite atkurti numatytuosius gamyklinius nustatymus ir toliau rinkti spausdintuvo naudojimo informaciją.

## Saugusis režimas

Tam tikromis sąlygomis, įskaitant spausdintuvo veikimą ne pagal aplinkosaugos specifikacijas, ir aptikus panaudotą, užpildytą ar suklastotą rašalo kasetę, spausdintuvas veiks saugiuoju režimu. HP negali pateisinti spausdinimo sistemos veikimo, kai ji veikia ne pagal aplinkosaugos specifikacijas arba kai sumontuota naudota, užpildyta arba suklastota rašalo kasetė. Saugus režimas skirtas apsaugoti spausdintuvą ir spausdinimo galvutes nuo pažeidimų dėl nenumatytų sąlygų ir veikia, kai piktograma rodoma spausdintuvo priekiniame skydelyje ir "Embedded Web Server" bei "HP Utility".

Optimaliam našumui naudokite originalias HP rašalo kasetes. "HP DesignJet" spausdinimo sistemos, įskaitant originalius HP rašalus ir spausdinimo blankus, yra suprojektuotos ir sukonstruotos taip, kad su kiekvienu spausdinimu užtikrintų bekompromisę spausdinimo kokybę, nuoseklumą, našumą, ilgaamžiškumą ir vertę.

- PASTABA: Šis spausdintuvas nepritaikytas naudoti nepertraukiamo rašalo tiekimo sistemas. Norėdami atnaujinti spausdinimą, išimkite ištisinę rašalo sistemą ir įdiekite tikras HP (arba suderinamas) kasetes.
- PASTABA: Šis spausdintuvas pritaikytas rašalo kasetėms, naudojamoms tol, kol ištuštėja. Kasetes pakartotinai užpildžius rašalui dar nepasibaigus, spausdintuvas gali neveikti. Taip nutikus, kad galėtumėte toliau spausdinti, įdėkite naują kasetę (originalią HP arba suderinamą su HP).
- PASTABA: Dinaminis spausdintuvas su nustatyta sauga. Skirtas naudoti tik su kasetėmis, kuriose yra originalus HP lustas. Kasetės, kuriose naudojamas HP lustas, gali neveikti, o tos, kurios veikia šiuo metu, gali nebeveikti ateityje. Daugiau informacijos adresu: [http://www.hp.com/go/learnaboutsupplies.](http://www.hp.com/go/learnaboutsupplies)

# 12 Spausd. techninė priež.

Tolesniuose skyriuose pateikiama išsami informacija apie šią temą.

## Spausdintuvo būklės patikrinimas

Esamą spausdintuvo būklę galima tikrinti įvairias būdais.

- Jei paleidžiate "HP Utility" ir pasirenkate spausdintuvą, pamatysite informacijos puslapį, kuriame aprašoma spausdintuvo ir jo popieriaus bei rašalo tiekimo būsena.
- Pasiekę EWS rasite informacijos apie bendrąją spausdintuvo būseną. Skirtukai Main (pagrindinis) puslapyje Supplies (eksploatacinės medžiagos) aprašoma popieriaus ir rašalo medžiagų būsena.
- Priekiniame skydelyje yra 2 aukščiausio lygio ekranai, kuriuos galite pereiti iš vienos pusės stumdami pirštą. Pagrindinis ekranas suteikia tiesioginę prieigą prie pagrindinių spausdintuvo funkcijų. Braukite kairėn į valdiklio puslapį ir peržiūrėkite rašalo ir popieriaus atsargų būseną. Jei yra įspėjamųjų pranešimų, viršutinė pagrindinio ekrano rodinio eilutė rodo svarbiausią įspėjamąjį pranešimą. Braukite žemyn ataskaitų srityje, kad pasiektumėte **būsenos centrą** ir imtumėtės veiksmų.

## Spausdintuvo išorės valymas

Spausdintuvo išorę ir kitas dalis, kurios įprasto veikimo metu nuolat liečiamos, galima valyti drėgna kempine arba minkštos medžiagos skiaute, sudrėkinta švelniu buitiniu valikliu, pvz., nebraižančiu skystu muilu.

- $\triangle$  PERSPĖJIMAS! Kad išvengtumėte elektros smūgio, prieš valydami spausdintuvą jį išjunkite ir atjunkite nuo elektros tinklo. Neleiskite, į spausdintuvo vidų patekti vandeniui.
- $\triangle$  JSPĖJIMAS: spausdintuvui valyti nenaudokite braižančių valiklių.

## Rašalo kasečių priežiūra

Įprasto kasetės eksploatavimo metu nereikia jokios specialios priežiūros. Tačiau, kad išlaikytumėte geriausią spausdinimo kokybę, pakeiskite kasetę, kai baigiasi jos galiojimas. Spausdintuvo priekiniame skydelyje pasirodo pranešimas apie pasibaigusį kasetės galiojimą.

Taip pat bet kuriuo metu galite patikrinti kasetės galiojimo datą: žr.

Taip pat žr. [Darbas su rašalo kasetėmis ir spausdinimo galvute](#page-124-0) 118 puslapyje.

## Spausdintuvo perkėlimas ir sandėliavimas

Jei spausdintuvą reikia kur nors gabenti ar palikti sandėliuoti, turite jį atitinkamai paruošti, kad nesugestų. Žr. toliau pateikiamus nurodymus, kaip paruošti spausdintuvą.

#### Procedūra

Toliau pateikti veiksmai pateikia visą šios temos procedūrą.

- 1. Neišimkite rašalo kasečių arba spausdinimo galvutės.
- 2. Pasirūpinkite, kad nebūtų įdėta popieriaus.
- 3. Patikrinkite, ar spausdintuvas neveikia.
- 4. Atjunkite visus kabelius, jungiančius spausdintuvą su tinklu ar kompiuteriu.
- 5. Jei krautuvas, atrodo, gali trukdyti spausdintuvo judėjimui per duris, galite jį sulankstyti iš kelio, pašalindami du varžtus.

#### Spausdintuvas išjungtas ilgą laiką

Toliau pateikti veiksmai pateikia visą šios temos procedūrą.

Jei reikia išjungtą spausdintuvą palikti ilgesniam laikui, atlikite toliau pateikiamus veiksmus.

- 1. Priekinio skydelio klavišu Power (maitinimas) išjunkite maitinimą.
- 2. Atjunkite spausdintuvo maitinimo kabelį.
- $\triangle$  JSPĖJIMAS: jeigu spausdintuvą apversite, rašalas gali patekti į spausdintuvą ir padaryti didelės žalos.

Prijungdami maitinimo kabelį, nepamirškite tvarkingai nukreipti kabelio palei galinį lataką.

Vėl įjungus spausdintuvą paleidimas ir spausdinimo galvutės parengimas trunka apie tris minutes. Spausdinimo galvutės parengimas paprastai trunka šiek tiek ilgiau nei minutę. Tačiau jei spausdintuvas buvo išjungtas šešias savaites ar ilgiau, spausdinimo galvutės parengimas darbui gali trukti iki 45 minučių.

- $\triangle$  ĮSPĖJIMAS: jeigu spausdintuvas būna išjungtas ilgą laiką, spausdinimo galvutė gali tapti netinkama naudoti. Tokiu atveju reikia pakeisti spausdinimo galvutę.
- PATARIMAS: kadangi spausdinimo galvutei parengti ir valyti naudojamas rašalas, labai rekomenduojama spausdintuvą visą laiką laikyti įjungtą (jei įmanoma) arba pristabdytosios veiksenos, kad spausdinimo galvutė išliktų geros būklės. Abiem atvejais spausdintuvas retkarčiais išjungia pristabdytąją veikseną, kad spausdinimo galvutė išliktų geros būklės. Taigi, prieš naudodami spausdintuvą, galite išvengti ilgų paruošimo procesų.

#### Mikroprogramos naujinimas

Įvairias spausdintuvo funkcijas valdo spausdintuvo viduje esanti programinė įranga.

Kartais programinės įrangos atnaujinimus bus galima gauti iš HP. Šie naujiniai pagerina spausdintuvo veikimą ir funkcijas bei gali pašalinti smulkias problemas.

SVARBU: Primygtinai rekomenduojama reguliariai atnaujinti programinę aparatinę įrangą ir taip pasinaudoti naujausiais patobulinimais.

Yra įvairių būdų, kaip atsisiųsti ir įdiegti programinės aparatinės įrangos naujinius; galite pasirinkti patogiausią. Jie gali būti suskirstyti į dvi kategorijas: automatinius ir rankinius atnaujinimus.

#### Automatinis programinės aparatinės įrangos naujinimas

Automatinis programinės aparatinės įrangos naujinimas – tai funkcija, kurią galima naudoti prie tinklo prijungtuose spausdintuvuose. Spausdintuvas gali automatiškai atsisiųsti naujausią programinės aparatinės įrangos laidą ir ją įdiegti.

#### Svarbios pastabos

- Spausdintuvas turi būti prijungtas prie interneto; žr [Nustatyti spausdintuvo tarnybas](#page-23-0) 16 puslapyje.
- Norėdami konfigūruoti automatinius programinės aparatinės įrangos naujinius, galite naudotis priekiniu skydeliu arba integruotu tinklo serveriu; žr [Nustatyti spausdintuvo tarnybas](#page-23-0) 16 puslapyje.
- Jei administratorius davė slaptažodį, jį reikės įvesti slaptažodį, norint šiuos nustatymus pakeisti.
- programinės aparatinės įrangos naujinio paketas gali būti didelis; galbūt norėsite apsvarstyti, kaip tai paveiks tinklą arba interneto ryšį.
- Fone atsisiunčiamas programinės įrangos naujinimas: spausdintuvas gali būti spausdinamas tuo pačiu metu. Tačiau jo negalima įdiegti fone: spausdinimas turi būti sustabdytas.

#### Rankiniai programinės aparatinės įrangos naujinimai

Rankinius programinės aparatinės įrangos naujinimus galima atlikti šiais būdais:

- · Naudodami įdėtąjį žiniatinklio serverį, pasirinkite skirtuką Apie spausdintuvą, tada neautomatinis programinės įrangos naujinimas. Jei yra prieinamas įrangos atnaujinimas, parodoma informacija apie naują atnaujinimą, galite atsisiųsti ir įdiegti šį atnaujinimą.
- Naudodami HP DesignJet utility dalyje Windows pasirinkite skirtuką Administravimas ir paleiskite programinės įrangos naujinimą.
- Naudojant "HP Web Jetadmin", su kuriuo galite atlikti rankinius programinės įrangos naujinimus arba prašyti automatinių naujinimų.
- USB atmintinės naudojimas. Atsisiųskite programinės įrangos failą iš <http://www.hp.com/go/DesignJetT1600/drivers>USB "flash" atmintinės ir įdėkite jį į "Hi-Speed USB" pagrindinio kompiuterio prievadą priekiniame skydelyje. Programinės aparatinės įrangos atnaujinimo pagalbos priemonė atsiras priekiniame skydelyje ir padės atnaujinti.

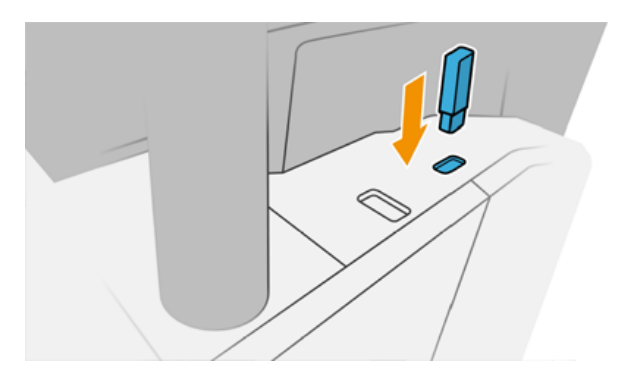

## Atnaujinti programinę įrangą

Norėdami atnaujinti spausdintuvo tvarkykles ir kitą spausdintuvo programinę įrangą.

#### <span id="page-139-0"></span>Eikite į [http://www.hp.com/go/DesignJetT1600/drivers.](http://www.hp.com/go/DesignJetT1600/drivers)

- Dalyje Windows HP programinės įrangos naujinimas reguliariai siūlo automatiškai atnaujinti programinę įrangą, o "HP DesignJet Utility" gali pasiūlyti automatinius naujinimus, kai paleidžiama iš naujo.
- Dalyje "Mac OS X" "Apple SW Update" siūlo programinės įrangos naujinimus, kai yra.

### Spausdintuvo techninės priežiūros rinkiniai

Spausdintuvui yra du techninės priežiūros rinkiniai, kuriuose yra komponentų, kuriuos gali tekti pakeisti po ilgo naudojimo. Kai reikia vieno iš jų, priekiniame skydelyje ir "HP Utility" rodomas pranešimas.

[Kai pamatysite pranešimą, turėtumėte susisiekti su "HP Support" \(žr Susisiekite su HP palaikymo tarnyba](#page-185-0) 179 puslapyje.) ir paprašyti techninės priežiūros rinkinio. Rinkinius įdiegia tik paslaugas teikiantys inžinieriai.

### Saugus failų trintukas

Spausdintuvo standžiojo disko atmintyje laikinai saugomi spausdinimo darbai.

Saugus failų trintukas gali ištrinti laikinuosius failus iš standžiojo disko, kad apsaugotų juos nuo neteisėtos prieigos. Jis pradeda tai daryti, kai tik jį įjungiate, tačiau seni laikini failai, kurie jau buvo standžiajame diske, nėra ištrinti atgaline data. Jei taip pat norite ištrinti senus failus, žr Disko valymas 133 puslapyje.

Saugus failų trintukas užtikrina tris skirtingus saugos lygius:

- Nesaugu: visi informacijos rodyklės ištrinamos. Pati informacija lieka kietajame diske, kol prireikus laisvos vietos kitiems tikslams ant jos užrašoma kita. Kol ji lieka diske, daugumai žmonių sunku ją pasiekti, bet ją galimą pasiekti naudojant tam skirtą programinę įrangą. Tai įprastas metodas, kuriuo failai panaikinami daugelyje kompiuterinių sistemų; tai greičiausiais, bet nesaugiausias būdas.
- Saugus greitas trintinimas (1 perdavimas): visi informacijos rodyklės ištrinamos, o pati informacija taip pat perrašoma pagal fiksuotą simbolių modelį. Šis metodas yra lėtesnis nei nesaugus, bet saugesnis. Visgi įmanoma pasiekti ištrintos informacijos fragmentus naudojantis tam tikrais įrankiais, kurie aptinka likusius magnetinius pėdsakus.
- Saugus dezinfekavimo trintukas (5 leidimai): visi informacijos rodyklės ištrinamos, o pati informacija pakartotinai perrašoma naudojant algoritmą, skirtą pašalinti likusius pėdsakus. Tai lėčiausias, bet saugiausias būdas. "Secure Sanitizing Erase" (saugus laikmenų ištrynimas) atitinka JAV Gynybos departamento 5220-22.m laikmenos ištrynimo ir išvalymo reikalavimus. Tai numatytasis saugos lygis naudojant saugų failų trintį.

Kol failai ištrinami, spausdintuvo našumas gali būti paveiktas.

"Secure File Erase" yra viena iš "Web JetAdmin", kuri yra nemokama "HP" žiniatinklio spausdinimo valdymo programinė įranga, teikiama įranga: žr [http://www.hp.com/go/webjetadmin.](http://www.hp.com/go/webjetadmin)

[Jei jums sunku naudoti "Secure File Erase" iš "Web JetAdmin", susisiekite su "HP Support": žr Susisiekite su HP](#page-185-0)  palaikymo tarnyba 179 puslapyje.

Apsaugoto failų trintiuko konfigūraciją galima pakeisti iš "Web JetAdmin" arba įdėtojo žiniatinklio serverio (saugos > saugos parametrai).

#### Disko valymas

Disko valymas yra toks pat kaip saugus failų trintukas.

Žr [Saugus failų trintukas](#page-139-0) 133 puslapyje. Jis ištrina visus laikinus failus, įskaitant senus.

Disko servetėlės konfigūraciją galima pakeisti iš "Web JetAdmin" arba įdėtojo žiniatinklio serverio (saugos > saugos parametrai).

PASTABA: Jei pasirinksite ištrinti visą standųjį diską, proceso metu jūsų gali paprašyti kelis kartus paleisti spausdintuvą iš naujo, o tai užtruks apie 6 valandas su saugiu greitu trintinimu arba 24 valandas su saugiu dezinfekavimo trintu.

# <span id="page-141-0"></span>13 Prekės ir priedai

Tolesniuose skyriuose pateikiama išsami informacija apie šią temą.

## Kaip užsisakyti eksploatacinių medžiagų ir priedų

Yra du alternatyvūs būdai užsisakyti prekes ar priedus:

- Apsilankykite [http://www.hp.com,](http://www.hp.com) pasirinkite spausdintuvą ir spustelėkite priedų mygtuką.
- Susisiekite su HP palaikymo tarnyba (žr [Susisiekite su HP palaikymo tarnyba](#page-185-0) 179 puslapyje.) ir patikrinkite, ar tai, ko norite, yra jūsų vietovėje.

Likusioje šio skyriaus dalyje išvardijamos turimos atsargos ir priedai bei jų dalių numeriai rašymo metu.

#### Rašalo medžiagų užsakymas

Spausdintuvui galima užsisakyti tokių toliau pateikiamų rašalo eksploatacinių medžiagų.

#### 13-1 Lentelė Rašalo kasetės

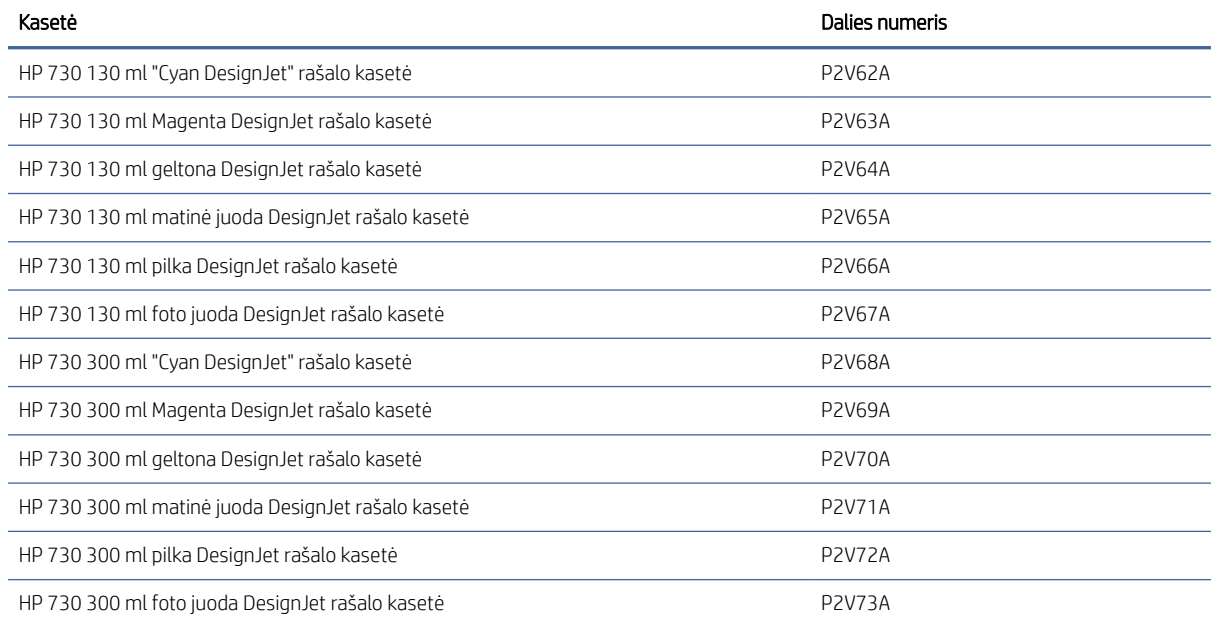

#### 13-2 lentelė Spausdinimo galvutė

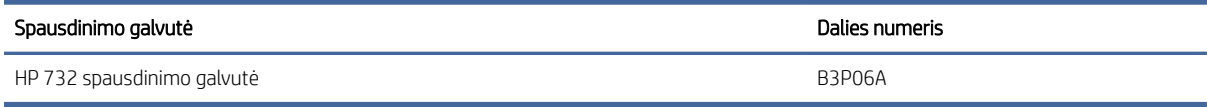

#### Popieriaus užsakymas

Šiuo metu naudoti su jūsų spausdintuvu siūlomos toliau pateikiamos popieriaus rūšys.

- **EX** PASTABA: ilgainiui sąrašas gali keistis. Naujausia informacija pateikiama adresu [http://www.hplfmedia.com.](http://www.hplfmedia.com)
- **学 PASTABA:** Popieriaus tipai, kurių HP nepalaiko, vis tiek gali būti suderinami su spausdintuvu.

Vietų, kur galima įsigyti, kodai:

- (A) reiškia, kad popierius parduodamas Azijoje (išskyrus Japoniją)
- (C) reiškia, kad popierius parduodamas Kinijoje
- (E) reiškia, kad popierius parduodamas Europoje, Vidurio Rytuose ir Afrikoje
- (J) reiškia, kad popierius parduodamas Japonijoje
- (L) reiškia, kad popierius parduodamas Lotynų Amerikoje
- (N) reiškia, kad popierius parduodamas Šiaurės Amerikoje

Jei po popieriaus numerio skliaustelio nėra, vadinasi, popieriaus galima įsigyti visuose regionuose.

#### 13-3 lentelė Popieriaus ritinys

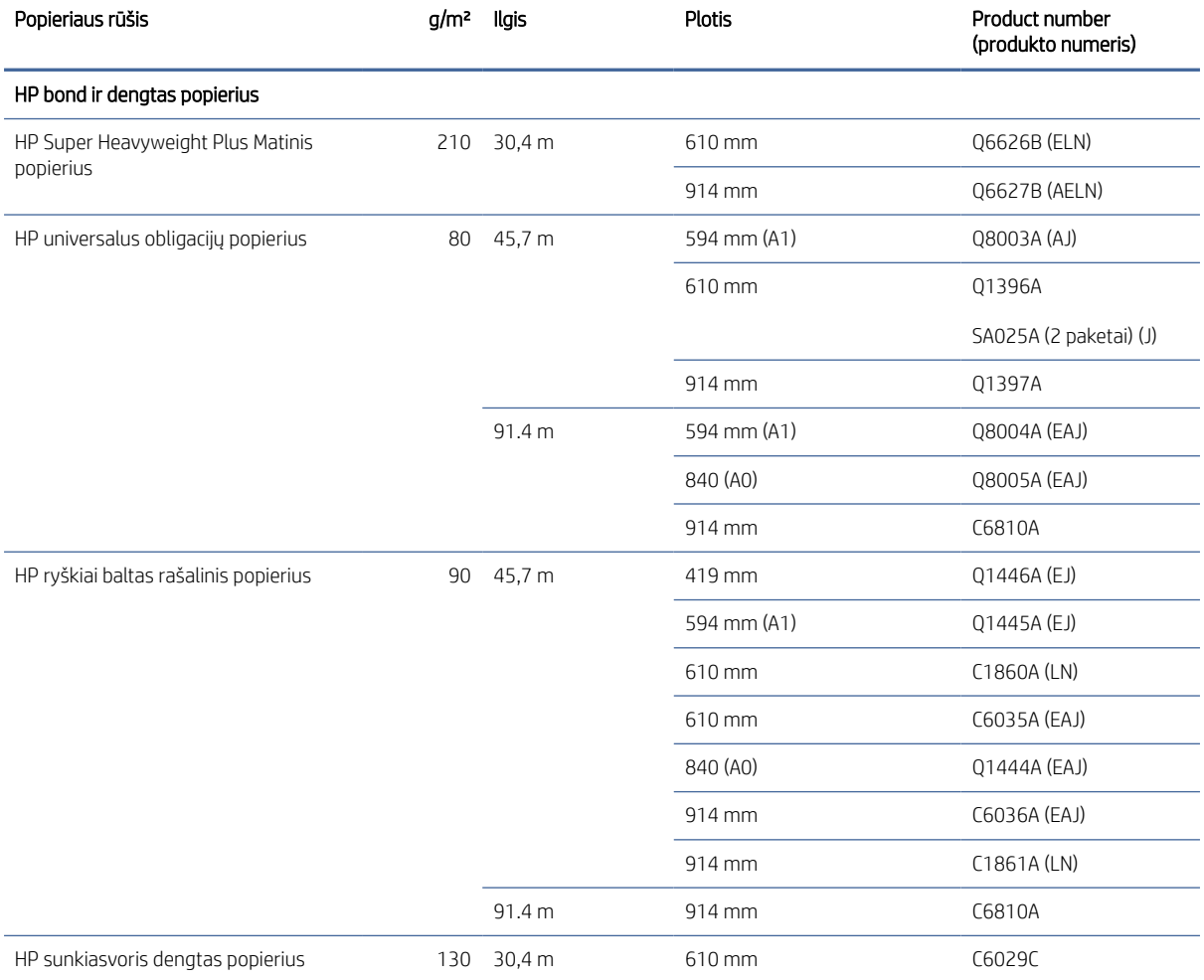

#### 13-3 lentelė Popieriaus ritinys (tęsinys)

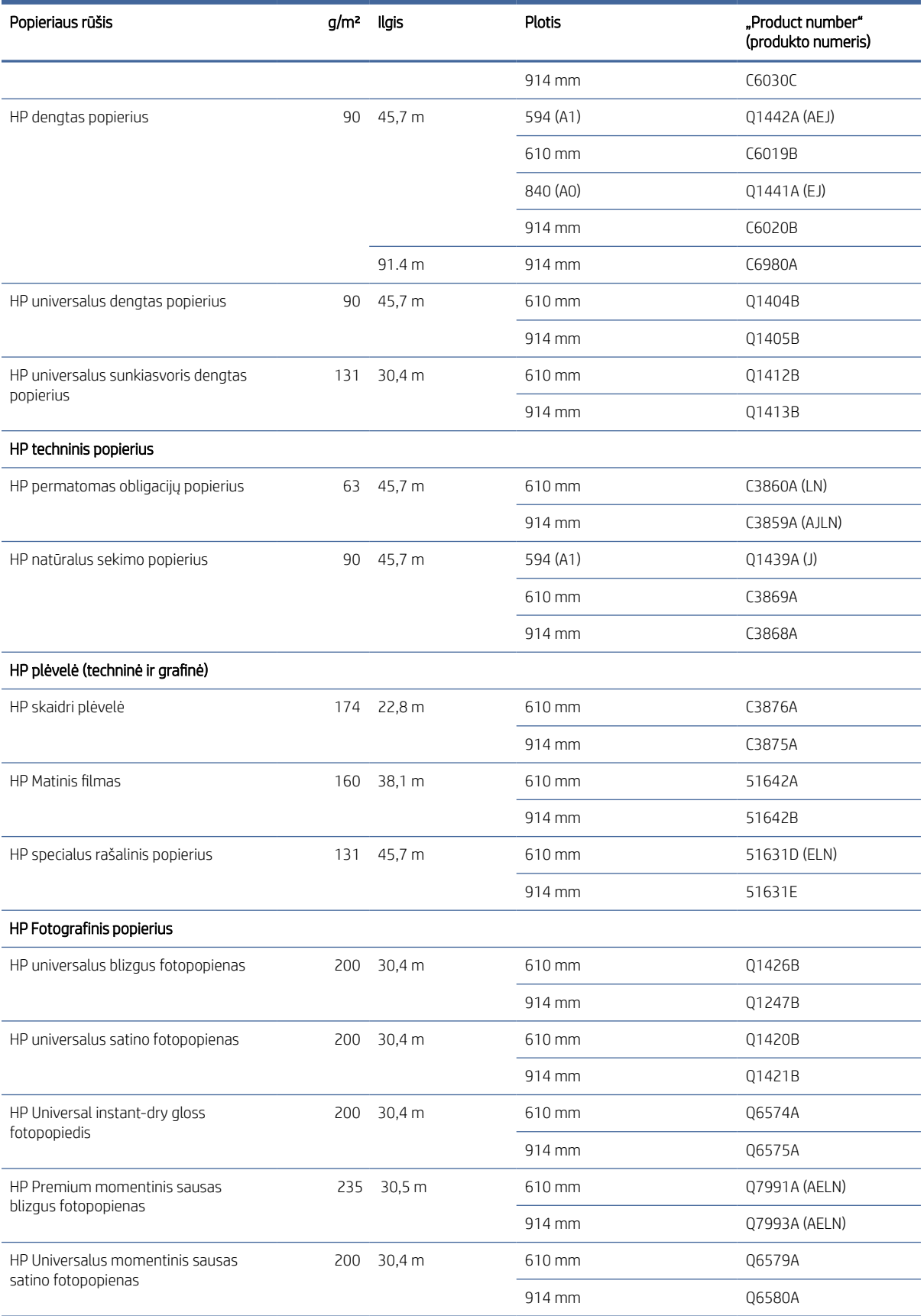
#### 13-3 lentelė Popieriaus ritinys (tęsinys)

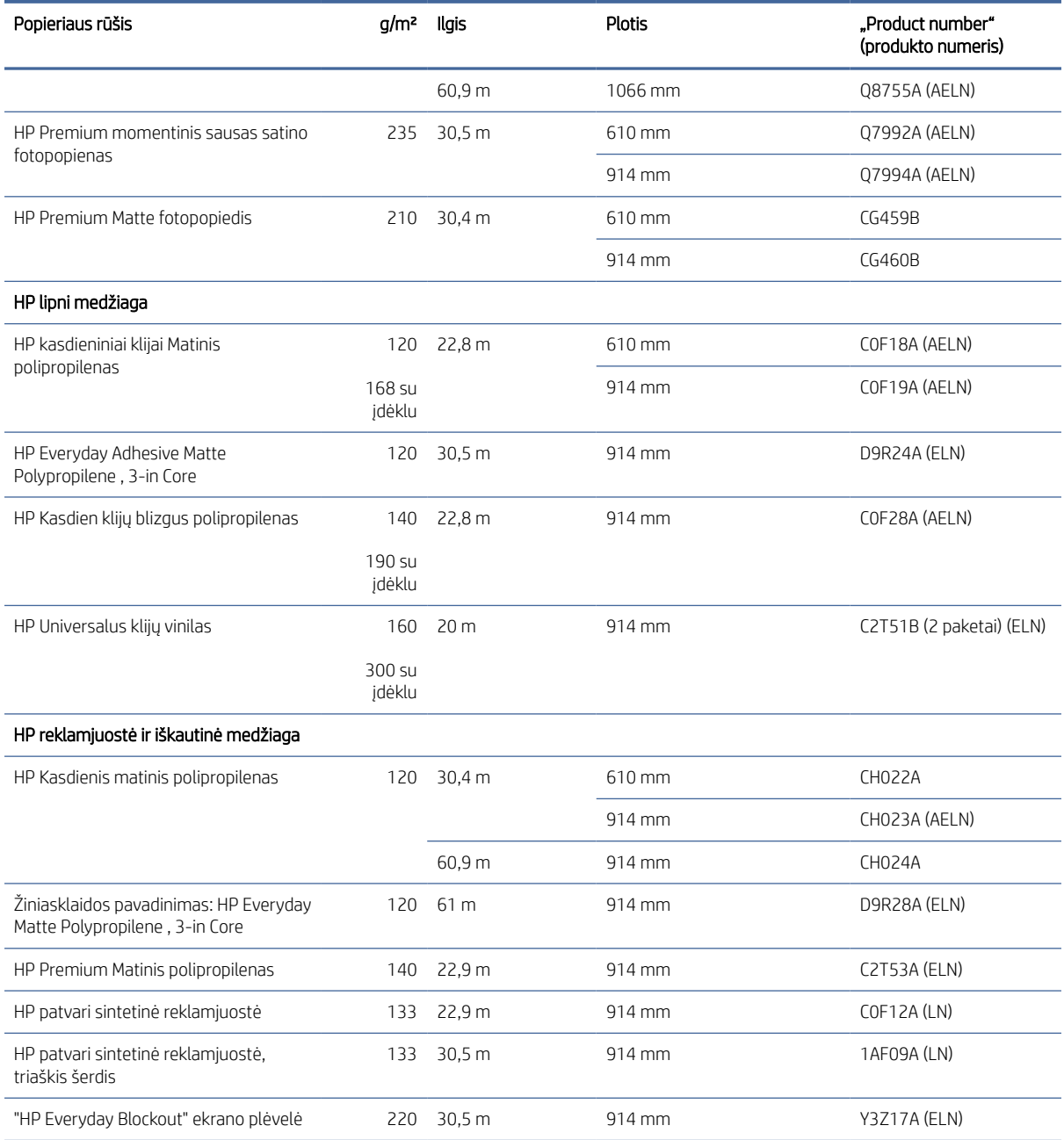

#### Priedų užsakymas

Galima užsisakyti šių spausdintuvo priedų.

#### 13-4 lentelė Priedai

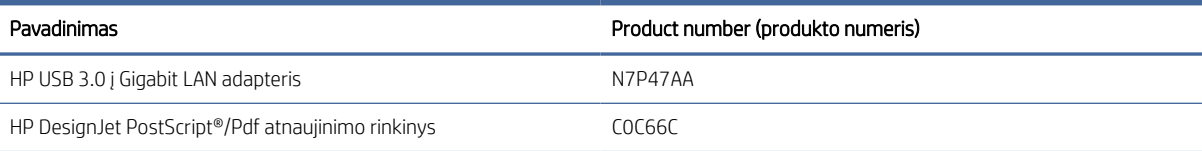

#### 13-4 Lentelė Priedai (tęsinys)

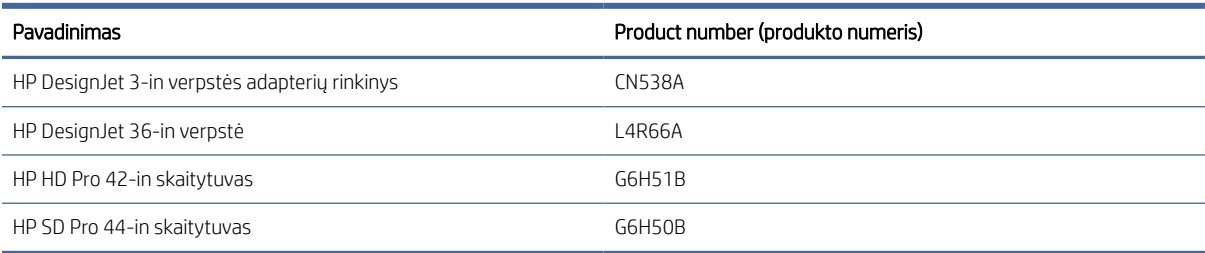

### Įvadas į priedus

#### PostScript naujinimas

PostScript naujinimas leidžia T1600 spausdinti tuos pačius failų tipus, kuriuos gali spausdinti T1600 PS, įskaitant PDF ir PostScript failus. PostScript naujinimas gali būti įjungtas į spausdintuvo USB jungtį. Nebūtina palikti jį visam laikui prijungtą: tiesiog prijunkite jį vieną kartą, o spausdintuvas atnaujinamas amžinai.

#### Velenas

Su papildomais velenais galite greitai pakeisti vieną popieriaus rūšį kita.

#### 3-in veleno adaptatorius rinkinys

Su šiuo adapteriu galite naudoti popierinius ritinius su 3 colių šerdimis, jei ritinio skersmuo atitinka spausdintuvo specifikacijas.

# 14 Popieriaus trikčių šalinimas

Tolesniuose skyriuose pateikiama išsami informacija apie šią temą.

### Popieriaus nepavyko sėkmingai įkelti

Tolesniuose skyriuose pateikiama išsami informacija apie šią temą.

- Pasirūpinkite, kad nebūtų įdėta popieriaus.
- Įsitikinkite, kad popierius yra pakankamai toli spausdintuvo viduje: turėtumėte pajusti, kad spausdintuvas patraukia popierių.
- Jei neragina pranešimai priekinio skydelio lange, nebandykite išlygiavimo proceso metu ištiesinti popieriaus. Spausdintuvas bando ištiesinti popierių automatiškai.
- Popierius gali būti susiglamžęs ar persikreipęs, netaisyklingais kraštais.
- Iš viršutinio ritinio gali būti sunku įterpti ypač standų popierių. Pabandykite perkelti jį į apatinį ritinį.

#### Nesėkmingos ritininio įkėlimo problemos

Šioje temoje paaiškinamos sąvokos, susijusios su šia tema.

- Jei nepavyksta įdėti popieriaus, galbūt netiesus ar nešvarus priekinis popieriaus kraštas nukirpkite jį. Pašalinkite 2 cm ruožą nuo ritinio pradžios ir mėginkite dar kartą. To gali prireikti netgi įdėjus naują popieriaus ritinį.
- Pasirūpinkite, kad ritinio galai gerai remtųsi į veleno galus.
- Patikrinkite, ar tinkamai įstatytas velenas.
- Patikrinkite, ar popierius teisingai įkeltas ant verpstės. Žr. [Ritinio uždėjimas ant veleno](#page-39-0) 32 puslapyje.
- Patikrinkite, ar nuimti visi ritinio galiniai lizdai.
- Patikrinkite, ar popierius standžiai užvyniotas ant ritinio.
- Išlygiavimo proceso metu nelieskite nei ritinio, nei popieriaus.
- Įkeliant ritinį, ritinio dangtelis turi likti atviras, kol priekinis skydelis paragins jį uždaryti.

Jei popierius nebuvo įdėtas tiesiai, spausdintuvas bando ištiesinti ritinį.

Jei norėtumėte įdėjimo procesą pradėti iš naujo, priekiniame skydelyje atšaukite vykdomą procedūrą ir, paėmę už veleno galo, sukite ritinį, kol galiausiai popierių iš spausdintuvo ištrauksite.

PASTABA: jei ritinys atsilaisvino ties šerdimi, spausdintuvas negali įdėti popieriaus.

#### Jei nepavyksta įdėti lapo

Šioje temoje paaiškinamos sąvokos, susijusios su šia tema.

- Kai spausdintuvas iš pradžių pradeda traukti lapą, jį prilaikykite, ypač jei popierius storesnis.
- Įsitikinkite, kad lapas sulygiuotas su orientacine linija ant ritinio dangčio.
- Jdėdami nebandykite ištiesinti lapo, nebent taip būtų nurodyta priekinio skydelio ekrane.
- Nenaudokite rankomis nupjautų lapų, nes jie gali būti netaisyklingos formos. Naudokite tik pirktus lapus.
- Jsitikinkite, kad vienas lapas nėra iškreiptas.

Iškilus bet kokiai problemai, vadovaukitės priekinio skydelio ekrane pateiktomis instrukcijomis.

Jei norite paleisti įdėjimo procesą dar kartą, atšaukite eigą priekiniame skydelyje; spausdintuvas išstumia lapą.

#### Popieriaus įdėjimo klaidų pranešimai

Čia pateikti priekinio skydelio pranešimai, susiję su popieriaus įdėjimu ir su siūlomais sprendimais.

#### 14-1 lentelė Popieriaus įdėjimo klaidų pranešimai

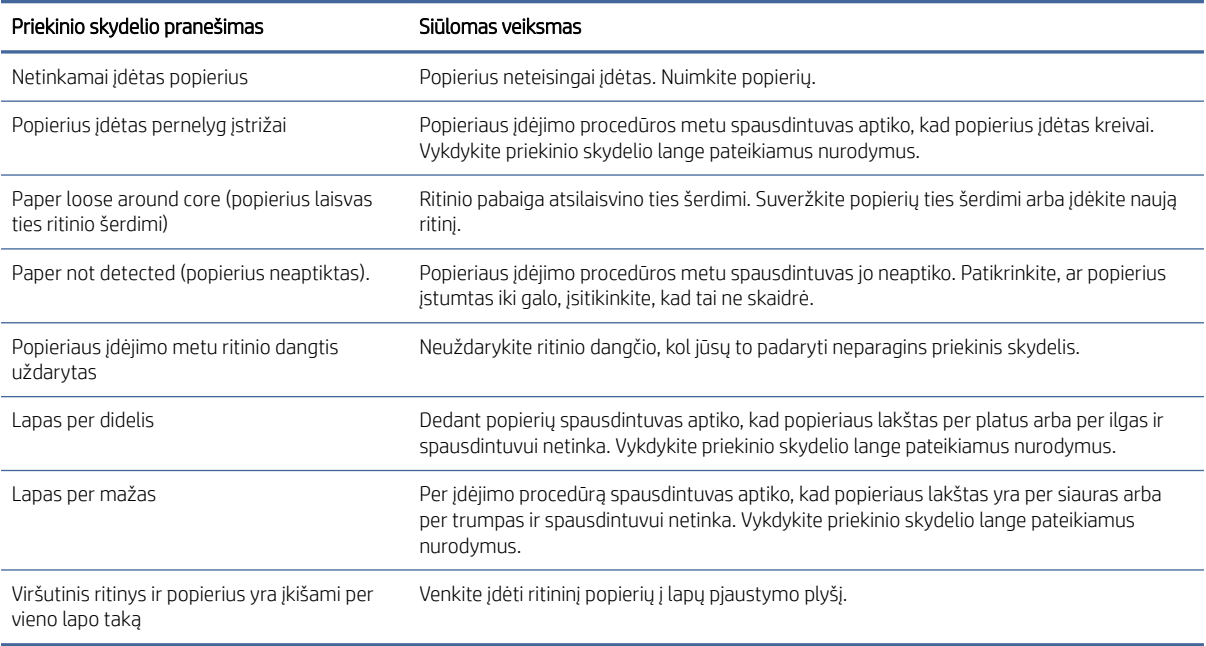

#### Popieriaus tipo tvarkyklėje nėra

Norėdami dirbti su popieriumi ne tvarkyklėje galite naudoti popierių kaip vieną iš tvarkyklės palaikomų nustatymų, tačiau privalote nurodyti, ar popierius yra permatomas, blizgus ar matinis.

PASTABA: Dirbant su blizgiu popieriumi, svarbu naudoti blizgaus popieriaus rūšį, nes matinės juodos spalvos rašalas blogai spausdina ant blizgaus popieriaus.

#### Blizgusis popierius

Jei naudojate fotopopierių, naudokite Photo Paper (fotopopierius) kategoriją.

#### Matinis popierius

Jei jūsų popierius yra matinis popierius, naudokite bet kurį iš "Bond and Coated Paper" kategorijos dokumentų. Jei jūsų popierius klasifikuojamas kaip nuotraukų matinis, jo kategorija priklauso nuo to, ar jis gali laikyti matinį juodą rašalą. Tokiu atveju pabandykite tiek su sunkiasvoriu dengtu popieriumi, tiek su "Photo Semi Gloss" / "Satin Paper" ir pasirinkite geriausią rezultatą.

#### Bendro pobūdžio popierius

Šioje temoje paaiškinamos sąvokos, susijusios su šia tema.

- Jei naudojate kalkinį popierių, pasirinkite popieriaus rūšį Natural Tracing Paper < 65 g/m2 (kalkinis popierius < 65 g/m2) arba Natural Tracing Paper > 65 g/m2 (kalkinis popierius > 65 g/m2), atsižvelgdami į popieriaus svorį.
- Ploniems dokumentams (< 90 g/m<sup>2</sup>) nevirtiems popieriui (pvz., paprastam popieriui arba ryškiai baltam popieriui) pasirinkite popieriaus tipą "Bond" ir "Coated Paper" > paprasto popieriaus.
- **•** Lengvai dengtiems dokumentams (< 110 g/ $m^2$ ) pasirinkite popieriaus tipa "Bond" ir "Coated Paper" > HP dengtu popieriumi.
- · Jei norite naudoti dengtą storą popierių (< 200 g/m<sup>2</sup>), pasirinkite popieriaus rūšį **Bond and Coated Paper** (standusis dengtas popierius) > Heavyweight Coated Paper (storas dengtas popierius).
- Labai storiems dengtiems popieriui (> 200 g/m <sup>2</sup>) pasirinkite popieriaus tipą "Bond" ir "Coated Paper" > "Super Heavyweight Coated Paper".

#### Palietus spaudinį, juodos spalvos rašalas lengvai nusitrina

Taip atsitinka, kai jūsų popierius nesuderinamas su matinės juodos spalvos rašalu. Norėdami naudoti ne matinį juodą rašalą, pasirinkite bet kurį iš kategorijos Fotopopiedis dokumentų.

#### Po spausdinimo popierius susiraukšlėjo arba yra per daug rašalo

Taip atsitinka, kai naudojama per daug rašalo. Jei norite naudoti mažiau rašalo, pasirinkite mažesnę kategoriją.

Matinio popieriaus kategorijos nuo ploniausio iki storiausio:

- Plain Paper (paprastas popierius)
- Coated Paper (dengtas popierius)
- Heavyweight Coated Paper (dengtas standusis popierius)
- Super Heavyweight Coated Paper (ypač standus dengtas popierius)

Jei turite kitų atvaizdo kokybės problemų, žr. [Spausdinimo kokybės trikčių šalinimas](#page-159-0) 153 puslapyje.

#### Spausdintuvas, atspausdintas ant netinkamo popieriaus tipo

Jei spausdintuvas spausdina jūsų darbą prieš įkeldamas norimą popierių, spausdintuvo tvarkyklėje popieriaus tipui gali būti pasirinkti Naudoti spausdintuvo parametrus .

Pasirinkus kurį nors iš jų, spausdintuvas iš karto spausdins ant to, kuris popierius bus įkeltas. Įkelkite norimą popierių, peržiūrėkite [Popieriaus tvarkymas](#page-38-0) 31 puslapyjeir pasirinkite popieriaus tipą konkrečiai vairuotojui.

<span id="page-149-0"></span>"Windows" tvarkyklės dialogo lange pasirinkite skirtuką Popierius / kokybė arba Popierius (priklausomai nuo tvarkyklės versijos), tada sąraše Popieriaus tipas pasirinkite popieriaus tipą.

**EX** PASTABA: Spausdintuvo parametrų (Windows) naudojimas yra numatytoji tvarkyklė.

#### Automatinis pjovimas negalimas

Kai kurių popieriaus tipų negalima iškirpti automatiniu pjaustytuvu. Kai toks popieriaus tipas įkeliamas ir aktyvus, spausdintuvas negali automatiškai perjungti į kitą ritinį: aktyvusis ritinėlis pirmiausia turi būti iškrautas rankiniu būdu.

### Sulaikytas popieriuje

Remiantis sąlygų rinkiniu, kurį galite nustatyti siųsdami užduotį.

Žr [Išspręsti popieriaus neatitikimą](#page-92-0) 86 puslapyje. Spausdintuvas nuspręs, kuris iš pakrautų popieriaus ritinių yra tinkamesnis spausdinti darbą. Jei ritininio popieriaus, kuris atitiktų visas sąlygas nėra, spausdintuvas atidės darbą ir lauks popieriaus. Galite užduotį tęsti rankiniu būdu ir priversti spausdinti ant kitokio popieriaus, nei buvo nustatytas iš pradžių, priešingu atveju jis bus sulaikytas.

**E pastaba:** Kai nepjaustytas ritinėlis yra aktyvus, kiekviena užduotis, siunčiama į bet kurį kitą popieriaus šaltinį, sustabdoma, kol rankiniu būdu iškraunate nesupjaustytą ritinį.

#### Kokie kriterijai naudojami siekiant nustatyti, iš kurio ritinio bus spausdinama užduotis?

Kai vartotojas siunčia užduotį, tvarkyklėje galima nustatyti norimą popieriaus tipą.

Spausdintuvas spausdins užduotį ant pasirinktojo ritinio popieriaus, kuris yra pakankamai didelis, kad būtų galima atspausdinti piešinį jo neapkarpant. Jei yra daugiau nei vienas ritinys, kurio popierius atitinka reikalavimus, [jis bus pasirinktas pagal jūsų pageidavimus. Juos galima nustatyti iš priekinio skydelio: žr Ritinio strategijos](#page-92-0) 86 puslapyje.

#### Kada užduotis atidedama dėl popieriaus?

Šioje temoje paaiškinamos sąvokos, susijusios su šia tema.

[Jei popieriaus neatitikimo veiksmas nustatytas kaip Pristabdyti ir paklausti \(žr. Išspręsti popieriaus neatitikimą](#page-92-0) 86 puslapyje), darbas sustabdomas popieriui šiais atvejais:

- Vartotojo pasirinktas popieriaus tipas dabar neįdėtas į spausdintuvą ant nurodyto ritinio ar ant kurio kito ritinio, jei joks kitas ritinys nėra nurodytas.
- Vartotojo pasirinktas popieriaus tipas įdėtas į spausdintuvą ant nurodyto ritinio, bet piešinys yra per didelis, kad tilptų ant ritinio ar ant kurio kito ritinio, jei joks kitas ritinys nėra nurodytas.

#### Ar užduotys, laukusios popieriaus, bus automatiškai išspausdinti uždėjus naują popieriaus ritinį?

Yes (taip). Kiekvieną kartą įdėjus naują popieriaus ritinį bus patikrinta, ar nėra sulaikytų darbų, kuriuos būtų galima atspausdinti ant įdėto ritinio.

#### Nepatinka, kai užduotis atidedama dėl popieriaus. Ar galiu to išvengti?

Taip, tai galima padaryti iš priekinio skydelio.

Žr [Išspręsti popieriaus neatitikimą](#page-92-0) 86 puslapyje.

#### Mano užduotis yra kaip tik tokio pločio, kaip ir ritinys, tačiau yra sulaikyta dėl popieriaus.

Šioje temoje paaiškinamos sąvokos, susijusios su šia tema.

Įvairių failų tipų paraštės yra tvarkomos skirtingai:

- HP-GL/2 ir HP RTL failams pagal numatytuosius nustatymus paraštės yra įtrauktos į brėžinį, todėl 914 mm 36 HP-GL/2 ir HP RTL galima atspausdinti ant 914 mm popieriaus ritinio ir nebus laikomos popieriuje.
- Kitiems failų formatams, pvz., PostScript, PDF, TIFF arba JPEG, spausdintuvas daro prielaidą, kad paraštės turi būti pridėtos už piešinio ribų (nes daugeliu atvejų šie formatai naudojami nuotraukoms ir kitiems vaizdams, kuriuose nėra paraščių). Tai reiškia, kad norint spausdinti 914 mm TIFF formato failą, spausdintuvas turi pridėti paraštes, o brėžiniui išspausdinti reikia 925 mm popieriaus; taigi užduotis būtų sulaikyta, jei į spausdintuvą įdėtas popierius būtų tik 914 mm pločio.

Jei norite spausdinti be papildomų paraščių už piešinio, šiems failų formatams galima naudoti parinktį Clip contents by margins (apkirpti turinį paraštėmis). Ši parinktis nustatys paraštes piešinio viduje taip, kad 914 mm TIFF galėtų būti atspausdintas ant 914 mm colių popieriaus be užlaikymo. Tačiau jei piešinio paraštėse nebuvo baltų tarpų, dėl paraščių dalis turinio gali būti nukirpta.

#### Popierius užstrigo spaudoje

Toliau pateikti veiksmai pateikia visą šios temos procedūrą.

Įvykus popieriaus strigčiai priekinio skydelio lange paprastai pateikiamas pranešimas Possible paper jam (galima popieriaus strigtis). Priekinis skydelis paleidžia popieriaus uogienės vedlį, kuris rodo, kur įvyko uogienė ir kaip ją išspręsti. Išvalykite popieriaus uogienę, kaip nurodyta kiekviename vedlio ekrane.

1. Pakelk langą.

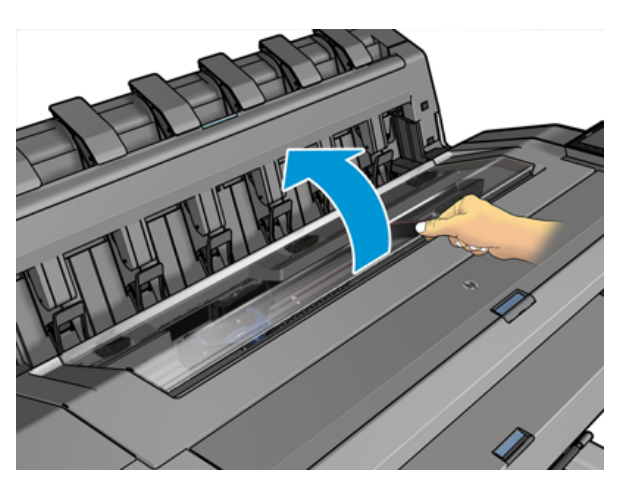

2. Jei įmanoma, perkelkite vežimą rankiniu būdu į kairę spausdintuvo pusę.

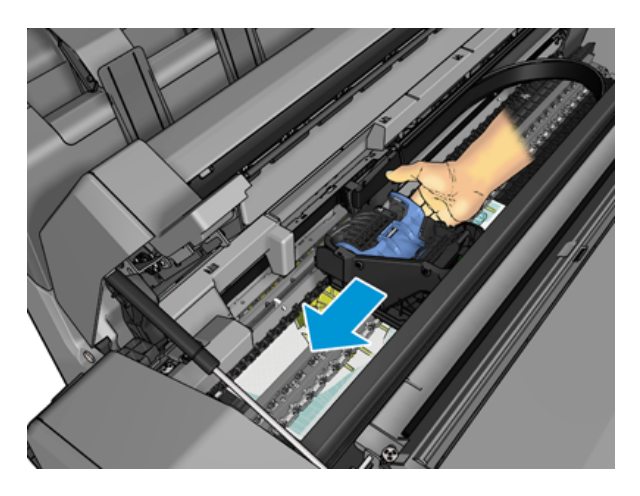

3. Eikite į popierinį kelią.

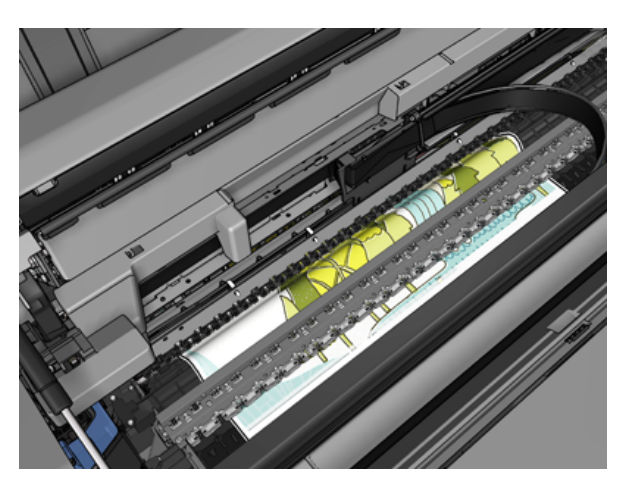

4. Iškirpkite popierių žirklėmis.

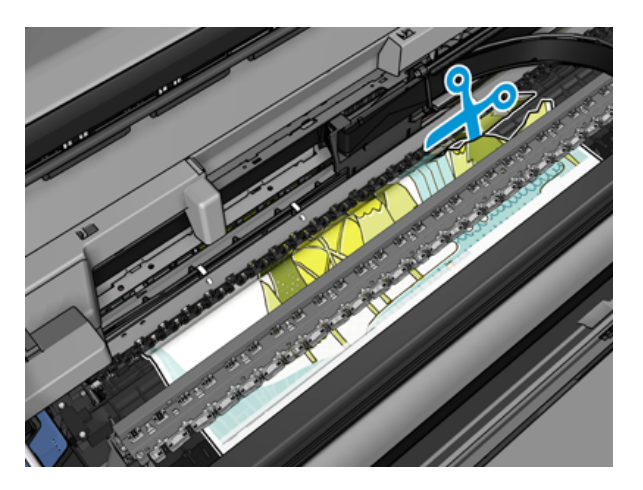

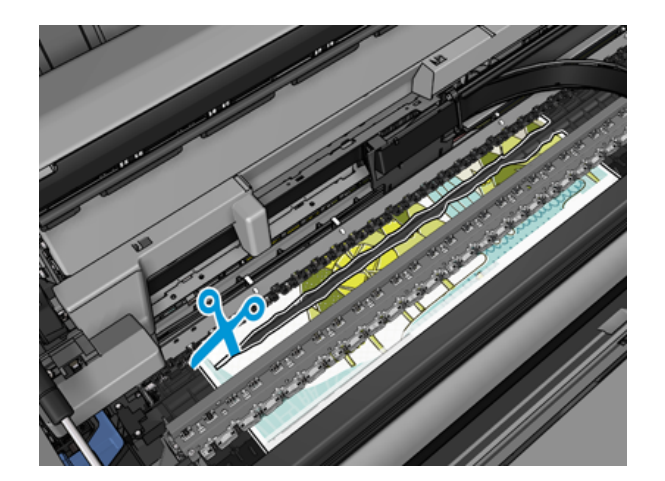

5. Atidarykite ritinio dangtį.

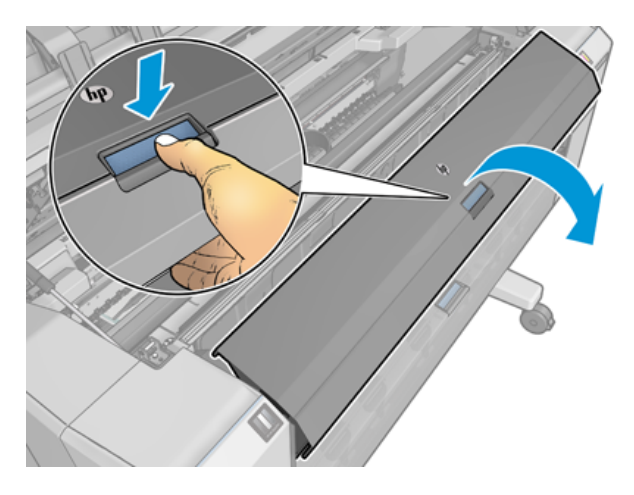

6. Rankiniu būdu atsukti popierių ant ritinio.

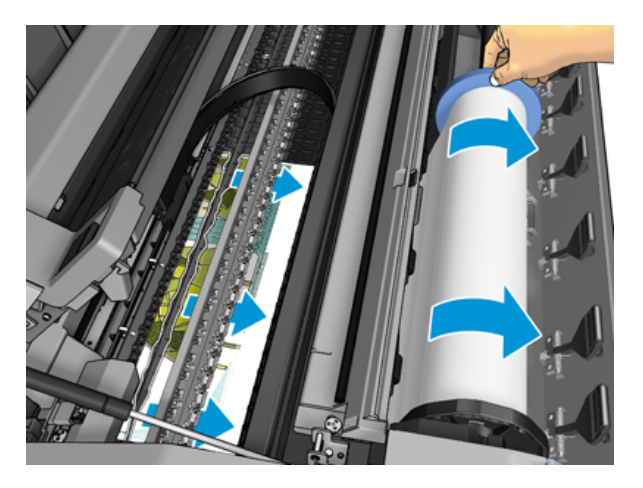

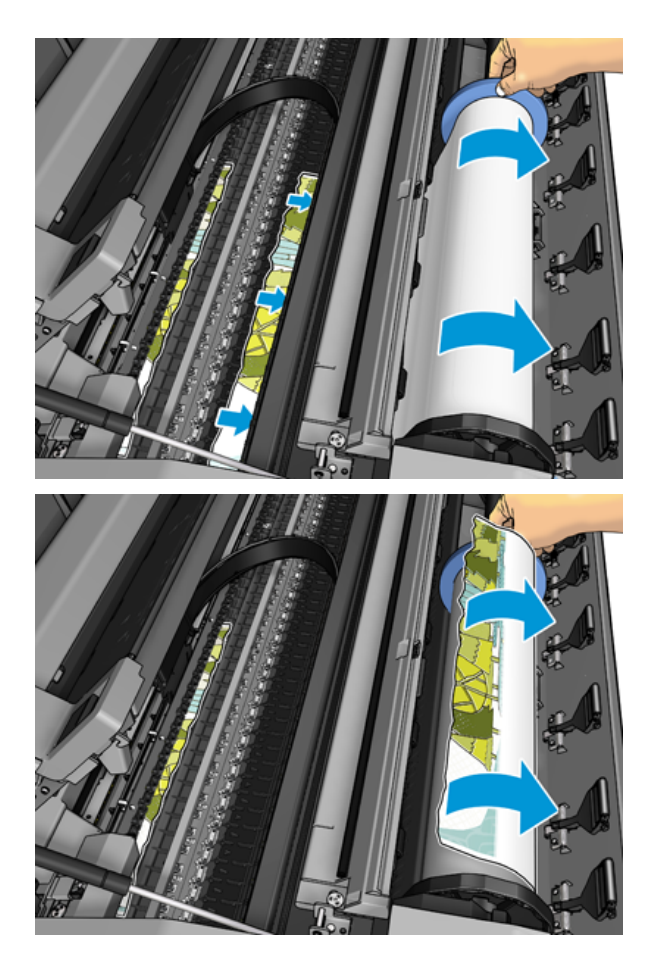

7. Jei priekinis popieriaus kraštas yra nuskustas, atsargiai jį apipjaustykite žirklėmis.

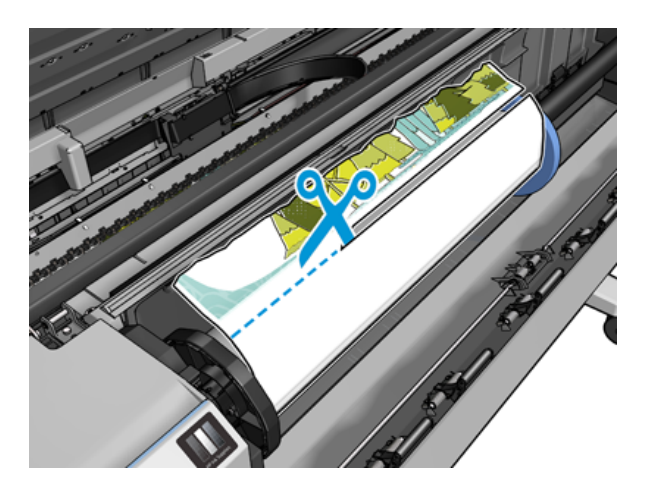

8. Pašalinkite spausdintuve paliktą popierių.

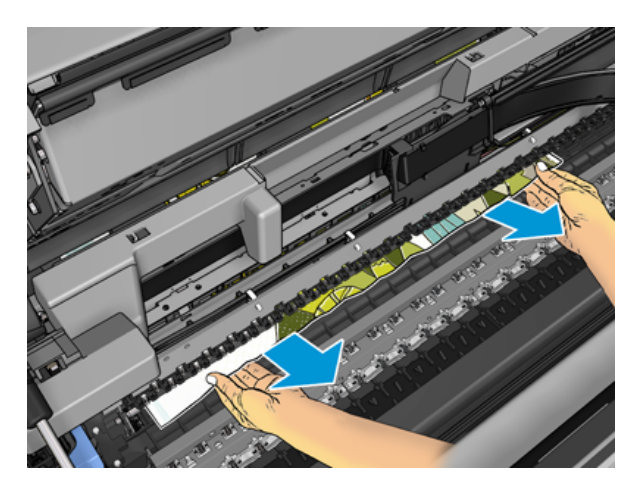

9. Įsitikinkite, kad pašalinote kiekvieną popieriaus lapą.

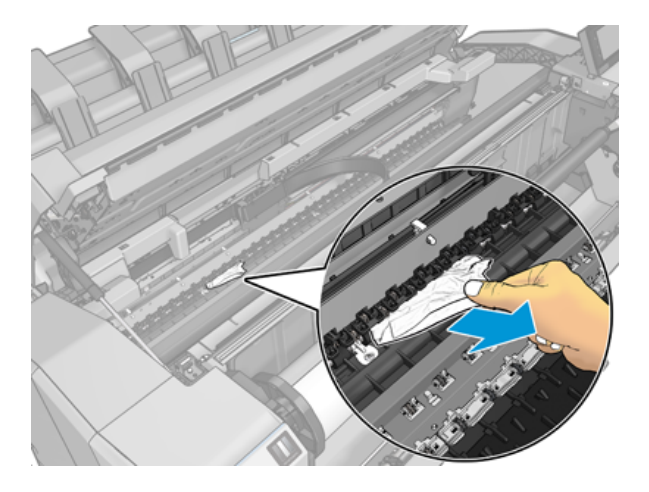

10. Nuleiskite langą ir uždarykite ritininį dangtelį.

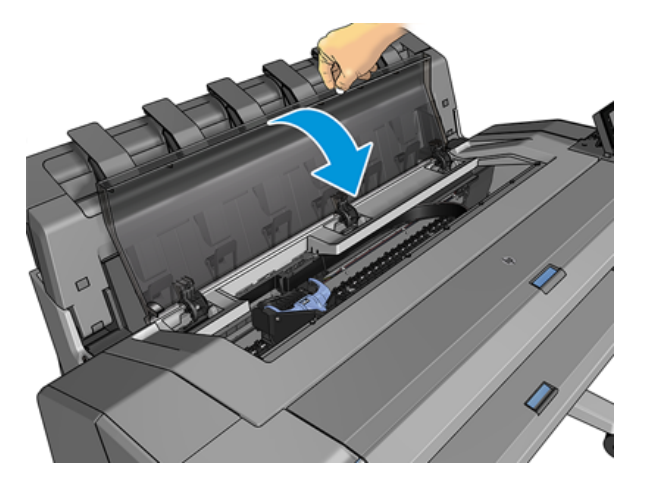

- 11. Paleiskite spausdintuvą iš naujo kelioms sekundėms laikydami nuspaudę maitinimo mygtuką arba išjungdami maitinimo jungiklį gale ir įjungdami.
- 12. Pakartotinai įdėkite ritinį arba naują lapą, žr. [Popieriaus tvarkymas](#page-38-0) 31 puslapyje.

PASTABA: jei pastebėsite, kad spausdintuvo viduje dar liko popieriaus, procedūrą pakartokite ir ištraukite visas likusias popieriaus dalis.

### Popierius užstrigo krautuve

Kai krautuve aptinkamas popieriaus uogienė, spausdinimas pristabdomas, o priekinis skydelis prašo atidaryti krautuvo dangtelį ir išvalyti uogienę ištraukiant popierių.

Kai krautuvo dangtelis uždaromas ir spausdintuvas neaptinka užstrigusio popieriaus, priekinis skydelis prašo patvirtinimo tęsti spausdinimą.

#### Spausdintuvas netikėtai praneša, kad krautuvas yra pilnas

Spausdintuvas gali pranešti, kad krautuvas yra pilnas šiomis aplinkybėmis:

- Kai krautuve yra popieriaus uogienė
- Kai naudojate labai ploną arba labai standų popierių, pvz., Sunkiasvorį dengtą popierių
- Kai į krautuvą siunčiate mažus popieriaus dydžius, pvz., A3 portretą arba A2 kraštovaizdį

#### Išvesties dėkle lieka nuopjovų, kurios sukelia strigtis

Jei buvo supjaustytas nedidelis popieriaus lapas (200 mm ar mažesnis), pvz., prieš (jei naujas ritinėlis) ir po pilno kraujavimo arba po to, kai buvo panaudota priekinės plokštės parinktis Perkelti ir supjaustyti, supjaustyta juostelė lieka išvesties dėkle. Nuopjovą galima ištraukti iš dėklo tik kai spausdintuvas nespausdina.

#### Spausdintuvas rodomas iš popieriaus, kai yra popierius

Jei ritinys atsilaisvino ties šerdimi, jo nepavyksta tinkamai tiekti ir spausdintuvas negali įdėti popieriaus. Jei įmanoma, suveržkite popierių ties šerdimi arba įdėkite naują ritinį.

### Spaudiniai į krepšį krinta netvarkingai

Šioje temoje paaiškinamos sąvokos, susijusios su šia tema.

- Įsitikinkite, kad krepšelis tinkamai įdiegtas.
- Įsitikinkite, kad krepšelis yra atidarytas.
- Įsitikinkite, kad krepšelis nėra pilnas.
- Popierius dažnai prie pat ritinio krašto užlinksta, todėl gali kilti išvesties problemų. Įdėkite naują ritinį arba išspausdintus spaudinius paimkite rankomis.

#### Lapas lieka spausdintuve, kai spausdinimas baigtas

Spausdintuvas laiko popierių, kad spausdinant spauda išdžiūtų.

<span id="page-156-0"></span>Žr [Pakeiskite džiūvimo laiką](#page-53-0) 46 puslapyje. Jei išdžiūvęs lapas išstumiamas tik iš dalies, atsargiai jį iš spausdintuvo ištraukite. Jei automatinis pjaustytuvas išjungtas, priekiniame skydelyje naudokite parinktį Perkelti ir pjauti, žr [Švarus pjovimas](#page-54-0) 47 puslapyje.

#### Popierius supjaustomas, kai spausdinimas baigtas

Pagal numatytuosius nustatymus spausdintuvas supjausto popierių užbaigus džiovinimo laiką.

Žr [Pakeiskite džiūvimo laiką](#page-53-0) 46 [puslapyje. Galite išjungti pjaustytuvą, žr Automatinio pjoviklio įjungimas ir](#page-54-0)  išjungimas 47 puslapyje.

#### Pjaustytuvas gerai nepjauna

Pagal numatytuosius nustatymus, spausdintuvas automatiškai nupjauna popierių pasibaigus spaudinio džiūvimo laikui. Jei pjoviklis yra įjungtas, tačiau tinkamai nepjauna, patikrinkite, ar švarus pjoviklio bėgis, ir išvalykite bet kokias nereikalingas detales.

Jei pjaustytuvas yra išjungtas, Perkelkite ir supjaustykite tik popierių. Naudokite jį, kad perkelkite spausdinimą pakankamai toli nuo spausdintuvo priekio, kol patogu pjauti rankiniu būdu tiesiu kraštu arba žirklėmis.

#### Ritinėlis yra laisvas ant veleno

Ritinį gali tekti pakeisti arba įdėti iš naujo.

Įsitikinkite, kad naudojate tinkamą šerdį, ir, jei reikia, naudokite "HP DesignJet" 3-in pagrindinį adapterį.

#### Popieriaus tiekimo perkalibravimas

Tikslus popieriaus avansas yra svarbus spausdinimo kokybei, nes jis yra tinkamo taškų išdėstymo ant popieriaus kontrolės dalis. Jei popierius tarp dviejų spausdinimo galvutės slinkčių nepastumiamas tinkamu atstumu, spaudiniuose atsiranda šviesių ar tamsių juostų ir gali padidėti vaizdo grūdėtumas.

Spausdintuvas kalibruotas taisyklingai tiekti popierių, t. y. visi lapai atsiranda priekiniame skydelyje. Kai išrenkate įdedamo popieriaus rūšį, spausdintuvas suderina atstumą, kuriuo spausdinimo metu reikia pastumti popierių. Tačiau jei numatytasis popieriaus kalibravimas jūsų netenkina, gali tekti pakartotinai kalibruoti atstumą, kuriuo popierius bus pastumiamas. Žr. [Spausdinimo kokybės trikčių šalinimas](#page-159-0) 153 puslapyje aprašomus veiksmus, kuriais galima nustatyti, ar popieriaus kalibravimas išspręs problemą.

Šiuo metu įkelto popieriaus išankstinio kalibravimo būseną iš priekinio skydelio galite bet kada patikrinti bakstelėdami **Q**, tada **iš i**, tada ..., tada kalibravimo būseną. Gali būti rodoma kuri nors iš šių būsenų:

- DEFAULT (numatytieji nustatymai): Ši būsena pasirodo, kai įdedamas ankščiau nekalibruotas popierius. HP dokumentai priekiniame skydelyje buvo optimizuoti pagal numatytuosius nustatymus ir, nebent spausdintame vaizde nepatirsite vaizdo kokybės problemų, pvz., Juostos ar grūdėtumo, nerekomenduojama iš naujo kalibruoti popieriaus avanso.
- OK (gerai): Ši būsena reiškia, kad įdėtas popierius jau buvo kalibruotas. Tačiau jums gali tekti pakartoti kalibravimą, jei išspausdintame vaizde kyla spausdinimo kokybės problemų, pvz., juostos ar grūdėtumo.
- **学 PASTABA:** Atnaujinus spausdintuvo mikroprogramą, popieriaus pastūmimo kalibravimas bus nustatomas iš naujo pagal gamintojo numatytąsias nuostatas. Žr. [Mikroprogramos naujinimas](#page-137-0) 131 puslapyje.

#### Popieriaus pastūmimo perkalibravimo procedūra

Toliau pateikti veiksmai pateikia visą šios temos procedūrą.

- ĮSPĖJIMAS: Jei naudojate skaidrų popierių ar plėvelę, eikite tiesiai į šios procedūros 3 veiksmą.
	- 1. Priekiniame skydelyje bakstelėkite **[O]**, tada Popieriaus išankstinis kalibravimas > Tęsti. Spausdintuvas automatiškai perkalibruoja popieriaus pastūmimą ir išspausdina popieriaus pastūmimo kalibravimo vaizdą.
	- 2. Palaukite, kol priekiniame skydelyje bus rodomas būsenos puslapis, ir iš naujo išspausdinkite spausdinimą.
	- PASTABA: perkalibravimo procedūra trunka maždaug tris minutes. Nesijaudinkite dėl popieriaus pastūmimo kalibravimo vaizdo. Priekinio skydelio lange bus rodomos visos proceso metu įvykusios klaidos.

Jei savo spaudiniu esate patenkintas, galite tą kalibravimo vertę taikyti šiai popieriaus rūšiai. Jei pastebite, kad spaudinys atrodo geriau, pereikite prie 3-ojo veiksmo. Jei perkalibravimo rezultatai netenkina, [grąžinkite numatytąją kalibravimo parinktį, žr. Grįžimas prie numatytosios kalibravimo parinkties](#page-158-0) 152 puslapyje.

- 3. Jei norite tiksliai sureguliuoti kalibravimą arba naudojate skaidrų popierių, bakstelėkite **, j**, tada popieriaus išankstinis kalibravimas > Koreguoti popieriaus iš anksto.
- 4. Pasirinkite procentinį pokytį nustatydami vertę nuo –100 iki +100 %. Jei reikia pašalinti šviesias juostas, procentą sumažinkite.

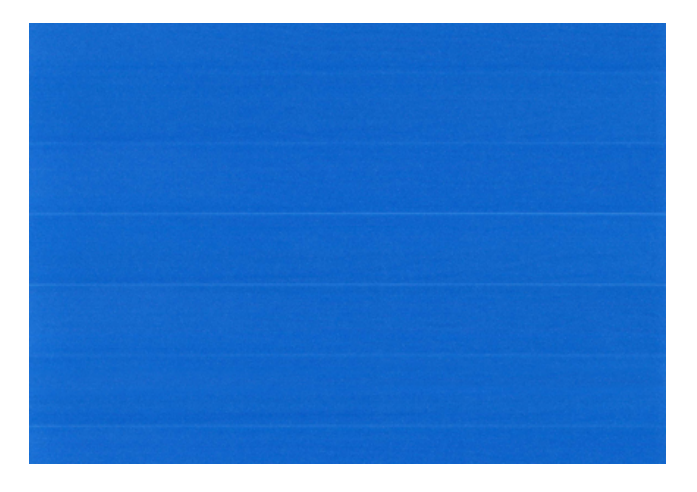

Jei reikia pašalinti tamsias juostas, procentą padidinkite.

<span id="page-158-0"></span>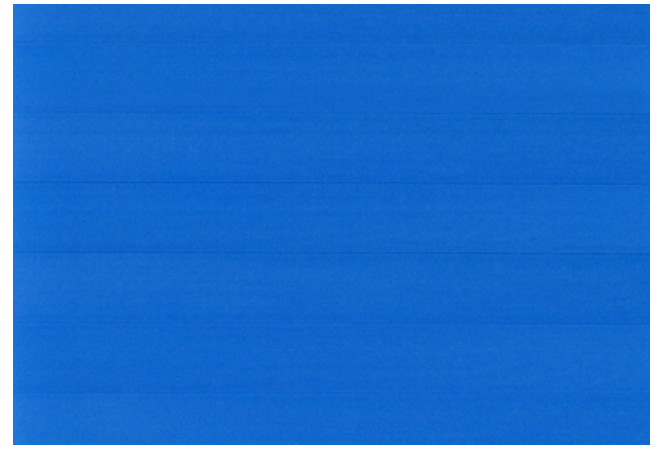

5. Bakstelėkite priekiniame skydelyje, kad grįžtumėte į visų programėlių puslapį.

#### Grįžimas prie numatytosios kalibravimo parinkties

Toliau pateikti veiksmai pateikia visą šios temos procedūrą.

Grįžimas prie numatytosios kalibravimo parinkties panaikina visus popieriaus tiekimo kalibravimo padarytus pakeitimus. Jei norite grįžti prie numatytosios popieriaus pastūmimo kalibravimo vertės, turite atstatyti kalibravimo funkciją.

- 1. Priekiniame skydelyje bakstelėkite **0**, tada ..., tada **iš naujo kalibruoti**.
- 2. Palaukite, kol priekinio skydelio lange pasirodys pranešimas, kad operacija sėkmingai užbaigta.

# <span id="page-159-0"></span>15 Spausdinimo kokybės trikčių šalinimas

Tolesniuose skyriuose pateikiama išsami informacija apie šią temą.

### Bendras Patarimas

Šioje temoje paaiškinamos sąvokos, susijusios su šia tema.

Jei turite spausdinimo kokybės problemų:

- Kad spausdintuvas veiktų nepriekaištingai, naudokite tik originalias gamintojo eksploatacines medžiagas ir priedus, kurių patikimumas ir našumas kruopščiai patikrintas ir užtikrina sklandų darbą bei geriausios [kokybės spaudinius. Daugiau informacijos apie rekomenduojamą popierių rasite Popieriaus užsakymas](#page-142-0) 136 puslapyje.
- Žiūrėkite, kad priekiniame skydelyje išrinkta popieriaus rūšis atitiktų popieriaus, įdėto į spausdintuvą, rūšį (žr. [Informacijos apie popierių peržiūra.](#page-51-0) 44 puslapyje). Kartu patikrinkite, ar kalibruota popieriaus rūšis. Taip pat pasirūpinkite, kad programoje išrinkta popieriaus rūšis atitiktų į spausdintuvą įdėto popieriaus rūšį.
- $\triangle$  JSPĖJIMAS: Jei išrinkote ne tą popieriaus rūšį, tikėtina, kad spaudiniai bus prastos kokybės ir netikslių spalvų; galbūt netgi sugadinsite spausdinimo galvutes.
- Patikrinkite, ar naudojate konkrečiam tikslui tinkamiausius spausdinimo kokybės nustatymus (žr. [Spausdinimas](#page-70-0) 64 puslapyje). Jei spausdinimo kokybės slinktuką pastūmėte į skalės pusę "Speed" (sparta) arba pasirinktinės kokybės lygį parinkote Fast (spartus), kokybė bus prastesnė.
- [Patikrinkite, ar aplinkos sąlygos \(temperatūra, drėgmė\) atitinka rekomenduojamas. Žr. Aplinkos sąlygos](#page-190-0) 184 puslapyje.
- [Patikrinkite, ar jūsų rašalo kasetės ir spausdinimo galvutės nepraėjo galiojimo pabaigos datos: žr Rašalo](#page-136-0) kasečių priežiūra 130 puslapyje.

## Horizontalios linijos, einančios per vaizdą (juostų atsiradimas)

Toliau pateikti veiksmai pateikia visą šios temos procedūrą.

Jei spaudiniuose matyti nereikalingų horizontalių linijų (spalvos gali skirtis):

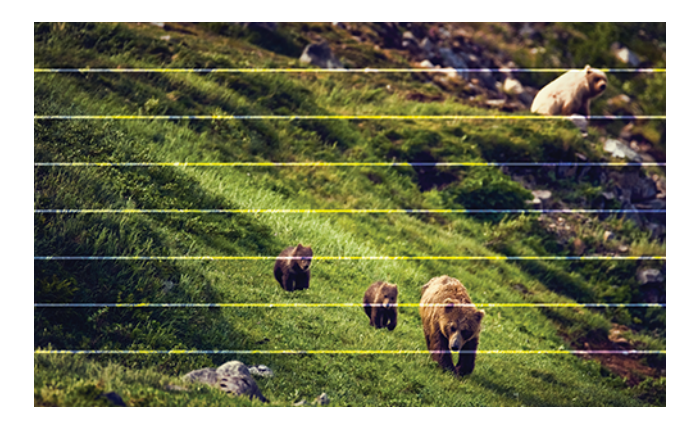

- 1. Patikrinkite, ar įdėto popieriaus rūšis atitinka tą, kuri išrinkta priekiniame skydelyje arba programoje. Žr. [Informacijos apie popierių peržiūra.](#page-51-0) 44 puslapyje.
- 2. Patikrinkite, ar naudojate konkrečiam tikslui tinkamus spausdinimo kokybės nustatymus (žr. Spausdinimas 64 puslapyje). Kai kuriais atvejais spausdinimo kokybės problemas galima pašalinti paprasčiausiai išrinkus aukštesnį kokybės lygį. Pavyzdžiui, jei nustatėte slinktuką "Print Quality" (spausdinimo kokybė) ties Speed (spartus), pabandykite nustatyti ties Quality (kokybiškas). Pakeitę spausdinimo kokybės nuostatas perspausdinkite spaudinį ir pažiūrėkite, ar problema pašalinta.
- 3. [Spausdinkite vaizdo diagnostikos spausdinimą ir vykdykite instrukcijas Vaizdo diagnostikos spaudinys](#page-170-0) 164 puslapyje, įskaitant, jei rekomenduojama, spausdinimo galvutės valymą.
- 4. Jei spausdinimo galvutės veikia tinkamai, eikite į priekinį skydelį ir bakstelėkite  $\bullet$ , tada popieriaus išankstinis kalibravimas. Pasirinkite popieriaus šaltinį, tada popieriaus išankstinį kalibravimą. Žr. Popieriaus tiekimo perkalibravimas 150 puslapyje.

Jei ir atlikus visus aukščiau minėtus veiksmus problema išlieka, susisiekite su klientų aptarnavimo tarnybos atstovu dėl pagalbos.

### Visas vaizdas yra neryškus arba grūdėtas

Toliau pateikti veiksmai pateikia visą šios temos procedūrą.

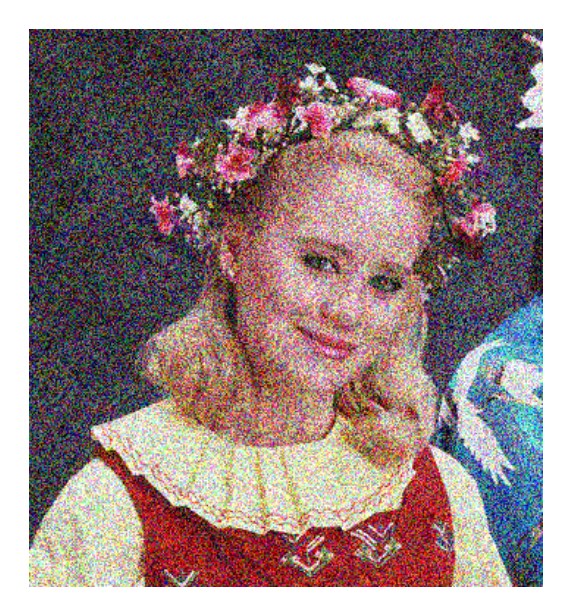

- 1. Patikrinkite, ar įdėto popieriaus rūšis atitinka tą, kuri išrinkta priekiniame skydelyje arba programoje. Žr. [Informacijos apie popierių peržiūra.](#page-51-0) 44 puslapyje.
- 2. Patikrinkite, ar spausdinate ant tinkamos popieriaus pusės.
- 3. Patikrinkite, ar naudojate tinkamus spausdinimo kokybės nustatymus (žr. [Spausdinimas](#page-70-0) 64 puslapyje). Kai kuriais atvejais spausdinimo kokybės problemas galima pašalinti paprasčiausiai išrinkus aukštesnį kokybės lygį. Pavyzdžiui, jei nustatėte slinktuką "Print Quality" (spausdinimo kokybė) ties Speed (spartus), pabandykite nustatyti ties Quality (kokybiškas). Pakeitę spausdinimo kokybės nuostatas perspausdinkite spaudinį ir pažiūrėkite, ar problema pašalinta.
- 4. Perskirstykite spausdinimo galvutes. Žr. [Lygiuokite spausdinimo galvutę](#page-176-0) 170 puslapyje. Baigę lygiuoti pamėginkite perspausdinti spaudinį ir pažiūrėkite, ar problema pašalinta.
- 5. Išvalykite spausdinimo galvutės lašo detektorių.
- 6. Eikite į priekinį skydelį ir bakstelėkite **[O]**, tada **popieriaus išankstinis kalibravimas**. Pasirinkite popieriaus šaltinį. Žr. [Popieriaus tiekimo perkalibravimas](#page-156-0) 150 puslapyje.

Jei ir atlikus visus aukščiau minėtus veiksmus problema išlieka, susisiekite su klientų aptarnavimo tarnybos atstovu dėl pagalbos.

### Popierius nėra plokščias

Toliau pateikti veiksmai pateikia visą šios temos procedūrą.

Jei iš spausdintuvo išlenda ne plokščias, o banguotas popieriaus lapas, išspausdintame vaizde greičiausiai bus defektų, pvz., vertikalių juostų. Taip gali nutikti, jei popieriui tenka per daug rašalo.

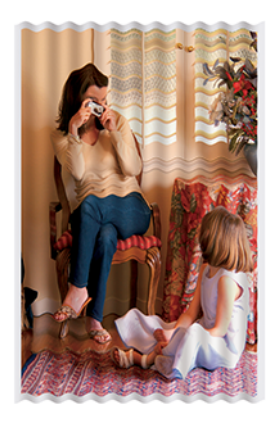

- 1. Patikrinkite, ar įdėto popieriaus rūšis atitinka tą, kuri išrinkta priekiniame skydelyje arba programoje. Žr. [Informacijos apie popierių peržiūra. 44 puslapyje.](#page-51-0)
- 2. Pabandykite pakeisti į storesnį popieriaus tipą, pvz., HP sunkiasvorį dengtą popierių arba HP Super Heavyweight Plus Matinį popierių.
- 3. Pasirinkite tokios rūšies popierių, kuris šiek tiek plonesnis už įdėtą popierių; dėl to spausdintuvas naudos mažiau rašalo. Štai keletas popieriaus rūšių pavyzdžių pagal lapo storį: Paprastas popierius, dengtas popierius,Heavyweight Coated Paper (dengtas standusis popierius), Super Heavyweight Plus Matte Paper (ypač standus plius matinis popierius).

### Spausdinimas yra nuluptas arba subraižytas

Palietus spaudinį pirštu, rašikliu ar kitu objektu, juodas pigmentas gali nusitrinti ir susibraižyti. Tai ypač pastebima naudojant dengtą popierių:

Labai jautrus yra blizgusis popierius – nelygu sunaudojamo rašalo kiekis ir spausdinimo metu esančios aplinkos sąlygos, ką tik išspausdintas jis gali nusitrinti vos susilietęs su krepšiu ar kuriuo nors kitu objektu.

Kad nutrynimo ir įbrėžimo pavojus sumažėtų:

- Imkite spaudinius atsargiai.
- Verčiau nedėkite spaudinių vienas ant kito.
- Kad taip neatsitiktų, paimkite nupjaunamus išspausdinto popieriaus lapus ir neleiskite jiems kristi į krepšį. Arba galima į krepšį įdėti popieriaus lapą, kad ką tik išspausdintas lapas nekontaktuotų tiesiogiai su krepšiu.

Pabandykite įkelti popierių jautraus popieriaus režimu.

### Ant popieriaus matomos rašalo dėmės

Ši problema gali kilti dėl kelių skirtingų priežasčių.

#### Horizontalios dėmės dengto popieriaus priekinėje dalyje

Toliau pateikti veiksmai pateikia visą šios temos procedūrą.

Jei ant paprasto arba dengto popieriaus išliejama daug rašalo, popierius tuoj pat rašalą sugeria ir išsiplečia. Spausdinimo galvutės judėdamos virš popieriaus gali su popieriaus paviršiumi sukontaktuoti ir ištepti spaudinį. Šios problemos paprastai būna būdingos spausdinant ant lapų (ne ant ritinio).

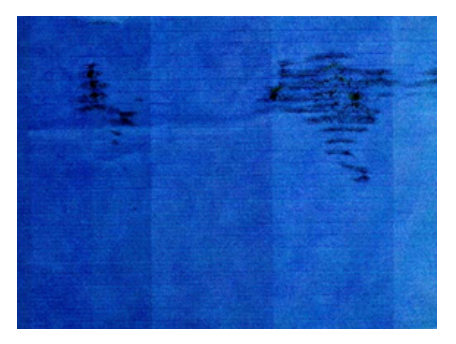

Pastebėję tokią problemą nedelsdami atšaukite spausdinimo užduotį. Bakstelėkite iš ir taip pat atšaukite užduotį iš kompiuterio programos. Įmirkęs popierius gali pažeisti spausdinimo galvutes.

Kad šios problemos išvengtumėte, vadovaukitės toliau pateikiamais patarimais:

- 1. Patikrinkite, ar įdėto popieriaus rūšis atitinka tą, kuri išrinkta priekiniame skydelyje arba programoje. Žr. [Informacijos apie popierių peržiūra. 44 puslapyje.](#page-51-0)
- 2. Naudokite rekomenduojamos rūšies popierių (žr[. Popieriaus užsakymas 136 puslapyje\)](#page-142-0) ir reikiamus spausdinimo nustatymus.
- 3. Jei spausdinate ant popieriaus lapų, pamėginkite lapą pasukti 90 laipsnių kampu. Spausdinimo rezultatus gali pakeisti popieriaus pluošto orientacija.
- 4. Pabandykite pakeisti į storesnį popieriaus tipą, pvz., HP sunkiasvorį dengtą popierių ir "HP Super Heavyweight Plus Matte Paper".
- 5. Pasirinkite tokios rūšies popierių, kuris šiek tiek plonesnis už įdėtą popierių; dėl to spausdintuvas naudos mažiau rašalo. Štai keletas popieriaus rūšių pavyzdžių pagal lapo storį: Paprastas popierius, dengtas popierius,Heavyweight Coated Paper (dengtas standusis popierius), Super Heavyweight Plus Matte Paper (ypač standus plius matinis popierius).
- 6. Pamėginkite padidinti paraštes taikomojoje programoje perkelkite vaizdą į lapo centrą.

#### Rašalo žymės kitoje popieriaus pusėje

Nuvalykite stalą minkštu audiniu. Nuvalykite kiekvieną briauną atskirai neliesdami tarp jų esančio putplasčio.

### Juodos horizontalios linijos geltoname fone

Šią problemą gali sukelti spausdintuvo laikymas šaltoje aplinkoje.

Eikite į priekinį skydelį ir bakstelėkite  $\Box$ , tada Išvalykite spausdinimo antgalius.

### Juodas rašalas atsiranda tada, kai paliečiate spaudinį

Taip gali būti dėl to, kad ant blizgiojo popieriaus spausdinama matinės juodos spalvos rašalu. Spausdintuvas nenaudos matinės juodos spalvos rašalo, jei žinos, kad jis nesilaiko ant popieriaus. Norėdami išvengti matinio juodo rašalo, galite pasirinkti bet kokį popieriaus tipą iš kategorijos Foto popierius.

## Objektų kraštai dantyti arba netiesūs

Toliau pateikti veiksmai pateikia visą šios temos procedūrą.

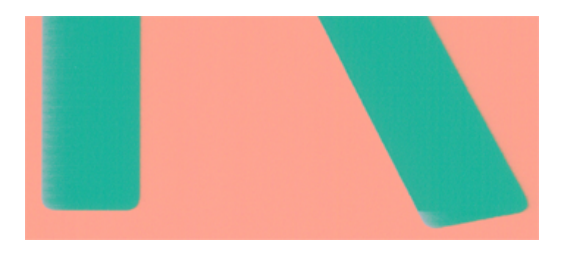

- 1. Jei objektų ar eilučių kraštai atrodo prastai apibrėžti arba lengvesni, o spausdinimo dialogo lange jau nustatėte spausdinimo kokybės slankiklį į Kokybė, pasirinkite pasirinktines spausdinimo kokybės parinktis ir pabandykite nustatyti kokybės lygį į **Įprastas**. Žr. [Spausdinimas](#page-70-0) 64 puslapyje.
- 2. Problema gali būti susijusi su orientacija. Pabandykite pasukti vaizdą: galite pastebėti, kad rezultatas atrodo geriau.

### Objektų kraštai yra tamsesni, nei tikėtasi

Toliau pateikti veiksmai pateikia visą šios temos procedūrą.

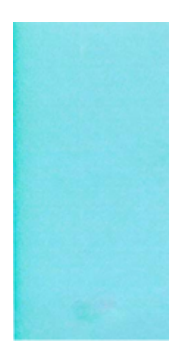

- 1. Jei objektų kraštai tamsesni nei tikėtasi, o spausdinimo kokybės slinktuką jau nustatėte kaip Quality (kokybė) tvarkyklės dialogo lange, išrinkite tinkintas spausdinimo kokybės nuostatas ir pamėginkite nustatyti kokybės lygį į Normal (normalus). Žr. [Spausdinimas](#page-70-0) 64 puslapyje.
- 2. Problema gali būti susijusi su orientacija. Pabandykite pasukti vaizdą: galite pastebėti, kad rezultatas atrodo geriau.

### Horizontalios linijos ant nukirpto lapo galo

Toliau pateikti veiksmai pateikia visą šios temos procedūrą.

Šis defektas veikia tik spaudinio apačią, maždaug 30 mm atstumu nuo popieriaus krašto. Skersai spaudinio toje vietoje matyti labai plonos horizontalios linijos.

Kad šios problemos išvengtumėte:

- 1. Pamėginkite aplink vaizdą parinkti didesnes paraštes.
- 2. Išspausdinkite vaizdo diagnostikos spaudinį. Žr. [Vaizdo diagnostikos spaudinys](#page-170-0) 164 puslapyje.
- 3. Pamėginkite spausdinti ant popieriaus ritinio.

#### Vertikalios įvairių spalvų linijos

Toliau pateikti veiksmai pateikia visą šios temos procedūrą.

Jei spaudinyje yra skirtingų spalvų vertikalių juostų:

- 1. Pabandykite naudoti storesnį popierių, pasirinkdami iš rekomenduojamų popieriaus tipų, tokių kaip HP sunkiasvoris dengtas popierius ir HP Super sunkiasvoris popierius. Žr. [Popieriaus užsakymas](#page-142-0) 136 puslapyje.
- 2. Pamėginkite naudoti aukštesnės spausdinimo kokybės nustatymus (žr. [Spausdinimas](#page-70-0) 64 puslapyje). Pavyzdžiui, jei nustatėte slinktuką "Print Quality" (spausdinimo kokybė) ties Speed (spartus), pabandykite nustatyti ties Quality (kokybiškas).

#### Baltos dėmės ant spaudinio

Toliau pateikti veiksmai pateikia visą šios temos procedūrą.

Ant spaudinio galite pastebėti baltų dėmių. Tai tikriausiai yra dėl popieriaus pluošto, dulkių ar laisvos dangos medžiagos. Kad šios problemos išvengtumėte:

- 1. Pamėginkite prieš spausdindami nuvalyti lapą rankiniu būdu, kad pašalintumėte laisvą pluoštą ar daleles.
- 2. Visada laikykite spausdintuvo dangtelį uždarytą ir venkite veiksmų, dėl kurių į spausdintuvą gali įsugti dulkių, pvz., tvarkyti arba pjauti popierių ant spausdintuvo dangtelio.
- 3. Popieriaus ritinius ir lapus saugiai laikykite maišuose arba dėžėse.

#### Netikslios spalvos

Jei spaudinio spalvos neatitinka lūkesčių, pamėginkite atlikti tokius veiksmus:

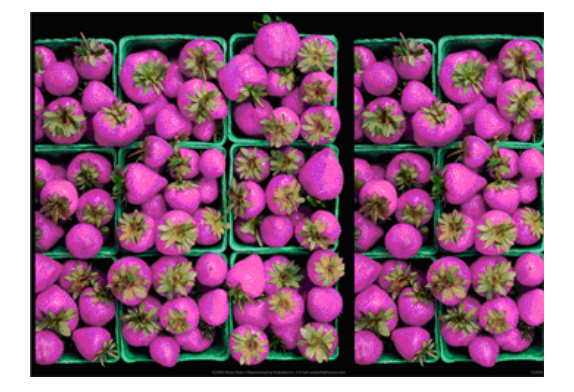

- 1. Patikrinkite, ar įdėto popieriaus rūšis atitinka tą, kuri išrinkta priekiniame skydelyje arba programoje. Žr. [Informacijos apie popierių peržiūra. 44 puslapyje.](#page-51-0)
- 2. Bakstelėkite , tada , tada kalibravimo būsena, kad patikrintumėte spalvų kalibravimo būseną. Jei būsena yra LAUKIAMA ARBA PASENUSI, turėtumėte atlikti spalvų kalibravimą: žr [Spalvų kalibravimas 92](#page-98-0) puslapyje. Atlikę pakeitimus pamėginkite pakartotinai spausdinti spaudinį ir patikrinti, ar problema pašalinta.
- 3. Patikrinkite, ar spausdinate ant tinkamos popieriaus pusės.
- 4. Patikrinkite, ar naudojate tinkamus spausdinimo kokybės nustatymus (žr. [Spausdinimas 64 puslapyje\)](#page-70-0). Jei pasirinkote pasirinktis Speed (sparta) arba Fast (spartus), galbūt spalvos nebus pačios tiksliausios. Pakeitę spausdinimo kokybės nuostatas perspausdinkite spaudinį ir pažiūrėkite, ar problema pašalinta.
- 5. Jei naudojate Application Color Management (spalvų valdymo taikomoji programa), patikrinkite, ar naudojamas spalvinis proffilis atitinka išrinktą popieriaus rūšį ir spausdinimo kokybės nuostatas. Jei abejojate, kuriuos spalvų nustatymus naudoti, žr[. Spalvų valdymas 91 puslapyje.](#page-97-0)
- 6. Jei pustonio vaizde rodoma spalva, išlieta kai kuriuose pilkuose šešėliuose, tvarkyklėje spustelėkite Spalva > Pustonių .
- 7. Jei problemą sudaro spalvų skirtumai tarp spausdinimo ir monitoriaus, pabandykite kalibruoti monitorių. Tada pamėginkite pakartotinai spausdinti spaudinį ir patikrinti, ar problema pašalinta.
- 8. Išspausdinkite vaizdo diagnostikos spaudinį. Žr[. Vaizdo diagnostikos spaudinys 164 puslapyje.](#page-170-0)

Jei ir atlikus visus aukščiau minėtus veiksmus problema išlieka, susisiekite su klientų aptarnavimo tarnybos atstovu dėl pagalbos.

### Spalvos išblukusios

Jei spausdinsite ant labai greitai džiūstančio fotopopieriaus, spaudiniai greitai išbluks. Jei norite, kad spaudiniai, kuriuos planuojate rodyti daugiau nei dvi savaites, ilgiau išliktų, turėtumėte juos laminuoti.

Arba spaudiniai ant išsipūtusių dengtų popierių, tokių kaip "HP Universal Gloss Photo Paper" arba "HP Universal Satin Photo Paper", išnyks daug mažiau greitai.

Laminavimas gali padidinti visų popieriaus tipų spaudinių tarnavimo laiką, priklausomai nuo laminavimo tipo. Norėdami gauti daugiau informacijos, konsultuokitės su savo laminato teikėju.

## Vaizdas neišsamus (nukirptas apačioje)

Šioje temoje paaiškinamos sąvokos, susijusios su šia tema.

- Ar bakstelėjote **X** prieš spausdintuvui gaunant visus duomenis? Jei taip, nutraukėte duomenų perdavimo seansą, ir puslapį teks išsispausdinti pakartotinai.
- Galbūt per maža nustatymo I/O timeout (įvesties / išvesties skirtasis laikas) reikšmė. Šis nustatymas nurodo, kiek laiko spausdintuvas lauks, kol kompiuteris atsiųs papildomus duomenis, prieš nuspręsdamas, kad užduotis baigta. Priekiniame skydelyje padidinkite nustatymo I/O timeout (įvesties / išvesties skirtasis laikas) reikšmę – nustatykite ilgesnę trukmę ir tada pakartotinai nusiųskite spaudinį. Bakstelėkite (o), tada Ryšio > tinklo > I/O laiko.
- Gali būti sutrikęs kompiuterio ir spausdintuvo ryšys. Patikrinkite USB arba tinklo kabelį.
- Pažiūrėkite, ar parinktos tinkamos esamo puslapio formato programinės įrangos nuostatos (pavyzdžiui, ilgos ašies spaudiniai).
- Jei naudojate tinklo programinę įrangą, patikrinkite, ar ji tebegalioja.

#### Vaizdas nukirptas

Apkarpymas paprastai rodo tikros įdėto popieriaus spausdinimo srities ir programinės įrangos "suprantamos" spausdinimo srities neatitikimą.

[Dažnai galite nustatyti tokią problemą prieš spausdindami peržiūrėdami spaudinį \(žr Peržiūrėti spaudinį](#page-79-0) 73 puslapyje. ).

● Patikrinkite tikrąją įdėto formato popieriaus spausdinimo sritį.

spausdinimo sritis = popieriaus formatas – paraštės

- Patikrinkite, kaip programinė įranga supranta spausdinimo sritį (tai gali būti spausdinimo sritis arba vaizdavimo sritis). Pavyzdžiui, kai kurių rūšių programinė įranga nustato spausdinimo sritį, kuri didesnė už spausdintuvo naudojamą sritį.
- Jeigu nustatėte tinkintąjį popieriaus formatą su labai siauromis paraštėmis, spausdintuvas gali taikyti mažiausias paraštes ir šiek tiek apkarpyti vaizdą. Galite naudoti didesnio formato popierių.
- Jeigu vaizdas ir taip su paraštėmis, galite jį sėkmingai spausdinti naudodami parinktį Clip Contents by Margins (apkirpti turinį paraštėmis) (žr. [Pasirinkti maržos parinktis 71 puslapyje\)](#page-77-0).
- Jeigu bandote spausdinti labai ilgą vaizdą ant ritinio, patikrinkite, ar jūsų programinė įranga gali spausdinti tokio formato vaizdus.
- Jei bandysite spausdinti vaizdą, didesnį nei jūsų programinė įranga gali apdoroti, vaizdo apačia gali būti nukirpta. Jei norite išspausdinti visą vaizdą, pabandykite:
	- Įrašykite failą kitu formatu, pavyzdžiui, TIFF arba EPS, ir atidarykite jį su kita programa.
	- RIP naudojimas spausdinti failą.
- Gali būti, kad paprašėte pasukti puslapį iš statmenos į gulsčią padėtį, o išrinkto formato popierius nepakankamai platus.
- Jeigu reikia, programinėje įrangoje sumažinkite vaizdo ar dokumento formatą, kad jis tilptų į paraštes.

#### Atspausdintame vaizde trūksta objektų

Šioje temoje paaiškinamos sąvokos, susijusios su šia tema.

Jei norite išspausdinti aukštos kokybės didelio formato užduotį reikia daug duomenų, tačiau tam tikruose užduočių srautuose gali būti nesklandumų, ir dėl to spaudiniuose gali būti neatvaizduoti objektai. Štai keletas patarimų, kurie padės išvengti šios problemos:

- Pasirinkite mažesnį puslapį ir tvarkyklėje arba priekiniame skydelyje padidinkite jį iki norimo galutinio puslapio dydžio.
- Įrašykite failą kitu formatu, pavyzdžiui, TIFF arba EPS, ir atidarykite jį su kita programa.
- Norėdami spausdinti failą, naudokite HP Spustelėkite programinę įrangą.
- RIP naudojimas spausdinti failą.
- Pabandykite spausdinti iš USB "flash" atmintinės.
- Programoje sumažinkite BMP vaizdų skiriamąją gebą.
- Nustatykite prastesnę spaudinių kokybę, kad sumažintumėte spausdinamo vaizdo skiriamąją gebą.

**EX** PASTABA: jei dirbate su sistema "Mac OS X", anksčiau pateiktos parinktys negalimos.

Šios parinktys paminėtos siekiant išspręsti problemą ir gali pabloginti spaudinio kokybę ar užimti laiko, reikalingo generuoti spausdinimo užduotį. Todėl jie turėtų būti atšaukti, jei jie nepadeda išspręsti problemos.

#### Linijos per storos, per plonos arba jų trūksta

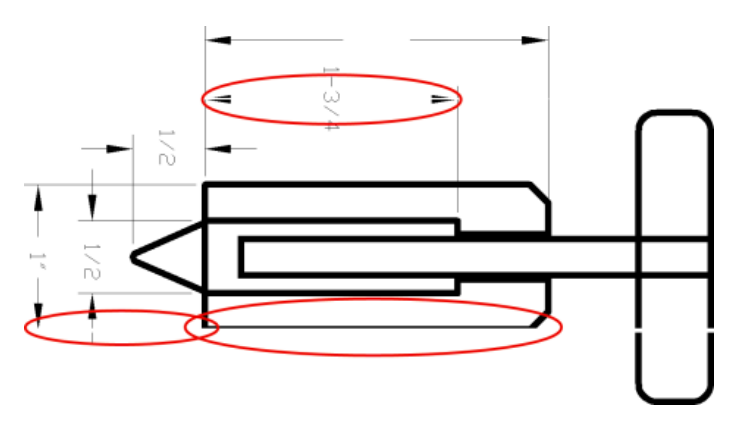

Toliau pateikti veiksmai pateikia visą šios temos procedūrą.

- 1. Patikrinkite, ar įdėto popieriaus rūšis atitinka tą, kuri išrinkta priekiniame skydelyje arba programoje. Žr. Linijos per storos, per plonos arba jų trūksta 161 puslapyje.
- 2. Patikrinkite, ar naudojate konkrečiam tikslui tinkamus spausdinimo kokybės nustatymus (žr. Spausdinimas 64 puslapyje). Tvarkyklės dialogo lange pasirinkite tinkintą spausdinimo kokybės pasirinktį ir pamėginkite aktyvinti pasirinktį Maximum detail (detaliausia) (jei tokia yra). Pamėginkite perspausdinti spaudinį ir pažiūrėkite, ar problema pašalinta.
- 3. Jei gauto vaizdo skiriamoji geba didesnė už spausdintuvo skiriamąją gebą, linijos gali būti prastesnės kokybės.
- 4. [Jei linijos yra per plonos arba jų trūksta, išspausdinkite vaizdo diagnostikos spaudinį. Žr. Vaizdo diagnostikos](#page-170-0)  spaudinys 164 puslapyje.
- 5. Jei problema išlieka, eikite į priekinį skydelį ir bakstelėkite  $\Box$ , tada spausdinimo galvutės lygiuotė, kad sulygiuotumėte spausdinimo blankus. Žr. [Lygiuokite spausdinimo galvutę](#page-176-0) 170 puslapyje. Baigę lygiuoti pamėginkite perspausdinti spaudinį ir pažiūrėkite, ar problema pašalinta.
- 6. Eikite į priekinį skydelį ir bakstelėkite  $\heartsuit$ , tada atlikite popieriaus išankstinį kalibravimą: žr Popieriaus tiekimo perkalibravimas 150 puslapyje.

Jei ir atlikus visus aukščiau minėtus veiksmus problema išlieka, susisiekite su klientų aptarnavimo tarnybos atstovu dėl pagalbos.

#### Linijos atrodo laiptuotos arba dantytos

Toliau pateikti veiksmai pateikia visą šios temos procedūrą.

Jei linijos spaudinyje atrodo laiptuotos arba dantytos:

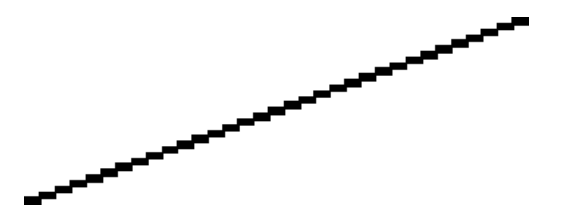

- 1. Problemos priežastis gali būti vaizdas. Pamėginkite pagerinti vaizdą, naudodami programą, kurioje jį taisėte.
- 2. Patikrinkite, ar naudojate tinkamas spausdinimo kokybės nuostatas. Žr. [Spausdinimas](#page-70-0) 64 puslapyje.
- 3. Tvarkyklės dialogo lange pasirinkite pasirinktinės spausdinimo kokybės parinktis ir įjunkite parinktį Maximum detail (detaliausia) (jei yra).

#### Išspausdinamos dvigubos arba ne tos spalvos linijos

Toliau pateikti veiksmai pateikia visą šios temos procedūrą.

Šią problemą galima pasireikšti atpažinti pagal kelis matomus simptomus:

Spalvotos linijos išspausdinamos dvigubos, skirtingomis spalvomis.

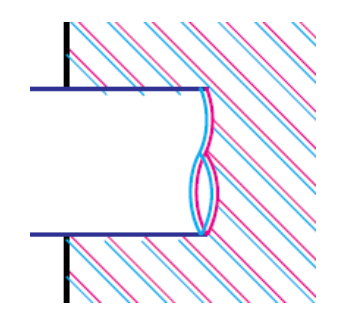

Spalvotų blokų rėmeliai išspausdinami netikslių spalvų.

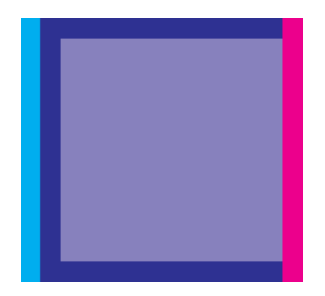

Šią problemą galite ištaisyti taip:

- 1. [Ištraukite spausdinimo galvutes ir vėl jas įdėkite. Žiūrėti](#page-132-0) [Šalinti spausdinimo galvutę](#page-128-0) 122 puslapyje ir Įterpti spausdinimo galvutę 126 puslapyje.
- 2. Išlygiuokite spausdinimo galvutes. Žr. [Lygiuokite spausdinimo galvutę](#page-176-0) 170 puslapyje.

#### Linijos nutrūksta

Toliau pateikti veiksmai pateikia visą šios temos procedūrą.

Jei linijos nutrūksta, kaip aprašoma toliau:

- 1. Patikrinkite, ar naudojate tinkamas spausdinimo kokybės nuostatas. Žr. [Spausdinimas](#page-70-0) 64 puslapyje.
- 2. [Ištraukite spausdinimo galvutes ir vėl jas įdėkite. Žiūrėti](#page-132-0) [Šalinti spausdinimo galvutę](#page-128-0) 122 puslapyje ir Įterpti spausdinimo galvutę 126 puslapyje.
- 3. [Lygiuoti spaudinius ant popieriaus, su kuriuo turite problemą. Žr. Lygiuokite spausdinimo galvutę](#page-176-0) 170 puslapyje.

## Linijos neryškios

Dėl drėgmės popierius gali permirkti rašalu, todėl linijos taps neryškios ir neaiškios. Pamėginkite:

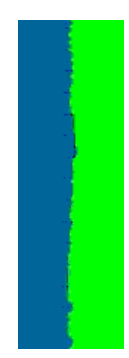

- <span id="page-170-0"></span>1. Patikrinkite, ar aplinkos sąlygos (temperatūra, drėgmė) tinka aukštos kokybės spaudiniams spausdinti. Žr. [Aplinkos sąlygos](#page-190-0) 184 puslapyje.
- 2. [Žiūrėkite, kad priekiniame skydelyje išrinkta popieriaus rūšis atitiktų naudojamą. Žr. Informacijos apie](#page-51-0)  popierių peržiūra. 44 puslapyje.
- 3. Pasirinkite pasirinktines spausdinimo kokybės parinktis, tada pasirinkite Geriausia ir maksimali informacija (jei yra). Žr. [Aukštos kokybės spausdinimas](#page-80-0) 74 puslapyje.
- 4. Pabandykite pakeisti į sunkesnį popieriaus tipą, pvz., HP sunkiasvorį dengtą popierių arba HP Super Heavyweight Plus Matinį popierių.
- 5. Pasirinkite tokios rūšies popierių, kuris šiek tiek plonesnis už įdėtą popierių; dėl to spausdintuvas naudos mažiau rašalo. Štai keletas popieriaus rūšių pavyzdžių pagal lapo storį: Paprastas popierius, dengtas popierius,"Heavyweight Coated Paper" (dengtas standusis popierius), "Super Heavyweight Plus Matte Paper" (ypač standus plius matinis popierius).
- 6. Jei naudojate blizgųjį popierių, išmėginkite kitos rūšies blizgųjį popierių.
- 7. Išlygiuokite spausdinimo galvutes. Žr. [Lygiuokite spausdinimo galvutę](#page-176-0) 170 puslapyje.

#### Netikslus linijų ilgis

Jei išmatavote išspausdintas linijas ir nustatėte, kad ilgis nėra pakankamai tikslus jūsų tikslams, galite pabandyti pagerinti linijos ilgio tikslumą šiais būdais:

1. [Spausdinti "HP Matte Film", kuriam nurodytas spausdintuvo linijos ilgio tikslumas. Žr Funkciniai techniniai](#page-187-0)  duomenys 181 puslapyje.

Poliesterio juosta yra maždaug dešimt kartų stabilesnė nei popierius. Tačiau naudojant plėvelę, kuri yra plonesnė arba storesnė nei "HP Matte Film", sumažės linijos ilgio tikslumas.

- 2. Nustatykite spausdinimo kokybės slinktuką Quality (kokybė).
- 3. Užtikrinkite pastovią kambario temperatūrą nuo 10 iki 30 °C (nuo 50 iki 86 °F).
- 4. Jdėkite juostos ritinį ir prieš spausdindami palikite jį penkioms minutėms.
- 5. [Jei dar nesate patenkinti, bandykite perkalibruoti popieriaus pastūmimą. Žr Popieriaus tiekimo](#page-156-0)  perkalibravimas 150 puslapyje.

#### Vaizdo diagnostikos spaudinys

Vaizdo diagnostikos puslapyje išspausdinami raštai, sukurti spausdinimo galvučių patikimumo problemoms paryškinti.

Jie padeda patikrinti spausdintuve įstatytų spausdinimo galvučių veikimą ir įvertinti, ar neužsikimšo purkštukai, nekilo kitų problemų.

#### Procedūra

Vaizdo diagnostikos puslapį spausdinkite taip:

- 1. Naudokite tos pačios rūšies popierių, kurį naudojote, kai aptikote problemą.
- 2. [Patikrinkite, ar išrinkote tos pačios rūšies popierių, kuris įdėtas į spausdintuvą. Žr. Informacijos apie popierių](#page-51-0)  peržiūra. 44 puslapyje.

3. Spausdintuvo priekiniame skydelyje bakstelėkite **[9]**, tada ., tada **spausdinimo diagnostikos vaizdą**.

Vaizdo diagnostikos puslapis išspausdinamas maždaug per dvi minutes.

Spausdinimas yra padalintas į dvi dalis, kurios abi bando spausdinimo galvutės našumą:

- Pirmoje dalyje (viršus) spausdinami grynų spalvų stačiakampiai po vieną iš kiekvienos spausdinimo galvutės. Ši dalis atspindi kiekvienos spalvos spausdinimo kokybę.
- Antroje dalyje (apačia) spausdinami mažyčiai brūkšneliai, kiekvienas iš jų atitinka kiekvienos spausdinimo galvutės purkštuką. Ši dalis papildo pirmąją ir leidžia nustatyti, kiek neveikiančių purkštukų yra kiekvienoje spausdinimo galvutėje.

Atidžiai pažvelkite į spausdinimą. Spalvų pavadinimai rodomi virš stačiakampių ir brūkšnelių raštų centre.

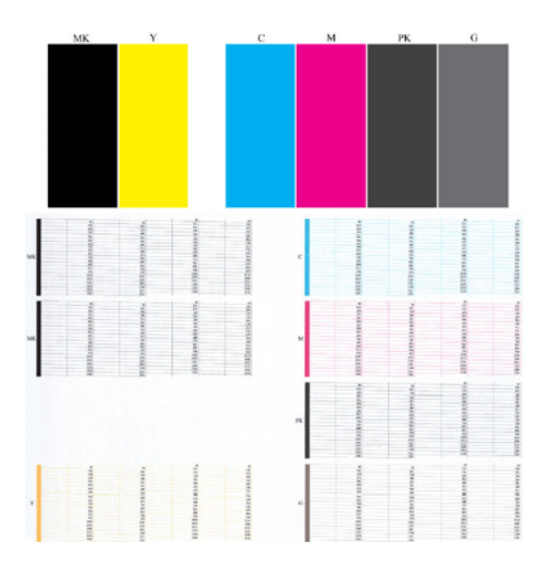

Pirmiausia pažvelkite į spaudinio viršų (1 dalį). Kiekvienas spalvotas stačiakampis turi būti išspausdintas tolygia spalva, be jokių horizontalių linijų.

Tada pažvelkite į spaudinio apačią (2 dalis). Patikrinkite, ar kiekviename spalvotame rašte išspausdinta dauguma brūkšnelių.

Jei 1-ojoje dalyje pamatysite horizontalių linijų, o 2-ojoje trūks tokios pačios spalvos brūkšnelių, vadinasi, atitinkamą spausdinimo galvutę reikia valyti. Tačiau jei išspausdinti stačiakampiai atrodys deramai, dėl kelių trūkstamų brūkšnelių nesijaudinkite: tai priimtina, nes spausdintuvas gali kelis užsikimšusius purkštukus kompensuoti.

Toliau pateikiamas geros būklės pilkos spalvos spausdinimo galvutės raštas:

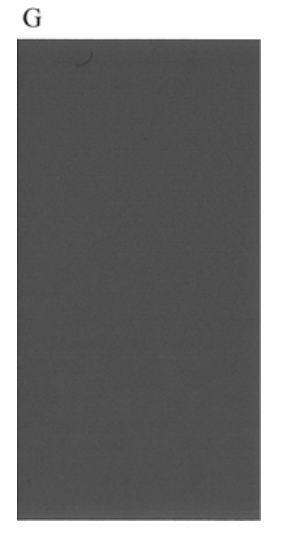

O čia pateikiamas blogos būklės tos pačios spalvos spausdinimo galvutės raštas:

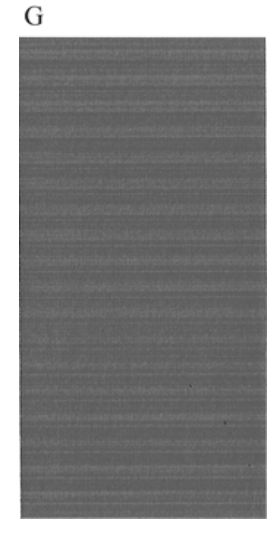

#### Taisymo veiksmai

Toliau pateikti veiksmai pateikia visą šios temos procedūrą.

- 1. Prastai veikiančias spausdinimo galvutes nuvalykite (žr. [Spausdinimo galvutės valymas](#page-175-0) 169 puslapyje). Tada pakartotinai išspausdinkite vaizdo diagnostikos puslapį ir patikrinkite, ar problemą pavyko išspręsti.
- 2. Jei problema tebėra, dar kartą nuvalykite spausdinimo galvutes, perspausdinkite vaizdo diagnostikos puslapį ir patikrinkite, ar problemą pavyko išspręsti.
- 3. Jei problema vis išlieka, pamėginkite spausdinimo galvutes nuvalyti neautomatiniu būdu (žr. Spausdinimo galvutės valymas 169 puslapyje). Jei paskui spausdintuvas ims spausdinti deramai, pakartotinai išspausdinkite ir savo spaudinį.
- 4. Jei problema išlieka, pamėginkite išvalyti spausdinimo galvučių purškimo detektorių. Paprastai spausdintuvas praneš, kai tai bus reikalinga, tačiau kartais verta pamėginti net nesulaukus pranešimo.

5. [Jei problema vis dar išlieka, pakeiskite nuolat sugedusias spausdinimo galvutes \(žr. Darbas su rašalo](#page-124-0)  kasetėmis ir spausdinimo galvute 118 puslapyje) arba kreipkitės į HP palaikymo tarnybą (žr Susisiekite su HP palaikymo tarnyba 179 puslapyje.).

### Jei vis dar turite problemų

Šioje temoje paaiškinamos sąvokos, susijusios su šia tema.

Jei perskaičius šiame skyriuje pateikiamus patarimus spausdinimo kokybės problemos pašalinti nepavyksta, galite atlikti dar kai kuriuos veiksmus:

- Pamėginkite naudoti aukštesnės spausdinimo kokybės nuostatą. Žr. [Spausdinimas](#page-70-0) 64 puslapyje.
- Patikrinkite tvarkykle, kurią naudojate spausdinimo darbams. Jei tai yra ne HP vairuotojas, apie problemą pasitarkite su vairuotojo pardavėju. Taip pat galite pabandyti naudoti tinkamą HP tvarkyklę, jei įmanoma. Naujausius HP tvarkykles galima atsisiųsti iš [http://www.hp.com/go/DesignJetT1600/drivers.](http://www.hp.com/go/DesignJetT1600/drivers)
- Jei naudojate ne HP RIP, jo nustatymai gali būti neteisingi. Žr. RIP dokumentaciją.
- Patikrinkite, ar atnaujinta spausdintuvo mikroprograma. Žr. [Mikroprogramos naujinimas](#page-137-0) 131 puslapyje.
- Patikrinkite, ar parinkote teisingas programinės įrangos nuostatas.

# Rašalo kasečių ir spausdinimo galvutės trikčių 16 šalinimas

Tolesniuose skyriuose pateikiama išsami informacija apie šią temą.

## Nepavyksta įdėti rašalo kasetės

Toliau pateikti veiksmai pateikia visą šios temos procedūrą.

- 1. Patikrinkite, ar turite tinkamo tipo kasetę (žr. modelio nr.).
- 2. Patikrinkite, ar spalvotas kasetės lipdukas yra tos pačios spalvos, kaip ir lizdo lipdukas.
- 3. Patikrinkite, ar tinkama kasetės orientacija: kasetės lipduką žyminti raidė ar raidės turi būti dešinėje pusėje viršuje ir įskaitomos.

 $\triangle$  JSPĖJIMAS: jokiu būdu nevalykite rašalo kasečių lizdų vidaus.

### Pranešimai apie rašalo kasetės būseną

Toliau pateikiami galimi pranešimai apie rašalo kasetės būseną.

- OK (gerai). Kasetė veikia įprastai, žinomų problemų nėra.
- Missing (trūksta): Nėra kasetės arba ji nėra tinkamai prijungta prie spausdintuvo.
- **Low** (žemas). Liko mažai rašalo.
- **Very low** (labai žemas lygis): Rašalo lygis yra labai žemas.
- **Empty** (tuščia): Kasetė tuščia.
- Reseat (įstumti iš naujo): Rekomenduojama nuimti kasetę ir vėl ją įdiegti.
- Replace (pakeisti): Rekomenduojama kasetę pakeisti nauja kasete.
- **Expired** (nebegalioja): Praėjo kasetės galiojimo laikas.
- Neteisinga: Kasetė nesuderinama su šiuo spausdintuvu. Pranešime pateikiamas suderinamų kasečių sąrašas.
- Ne HP: Kasetė naudojama, užpildoma arba klastojama.

### Nepavyksta įdėti spausdinimo galvutės

Toliau pateikti veiksmai pateikia visą šios temos procedūrą.

- 1. Patikrinkite, ar turite tinkamo tipo spausdinimo galvutę (žr. modelio nr.).
- 2. Patikrinkite, ar iš spaudinio nuėmėte septynis oranžinius apsauginius dangtelius.
- <span id="page-175-0"></span>3. Patikrinkite, ar spausdinimo galvutė įstatyta tinkama kryptimi.
- 4. [Patikrinkite, ar tinkamai uždarėte ir prispaudėte spausdinimo galvutės dangtelį, žr. Įterpti spausdinimo](#page-132-0)  galvutę 126 puslapyje.

### Priekinio skydelio ekrane rekomenduojama atnaujinti arba pakeisti spausdinimo galvutę

Toliau pateikti veiksmai pateikia visą šios temos procedūrą.

- 1. Nuimkite spausdinimo galvutę, žr [Šalinti spausdinimo galvutę](#page-128-0) 122 puslapyje.
- 2. Nuvalykite elektros jungtis spausdinimo galvutės gale be pūkų. Jei likučiams pašalinti reikia drėgmės, elektriniuose kontaktuose nenaudokite vandens pagrindu pagamintų valiklių: tokie valikliai gali pažeisti elektros grandines. Kai kuriose vietose reguliuojamas švaresnių produktų naudojimas. Įsitikinkite, kad jūsų valytojas laikosi federalinių, valstybinių ir vietinių taisyklių.
- $\triangle$  JSPĖJIMAS: Tai subtilus procesas per neatsargumą galima pažeisti spausdinimo galvutę. Nelieskite purkštukų, esančių spausdinimo galvutės dugne, ypač nevalykite alkoholiu.

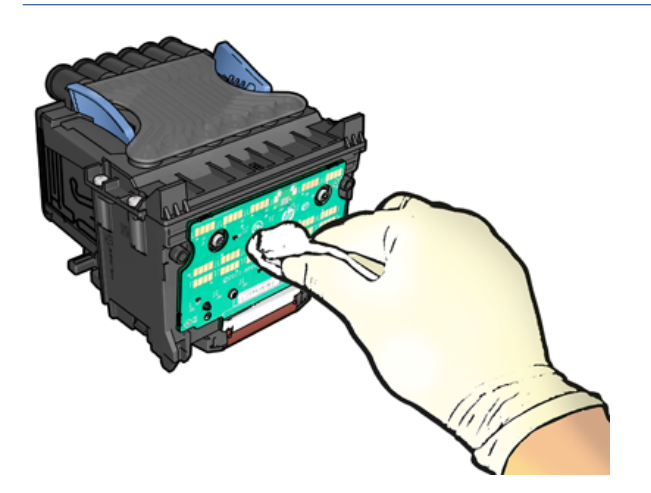

- 3. Iš naujo įdiekite spausdinimo galvutę, žr [Įterpti spausdinimo galvutę](#page-132-0) 126 puslapyje.
- 4. Patikrinkite, ar priekinio skydelio lange nėra panešimo. Jei problema tebėra, išmėginkite naują spausdinimo galvutę.

#### Spausdinimo galvutės valymas

Jei spausdintuvas laikomas įjungtas, automatinis valymas atliekamas periodiškai.

Tai užtikrina, kad purkštukuose yra šviežias rašalas ir apsaugo nuo purkštukų klumpių, taip išsaugant [spausdinimo kokybę. Jei turite spausdinimo kokybės problemų, prieš tęsdami žiūrėkite Vaizdo diagnostikos](#page-170-0)  spaudinys 164 puslapyje .

Norėdami išvalyti spausdinimo galvutę, eikite į priekinį skydelį ir bakstelėkite **, o,** tada spausdinimo galvutės ir pasirinkite spalvų grupę, įskaitant spalvą, kurią reikia valyti (Valyti visus, Valyti visus, Valyti MK-Y, Valyti C-M-PK-G).

### <span id="page-176-0"></span>Lygiuokite spausdinimo galvutę

Toliau pateikti veiksmai pateikia visą šios temos procedūrą.

Tikslus spausdinimo galvutės išlygiavimas – esminis veiksnys siekiant užtikrinti tikslias spalvas, tolygų spalvinį perėjimą ir ryškius grafinių elementų kraštus. Spausdintuve yra automatinis spausdinimo galvutės lygiuotės procesas, kuris vyksta kiekvieną kartą, kai spausdinimo galvutė pasiekiama arba pakeičiama.

Spausdinimo galvutę gali tekti lygiuoti ištraukus įstrigusį popierių arba kilus spausdinimo kokybės problemų.

- 1. Įdėkite pageidaujamo popieriaus, žr. [Popieriaus tvarkymas](#page-38-0) 31 puslapyje. Galite naudoti ritinį; rekomenduojamas paprastas baltas popierius.
- ĮSPĖJIMAS: spausdinimo galvutei lygiuoti nenaudokite skaidraus arba pusiau skaidraus popieriaus. HP rekomenduoja paprastą arba obligacijų popierių.
- 2. Patikrinkite, ar skaitytuvas nuleistas, šalia spausdintuvo esantis stiprus šviesos šaltinis gali paveikti spausdinimo galvučių išlygiavimo procesą.
- 3. Priekiniame skydelyje bakstelėkite **(O)**, tada Lygiuoti spausdinimo blankus.
- PASTABA: Spausdinimo galvutės lygiuotę taip pat galima pradėti iš įdėtojo žiniatinklio serverio (palaikymo > spausdinimo kokybės trikčių diagnostika) arba iš HP priemonės (Windows: Palaikymo > spausdinimo kokybės trikčių diagnostika; Mac OS X: Information and Print Quality (informacija ir spausdinimo kokybė) > Align (lygiuoti).
- 4. Jei įdėtas popierius tinka, spausdintuvas paleidžia pakartotinio išlygiavimo procedūrą ir išspausdina pakartotinio išlygiavimo raštą.
- 5. Procedūra trunka apie penkias minutes. Prieš pradėdami naudoti spausdintuvą palaukite, kol priekinio skydelio lange pasirodys pranešimas apie proceso pabaigą.

Jei spausdintuvas negali sėkmingai išlygiuoti spausdinimo galvutės, jūsų gali būti paprašyta išvalyti spausdinimo galvutę ir bandyti dar kartą.

### Pranešimai apie spausdinimo galvučių būseną

Toliau pateikiami galimi pranešimai apie spausdinimo galvutės būseną.

- OK (gerai). Spaustuvė veikia normaliai, be jokių žinomų problemų
- Missing (trūksta): Nėra spausdinimo galvutės arba jis netinkamai įdiegtas spausdintuve.
- Reseat (įstumti iš naujo): Rekomenduojama nuimti spausdinimo galvutę ir vėl ją įsodinti. Jei tai problemos [neišsprendžia, nuvalykite elektros kontaktus, žr. Priekinio skydelio ekrane rekomenduojama atnaujinti arba](#page-175-0) pakeisti spausdinimo galvutę 169 puslapyje. Jei tai nepavyksta, pakeiskite spausdinimo galvutę nauju spausdinimo blanku, [žrŠalinti spausdinimo galvutę 122 puslapyje](#page-128-0) įdėkite spausdinimo galvutę.
- [Replace \(pakeisti\): Spausdinimo galvutė neveikia. Pakeiskite spausdinimo galvutę darbiniu šriftu, žrŠalinti](#page-128-0) spausdinimo galvutę 122 puslapyj[e.Įterpti spausdinimo galvutę 126 puslapyje](#page-132-0)
- Replacement incomplete (keitimas nebaigtas): Spausdinimo galvutės keitimo procesas sėkmingai nebaigtas; iš naujo pradėkite pakeitimo procesą ir leiskite jam visiškai baigti.
- Remove (išimti): Spausdinimo galvutė nėra tinkamas tipas, skirtas naudoti spausdinant.

● Ne HP rašalas: Rašalas iš panaudotos, užpildytos arba suklastotos rašalo kasetės praėjo per spausdinimo galvutę. Išsamesnės informacijos apie garantijos reikšmę ieškokite ribotos garantijos dokumente, pateiktame su spausdintuvu.

# 17 Bendrųjų spausdintuvo trikčių šalinimas

Tolesniuose skyriuose pateikiama išsami informacija apie šią temą.

### Spausdintuvas nespausdinamas

Šioje temoje paaiškinamos sąvokos, susijusios su šia tema.

Jei viskas atlikta tvarkingai (popierius įdėtas, sumontuoti visi rašalo sistemos komponentai ir nėra failų klaidų), vis tiek būna priežasčių, dėl kurių į spausdintuvą nusiųstas failas gali būti nespausdinamas, kaip tikėtasi:

- Gali būti elektros sistemos problemų. Jei spausdintuvas nerodo aktyvumo ženklų ir nereaguoja priekinis skydelis, patikrinkite, ar tinkamai prijungtas maitinimo kabelis ir ar elektros lizde yra srovė. Paspauskite maitinimo klavišą 5 sekundes, kad spausdintuvas būtų atstatytas iš naujo.
- Gali kilti neįprastų elektromagnetinių reiškinių, pvz., susidaryti stiprūs elektromagnetiniai laukai arba atsirasti didelių elektros trikdžių, dėl kurių spausdintuvo veikimas gali pradėti trikti ar spausdintuvas išvis liaujasi veikęs. Tokiu atveju išjunkite spausdintuvą naudodami priekinio skydelio maitinimo raktą ir atjunkite maitinimo laidą, palaukite, kol elektromagnetinė aplinka grįš į normalią, tada vėl įjunkite. Jei vis dar kyla problemų, kreipkitės į palaikymo atstovą.
- Lizdai gali būti įdėti, o spausdintuvas laukia nurodyto lizdo laukimo laiko prieš apskaičiuodamas atitinkamus lizdus. Šiuo atveju, priekiniame skydelyje rodomas išdėstymui likęs laikas.
- [Gali būti nustatyta ne ta grafinių elementų kalba, žr. Grafinių elementų kalbos nustatymo keitimas](#page-35-0) 28 puslapyje.
- Kompiuteryje gali būti įdiegta ne ta spausdintuvo tvarkyklė. Žr. *Assembly instructions* (surinkimo instrukcijos).
- · Jei spausdinate ant lapo, spausdintuvo tvarkyklėje turite nurodyti vieną lapą kaip popieriaus šaltinį.
- Spausdintuvas gali laikyti darbą tinkamam popieriui (žr. [Sulaikytas popieriuje](#page-149-0) 143 puslapyje) arba apskaitos ID informacijai (žr [Reikalauti paskyros ID](#page-33-0) 26 puslapyje. ).
- Galbūt per spausdintuvo tvarkyklę užklausėte spaudinių peržiūros. Tai funkcija, kuria galite patikrinti, ar gausite tinkamą vaizdą. Šiuo atveju peržiūra rodoma ekrane, o jei norite pradėti spausdinti, turite spustelėti mygtuką Print (spausdinti).

### Priekinis skydelis neįeina į inicijuoti

Jei spausdintuvas nebus paleidžiamas (priekinis skydelis tuščias arba diagnostikos šviesos diodai yra išjungti), rekomenduojama pakeisti programinę įrangą tokiu būdu:

- 1. Eikite į HP palaikymo centrą (žr [HP palaikymo centras](#page-184-0) 178 puslapyje.) ir atsisiųskite programinę įrangą.
- 2. Išsaugokite mikroprogramą USB atmintinėje. Būtų geriausia, jei USB atmintinė būtų tuščia ir suformatuota su "FAT filesystem".
- 3. Įsitikinkite, kad spausdintuvas išjungtas. Prijunkite USB atmintinę prie didelio greičio USB jungties prie priekinio skydelio, tada įjunkite spausdintuvą.
- 4. Spausdintuvui prireiks maždaug minutės mikroprogramos failo perskaitymui, tuomet jis paprašys ištraukti USB atmintinę.
- 5. Spausdintuvas automatiškai įdiegs naują mikroprogramą ir persikraus.

#### Spausdintuvas atrodo lėtas

Šioje temoje paaiškinamos sąvokos, susijusios su šia tema.

Galimi keli paaiškinimai:

- **Ar nustatėte spausdinimo kokybę kaip geriausią ar maksimalią detalę?** Geriausios kokybės ir detaliausi spaudiniai spausdinami ilgiausiai.
- Ar dėdami popierių nustatėte reikiamą popieriaus rūšį? Kai kurių rūšių popieriui išspausdinti reikia daugiau laiko; pvz., fotopopieriui ir dengtam popieriui tarp slinkimo etapų reikia daugiau laiko išdžiūti. Kad [sužinotumėte, kuris yra spausdintuvo esamo popieriaus rūšies nustatymas, žr. Informacijos apie popierių](#page-51-0)  peržiūra. 44 puslapyje.
- Jei spausdintuvas yra sujungtas tinkle, patikrinkite, ar visi naudojami tinklo komponentai (tinklo plokštės, šakotuvai, maršrutizatoriai, jungikliai ir kabeliai) gali dirbti dideliu greičiu. Galbūt tinklas apkrautas duomenų srautais iš kitų tinklo įrenginių?
- Ar priekiniame skydelyje nustatėte rašalo išdžiūvimo laiką Extended (ilgesnis)? Pamėginkite nustatyti džiūvimo laiką Optimal (optimalus).

### Ryšio problemos tarp kompiuterio ir spausdintuvo

Šioje temoje paaiškinamos sąvokos, susijusios su šia tema.

Kai kurie simptomai:

- Nusiuntus vaizdą į spausdintuvą priekiniame skydelyje nerodomas pranešimas Receiving (gaunama).
- Kai bandote spausdinti, kompiuteris rodo pranešimą apie klaidą.
- Kompiuteris arba spausdintuvas ryšio metu "pakimba" (nebeveikia).
- Spaudinyje matomos atsitiktinės arba nesuprantamos klaidos (pastumtos eilutės, daliniai grafiniai atvaizdai ir pan.)

Kaip išspręsti ryšio problemą:

- Patikrinkite, ar savo programoje pasirinkote reikiamą spausdintuvą, žr. [Spausdinimas](#page-70-0) 64 puslapyje.
- Patikrinkite, ar spausdinant iš kitų programų spausdintuvas veikia tinkamai.
- Atminkite, kad gali užtrukti, kol spausdintuvas gauna, apdoroja ir išspausdina itin didelius spaudinius.
- Jei spausdintuvas prijungtas prie kompiuterio per kitus tarpinius įrenginius, pvz., jungiklius, buferines dėžes, kabelių adapterius, kabelių keitiklius ir pan., pabandykite jį naudoti, kai esate prisijungę tiesiai prie kompiuterio.
- Pabandykite naudoti kitą sąsajos kabelį.
- [Patikrinkite, ar gerai nustatyta grafinių elementų kalba, žr. Grafinių elementų kalbos nustatymo keitimas](#page-35-0) 28 puslapyje.
<span id="page-180-0"></span>Jei spausdintuvas prijungtas tinklu, patikrinkite, ar spausdintuvas turi statinį IP adresą. Jei jis naudoja DHCP, IP adresas gali keistis kiekvieną kartą, kai jis įjungiamas, tokiu atveju vairuotojas gali nesugebėti jo rasti.

### Nepavyksta pasiekti EWS

Jei vis tiek negalite prisijungti, išjunkite spausdintuvą ir vėl įjunkite priekinio skydelio maitinimo raktą.

Jei to dar nepadarėte, skaitykite EWS 11 [puslapyje.](#page-18-0)

Priekiniame skydelyje bakstelėkite (O), tada Saugos > Embedded Web Server.

Jei naudojate tarpinį serverį, pabandykite apeiti serverį ir tiesiogiai pasiekti žiniatinklio serverį:

- Naršyklėje "Internet Explorer 6" (sistemoje "Windows") eikite į Tools (įrankiai) > Internet Options (interneto parinktys) > Connections (ryšiai) > LAN Settings (LAN parametrai) ir pažymėkite žymimąjį langelį Bypass proxy server for local addresses (ieškant vietinių adresų, apeiti tarpinį serverį). Arba, jei norite atlikti tikslesnius nustatymus, spustelėkite mygtuką Išsamiau ir įtraukite spausdintuvo IP adresą į išimčių sąrašą, kurio punktams tarpinis serveris nebus naudojamas.
- "Safari for Mac OS X" eikite į "Safari" > nuostatos > išplėstinė" ir spustelėkite tarpines: Mygtukas Keisti parametrus . Įtraukite spausdintuvo IP adresą arba jo domeno vardą į išimčių sąrašą, kuriam tarpinis serveris nenaudojamas, lauke Apeiti šių šeimininkų ir domenų tarpinio serverio parametrus .

### Nepavyksta pasiekti tinklo aplanko

Tolesniuose skyriuose pateikiama išsami informacija apie šią temą.

Jei nustatėte tinklo aplanką, bet spausdintuvas negali jo pasiekti, pabandykite pateikti šiuos pasiūlymus:

- Patikrinkite, ar teisingai užpildėte visus laukelius. Žr. [Konfigūruoti tinklo aplanką](#page-27-0) 20 puslapyje.
- Patikrinkite, ar spausdintuvas prijungtas prie tinklo.
- Įsitikinkite, kad nuotolinis kompiuteris įjungtas, veikia tinkamai ir prijungtas prie tinklo.
- Patikrinkite, ar aplankas bendrinamas ir ar turite tinkamas teises ir funkcijų naudojimą.
- Patikrinkite, ar galite įdėti / skaityti failus (priklausomai nuo naudojamų funkcijų) į tą patį aplanką iš kito tinklo kompiuterio, naudodami spausdintuvo įėjimo kredencialus.
- Patikrinkite, ar spausdintuvas ir nuotolinis kompiuteris yra tame pačiame tinklo potinklyje; jeigu ne, patikrinkite ar tinklo maršruto parinktuvai sukonfigūruoti perduoti CIFS protokolo duomenis (dar vadinama "Samba").

### Nepavyksta prisijungti prie interneto

Jei spausdintuvui sunku prisijungti prie interneto, gali būti automatiškai paleistas jungiamumo vediklis.

Jungiamumo vediklis automatiškai atlieka seriją patikrinimų.

Jei kuris nors patikrinimas nesėkmingas, spausdintuvas apibūdina problemą ir rekomenduoja, kaip ją spręsti. Galite modifikuoti parametrus ir pakartoti bandymą, nebent parametrai yra apsaugoti.

### <span id="page-181-0"></span>Tinklo paslaugų problemos

Dėl bet kokių problemų, susijusių su "HP ePrint".

Žiūrėkite "HP Connected": [http://www.hpconnected.com.](http://www.hpconnected.com)

### Automatinis failų sistemos tikrinimas

Įjungę spausdintuvą, kartais matysite priekinio skydelio pranešimą: Failų sistemos tikrinimas.

Atliekamas failų sistemos tikrinimas; jis gali trukti iki 40 minučių. Prašome palaukti, kol jis bus baigtas.

 $\triangle$  ĮSPĖJIMAS: Jei Išjungsite spausdintuvą nesibaigus rinkmenų sistemos patikrinimui, rinkmenų sistema gali būti rimtai pažeista ir spausdintuvo standusis diskas taps nebetinkamu naudoti. Bet kokiu atveju, įjungus spausdintuvą, failų sistemos tikrinimas bus pradėtas iš naujo.

Rinkmenų sistemos tikrinimas suplanuotas kas 90 dienų, kad palaikytų standžiojo disko rinkmenų sistemos vientisumą.

**学** PASTABA: Pradėjus tiekti energiją įrenginio paleidimas ir spausdinimo galvučių parengimas trunka apie tris minutes. Kai kuriais atvejais tai gali užtrukti iki 40 minučių, pvz., kai spausdintuvas buvo ilgai nenaudojamas ir todėl ilgiau užtrunka, kol paruošia spausdinimo galvutes.

### Įspėjimai

Šioje temoje paaiškinamos sąvokos, susijusios su šia tema.

Spausdintuvas gali pateikti dviejų tipų įspėjamuosius pranešimus:

- Klaidos: dažniausiai informuojama apie faktą, kad spausdintuvas negali veikti normaliai. Tačiau tvarkyklėje klaidos gali įspėti ir dėl sąlygų, kuriomis gali būti sugadintas (pvz., apkirptas) spaudinys, net jei spausdintuvas ir gali spausdinti.
- Įspėjimai: Praneša, kada spausdintuvui reikia priežiūros kai reikia atlikti derinimo veiksmus (pvz., kalibruoti) arba kai susidaro padėtis, kai negalima spausdinti (pvz., reikia imtis prevencinių techninės priežiūros priemonių ar baigiasi rašalas).

Spausdintuvo sistemoje yra keturi skirtingi įspėjimų komunikatoriai:

- Priekinis skydelis: Priekiniame skydelyje rodomas pats vėliausias įspėjamasis pranešimas. Perspėjimas išnyksta pasibaigus laikui. Egzistuoja nuolatiniai įspėjamieji pranešimai, pvz., "ink cartridge low on ink" (rašalo kasetėje baigiasi rašalas), kuris rodomas kaskart spausdintuvui perėjus į neveikos būseną, kai tuo metu nėra svarbesnio įspėjamojo pranešimo.
- ić: PATARIMAS: Priekinio skydelio ekrane galite konfigūruoti popieriaus neatitikimo įspėjimus, žr Išspręsti popieriaus neatitikimą 86 puslapyje.
- Įtaisytasis tinklo serveris: Viršutiniame dešiniajame EWS lango kampe pateikiama spausdintuvo būsena. Kai spausdintuvas transliuoja įspėjamąjį pranešimą, toje vietoje matyti įspėjamojo pranešimo tekstas.
- Tvarkyklė: Tvarkyklė įspėja dėl užduoties sąrankos nustatymų, sukeliančių spaudinio išleidimo problemų. Jei spausdintuvas nepasirengęs spausdinti, tvarkyklėje pateikiamas atitinkamas įspėjimas.
- HP DesignJet naudingumas: Norėdami pamatyti visus įspėjamuosius pranešimus, eikite į Overview(apžvalga) pažymėti ir pažiūrėti **Items needing attention** (dėmesio reikalaujantys elementai) sąrašą dešinėje pusėje.

Pagal numatytuosius nustatymus įspėjamieji pranešimai rodomi tik tada, kai spausdinate. Jei įspėjamieji pranešimai yra veiksnūs ir yra tam tikra problema, kuri neleidžia užbaigti užduoties, matote iškylantį langą, kuriame aiškinama problemos priežastis. Vykdykite ekrane pateikiamus nurodymus norėdami gauti gerus rezultatus.

# <span id="page-183-0"></span>18 Pranešimai apie klaidas priekiniame skydelyje

Spausdintuvas kartais gali rodyti sistemos klaidą, kurią sudaro 12 skaitmenų skaitinis kodas, po kurio reikia atlikti rekomenduojamą veiksmą.

Daugeliu atvejų jūsų bus paprašyta iš naujo paleisti spausdintuvą, nes kai spausdintuvas paleidžiamas, jis gali geriau diagnozuoti problemą ir gali ją išspręsti automatiškai. Jei problema išlieka paleidus iš naujo, turėtumėte susisiekti su palaikymo atstovu ir būti pasirengę pateikti skaitinį kodą iš klaidos pranešimo.

Jei klaidos pranešime yra kitų rekomenduojamų veiksmų, vykdykite spausdintuvo nurodymus.

### Sistemos klaidų žurnalas

Spausdintuvas įrašo sistemos klaidų žurnalą, kurį galite pasiekti tokiu būdu.

#### Naudodami USB atmintinę

Toliau pateikti veiksmai pateikia visą šios temos procedūrą.

- 1. Paimkite standartinę USB "flash" atmintinę, suformatuotą kaip FAT32.
- 2. Sukurkite tuščią failą USB "flash" atmintinėje (dešiniuoju pelės mygtuku spustelėkite, Naujas > teksto dokumentas) ir pavadinkite jį pdipu enable.log.
- 3. Kai priekiniame skydelyje rodomas klaidos pranešimas, įdėkite USB "flash" atmintinę į "Hi-Speed USB" pagrindinio kompiuterio prievadą spausdintuvo prievade. Žurnalas automatiškai kopijuojamas į diską. Usb "flash" atmintinę galite pašalinti, kai jį paragins priekinis skydelis.
- 4. Kreipkitės į palaikymo atstovą (žr. [Susisiekite su HP palaikymo tarnyba](#page-185-0) 179 puslapyje), kad galėtumėte bendrinti failą, sukurtą USB "flash" atmintinėje.

#### Su integruotu tinklo serveriu

Toliau pateikti veiksmai pateikia visą šios temos procedūrą.

- 1. Žiniatinklio naršyklėje eikite į https://*printer IP adresas*/ hp / device/support/serviceSupport.
- 2. Spustelėkite mygtuką Atsisiųsti, kad gautumėte diagnostikos paketą.
- 3. Jrašykite paketą kompiuteryje ir kreipkitės į palaikymo atstovą (žr Susisiekite su HP palaikymo tarnyba 179 puslapyje. ).

# <span id="page-184-0"></span>19 HP klientų aptarnavimo tarnyba

Tolesniuose skyriuose pateikiama išsami informacija apie šią temą.

### Įvadas

"HP Customer Care" siūlo apdovanojimus pelniusį palaikymą, kad galėtumėte kuo daugiau gauti iš savo "HP DesignJet", teikdami išsamią, patikrintą palaikymo patirtį ir naujas technologijas, kad suteiktumėte unikalią išbaigtą pagalbą.

Paslaugas sudaro: sąranka ir įdiegimas, trikčių šalinimo įrankiai, garantinis naujinimas, remontas ir keitimas, techninė pagalba telefonu ir internetu, programinės įrangos atnaujinimai ir savarankiškos techninės priežiūros [paslaugos. Norėdami sužinoti daugiau apie HP klientų aptarnavimą, žr Susisiekite su HP palaikymo tarnyba](#page-185-0) 179 puslapyje.

Norėdami užregistruoti garantiją, apsilankykite [http://register.hp.com/.](http://register.hp.com/)

## HP profesionalios paslaugos

### HP palaikymo centras

Mėgaukitės specialių paslaugų ir išteklių pasauliu, kad visada gautumėte geriausią našumą iš savo HP DesignJet spausdintuvų ir sprendimų.

Prisijunkite prie HP bendruomenės HP palaikymo centre, jūsų didelio formato spausdinimo bendruomenėje, kad galėtumėte pasiekti 24×7 prieigą prie:

- Darbo įvairialypėje terpėje vadovai
- Nuoseklaus mokymo vadovai
- Atsisiuntimai: naujausia spausdintuvo programinė įranga, tvarkyklės, programinė įranga, popieriniai išankstiniai rinkiniai ir kt.
- Techninis palaikymas: trikčių šalinimas internete, klientų aptarnavimo kontaktai ir dar daugiau
- Užduočių srautai ir detalūs patarimai, kaip įvairias spausdinimo užduotis atlikti įvairiose programose
- Forumai, skirti tiesioginiam kontaktui su ekspertais, tiek SU HP, tiek su kolegomis
- Galimybė naudotis garantija internete, kad būtumėte ramūs
- Naujausia informacija apie produktą: spausdintuvai, reikmenys, priedai, programinė įranga ir kt.
- Eksploatacinių medžiagų centras, kuriame galima rasti visą reikalingą informaciją apie rašalą ir popierių

HP palaikymo centrą galima rasti adresu [http://www.hp.com/go/DesignJetT1600/support.](http://www.hp.com/go/DesignJetT1600/support)

Tinkindami įsigytų gaminių bei verslo srities, kurioje dirbate, registravimą ir nustatydami ryšių prioritetus nusprendžiate, kokios informacijos jums reikia.

### <span id="page-185-0"></span>Atsisiųsti spausdintuvo programinę įrangą

Būtinai laikykitės programinės įrangos diegimo instrukcijų.

Įdiekite spausdintuvo programinę įrangą iš [http://www.hp.com/go/DesignJetT1600/drivers.](http://www.hp.com/go/DesignJetT1600/drivers)

#### HP priežiūros paketai ir garantiniai plėtiniai

HP priežiūros paketai ir garantiniai plėtiniai leidžia pratęsti spausdintuvo garantiją ilgiau nei standartinis laikotarpis.

Jie apima ir nuotolinę techninę pagalbą. Prireikus taip pat teikiamos paslaugos vietoje su dviem alternatyviomis atsakymo laiko parinktimis:

- Kitą darbo dieną
- Tą pačią darbo dieną per keturias valandas (ne visose šalyse)

Yra HP diegimo paslauga, kuri išpakuoja, nustato ir sujungia spausdintuvą už jus.

Daugiau informacijos apie HP priežiūros paketus rasite [http://cpc.ext.hp.com/portal/site/cpc.](http://cpc.ext.hp.com/portal/site/cpc)

### Klientų savitarna

HP kliento savitarnos programa siūlo klientams greičiausią aptarnavimą su garantija ar sutartimi. Tai leidžia HP siųsti atsargines dalis tiesiai jums (galutiniam vartotojui), kad galėtumėte jas pakeisti. Naudodami programą galite pakeisti dalis patys.

#### Patogu, lengva naudoti

- HP techninės priežiūros specialistas diagnozuos ir įvertins, ar reikia pakeisti dalį, norint išspręsti aparatūros su defektu problemą.
- Atsarginės dalys pristatomos greitai; daugelis dalių pristatoma tą pačią dieną, kai kreipiatės į HP.
- Galima įsigyti daugumai HP produktų, kuriems šiuo metu suteikiama garantija arba sutartis.
- Prieinama daugelyje šalių.

Daugiau informacijos apie HP klientų savitarną žr. [http://www.hp.com/go/selfrepair.](http://www.hp.com/go/selfrepair)

### Susisiekite su HP palaikymo tarnyba

HP palaikymas jums prieinamas telefonu. Veiksmai, kuriuos turite atlikti prieš skambindami:

- Peržiūrėkite trikčių šalinimo pasiūlymus šiame dokumente.
- Peržvelkite atitinkamos tvarkyklės dokumentus.
- Jei įdiegėte trečiųjų šalių programines tvarkykles ir RIP, žr. jų dokumentaciją.
- Jei skambinate savo palaikymo atstovui, turėkite šią informaciją, kuri padės mums greičiau atsakyti į jūsų klausimus:
	- Jūsų naudojamas produktas (produkto numeris ir serijos numeris, rastas etiketėje produkto gale).
- <span id="page-186-0"></span>Jei priekiniame skydelyje parodomas klaidos kodas, užsirašykite jį; žr. Pranešimai apie klaidas priekiniame skydelyje 177 puslapyje.
- Kompiuteris, kurį naudojate.
- Bet kokia speciali jūsų naudojama įranga ar programinė įranga (pvz., Ritės, tinklai, jungikliai, modemai ar specialios programinės įrangos tvarkyklės).
- Jūsų produkte naudojamos sąsajos tipas (USB arba tinkle).
- Programinė įranga ir tvarkyklės pavadinimas bei versijos numeris, kuriuos šiuo metu naudojate.
- Spausdintuvo tarnybos informacija, kurią galite gauti iš įdėtojo žiniatinklio serverio. Žiniatinklio naršyklėje įveskite spausdintuvo IP adresą, kad pasiektumėte įdėtąjį žiniatinklio serverį. Tada spustelėkite Palaikymo > tarnybos palaikymo > tarnybos informacijos > Rodymas. Jei reikia siųsti informaciją el. paštu, galite ją atsisiųsti kaip failą iš naršyklės ir vėliau siųsti failą.
- 学 PASTABA: Spustelėjus Rodyti, naršyklė gali neleisti atsidaryti iššokamajame lange. Tokiu atveju turite rasti naršyklės parinktį, leidžiančią atidaryti langą.

Arba iš naršyklės galite siųsti puslapį tiesiogiai: spustelėkite Failas > Siųsti > puslapį el. paštu.

#### Telefono numeris

Jūsų HP palaikymo telefono numerį galima rasti žiniatinklyje.

Žr [http://welcome.hp.com/country/us/en/wwcontact\\_us.html.](http://welcome.hp.com/country/us/en/wwcontact_us.html)

# <span id="page-187-0"></span>20 Spausdintuvo techniniai duomenys

Tolesniuose skyriuose pateikiama išsami informacija apie šią temą.

## Funkciniai techniniai duomenys

#### 20-1 lentelė HP rašalo tiekimas

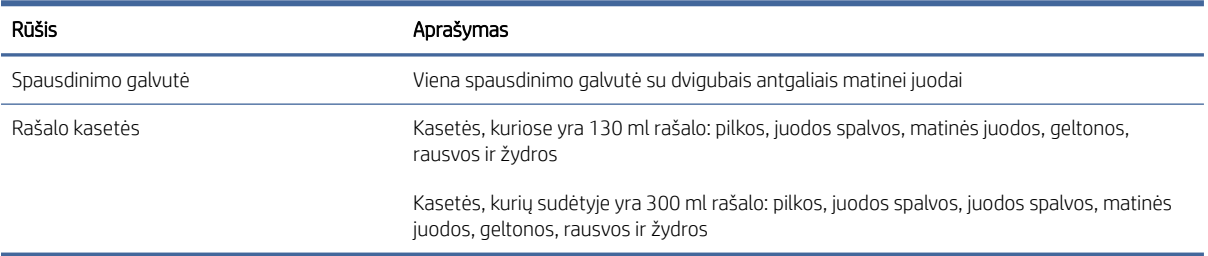

#### 20-2 Lentelė Popieriaus formatai

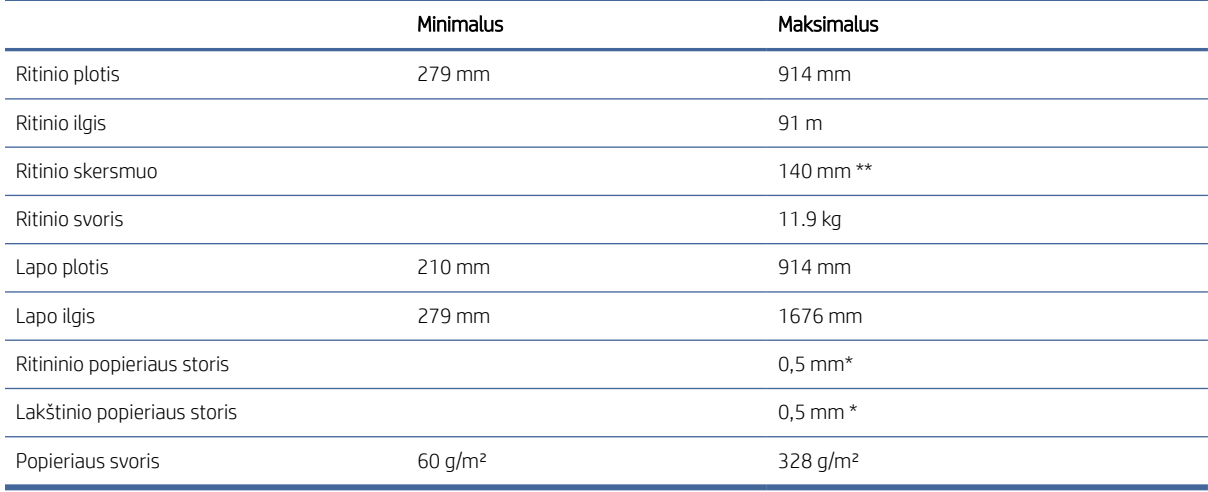

\* iki 0,6mm atspausdintas į išvesties krovimo dėklą rankiniu režimu.

\*\* Ritininės šerdies skersmuo 51 mm (2 coliai). Popierių, kurio ritininės šerdies skersmuo yra 76 , galima naudoti su "HP DesignJet 3-in Verpstės adapterio rinkiniu" (žr [3-in veleno adaptatorius rinkinys 139 puslapyje.](#page-145-0)).

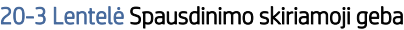

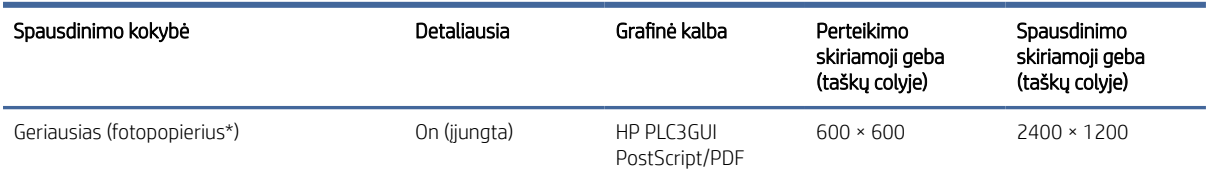

#### <span id="page-188-0"></span>20-3 Lentelė Spausdinimo skiriamoji geba (tęsinys)

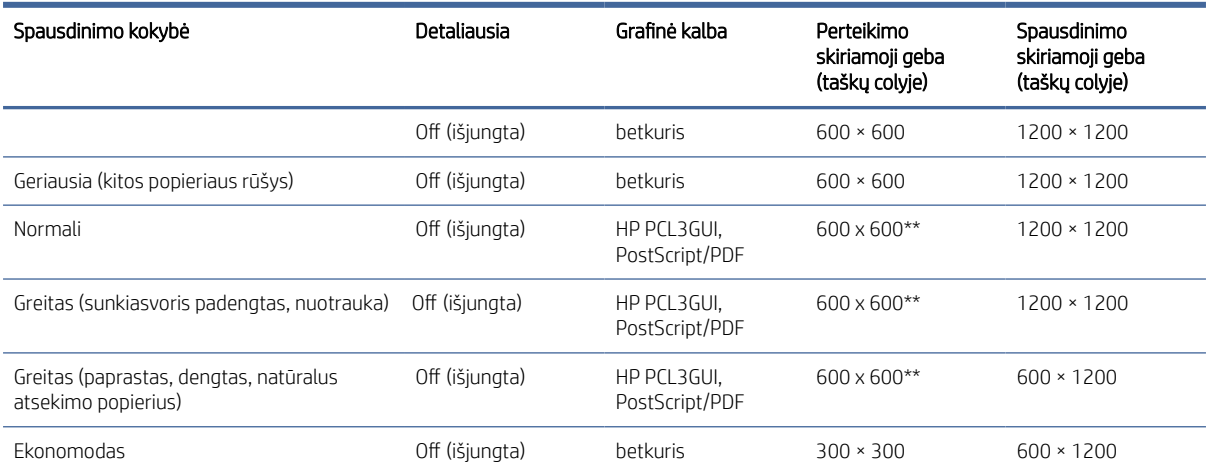

\* Palaikomų dokumentų sąrašą rasite [Popieriaus užsakymas](#page-142-0) 136 puslapyje.

\*\* Išskyrus apšviestus popierius (300 x 300 ppi).

#### 20-4 Lentelė Paraštės

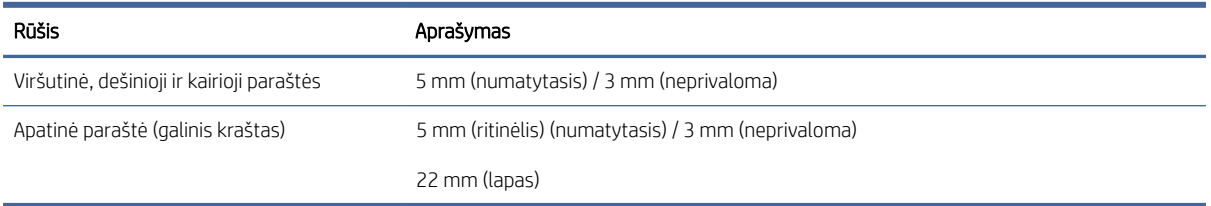

#### 20-5 Lentelė Mechaninis tikslumas

#### Aprašymas

±0,1% nurodyto vektoriaus ilgio arba ±0,2 mm (priklausomai nuo to, kuris yra didesnis) esant 23°C , 50-60% santykinei drėgmei, E/A0 spausdinimo medžiagoje geriausiu arba normaliu režimu su HP Matte Plėvelės ritininiu pašaru.

#### 20-6 lentelė Grafinių elementų kalbos nustatymas

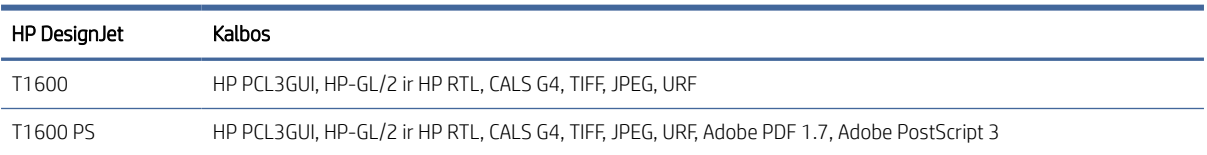

### Mobiliosios spaudos specifikacijos

Šioje temoje pateikiama visa šios temos nuorodos informacija.

#### <span id="page-189-0"></span>20-7 Lentelė Mobilus spausdinimas

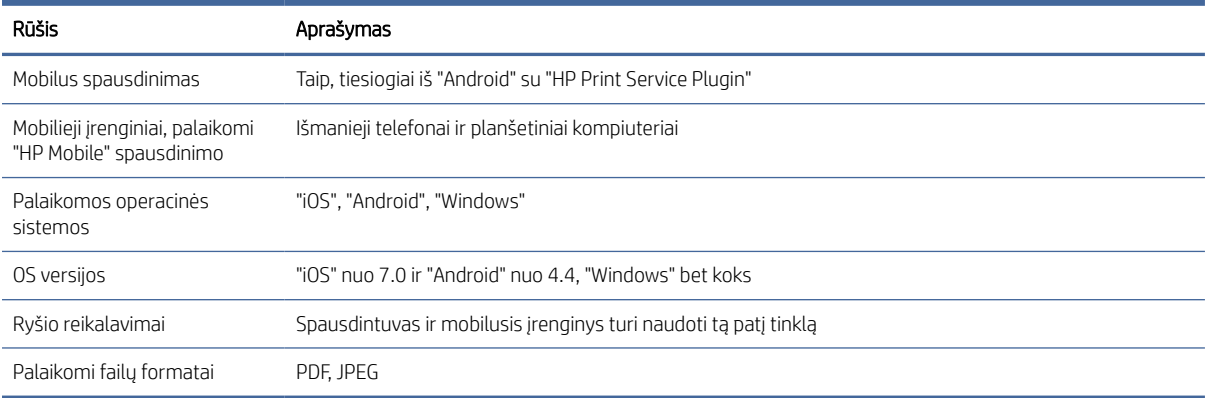

#### 20-8 Lentelė Elektroninio pašto spausdinimas

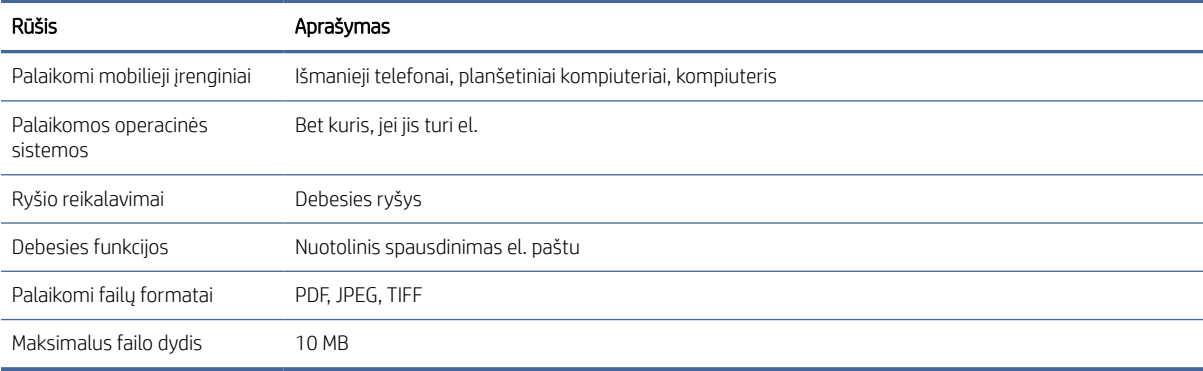

### Fiziniai duomenys

Šioje temoje pateikiama visa šios temos nuorodos informacija.

#### 20-9 Lentelė Spausdintuvo iziniai duomenys

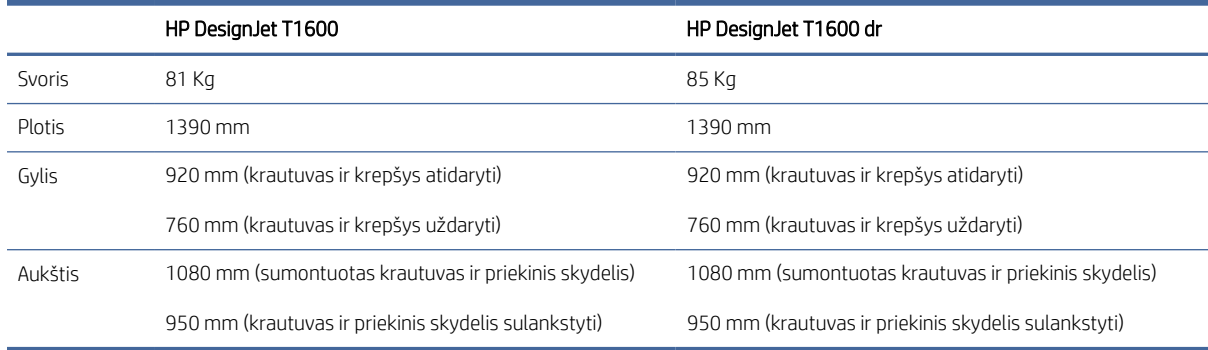

### <span id="page-190-0"></span>Atminties techniniai duomenys

Šioje temoje pateikiama visa šios temos nuorodos informacija.

#### 20-10 Lentelė Atminties techniniai duomenys

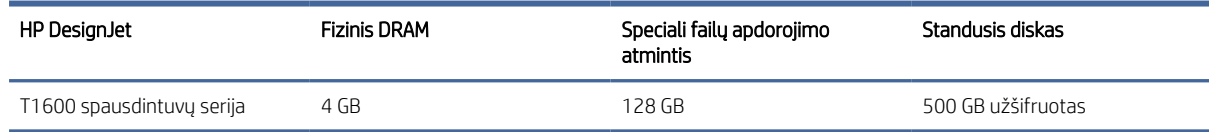

### Techniniai maitinimo duomenys

Šioje temoje pateikiama visa šios temos nuorodos informacija.

#### 20-11 Lentelė Spausdintuvo maitinimo techniniai duomenys

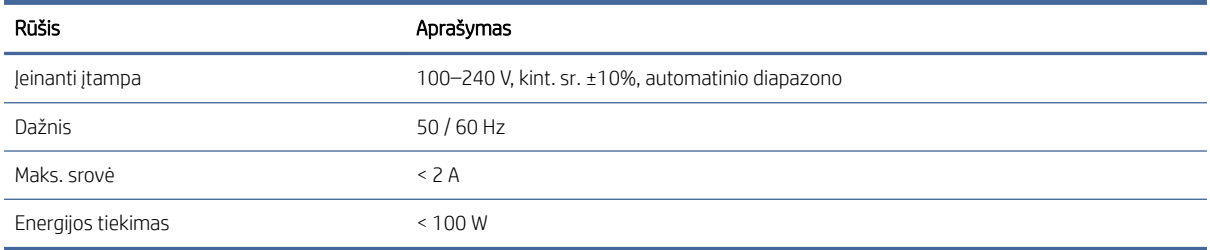

### Aplinkos sąlygos

Šioje temoje pateikiama visa šios temos nuorodos informacija.

#### 20-12 Lentelė Aplinkosaugos sąlygos dirbant su spausdintuvu

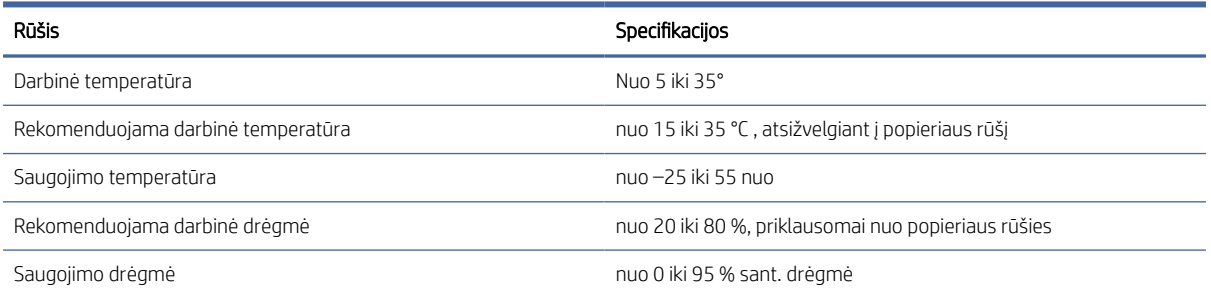

### Akustiniai duomenys

Deklaruotas "HP DesignJet T1600" spausdintuvų serijos triukšmo emisijos lygis. Garso slėgio lygis pašalinio asmens padėtyse ir garso galios lygiai, matuojami pagal ISO 7779.

#### 20-13 Lentelė Spausdintuvo akustikos sąlygos

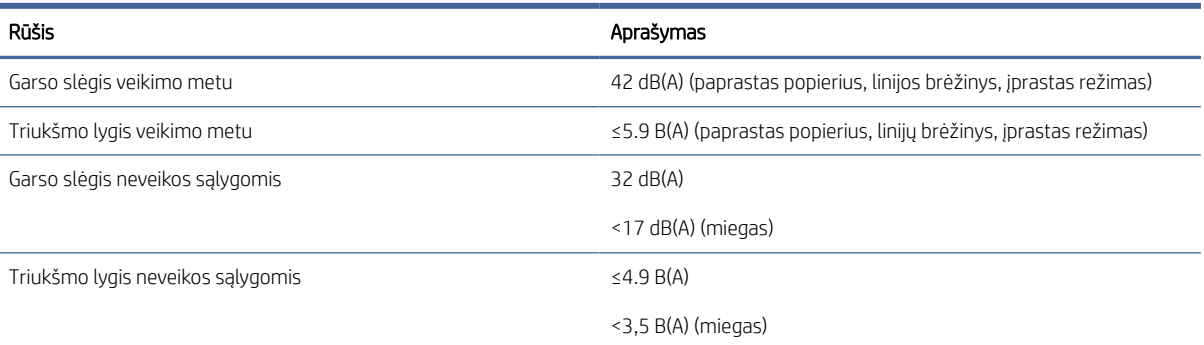

# Terminų žodynas

ESD Elektrostatinis krūvis. Statiniai krūviai – mūsų kasdienybė. Tai – kibirkštėlės, kurias kartais matome palietę automobilio dureles, taip pat drabužių įsielektrinimas. Nors kontroliuojamas statinis krūvis gali būti naudingas, nekontroliuojamas statinis krūvis – vienas iš pagrindinių pavojų elektroniniams gaminiams. Todėl, kad būtų išvengta gedimo, nustatant spausdintuvą ar dirbant su ESD jautriais įrenginiais reikia imtis atitinkamų atsargumo priemonių. Šio tipo pažeidimai gali sumažinti įrenginio eksploatavimo laikotarpį. Vienas iš būdų, kaip sumažinti nekontroliuojamų ESD formavimąsi ir kartu žalą, – prieš pradedant dirbti su ESD jautriais įrenginiais (spausdinimo galvutėmis ar kasetėmis) paliesti įžemintą spausdintuvo detalę (daugiausia – metalines dalis). Be to, kad elektrostatinis krūvis kuo mažiau veiktų jūsų kūną, tvarkydami ESD jautrius įrenginius geriau nedirbkite ant kilimų ir kuo mažiau judėkite. Be to, verčiau nedirbkite mažo santykinio drėgnio aplinkoje.

#### Eternetas

Populiari kompiuterių darbo tinkle technologija, skirta vietiniams tinklams.

#### Gama

Spalvų ir tirštumo reikšmių, išgaunamų išvesties įrenginiu, tokiu kaip spausdintuvas ar monitorius, diapazonas.

#### HP-GL/2

HP grafikos kalba 2: HP apibrėžta kalba, apibūdinanti vektorinę grafiką.

#### HP RTL

HP rastro perkėlimo kalba: HP apibrėžta kalba, apibūdinanti rastro (rastro) grafiką.

#### ICC

International Color Consortium (Tarptautinis spalvų konsorciumas) – bendrovių, susitarusių dėl bendro spalvinių pr o ilių standarto naudojimo, grupė.

#### IP adresas

Gali reikšti IPv4 adresą (greičiausiai) arba IPv6 adresą.

#### IPSec

Įmantrus mechanizmas, skirtas teikti tinklo apsaugą autorizuojant ir šifruojant IP paketus, siunčiamus tarp tinklo mazgų. Kiekvienas tinklo mazgas (kompiuterio ar įrenginio) turi IPSec konfigūraciją. Programos įprastai nežino, ar naudojamas IPSec.

#### IPv4 adresas

Unikalus identifikavimo kodas, kuris nustato konkretų IPv4 tinklo mazgą. IPv4 adresą sudaro taškais atskirti keturi sveikieji skaičiai. Daugelis pasaulio tinklų naudoja IPv4 adresus.

#### IPv6 adresas

Unikalus identifikavimo kodas, kuris nustato konkretų IPv6 tinklo mazgą. IPv6 adresą sudaro iki 8 grupių dvitaškiais atskirtų šešioliktainių skaičių. Kiekvieną grupę sudaro iki 4 šešioliktainių skaičių. Tik keletas naujų pasaulio tinklų naudoja IPv6 adresus.

#### Įv. / išv.

Įvestis / išvestis: šis terminas apibūdina duomenų perdavimą tarp vieno įrenginio ir kito.

#### LED

Šviesos diodas: puslaidininkinis įtaisas, kuris skleidžia šviesą, kai stimuliuojamas elektra.

#### MAC adresas

Medijos prieigos kontrolės adresas: unikalus identifikatorius, naudojamas konkrečiam įrenginiui tinkle identifikuoti. Tai žemesnio lygio identifikavimo kodas negu IP adresas. Todėl vienas įrenginys gali turėti ir MAC, ir IP adresus.

#### Pjoviklis

Spausdintuvo komponentas, velenėliu slystantis pirmyn ir atgal ir nupjaunantis popierių.

#### Popierius

Plona lygi medžiaga, ant kurios rašoma arba spausdinama; dažniausiai gaminama suminkštinant, išdžiovinant ir supresuojant pluoštą.

#### Programinė aparatinė įranga

Programinė įranga, valdanti kompiuterio funkcijas ir laikoma spausdintuve (ją galima atnaujinti).

#### Purkštukas

Viena iš mažyčių spausdinimo galvutės angų, pro kurias ant popieriaus purškiamas rašalas.

#### Rašalo kasetė

Keičiamasis spausdintuvo komponentas, kuriame laikomas ir spausdinimo galvutei tiekiamas konkrečios spalvos rašalas.

#### Spalvų atitikimas

Gebėjimas spausdinti tos pačios užduoties tokias pačias spalvas visuose spaudiniuose ir spausdintuvuose.

#### Spalvų erdvė

Spalvų modelis, kuriame kiekvieną spalvą vaizduoja konkretus skaičių rinkinys. Daugelis skirtingų spalvų tarpų gali naudoti tą patį spalvų modelį: pavyzdžiui, monitoriai paprastai naudoja RGB spalvų modelį, tačiau jie turi skirtingas spalvų erdves, nes tam tikras RGB numerių rinkinys lemia skirtingas spalvas skirtinguose monitoriuose.

#### Spalvų modelis

Spalvų vaizdavimo skaičiais sistema, tokia kaip RGB arba CMYK.

#### Spalvų tikslumas

Gebėjimas spausdinti spalvas, kurios kuo tiksliau atitiktų originalą, turint omenyje, kad visi įrenginiai naudoja ribotą spalvinę gamą ir gali neturėti fizinių galimybių tiksliai perteikti atitinkamas spalvas.

#### Spausdinimo galvutė

Keičiamasis spausdintuvo komponentas, imantis vienos ar kelių spalvų rašalą iš atitinkamų kasečių ir per purkštukų rinkinį išpurškiantis ant popieriaus. Spausdintuve kiekviena spaudinė spausdina dvi skirtingas spalvas.

#### Spausdintuvo tvarkyklė

Programinė įranga, bendrojo formato spausdinimo užduotį paverčianti duomenimis, tinkamais konkrečiam spausdintuvui.

#### Stalas

Plokščias paviršius spausdintuvo viduje, ant kurio spausdinimo metu gula spaudinys.

#### TCP/IP

Perdavimo kontrolės protokolas / interneto protokolas: ryšių protokolai, kuriais grindžiamas internetas.

#### Tinklas

Tinklas yra ryšių rinkinys, kurie perduoda duomenis tarp kompiuterių ir įrenginių. Kiekvienas įrenginys gali užmegzti ryšį su kiekvienu to paties tinklo įrenginiu. Tai leidžia perkelti duomenis tarp kompiuterių ir įrenginių ir leidžia įrenginiams, pavyzdžiui, spausdintuvams, būti bendrai naudojamiems daugelio kompiuterių.

#### USB

Universalus serijinis autobusas: standartinė serijinė magistralė, skirta prijungti įrenginius prie kompiuterių.

#### USB kompiuterio prievadas

Keturkampis USB lizdas, pavyzdžiui, esantis ant kompiuterių. Spausdintuvas gali kontroliuoti prie šio prievado prijungtus USB įrenginius. Jūsų spausdintuvas turi du USB prievadus, kuriuos jis naudoja kontroliuoti priedams ir USB atmintinei.

#### Velenas

Strypas, ant kurio maunamas popieriaus ritinys, ant kurio bus spausdinama.

#### AppleTalk

1984 m. Apple Computer kompiuterių darbui tinkle sukurtas protokolų rinkinys. Dabar Apple rekomenduoja naudoti TCP/IP ir Bonjour tinklą. "HP DesignJet" produktai nebepalaiko AppleTalk.

#### Bonjour

Apple Computer prekių vardas, skirtas IETF Zeroconf techninėms sąlygoms įgyvendinti: kompiuterių tinklo technologijai, naudojamai Apple's Mac OS X nuo 10.2 versijos. Jis naudojamas vietiniame tinkle prieinamoms paslaugoms identi ikuo ti. Anksčiau buvo žinomas Rendezvous pavadinimu.

#### Gigabit Ethernet

Ethernet tinklas gali perduoti duomenis iki 1 000 000 000 bitų/sekundę greičiu. Gigabit Ethernet sąsajos gali perduoti mažesniais greičiais, kad derėtų su senesniais Ethernet įrenginiais.

#### **Jetdirect**

HP prekių ženklas, nurodantis spausdinimo serverių, kurie leidžia spausdintuvą prijungti tiesiai prie vietinio tinklo, seriją.

# Rodyklė

#### A

Acrobat Pro, spausdinti [101](#page-107-0) Acrobat Reader, spausdinti [100](#page-106-0) Acrobat, spausdinti [97](#page-103-0) Acrobat, spausdinti multipage [98](#page-104-0) akustikos sąlygos [184](#page-190-0) apkirpta apačioje [159](#page-165-0) apkirptas vaizdas [160](#page-166-0) aplinkos sąlygos [184](#page-190-0) apsaugoti tik popieriaus tipą T1600dr [78](#page-84-0) apskaita [113](#page-119-0) atminties techniniai duomenys [184](#page-190-0) AutoCAD, spausdinimo pristatymas [106](#page-112-0) AutoCAD, spausdinimo projektas [104](#page-110-0)

#### B

balta ir juoda [94](#page-100-0)

#### D

darbų eilės veiksmai [84](#page-90-0) demonstraciniai atspaudai [11](#page-18-0) DHCP parametrai [50](#page-57-0) disko valymas [133](#page-139-0) DNS parametrai [50](#page-57-0) du ritiniai [48](#page-55-0) džiūvimo laikas pakeisti [46](#page-53-0)

#### E

Elektroninio pašto spausdinimas [182](#page-188-0) etiketės, įspėjamosios [4](#page-11-0) EWS [11](#page-18-0) išlaidų priskyrimas [117](#page-123-0) naudojimas atliekant užduotį [115](#page-121-0) naudojimo statistika [113](#page-119-0) nepavyksta pasiekti [56,](#page-63-0) [174](#page-180-0) prieinamumas [29](#page-36-0) užduočių eilė [88](#page-94-0)

#### F

failo ištrynti, saugus [133](#page-139-0)

failų sistemos tikrinimas [175](#page-181-0) fiziniai duomenys [183](#page-189-0) funkciniai techniniai duomenys [181](#page-187-0)

#### G

garantijos plėtiniai [179](#page-185-0) grafinių elementų kalbos [181](#page-187-0) grūdėtumas [154](#page-160-0)

#### H

HP DesignJet naudingumas prieiga [10](#page-17-0) HP eprint įjungti [17](#page-24-0) HP ePrint politika spausdinimas [18](#page-25-0) HP ePrint ryšys konfigūruoti [18](#page-25-0) HP klientų aptarnavimo tarnyba [178](#page-184-0) HP naudingumas nepavyksta pasiekti [56](#page-63-0) prieiga [10](#page-17-0) HP palaikymas [179](#page-185-0) HP palaikymo centras [178](#page-184-0) HP priežiūros paketai [179](#page-185-0) HP spausdinimo peržiūra [10](#page-17-0)

#### I

importo popieriaus iš anksto nustatytas [45](#page-52-0) interneto ryšys trikčių diagnostika [174](#page-180-0) IP adresas [50](#page-57-0) IPSEC būsena [50](#page-57-0) IPV6 parametrai [50](#page-57-0) išlaidų priskyrimas [117](#page-123-0) išsami darbo informacija [86](#page-92-0) Išvalykite spausdintuvą [130](#page-136-0) išvalyti velenėlį [156](#page-162-0) įspėjamieji pranešimai klaidos: [175](#page-181-0) perspėjimai [175](#page-181-0) įspėjamosios etiketės [4](#page-11-0) įspėjimas [4](#page-11-0)

#### J

juodraščio spausdinimas [73](#page-79-0) juostų problemos [150](#page-156-0)

#### K

kalba [9](#page-16-0) keisti spaudinį [72](#page-78-0) kelių ritinių spausdintuvas [48](#page-55-0) kietojo disko techniniai duomenys [184](#page-190-0) Klientų aptarnavimo tarnyba [178](#page-184-0) Klientų savitarna [179](#page-185-0) kokybė, aukšta [74](#page-80-0) kompiuterio ryšio problemos spausdintuvo/kompiuterio ryšio problemos [55,](#page-62-0) [173](#page-179-0) konfigūruoti HP ePrint ryšys [18](#page-25-0) krepšys [44](#page-51-0) išvesties problemos [149](#page-155-0)

#### L

lėtas spausdinimas [173](#page-179-0) linijos storis [161](#page-167-0) linijų ilgio tikslumas [164](#page-170-0) loginis surikiavimas [75](#page-81-0) įjungti ir išjungti [76](#page-82-0)

#### M

maitinimas on/off" (įjungta/išjungta) [6](#page-13-0) maitinimo techniniai duomenys [184](#page-190-0) mechaninis tikslumas [181](#page-187-0) Microsoft Office, spausdinti [109](#page-115-0) miego režimas [9](#page-16-0) mobiliosios specifikacijos [182](#page-188-0) Mobiliosios specifikacijos [82](#page-88-0) Mobilus spausdinimas [182](#page-188-0) spausdinimas [80](#page-86-0)

#### N

naktinis spausdinimas [78](#page-84-0) nepavyksta įdėti popieriaus [140](#page-146-0) nepavyksta paleisti spausdintuvo [172](#page-178-0)

neprižiūrimas spausdinimas [4500] [78](#page-84-0) neryškios linijos [163](#page-169-0) nesuderintos spalvos [162](#page-168-0) Nukirpimo linijos [74](#page-80-0) nuostatos, "Windows" tvarkyklė [28](#page-35-0) nutrinti spaudiniai [155](#page-161-0)

#### P

pagrindiniai spausdintuvo komponentai [5](#page-12-0) pakopomis išsidėsčiusios eilutės [162](#page-168-0) PANTONE emuliacija [94](#page-100-0) paraštės [71](#page-77-0) techniniai duomenys [181](#page-187-0) paskyros ID reikalavimas [26](#page-33-0) perspausdinimo užduotis [85](#page-91-0) perspėjimas [4](#page-11-0) peržiūrėti spaudinį [73](#page-79-0) Photoshop, spausdinimo pristatymas [108](#page-114-0) Photoshop, spausdinti [103](#page-109-0) pilkieji šešėliai [94](#page-100-0) pjoviklis on/off" (įjungta/išjungta) [47](#page-54-0) popieriaus išėmimas ritinys [38](#page-45-0) popieriaus įdėjimas bendro pobūdžio patarimai [31](#page-38-0) lapas [39](#page-46-0) nepavyksta įdėti [140](#page-146-0) nepavyksta įdėti lapo [140](#page-146-0) nepavyksta įdėti ritinio [140](#page-146-0) popieriaus nėra tvarkyklėje [141](#page-147-0) ritinio įdėjimas į spausdintuvą [35](#page-42-0) ritinio uždėjimas ant veleno [32](#page-39-0) popieriaus lapai įdėti [39](#page-46-0) popieriaus neatitikimas [86](#page-92-0) popieriaus nėra tvarkyklėje [141](#page-147-0) popieriaus ritinys išimti [38](#page-45-0) įdėti [35](#page-42-0) veleno įdėjimas [32](#page-39-0) popieriaus rūšys [136](#page-142-0) popierius ant veleno ritinys atsilaisvinęs [150](#page-156-0) atsisiųsti profilius [44,](#page-51-0) [45](#page-52-0) blogai pjaunamas [150](#page-156-0) dydis [69](#page-75-0) dydžiai (maks. ir min.) [181](#page-187-0)

informacijos peržiūra [46](#page-53-0) išrinkti rūšį [72](#page-78-0) išspausdinta ant netinkamo popieriaus [142](#page-148-0) išvesties problemos krepšyje [149](#page-155-0) įdėjimo klaidų pranešimai [141](#page-147-0) judėjimas [46](#page-53-0) krautuvas netikėtai pilnas [149](#page-155-0) lieka spausdintuve [149](#page-155-0) naudojimas [115](#page-121-0) nelygus [155](#page-161-0) nepavyksta įdėti [140](#page-146-0) nupjovimas išspausdinus [150](#page-156-0) peržiūrėti informaciją [44](#page-51-0) popieriaus nėra tvarkyklėje [141](#page-147-0) popieriaus tiekimo kalibravimas [150](#page-156-0) popierius nebetiekiamas tinkamai [149](#page-155-0) presets" (išankstinės nuostatos) [44](#page-51-0) spausdinimas ant įdėto popieriaus. [72,](#page-78-0) [142](#page-148-0) strigtis dėl popieriaus nuopjovos [149](#page-155-0) švarus pjovimas [47](#page-54-0) taupus popieriaus naudojimas [75](#page-81-0) techninė priežiūra [46](#page-53-0) uogienė ekspozicinėje plokštelėje [144](#page-150-0) uogienė krautuve [149](#page-155-0) PostScript" naujinimas [139](#page-145-0) pranešimai apie klaidas priekinis skydelis [177](#page-183-0) žurnalas [177](#page-183-0) priedai užsakymas [138](#page-144-0) prieigos valdymas [24](#page-31-0) priekinio skydelio parinktis aktyvuoti detaliausią [74](#page-80-0) apsaugoti popieriaus tipai [78](#page-84-0) automatinis išjungimas dėl neveiklumo [9](#page-16-0) būtinas abonemento ID [26](#page-33-0) CMYK šaltinio profilis [95](#page-101-0) dydžio keitimas [72](#page-78-0) džiūvimo laikas [46](#page-53-0) ekrano ryškumas [9](#page-16-0) EWS [56,](#page-63-0) [174](#page-180-0) garsiakalbio tomas [9](#page-16-0) gryna juoda ir balta [95](#page-101-0) horizontalus pjaustytuvas [47](#page-54-0)

iš naujo nustatyti kalibravimą [152](#page-158-0) išlygiuoti spausdinimo galvutes [170](#page-176-0) įjungti [46](#page-53-0) įjungti nukirpimo linijas [74](#page-80-0) įv. / išv. skirtas laikas [159](#page-165-0) juodų taškų kompensavimas [95](#page-101-0) kalba [9](#page-16-0) kalibruoti popieriaus pastūmimą [151](#page-157-0) koreguoti popieriaus pastūmimą [151](#page-157-0) lapo tiekimas ir pjovimas [47](#page-54-0) lizdo parinktys [77](#page-83-0) pakeiskite [118,](#page-124-0) [122](#page-128-0) PANTONE emuliacija [95](#page-101-0) paraščių maketas [71](#page-77-0) Pasirinkite grafinių elementų kalbą [28](#page-35-0) pasirinkite popieriaus rūšį [141,](#page-147-0) [142](#page-148-0) perteikimo ketinimas [95](#page-101-0) popieriaus formatas [69](#page-75-0) popieriaus išėmimas [38](#page-45-0) popieriaus patraukimas [46](#page-53-0) RGB šaltinio profilis [95](#page-101-0) spalvų kalibravimas [92](#page-98-0) spausdinimas > tvarkymas [56](#page-63-0) spausdinimo galvutės informacija [122](#page-128-0) spausdinimo kokybė [68](#page-74-0) spausdinti diagnostiką [164](#page-170-0) spausdinti diagnostinį vaizdą [164](#page-170-0) spausdinti pustonių kalba [95](#page-101-0) spausdinti spalvotai [95](#page-101-0) spausdintuvo miegas [9](#page-16-0) Suliejimo [72](#page-78-0) taupymo režimo įjungimas [73](#page-79-0) valyti spausdinimo galvutę [169](#page-175-0) vienetų pasirinkimas [9](#page-16-0) priekinio skydelio parinktys atkurti gamyklinius nustatymus [9](#page-16-0) datos ir laiko parinktys [9](#page-16-0) kalba [9](#page-16-0) programinės aparatinės įrangos naujinimas [9](#page-16-0) priekinis skydelis [7](#page-14-0) kalba [9](#page-16-0) pritaikymas neįgaliesiems [29](#page-36-0) užduočių eilė [83](#page-89-0) priekinis skydelis nebus pradėtas [172](#page-178-0)

prijunkite spausdintuvą bendrojo pobūdžio [12](#page-19-0) pristabdyti eilę [85](#page-91-0) pritemdymo režimas [8](#page-15-0) problemos dėl popieriaus įdėjimo [140](#page-146-0) programinė įranga, atsisiųsti [179](#page-185-0) programinės aparatinės įrangos naujinimas [131](#page-137-0) rankinė sąranka [18](#page-25-0) programinės įrangos naujinimas [132](#page-138-0) protokolai, tinklas [50](#page-57-0) puslapio dydis [69](#page-75-0)

#### R

rašalas naudojimas [115](#page-121-0) taupus popieriaus naudojimas [77](#page-83-0) rašalo kasetė apie [118](#page-124-0) būsena [118](#page-124-0) būsenos pranešimai [168](#page-174-0) išimti [118](#page-124-0) įdėti [120](#page-126-0) nepavyksta įdėti [168](#page-174-0) techninė priežiūra [130](#page-136-0) techniniai duomenys [181](#page-187-0) užsakymas [135](#page-141-0) ritinio strategijos [86](#page-92-0)

#### S

saito greitis [50](#page-57-0) sandėliuokite spausdintuvą [130,](#page-136-0) [131](#page-137-0) sauga [24](#page-31-0) tinklo nuostatos [50](#page-57-0) saugiai ištrinti failus [133](#page-139-0) saugumo etiketės [4](#page-11-0) saugumo priemonės [2](#page-9-0) saugus failo trintukas [133](#page-139-0) saugusis režimas [129](#page-135-0) spalva CMYK [91](#page-97-0) Erdves [95](#page-101-0) netikslu [158](#page-164-0) pranašumai [91](#page-97-0) profilis [91](#page-97-0) RGB [91](#page-97-0) spalvų kalibravimas [92](#page-98-0) spalvų kalibravimas spalva [92](#page-98-0)

spalvų valdymas iš priekinio pulto [95](#page-101-0) iš spausdintuvo tvarkyklių [93](#page-99-0) parinktys [93](#page-99-0) procesas [91](#page-97-0) spaudinio peržiūra [73](#page-79-0) spaudinio vaizdo dydžio keitimas [72](#page-78-0) spausdinimas [64](#page-70-0) spausdinimas el. paštu HP ePrint darbo politika [18](#page-25-0) įgalinti hp eprint [17](#page-24-0) spausdinimas iš Mano namų aplankas [67](#page-73-0) spausdintuvo tvarkyklė [68](#page-74-0) USB atmintinės įrenginys [64](#page-70-0) spausdinimo galvučių valytuvai techniniai duomenys [181](#page-187-0) spausdinimo galvutė apie [122](#page-128-0) būsena [122](#page-128-0) būsenos pranešimai [170](#page-176-0) išimti [122](#page-128-0) išlygiuoti [170](#page-176-0) įdėti [126](#page-132-0) nepavyksta įdėti [168](#page-174-0) pakeisti, įdėti iš naujo [169](#page-175-0) techniniai duomenys [181](#page-187-0) užsakymas [135](#page-141-0) valyti; išvalyti [169](#page-175-0) spausdinimo kokybė pasirinkite [68](#page-74-0) spausdinimo kokybės problemos atsiranda juodas rašalas [157](#page-163-0) baltos dėmės [158](#page-164-0) bendrojo pobūdžio [153](#page-159-0) grūdėtumas [154](#page-160-0) horizontalios linijos [153](#page-159-0) juodos linijos ant geltonos [157](#page-163-0) juostos [153](#page-159-0) kraštai dantyti arba netiesūs [157](#page-163-0) kraštai yra tamsesni, nei tikėtasi [157](#page-163-0) linijos storis [161](#page-167-0) neryškios linijos [163](#page-169-0) nesuderintos spalvos [162](#page-168-0) netikslus linijų ilgis [164](#page-170-0) nutrintas [155](#page-161-0) nutrūkstančios linijos [163](#page-169-0) pakopomis išsidėsčiusios eilutės [162](#page-168-0) popierius nelygus [155](#page-161-0) rašalo žymės [156](#page-162-0) spaudinio apačia [158](#page-164-0) subraižytas [155](#page-161-0)

vertikalios įvairių spalvų linijos [158](#page-164-0) spausdinimo nuostatos Numatytasis [87](#page-93-0) spausdinimo skiriamoji geba [181](#page-187-0) spausdinimo užduotis loginis surikiavimas [75](#page-81-0) spausdinti dabar [85](#page-91-0) spausdinti iš mobiliojo telefono [80](#page-86-0) spausdinti toliau [85](#page-91-0) spausdintuvas nepavyksta pasiekti tinklo aplanko [174](#page-180-0) spausdintuvas nespausdina [172](#page-178-0) Spausdintuvo būklė [130](#page-136-0) spausdintuvo charakteristikos [1](#page-8-0) spausdintuvo gabenimas [130,](#page-136-0) [131](#page-137-0) spausdintuvo komponentai [5](#page-12-0) spausdintuvo modeliai [2](#page-9-0) spausdintuvo paslaugos konfigūruoti [16](#page-23-0) spausdintuvo programinė įranga Mac OS X" oro atspaudų montavimas [13](#page-20-0) Windows diegimas [13](#page-20-0) Windows šalinimas [13](#page-20-0) spausdintuvo programinė įranga, atsisiųsti [179](#page-185-0) specifikacijos akustikos [184](#page-190-0) aplinkosaugos [184](#page-190-0) atmintis [184](#page-190-0) fiziniai [183](#page-189-0) funkciniai [181](#page-187-0) grafinių elementų kalbos [181](#page-187-0) maitinimas [184](#page-190-0) mechaninis tikslumas [181](#page-187-0) mobilus [182](#page-188-0) mobilus spausdinimas [182](#page-188-0) paraštės [181](#page-187-0) popieriaus formatas [181](#page-187-0) rašalo ištekliai [181](#page-187-0) spausdinimas el. paštu [182](#page-188-0) spausdinimo skiriamoji geba [181](#page-187-0) standusis diskas [184](#page-190-0) Stacker [41](#page-48-0) statistika išlaidų priskyrimas [117](#page-123-0) naudojimas [113](#page-119-0) naudojimas atliekant užduotį [115](#page-121-0) rašalo kasetė [118](#page-124-0) subraižyti spaudiniai [155](#page-161-0) sulaikyta dėl popieriaus [143](#page-149-0)

įgalinti/išjungti [144](#page-150-0)

#### T

Tarpinio serverio parametrai [50](#page-57-0) taupyti popierių [75](#page-81-0) rašalą [77](#page-83-0) TCP/IP parametrai [50](#page-57-0) techninės pagalbos paslaugos garantijos plėtiniai [179](#page-185-0) HP klientų aptarnavimo tarnyba [178](#page-184-0) HP palaikymas [179](#page-185-0) HP palaikymo centras [178](#page-184-0) HP priežiūros paketai [179](#page-185-0) spausdintuvo programinė įranga [179](#page-185-0) techninės priežiūros rinkiniai [133](#page-139-0) telefono numeris [180](#page-186-0) tinklas prijungti mac [16](#page-23-0) tinklo aplankas nepavyksta pasiekti [174](#page-180-0) tinklo trikčių diagnostika [54](#page-61-0) Tinklų [50](#page-57-0) Protokolus [50](#page-57-0) saito greitis [50](#page-57-0) saugos parametrai [50](#page-57-0) tvarkyklės nuostatos [28](#page-35-0)

#### U

uždelstas spausdinimas [57](#page-64-0) užduočių eilė EWS [88](#page-94-0) priekinis skydelis [83](#page-89-0) užduočių eilės pasirinktys [87](#page-93-0) užduoties naikinimas [87](#page-93-0) užduotis, kada spausdinti [85](#page-91-0) užkardos būsena [50](#page-57-0) užsakymas popierius [136](#page-142-0) priedai [138](#page-144-0) rašalo kasetės [135](#page-141-0) spausdinimo galvutė [135](#page-141-0)

#### V

vairuotojai [27](#page-34-0) vaizdas iš galo [6](#page-13-0) vaizdas iš priekio [5](#page-12-0) vaizdo diagnostikos spaudinys [164](#page-170-0) vaizdo problemos apkirpta apačioje [159](#page-165-0) apkirptas vaizdas [160](#page-166-0)

trūksta objektų [160](#page-166-0) velenas [139](#page-145-0) ritinio idėjimas [32](#page-39-0) velenėlio valymas [156](#page-162-0) veleno adapterio rinkinys [139](#page-145-0) viena kitą dengiančios linijos [72](#page-78-0)

#### W

Web Services" trikčių diagnostika [175](#page-181-0) Wi-Fi" priedas [57](#page-64-0) Diegimo [58](#page-65-0) duomenų greitis [57](#page-64-0) funcionality [57](#page-64-0) įjungti / išjungti "Wi-Fi" tiesioginį įjungimo / išjungimo [62](#page-69-0) plačiau [62](#page-69-0) spausdinti naudojant "Wi-Fi" tiesioginį [61](#page-68-0) spausdintuvo prijungimas prie "Wi-Fi" tinklo [60](#page-67-0)